# **Chapter 01: Getting Started with Jenkins**

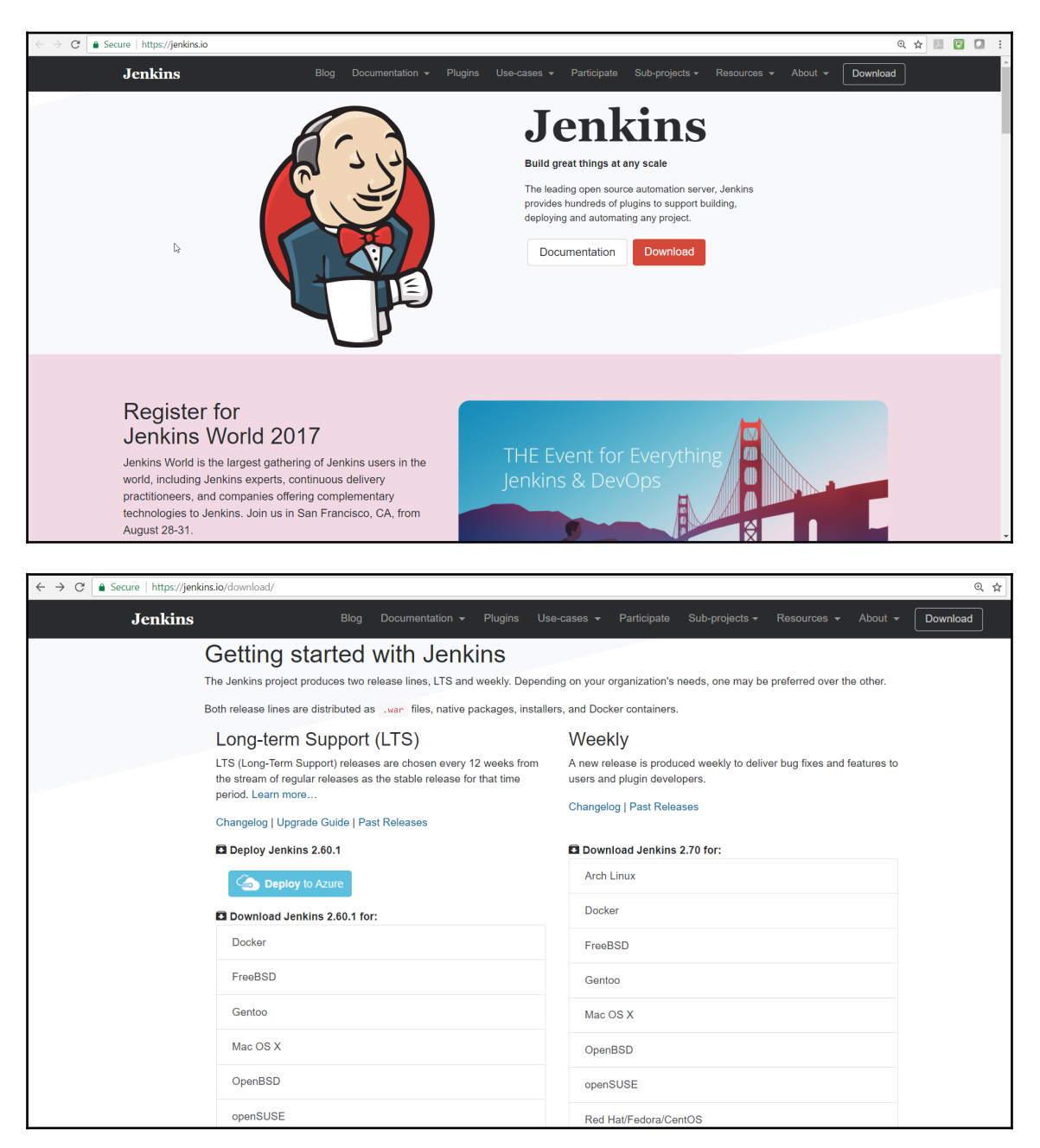

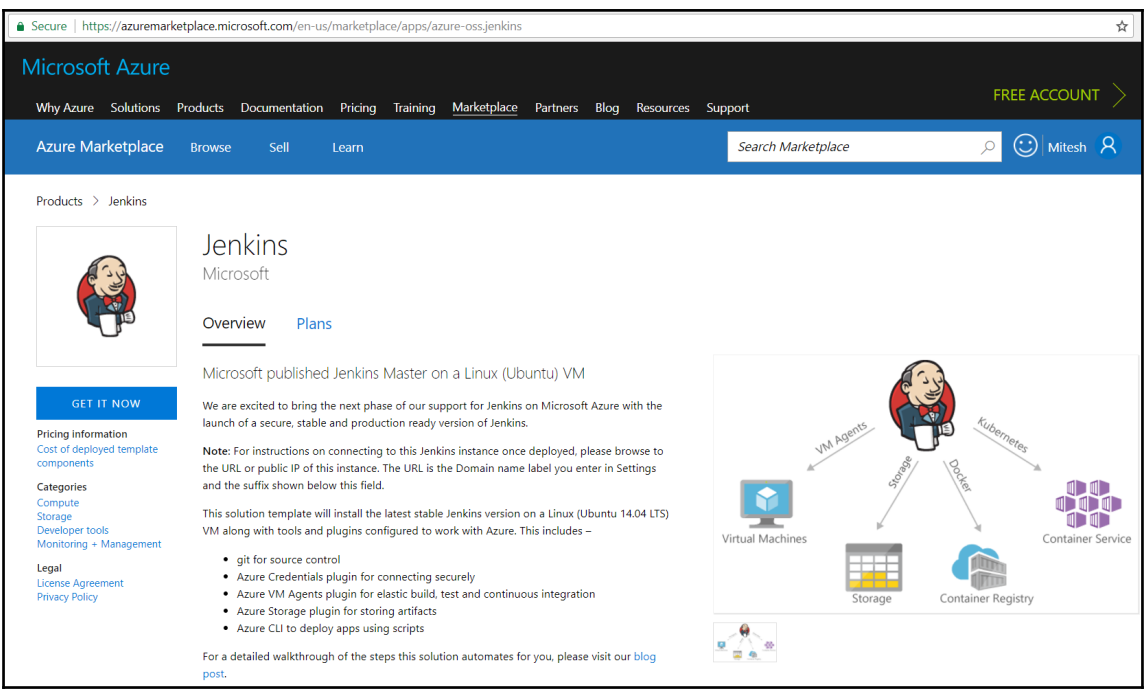

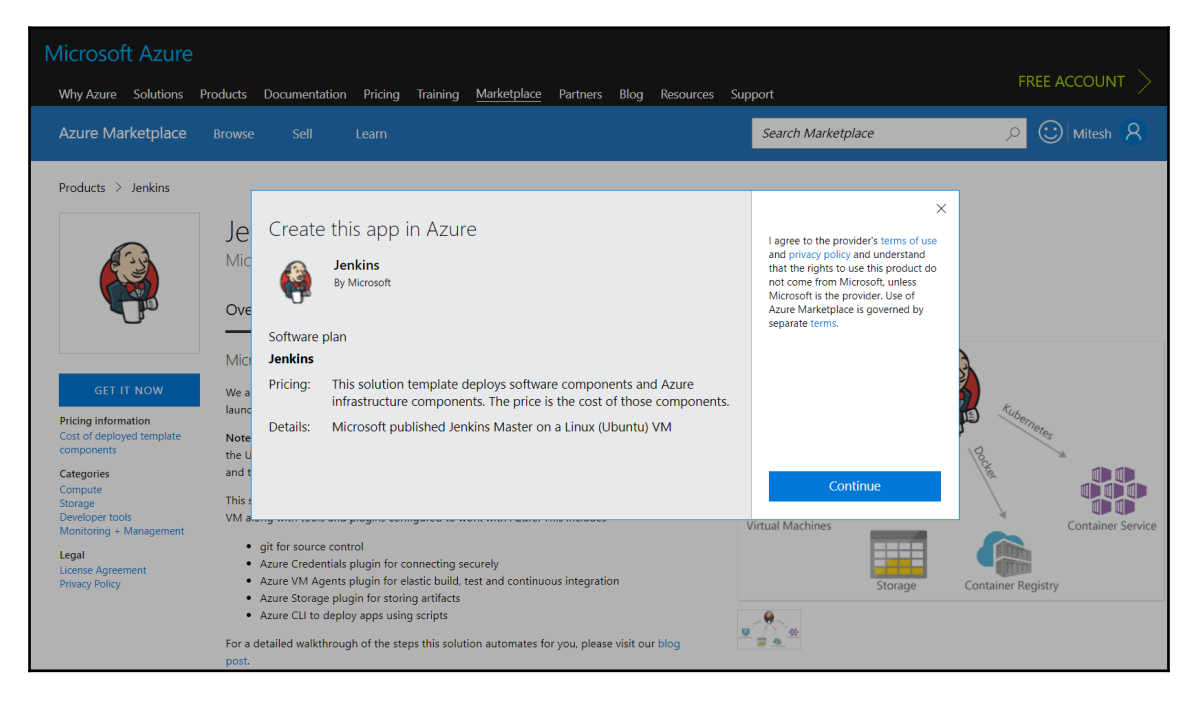

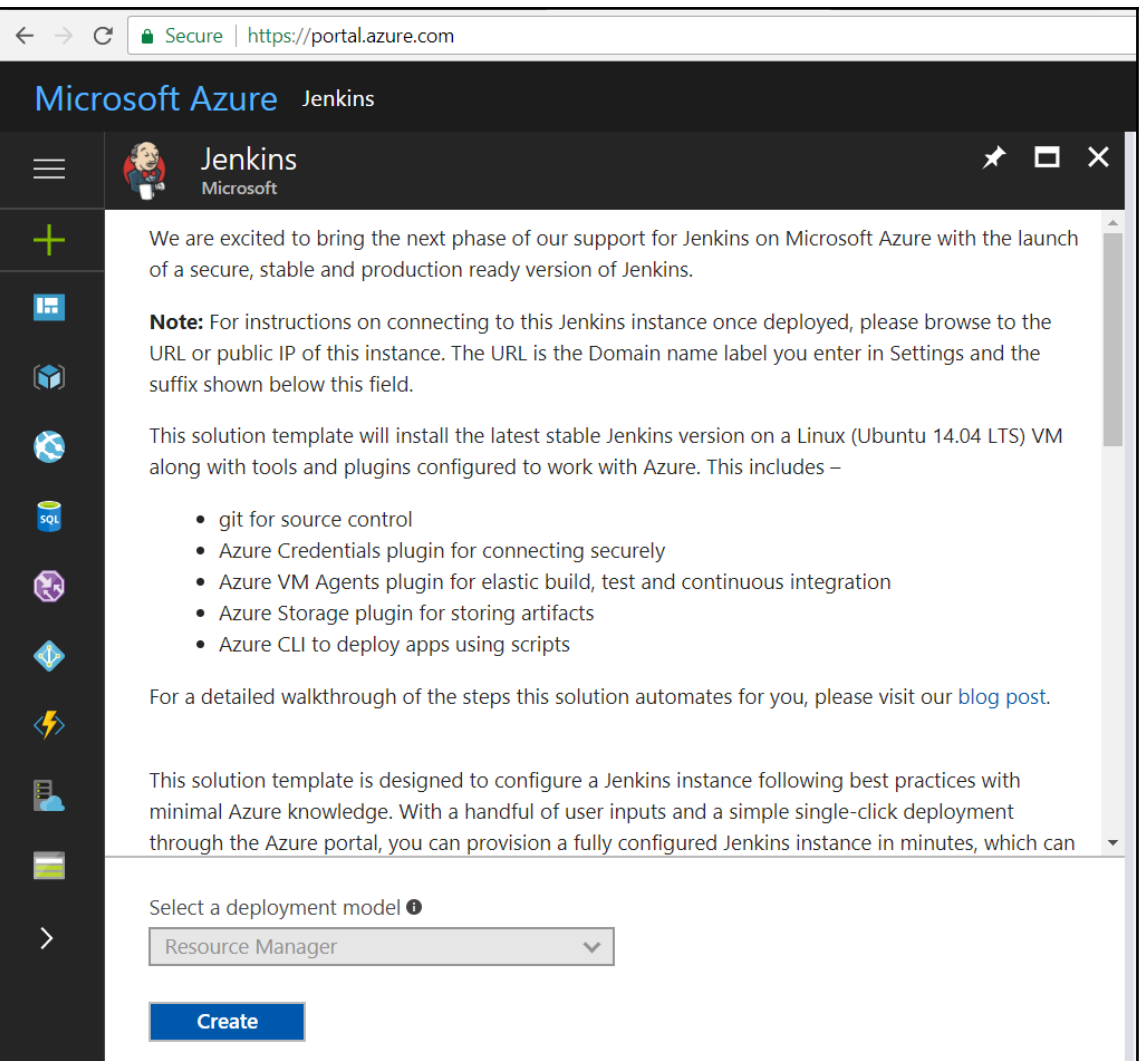

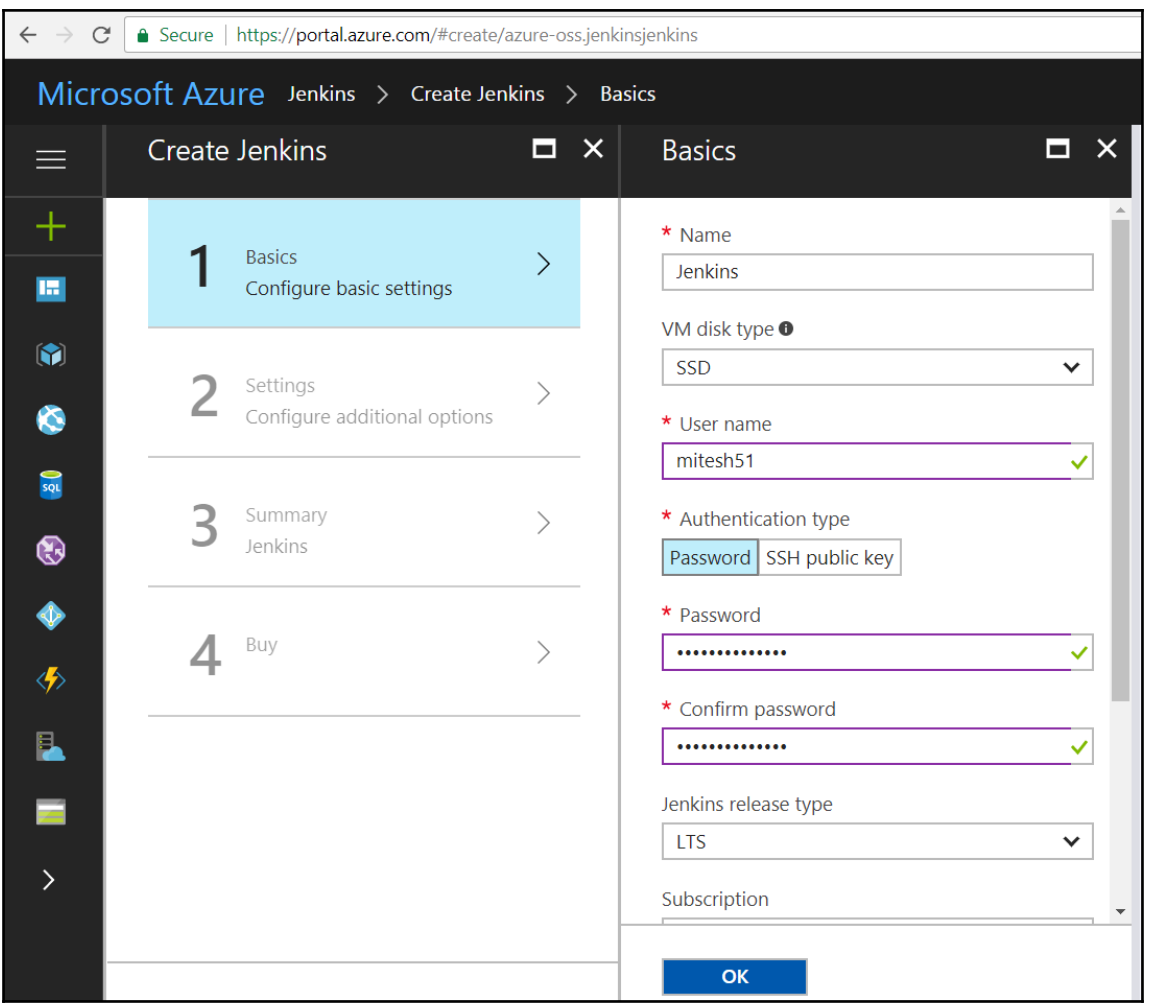

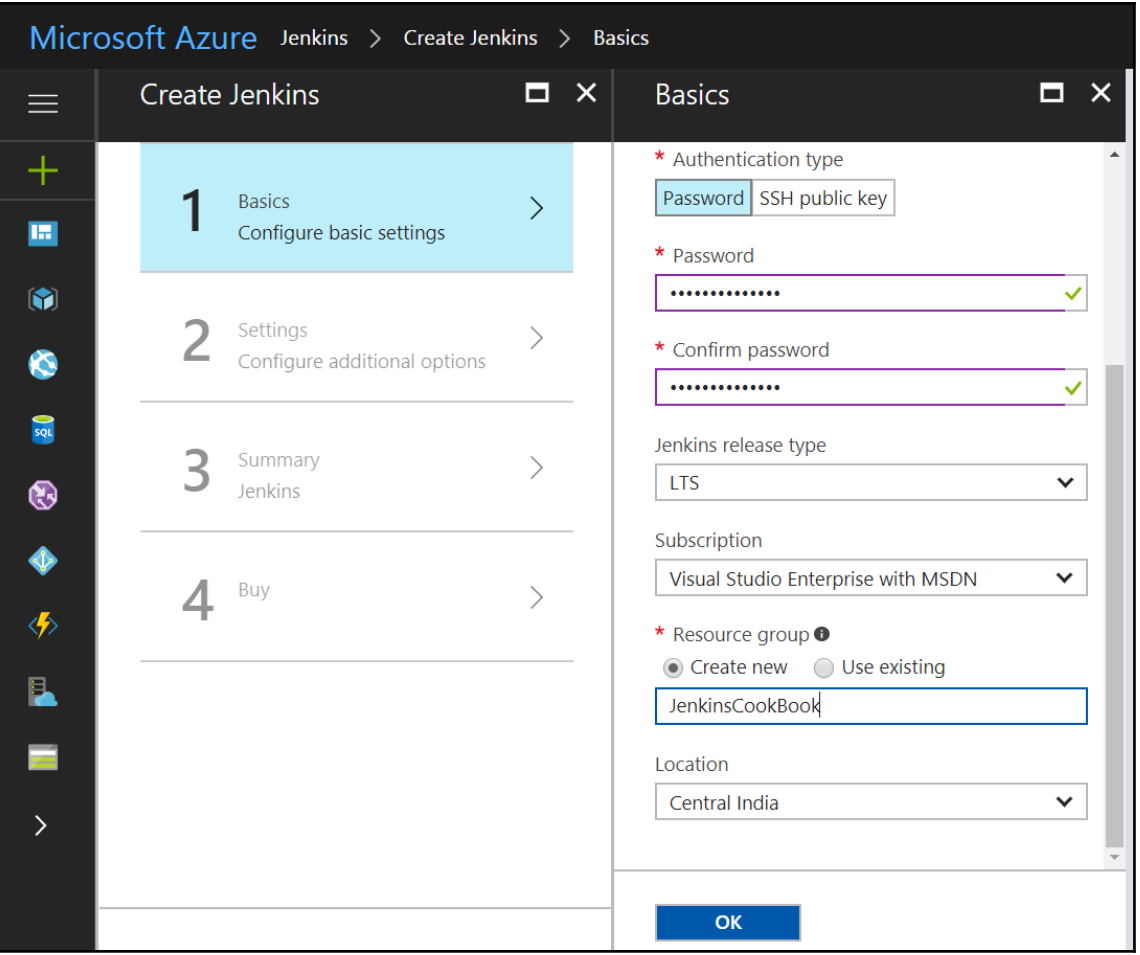

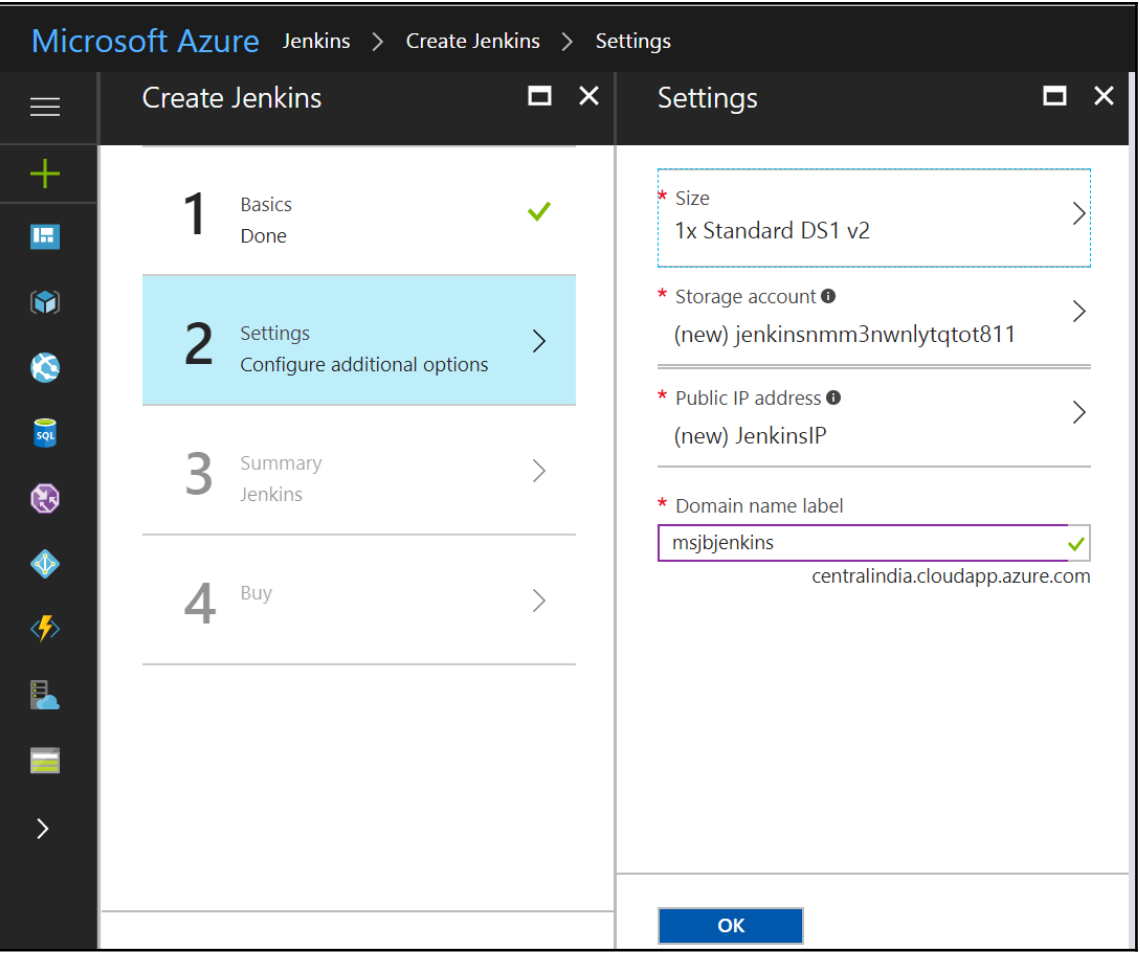

 $\overline{\phantom{a}}$ 

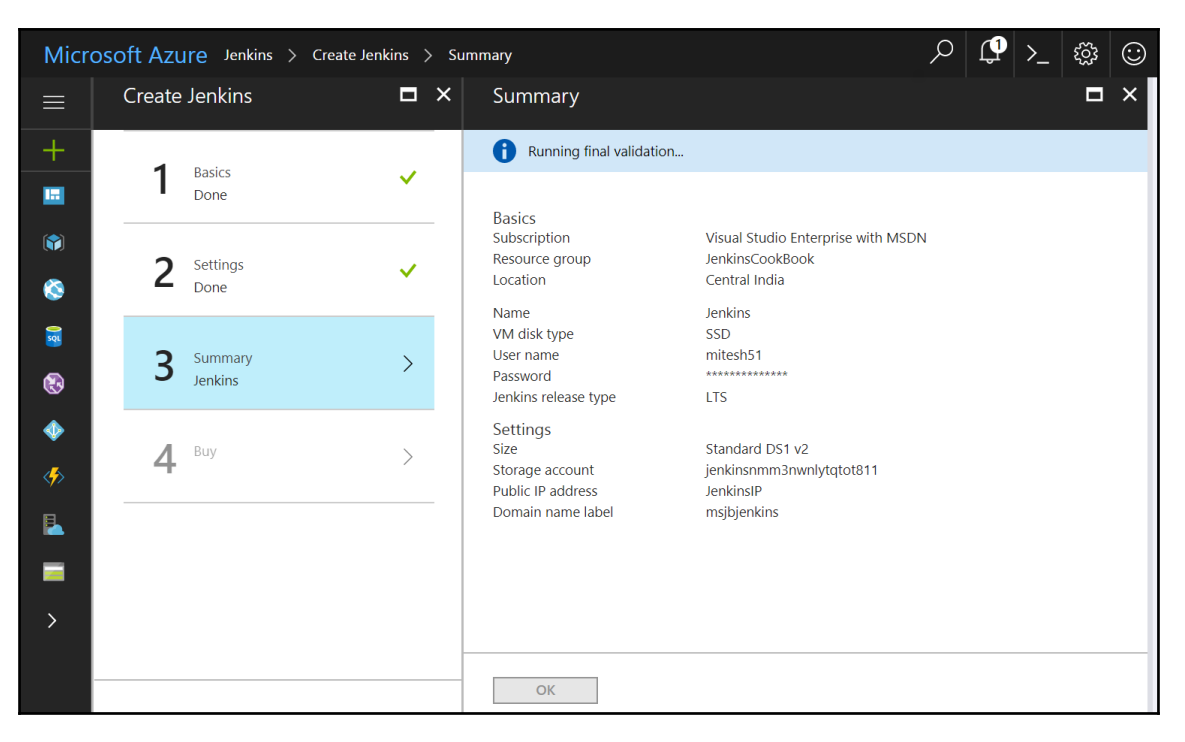

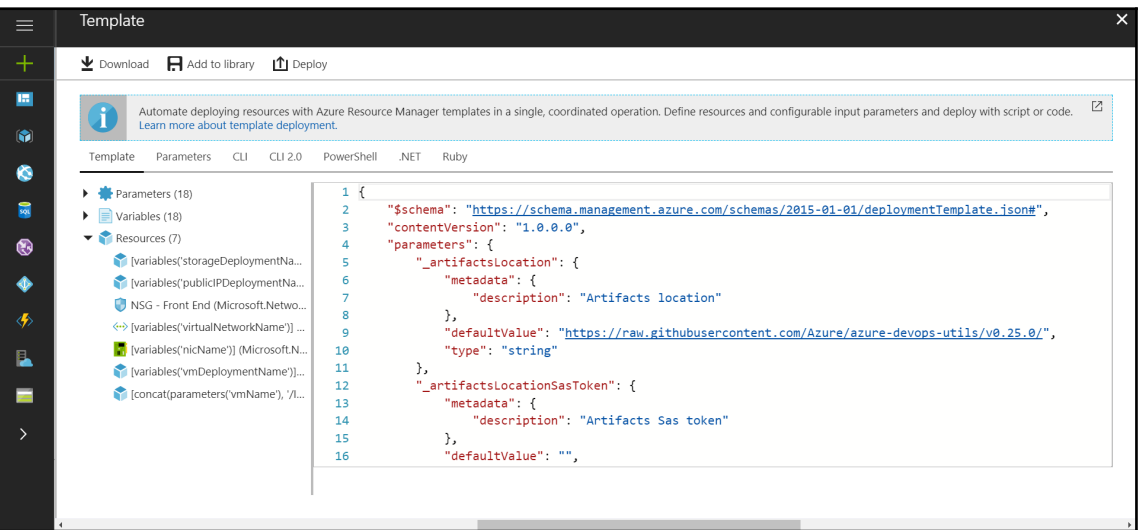

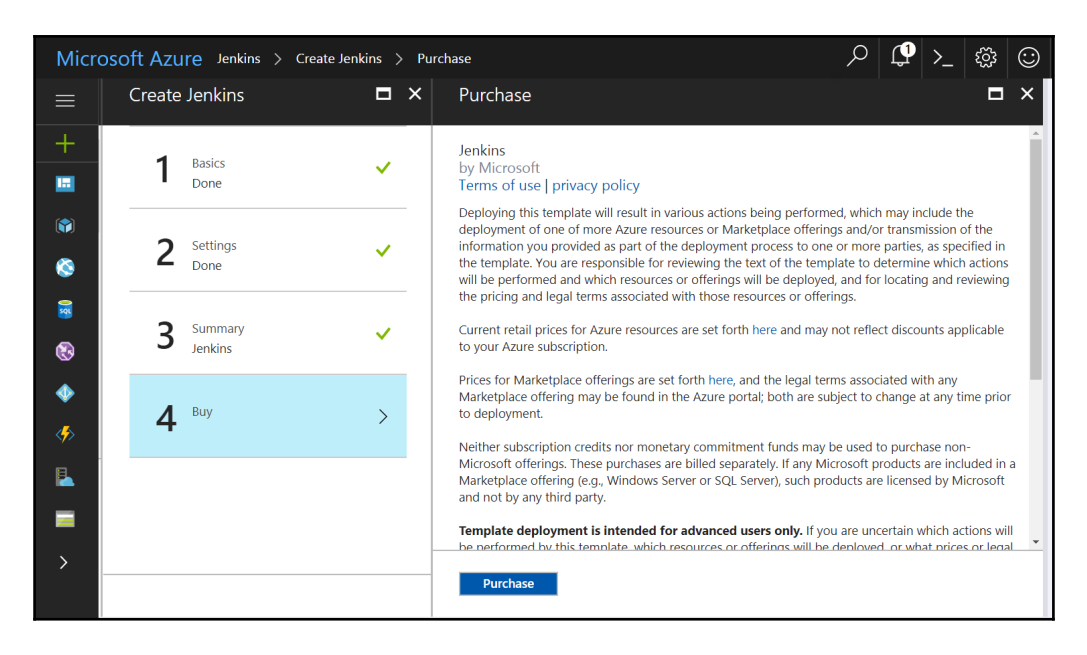

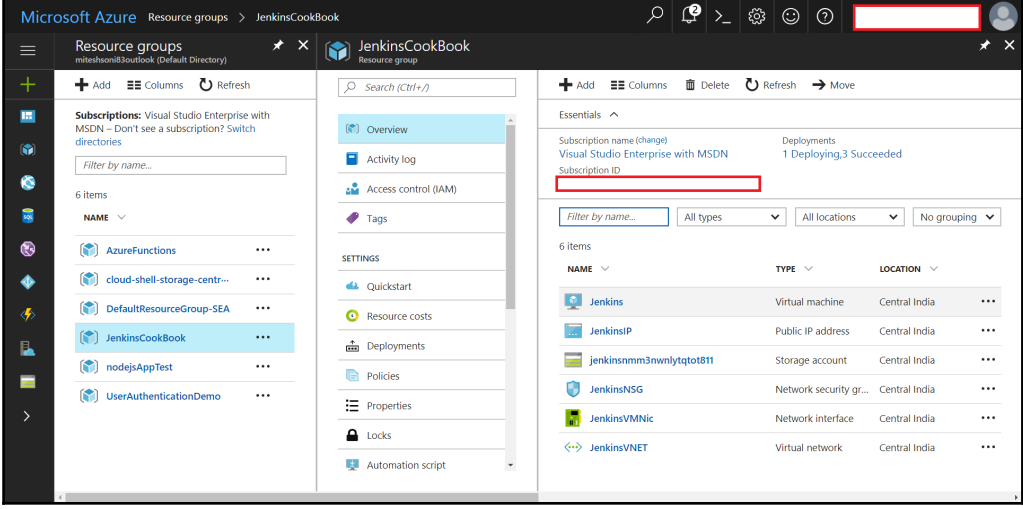

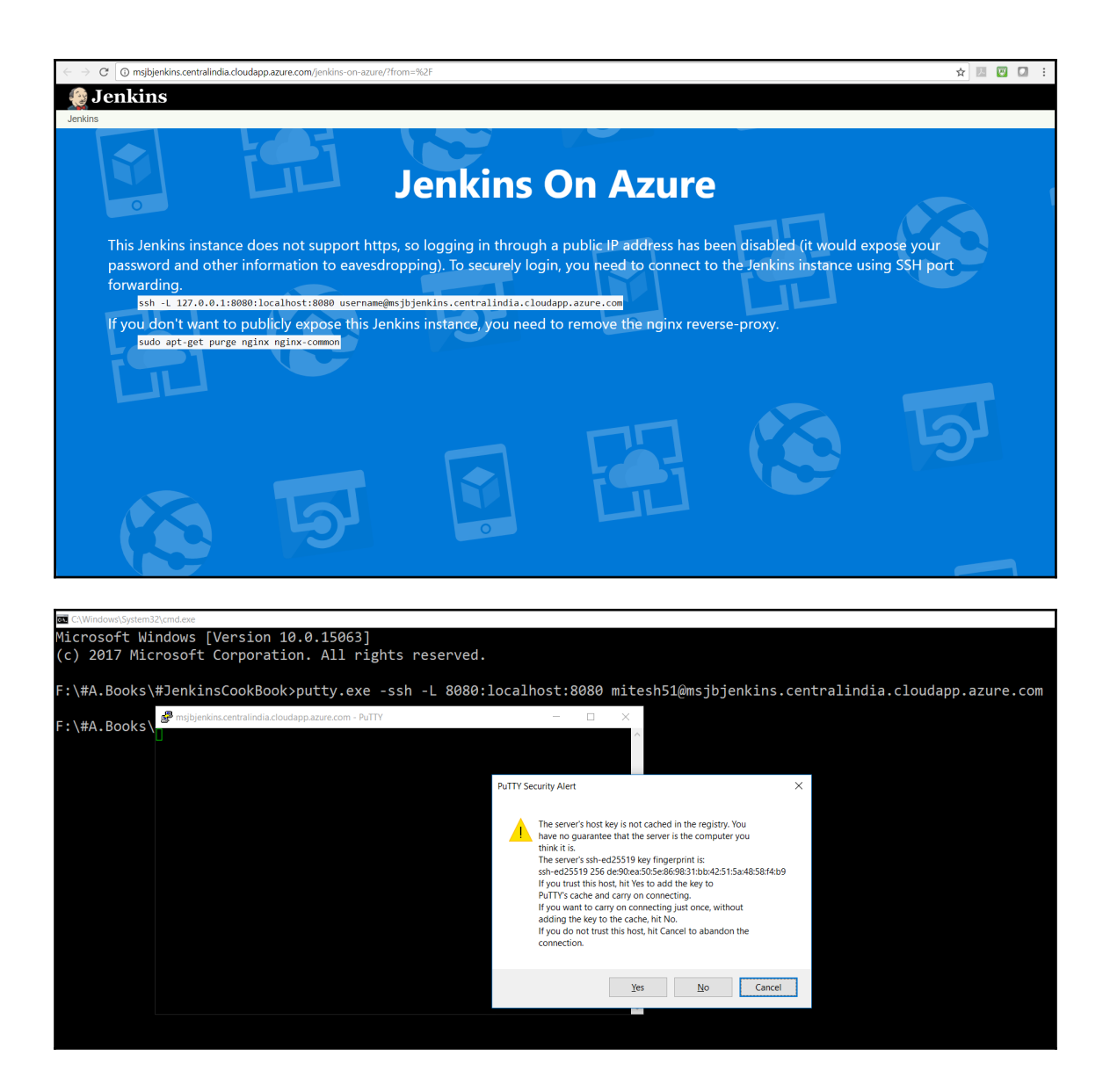

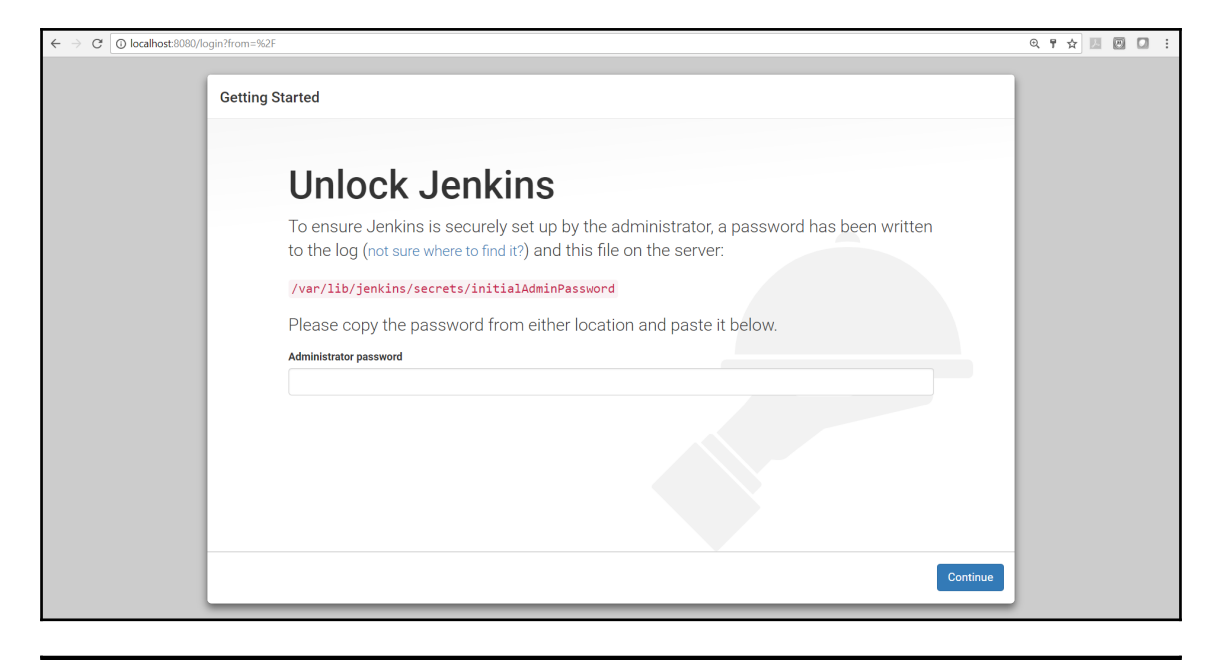

mitesh51@Jenkins:~\$ sudo cat /var/lib/jenkins/secrets/initialAdminPassword<br>e0a0e477a2234e7bb45061173512eeff

mitesh51@Jenkins:~\$

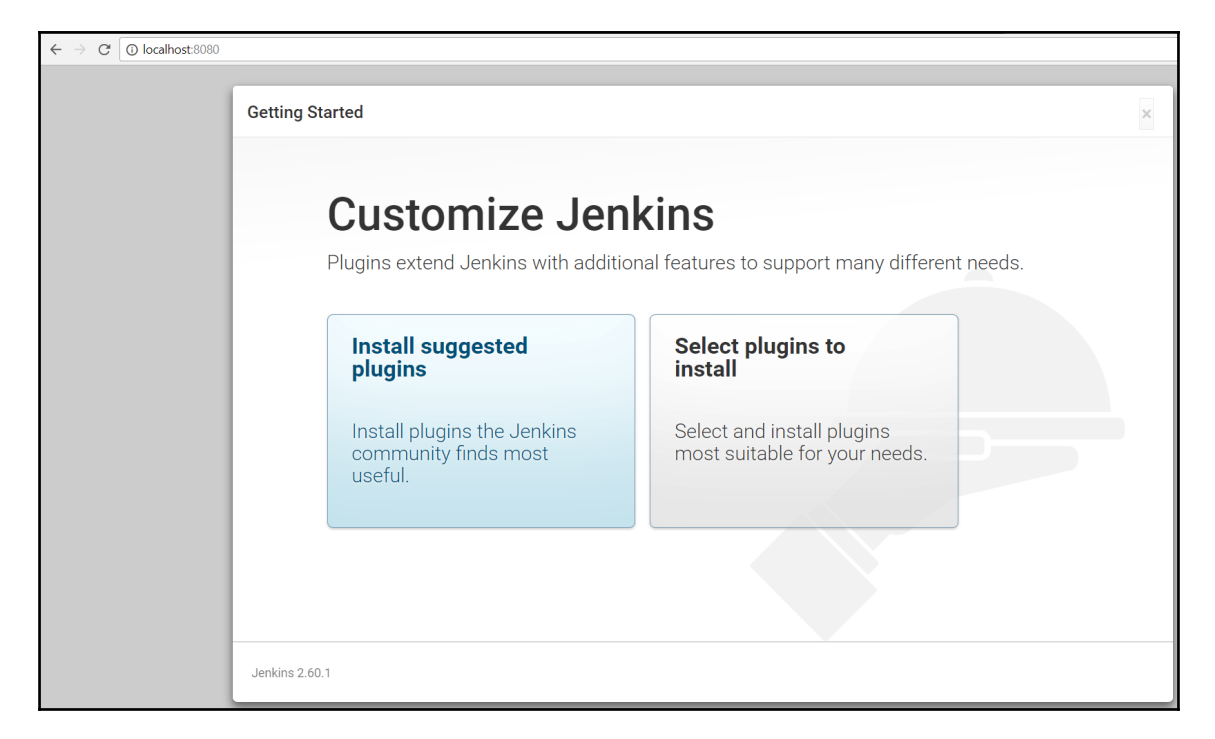

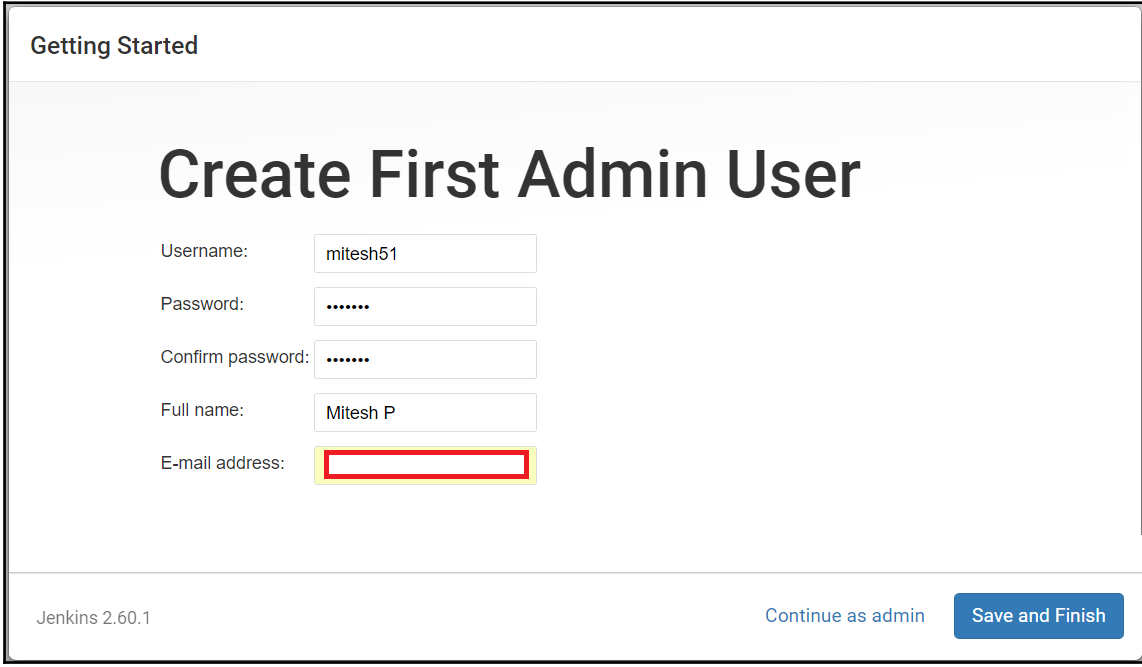

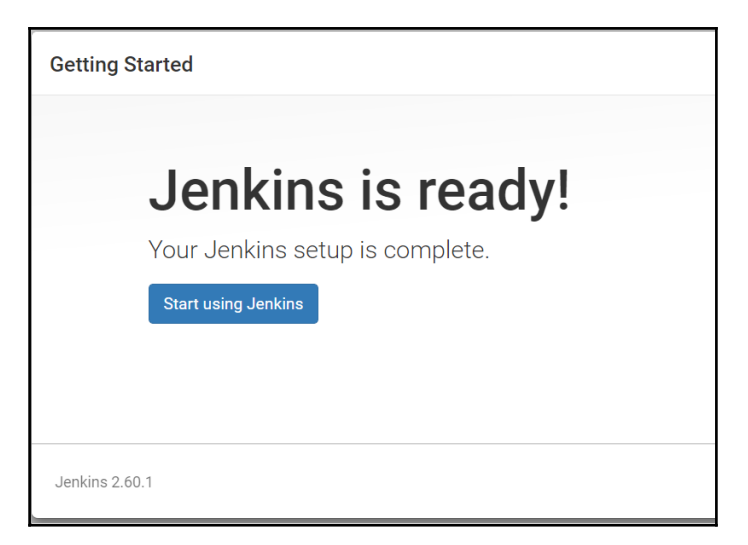

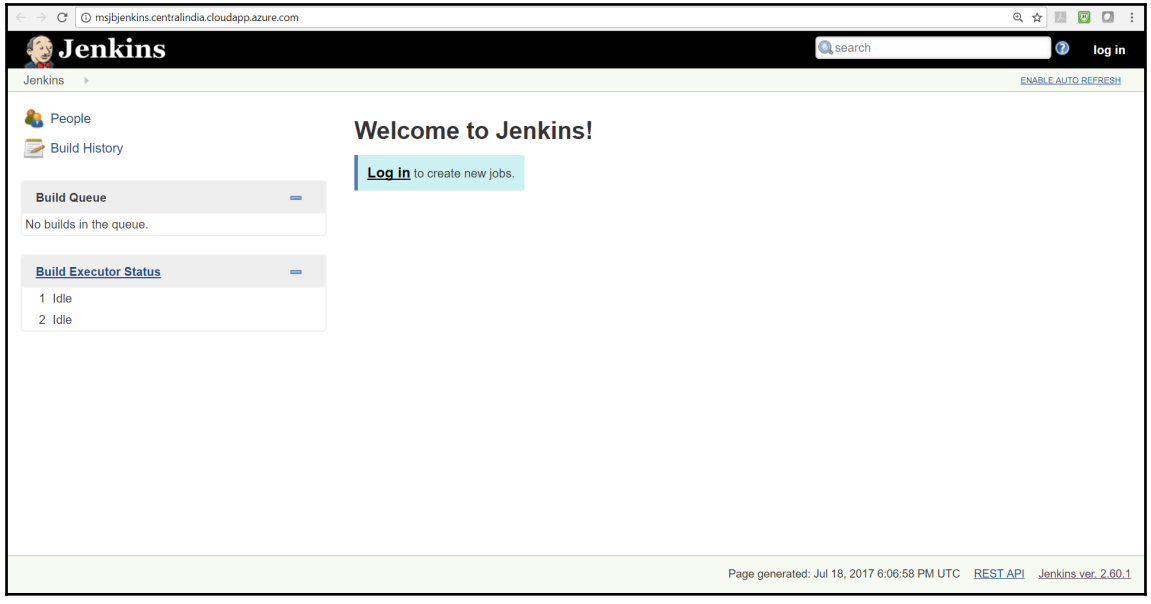

**Install as Windows Service** Installs Jenkins as a Windows service to this system, so that Jenkins starts automatically when the machine boots.  $\bullet$ 

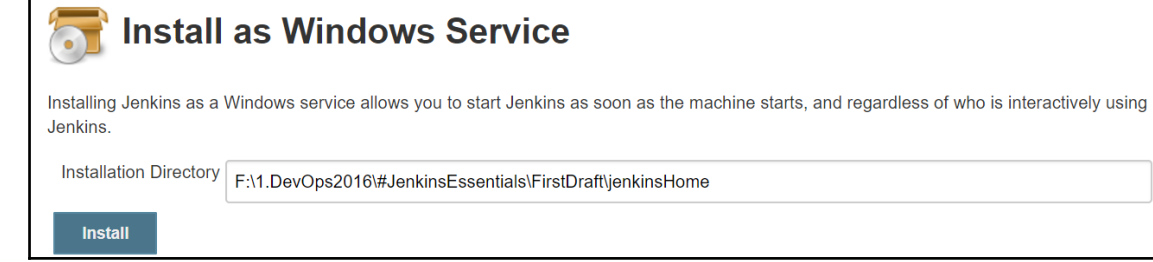

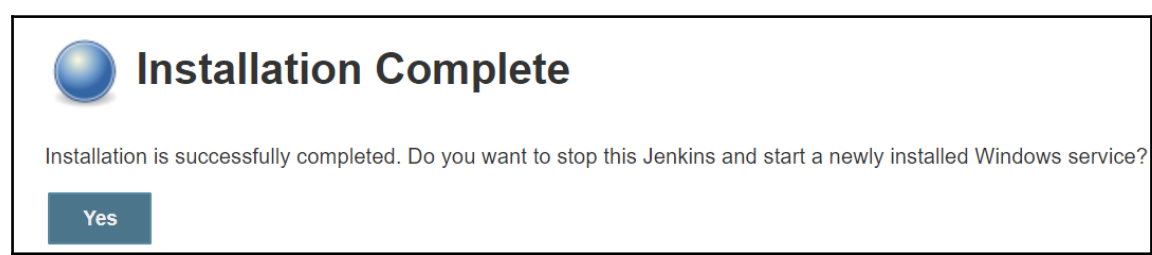

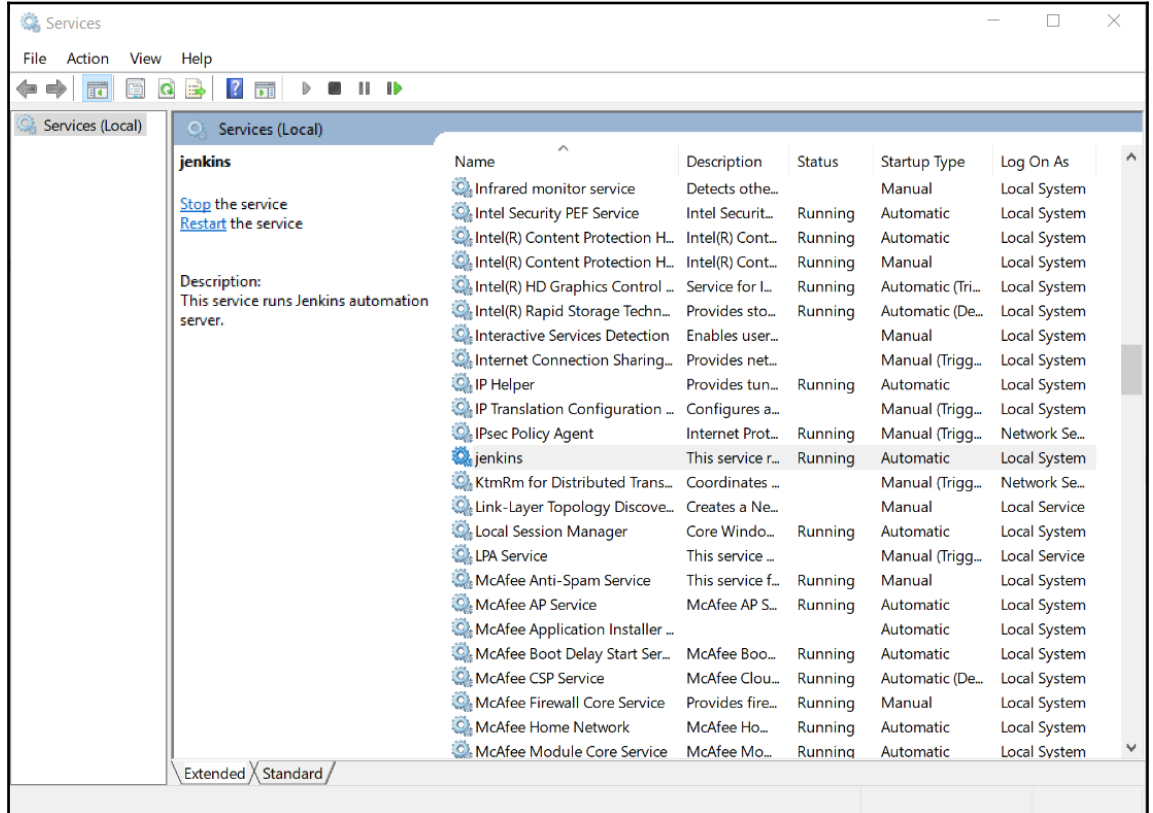

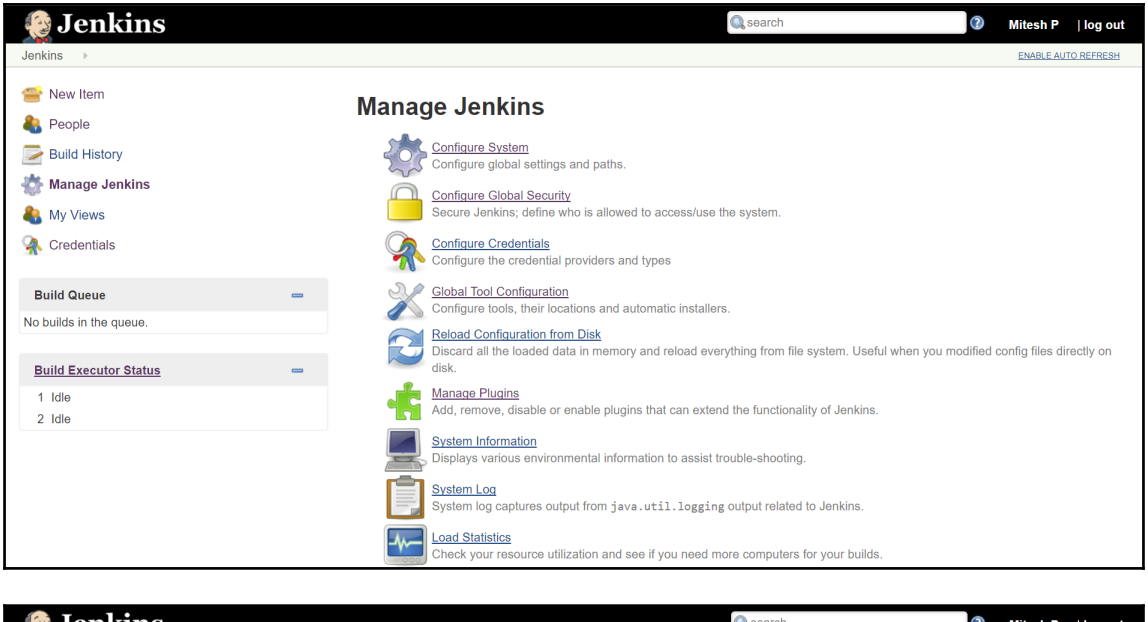

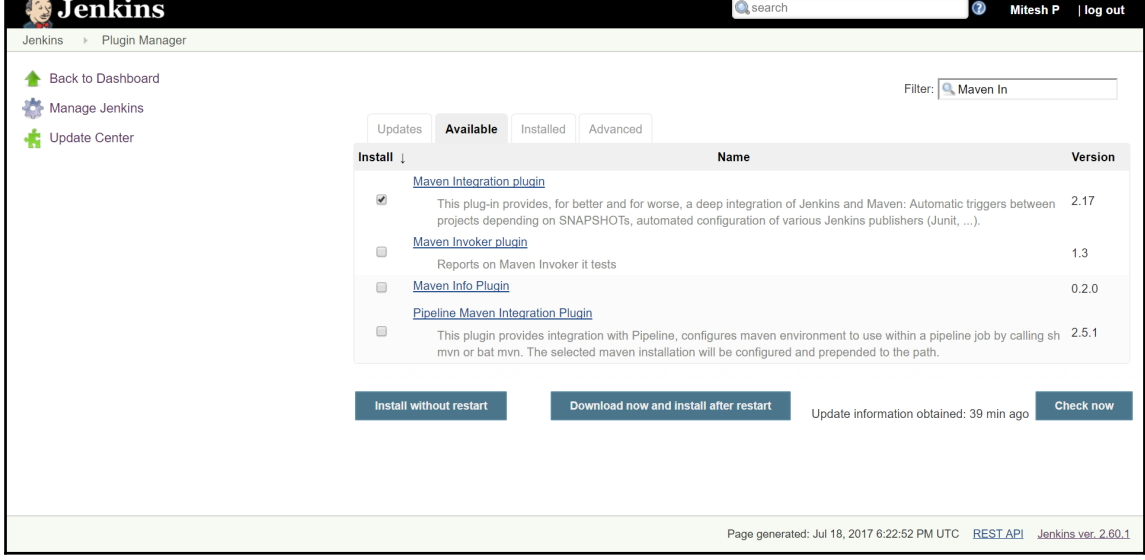

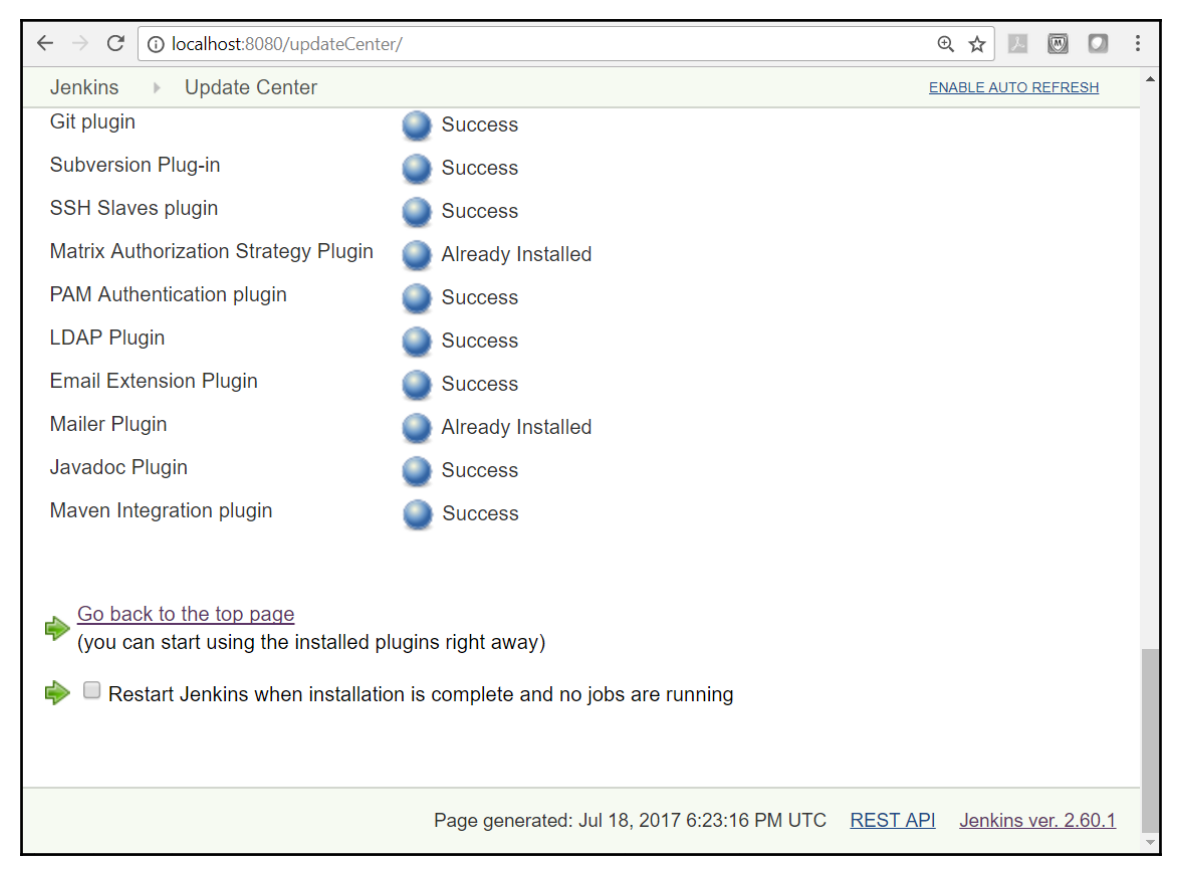

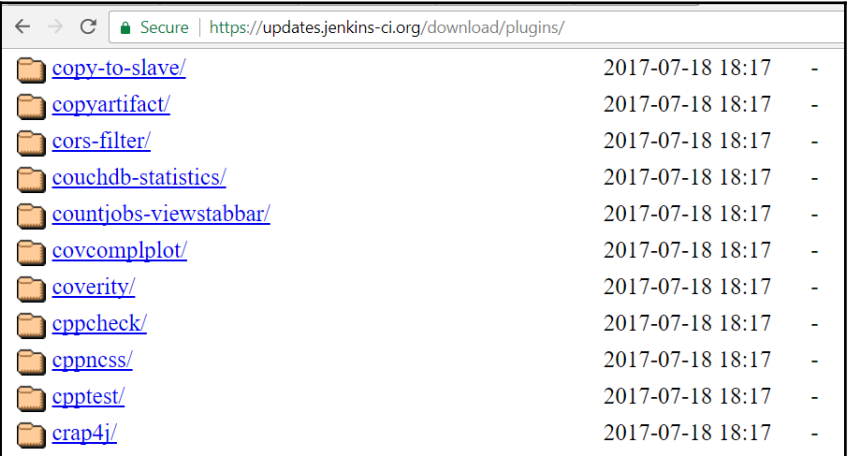

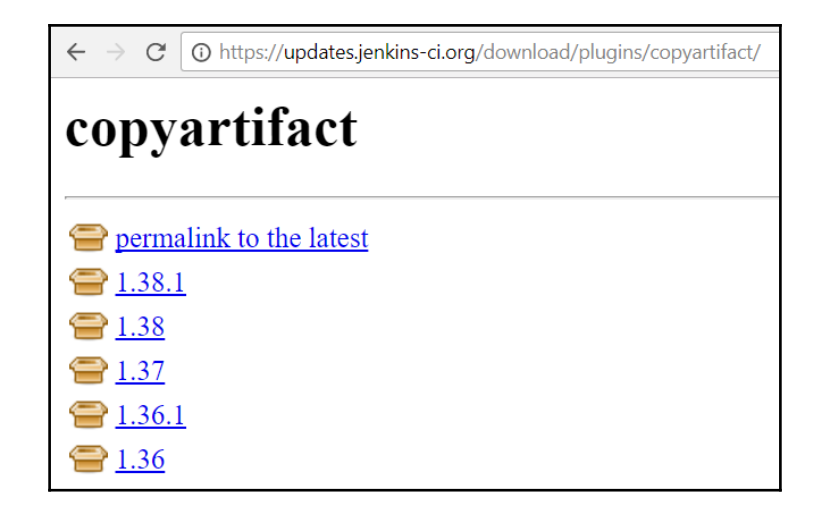

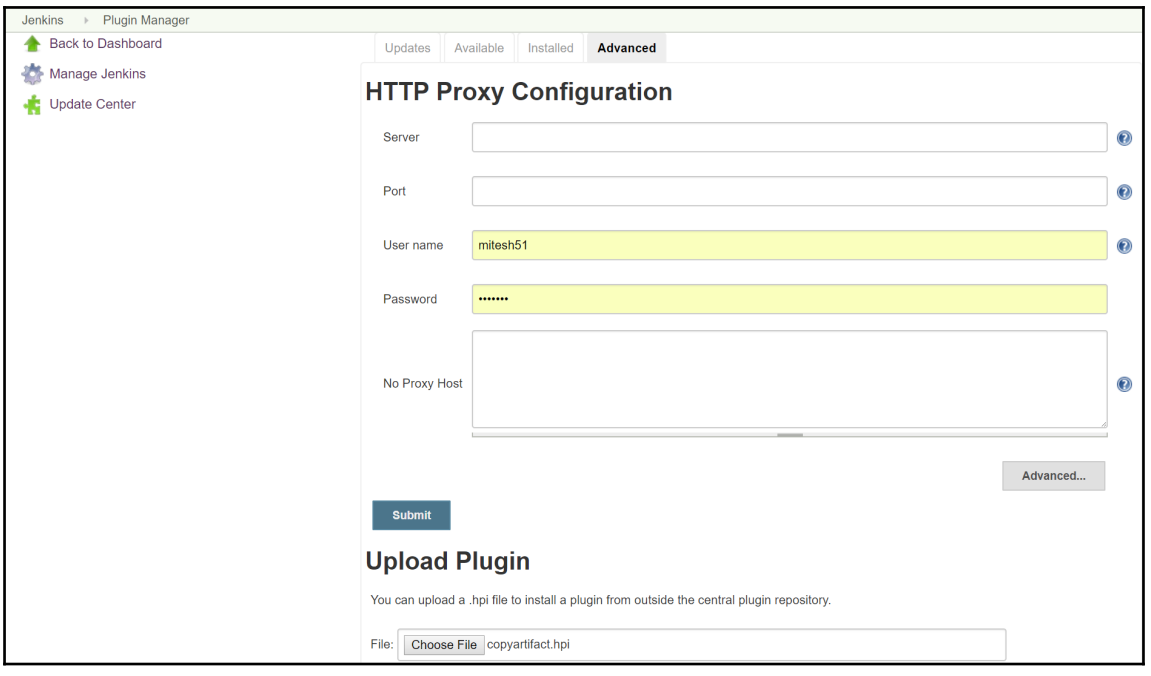

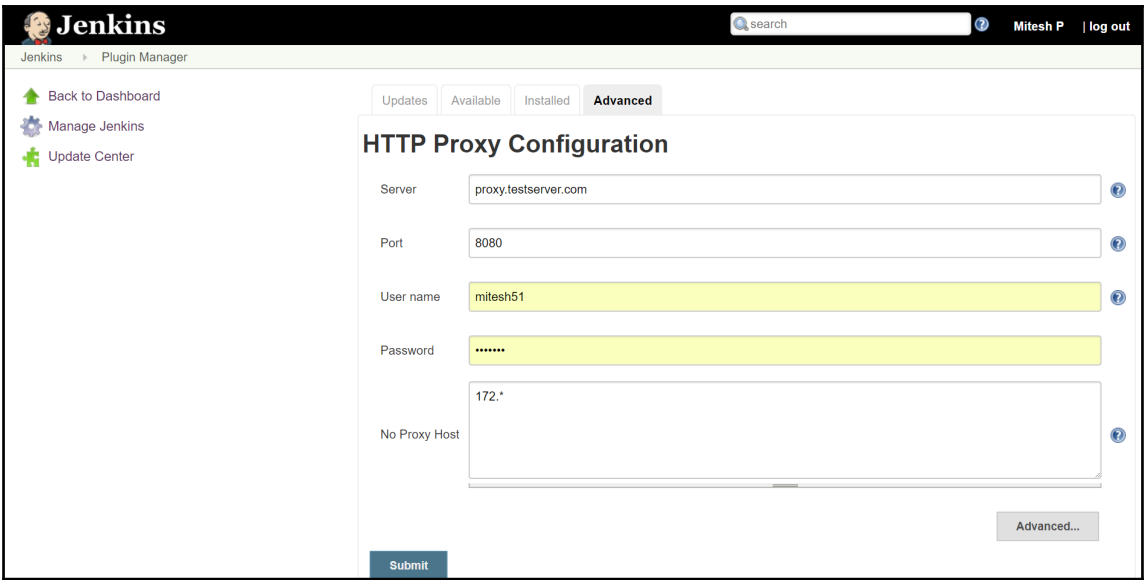

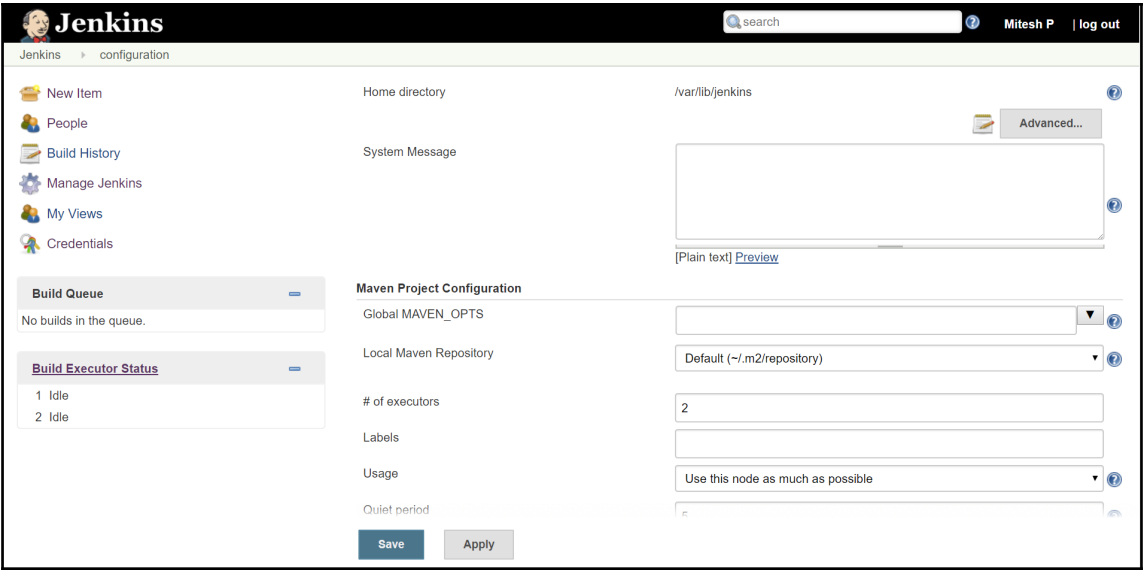

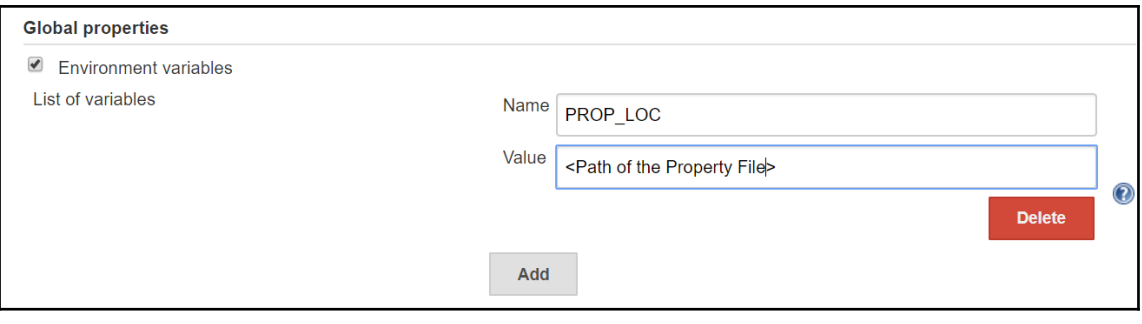

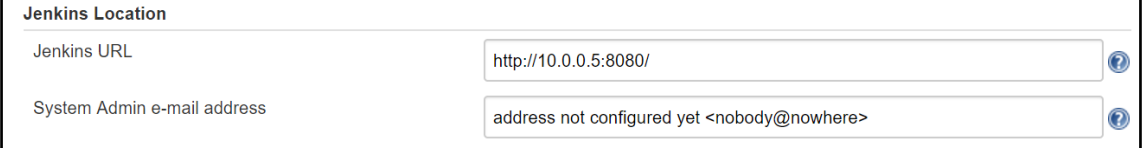

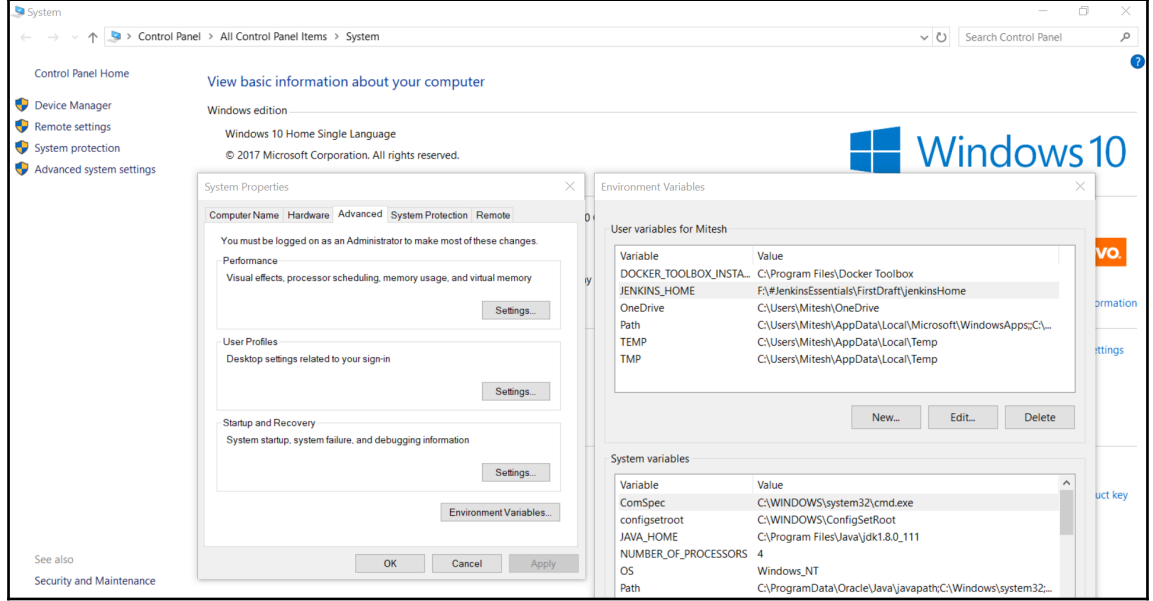

```
mitesh51@Jenkins:
mitesh51@Jenkins:~$ vi /etc/default/jenkins
NAME=jenkins
JAVA=/usr/bin/java
JAVA ARGS="-Djava.awt.headless=tru
PIDFILE=/var/run/$NAME/$NAME.pid
JENKINS USER=$NAME
JENKINS GROUP=$NAME
JENKINS WAR=/usr/share/$NAME/$NAME.war
JENKINS HOME=/var/lib/$NAME
RUN STANDALONE=true
JENKINS LOG=/var/log/$NAME/$NAME.log
```
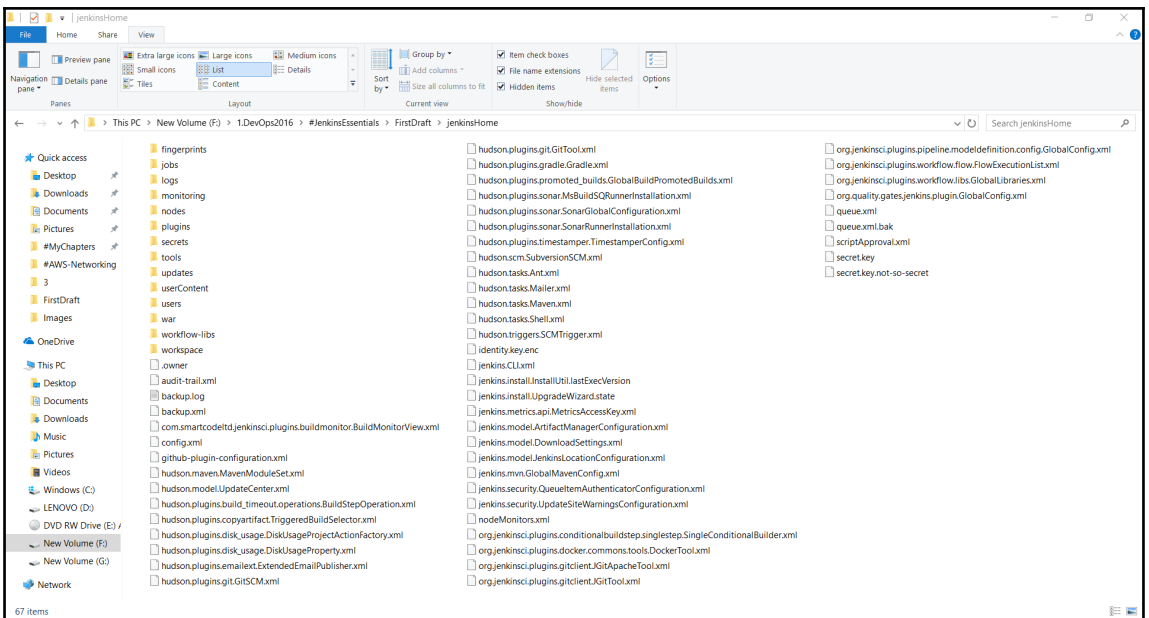

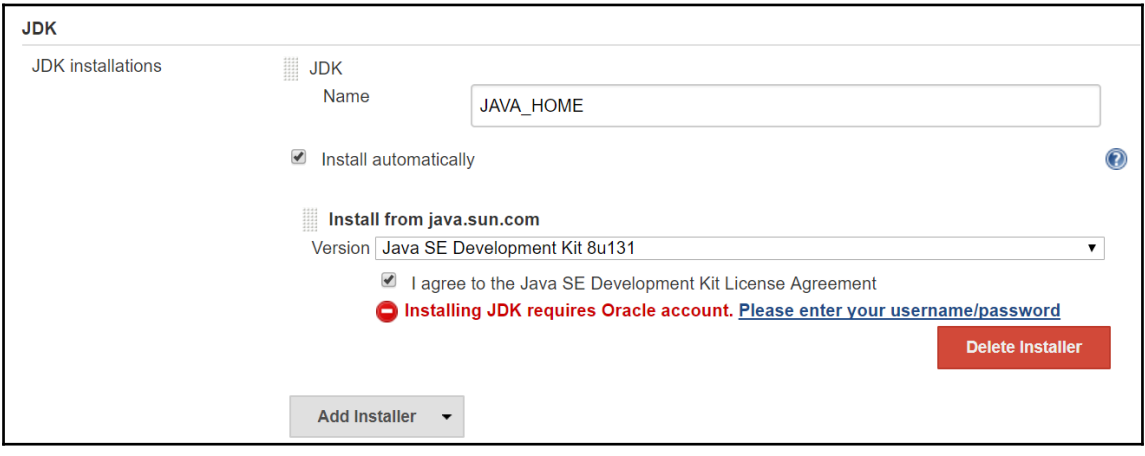

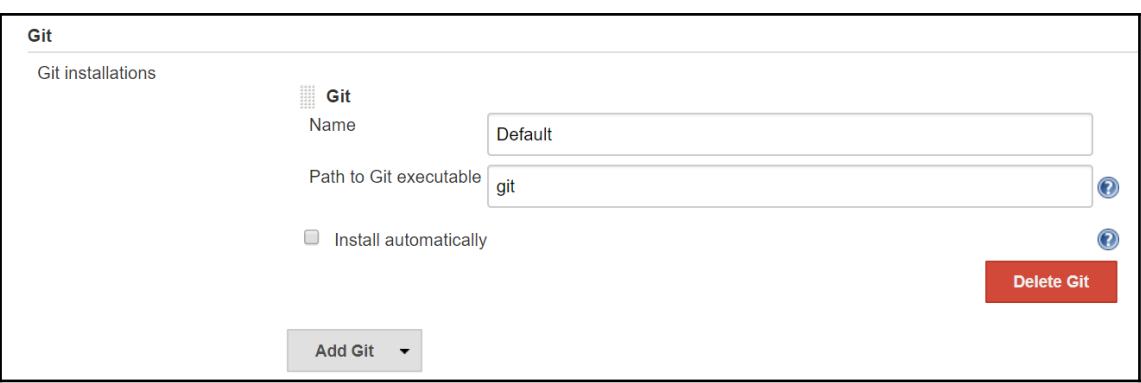

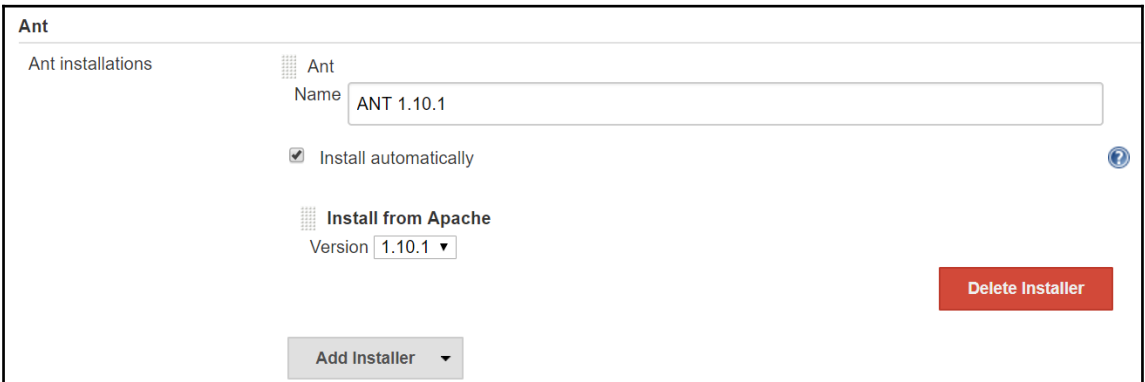

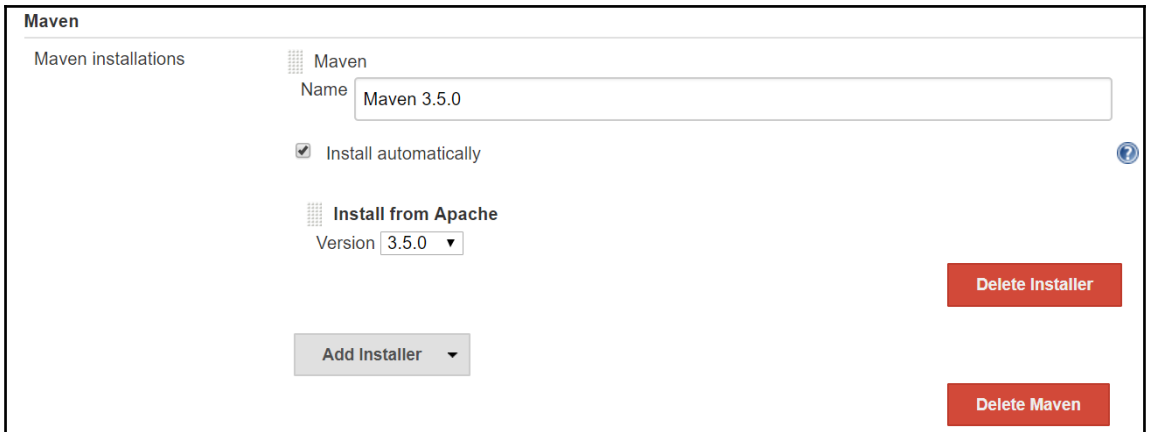

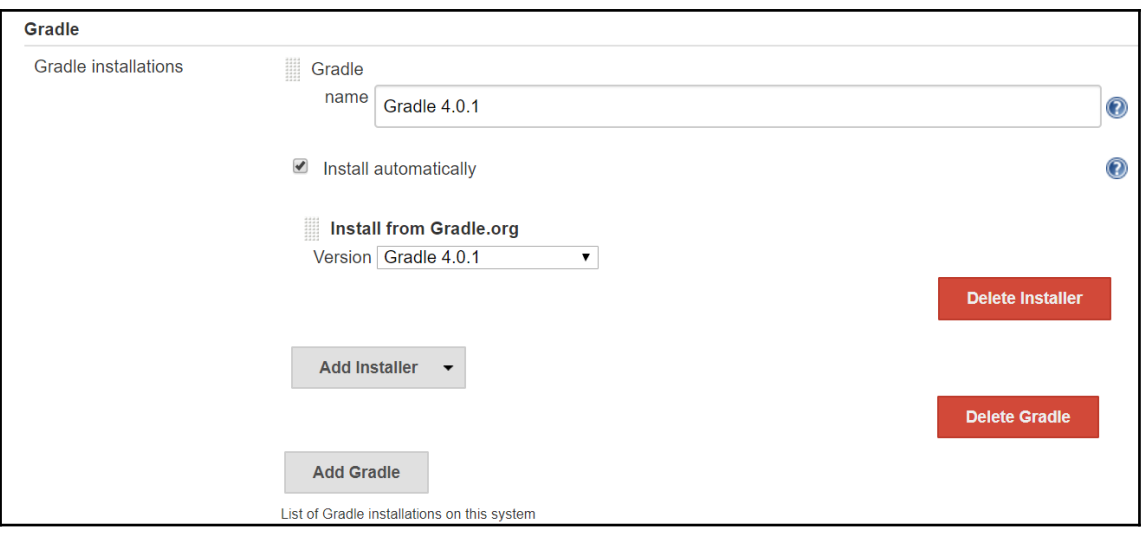

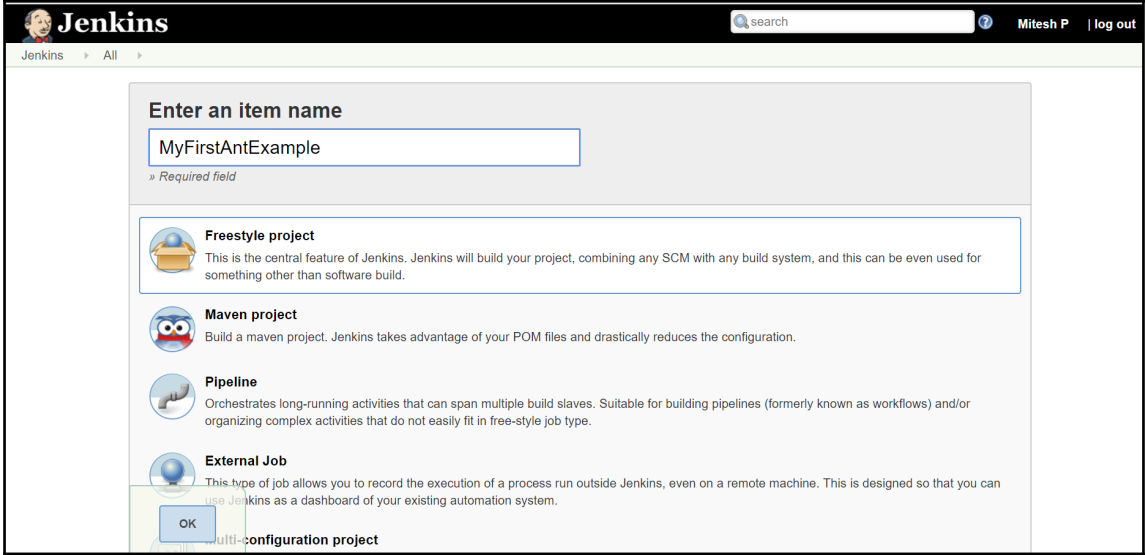

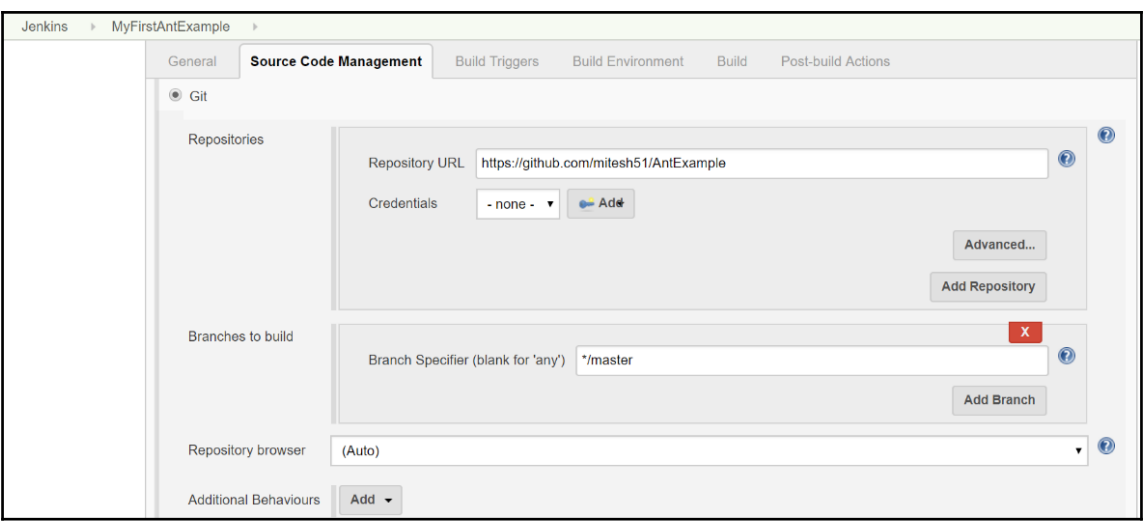

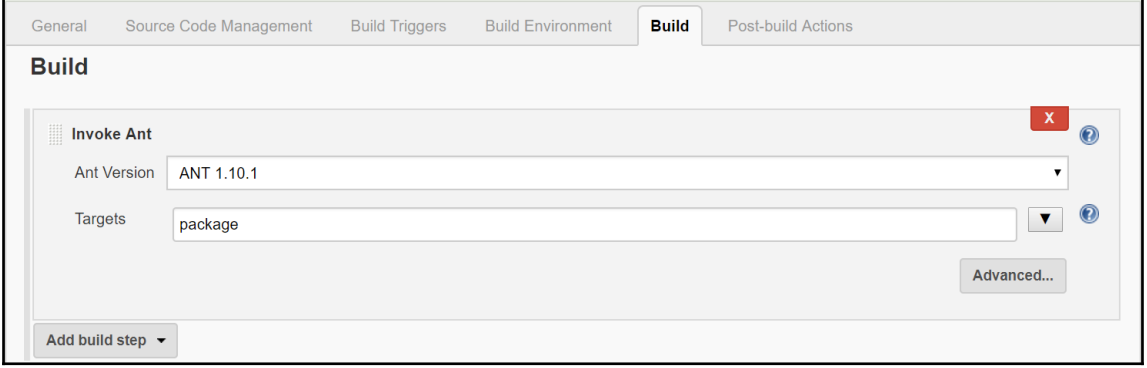

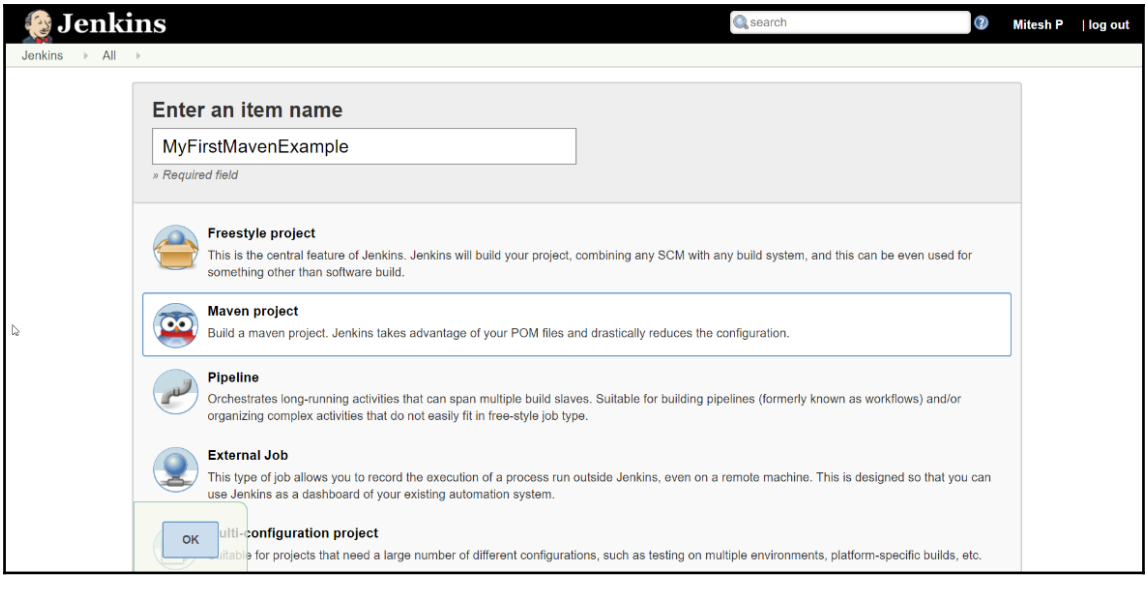

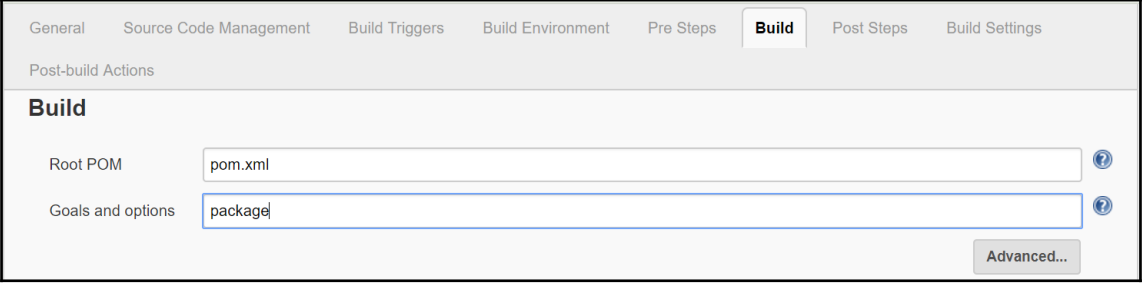

# **Chapter 02: Management and Monitoring of Jenkins**

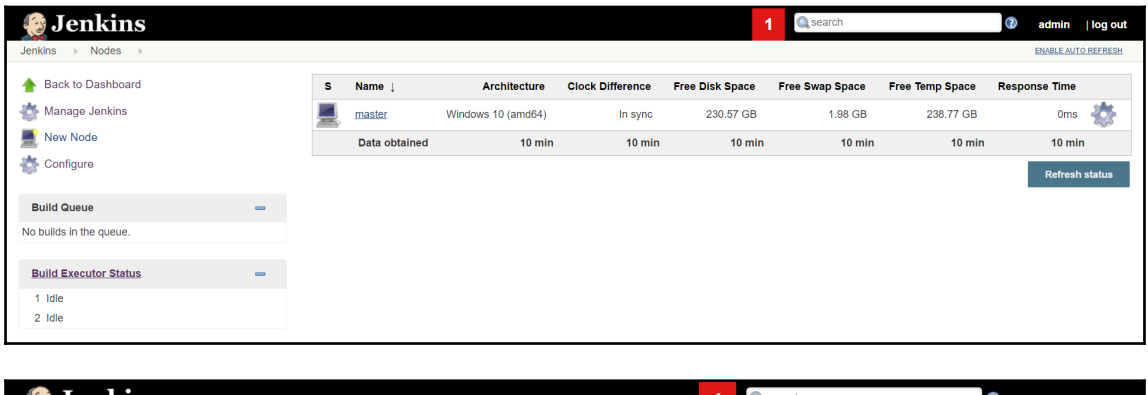

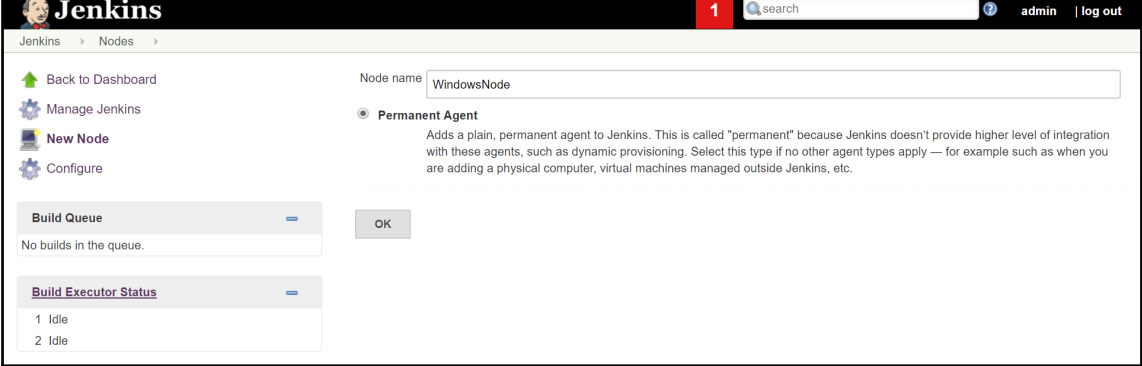

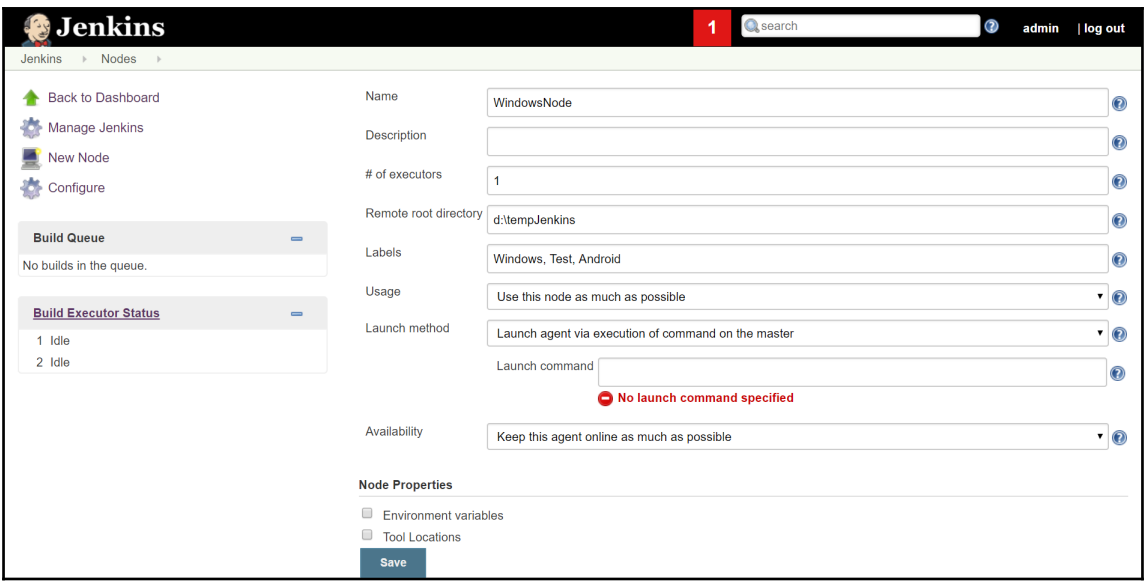

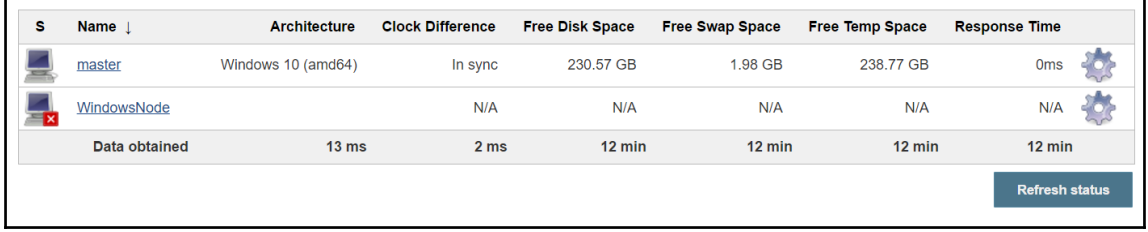

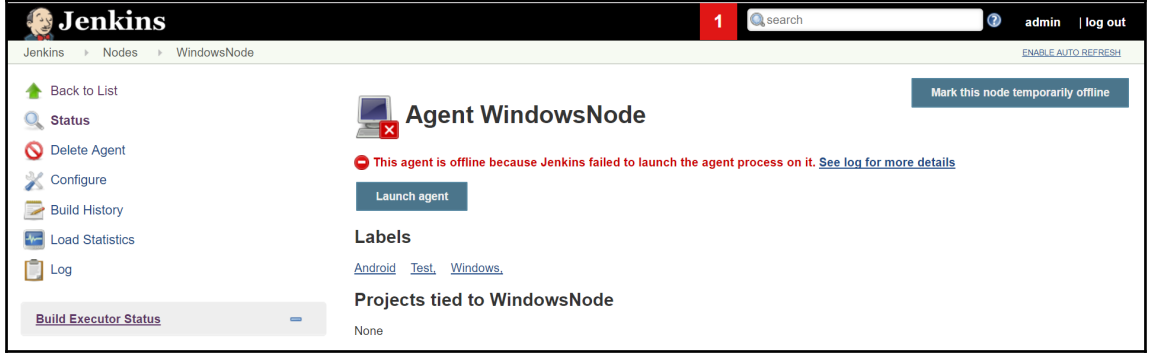

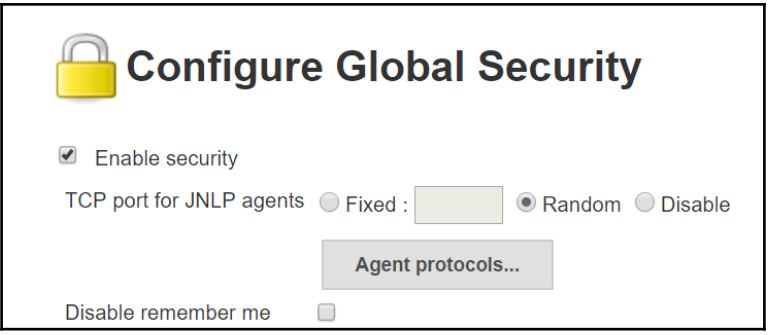

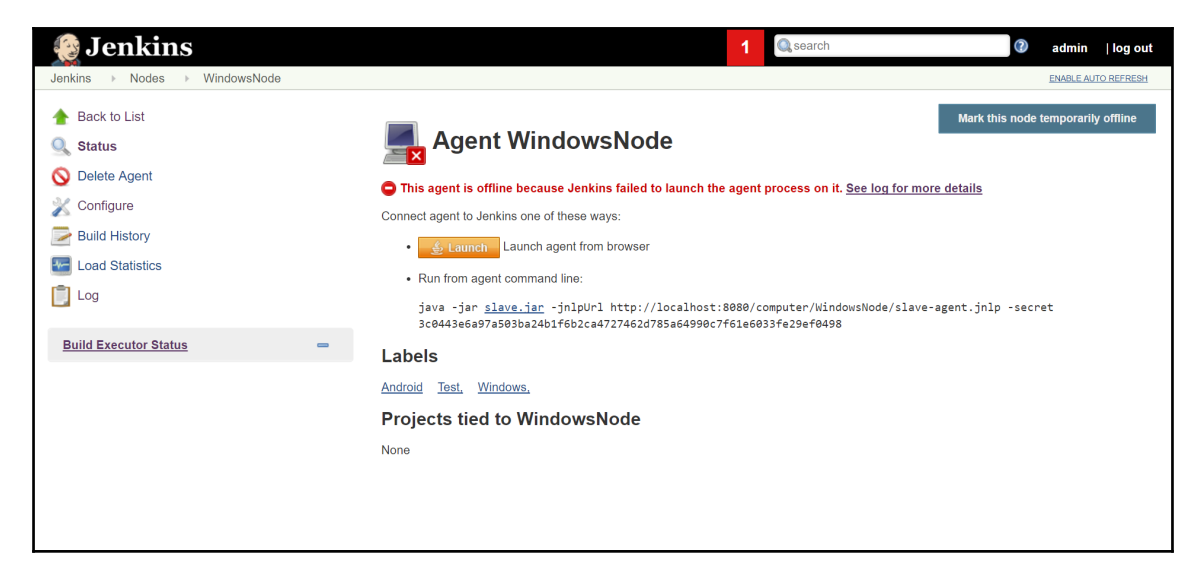

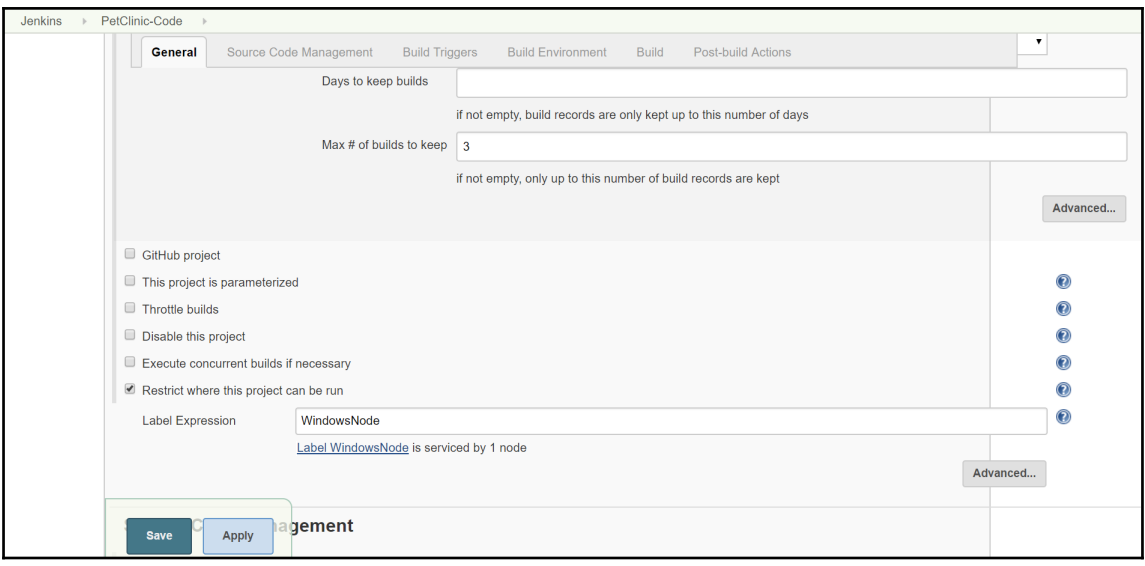

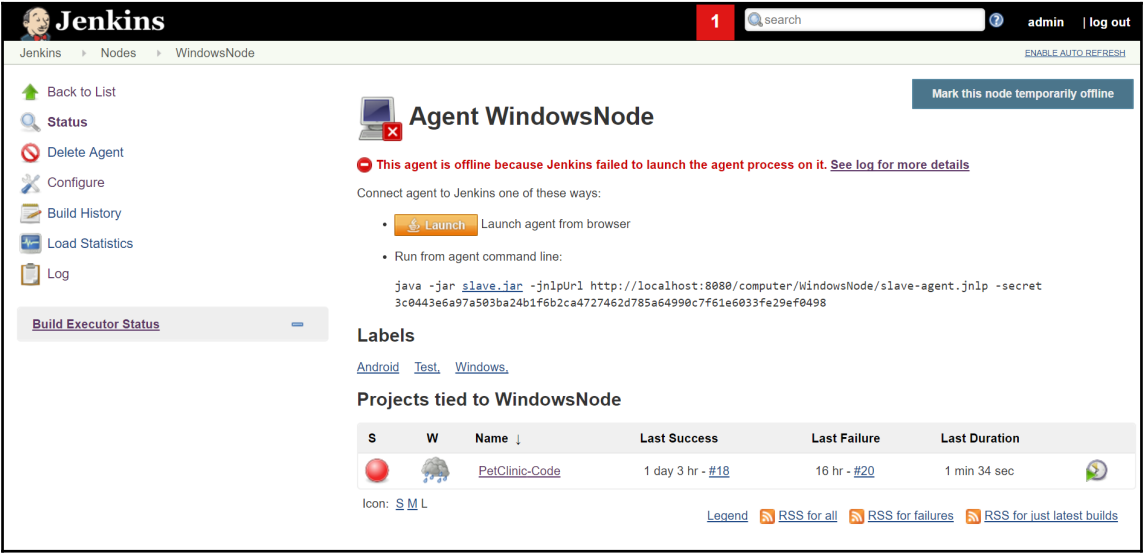

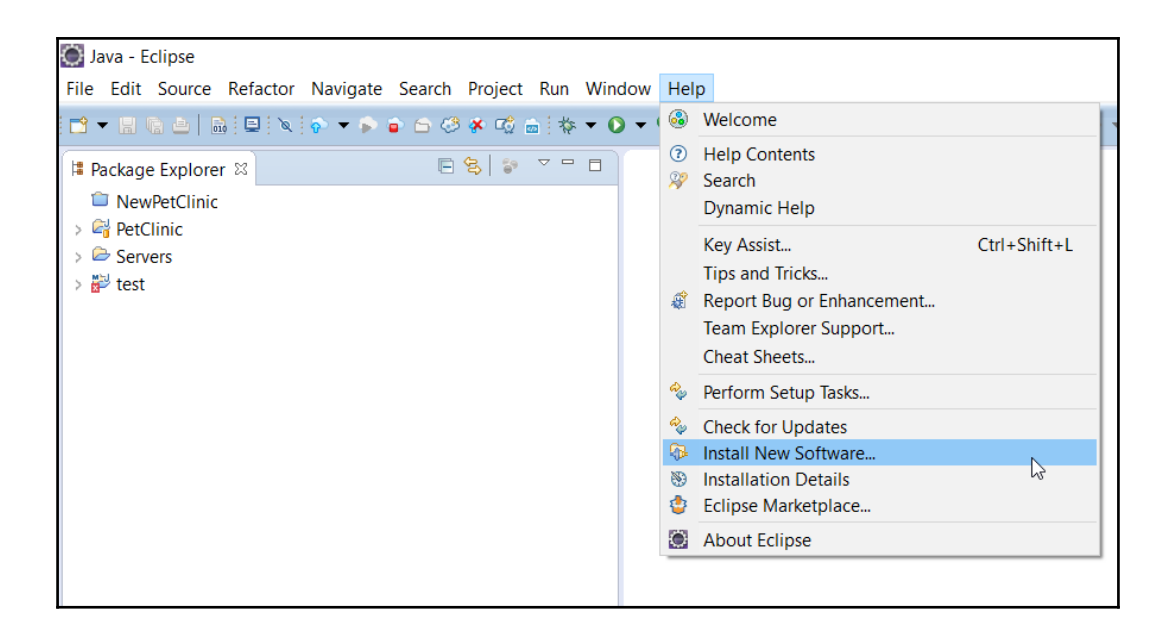

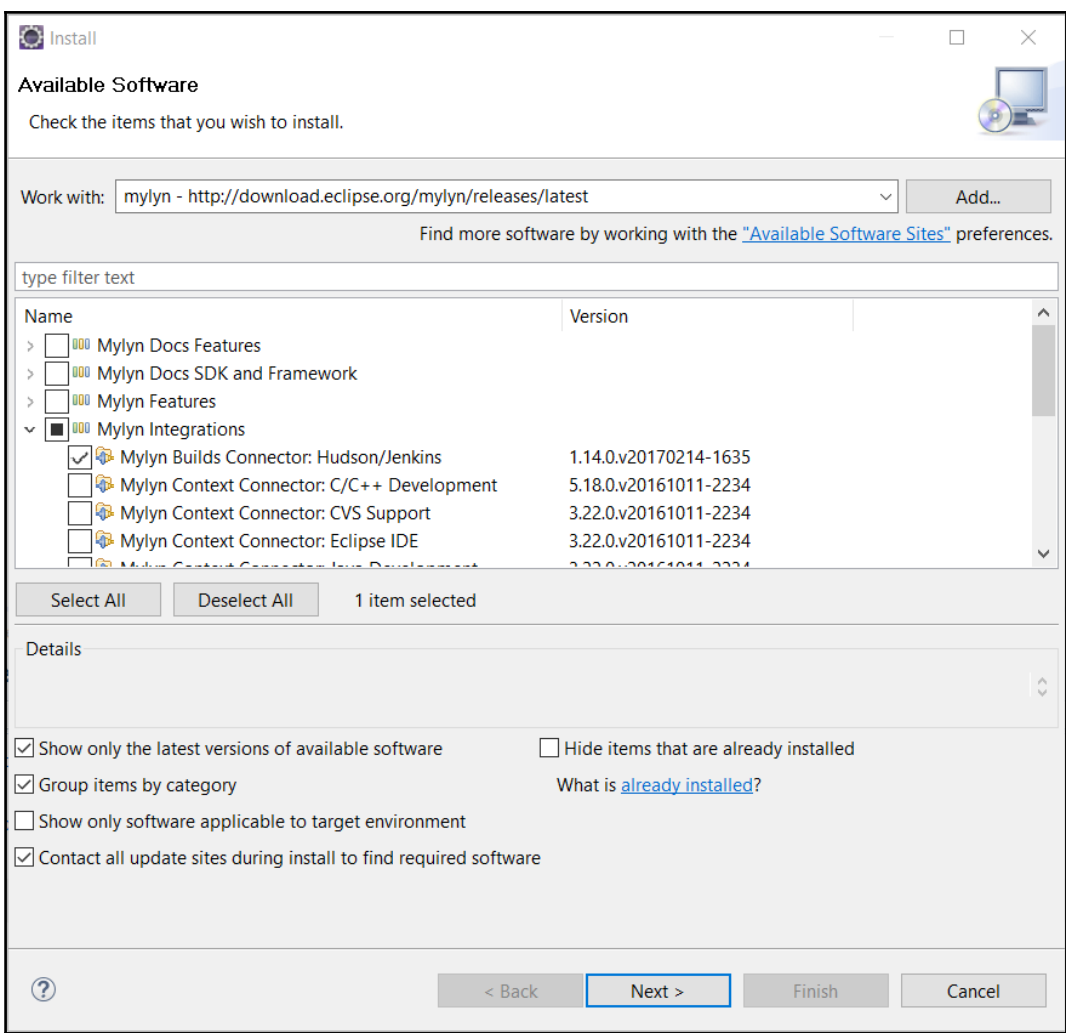

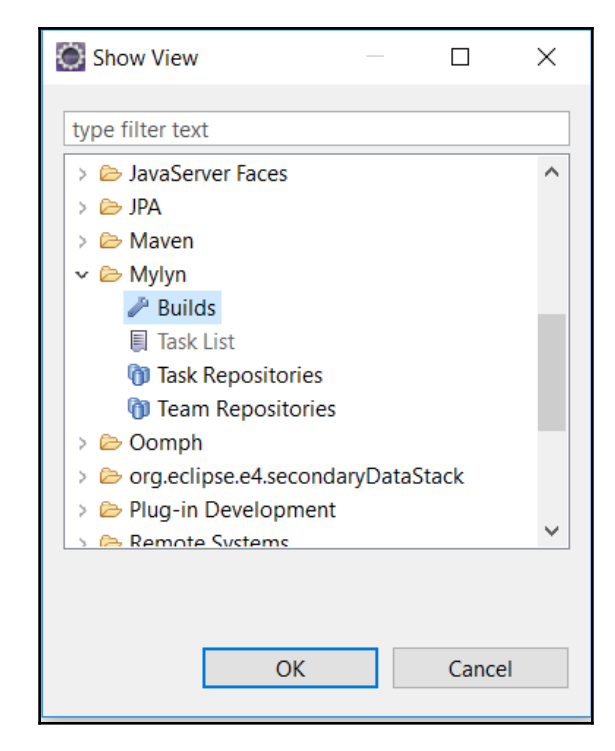

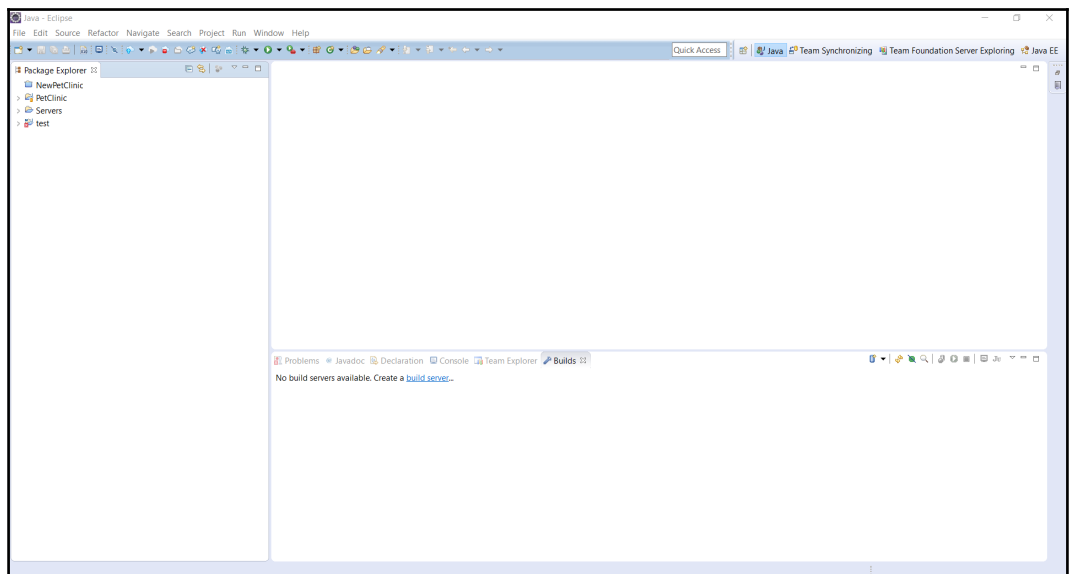

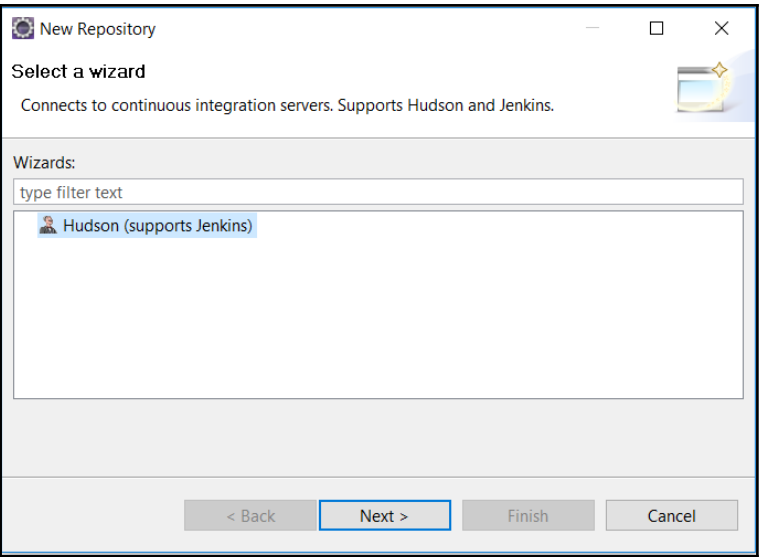

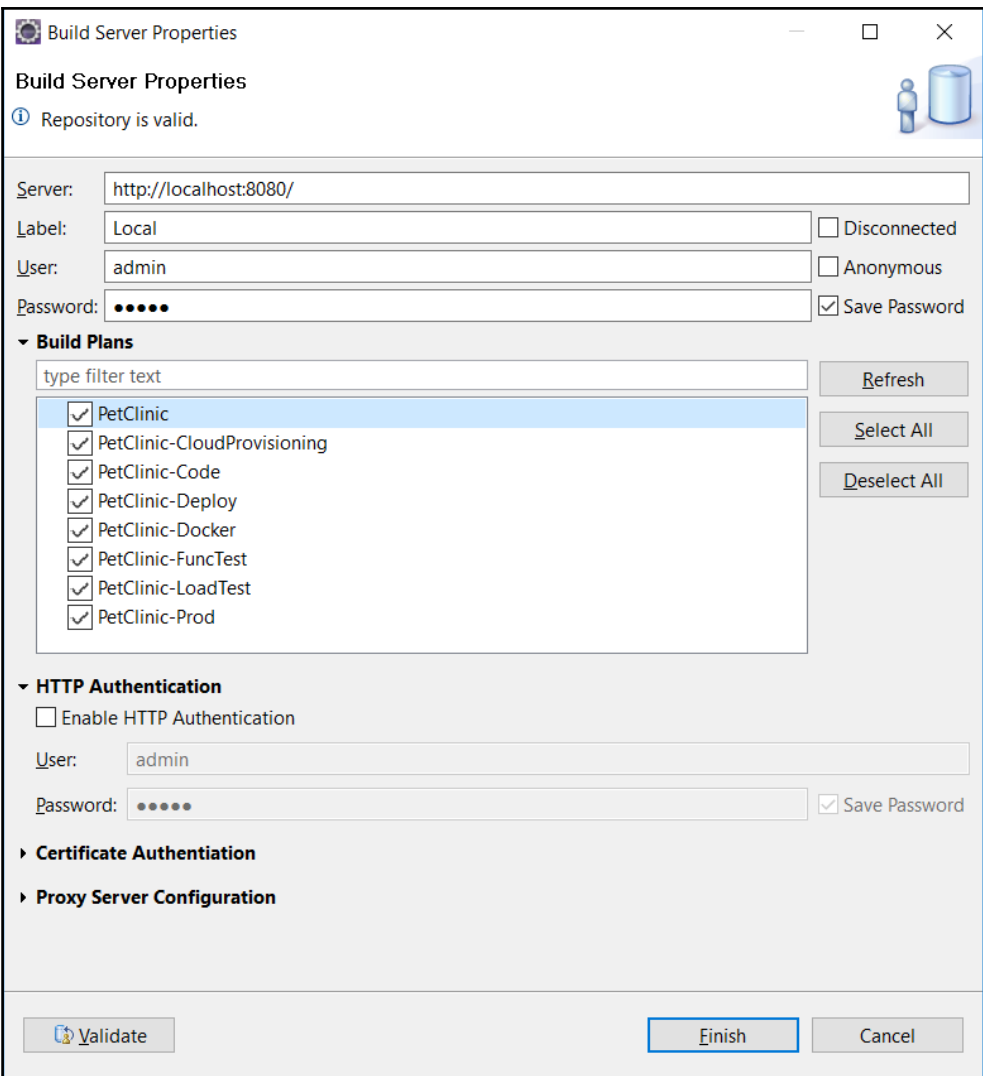

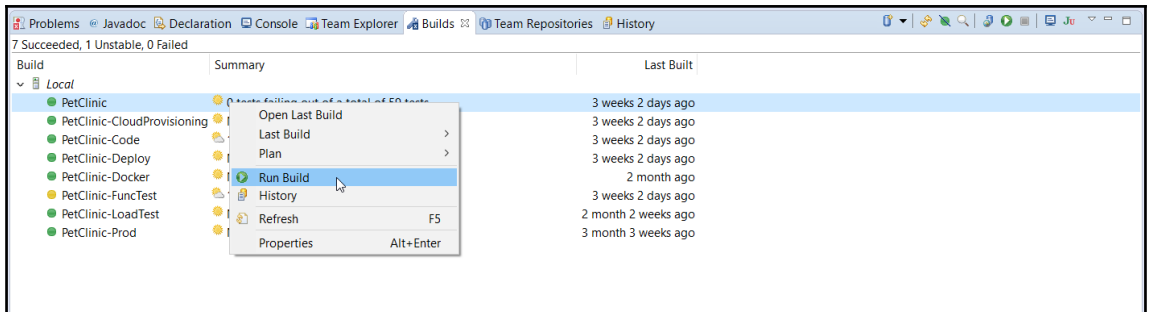

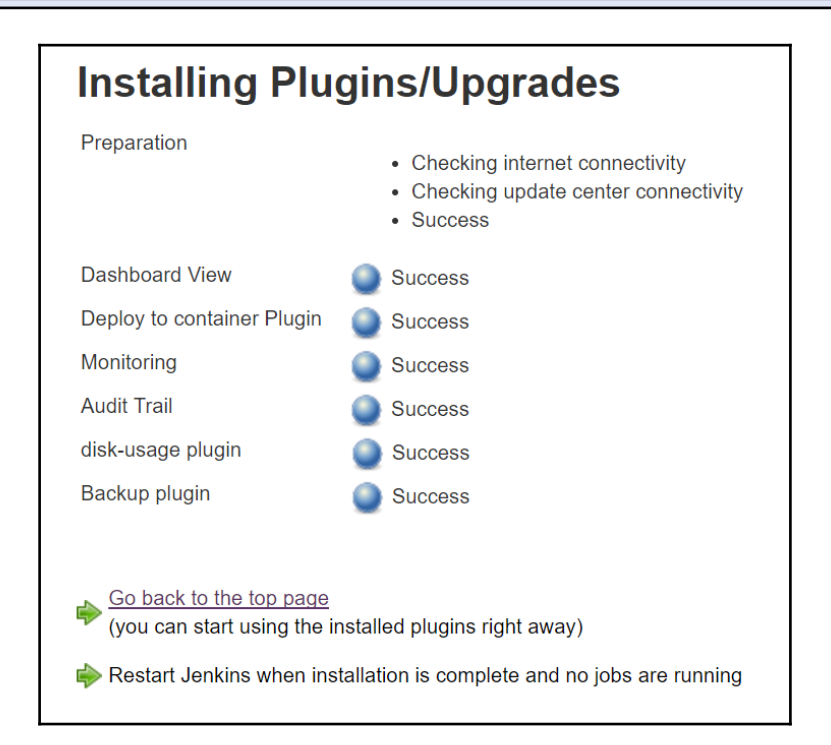

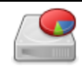

#### **Disk Usage**

Displays per-project disk usage

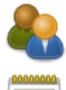

### **Manage Users**

Create/delete/modify users that can log in to this Jenkins

## **In-process Script Approval**

Allows a Jenkins administrator to review proposed scripts (written e.g. in Groovy) which run inside the Jenkins process and so could bypass security restrictions.

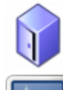

# Backup manager

Backup or Restore Jenkins configuration files

# Monitoring of Jenkins master

Monitoring of memory, cpu, http requests and more in Jenkins master. You can also view the monitoring of Jenkins nodes.

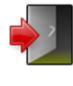

### **Prepare for Shutdown**

Stops executing new builds, so that the system can be eventually shut down safely.

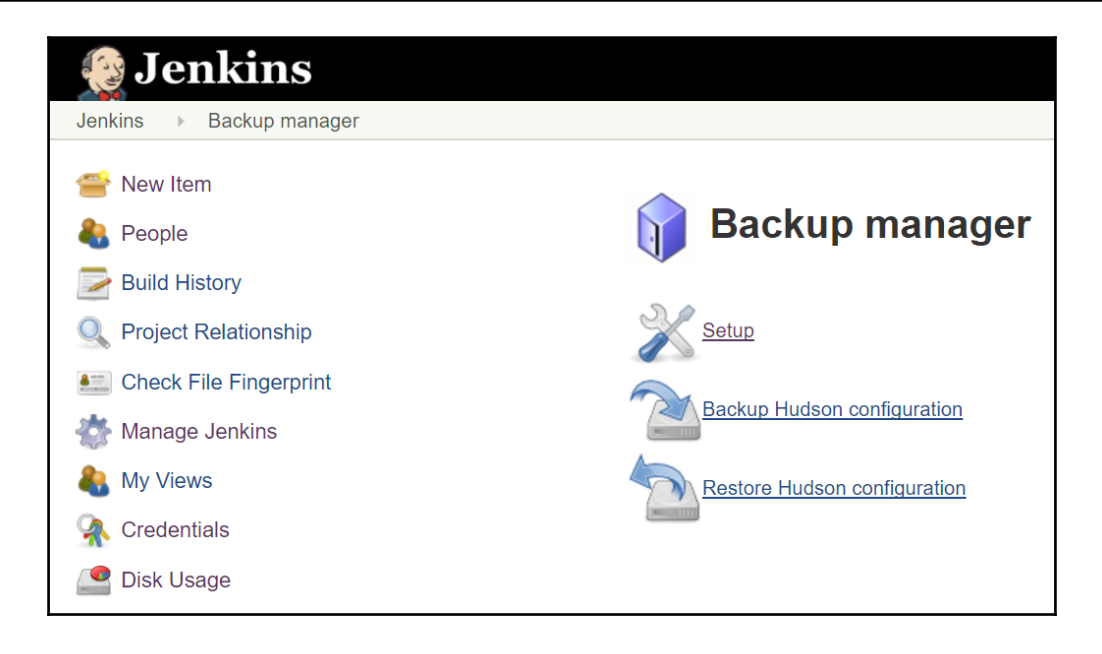

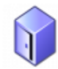

# Backup config files

#### **Backup configuration**

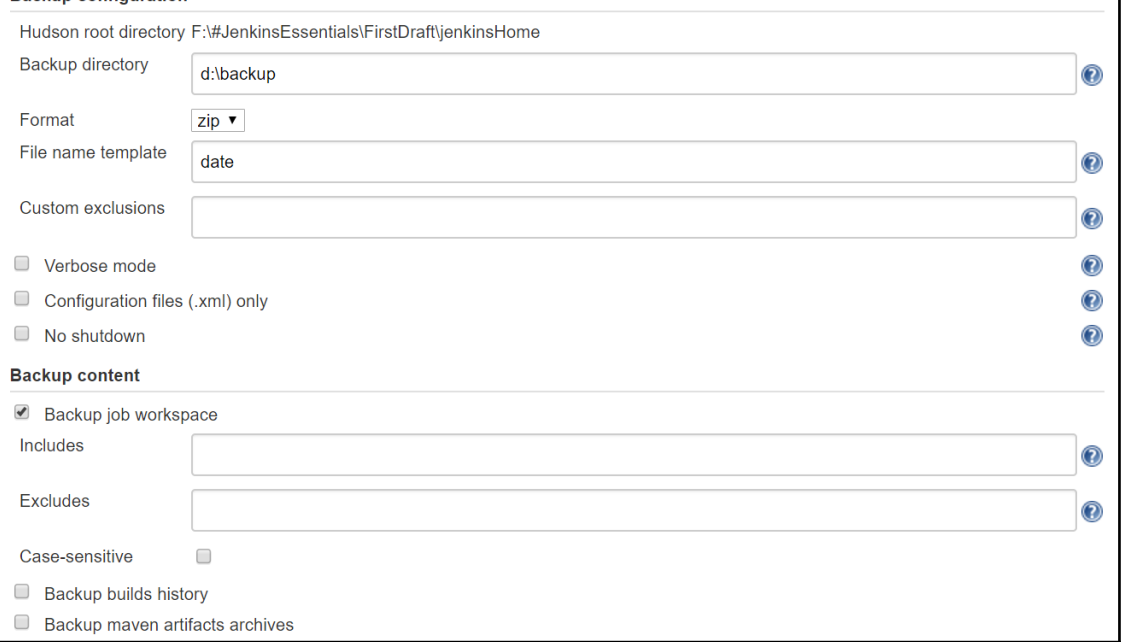

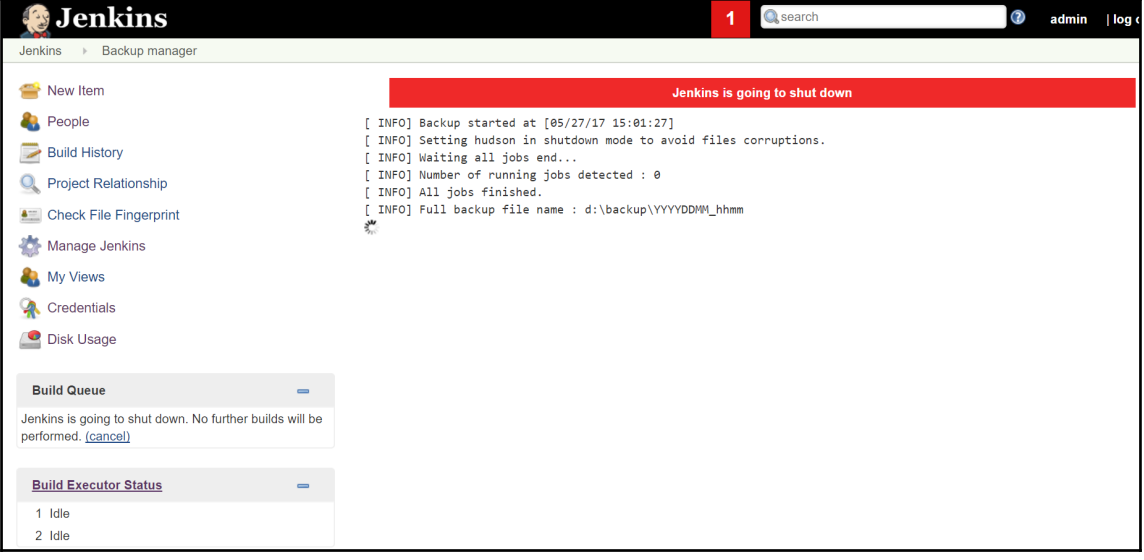
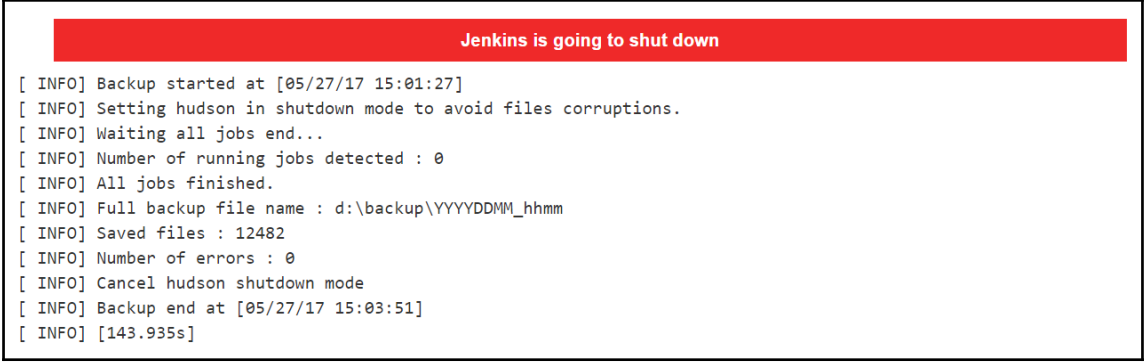

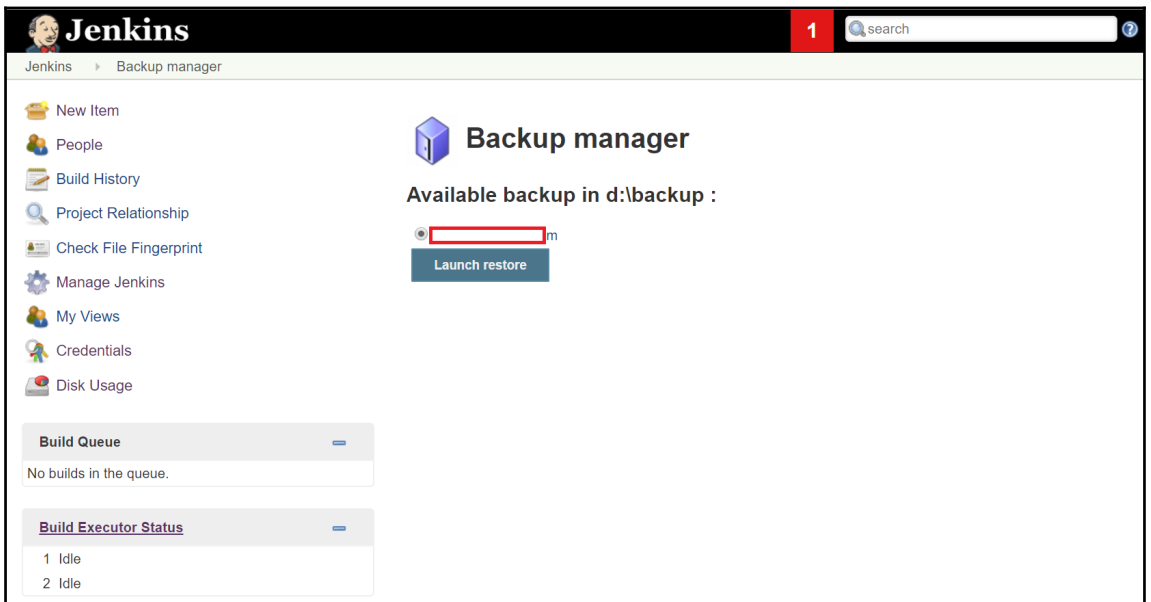

**RT** Command Prompt  $\Box$  $\smallsetminus$ C:\Users\Mitesh\Downloads>java -jar jenkins-cli.jar -s http://localhost:8080/ help add-iob-to-view Adds jobs to view. build Builds a job, and optionally waits until its completion. cancel-quiet-down Cancel the effect of the "quiet-down" command. clear-queue Clears the build queue. connect-node Reconnect to a node $(s)$ console Retrieves console output of a build. copy-job Copies a job. create-credentials-by-xml Create Credential by XML create-credentials-domain-by-xml Create Credentials Domain by XML create-job Creates a new job by reading stdin as a configuration XML file. create-node Creates a new node by reading stdin as a XML configuration. create-view Creates a new view by reading stdin as a XML configuration. declarative-linter Validate a Jenkinsfile containing a Declarative Pipeline delete-builds Deletes build  $record(s)$ . delete-credentials Delete a Credential delete-credentials-domain Delete a Credentials Domain delete-job Deletes  $job(s)$ . delete-node Deletes  $node(s)$ delete-view Deletes view(s).

**Command Prompt**  $\overline{\phantom{a}}$  $\Box$  $\scriptstyle\!\times$ C:\Users\Mitesh\Downloads>java -jar jenkins-cli.jar -s http://localhost:8080/ version  $2.73$ C:\Users\Mitesh\Downloads>java -jar jenkins-cli.jar -s http://localhost:8080/ who-am-i Authenticated as: anonymous Authorities: anonymous C:\Users\Mitesh\Downloads>java -jar jenkins-cli.jar -s http://localhost:8080/ list-jobs AzureAppDeploy CucumberProject CucumberProject2 FirstAndroidProject FirstAntExample FirstJob FirstPipeline Main-PetClinic Maven-Sample mitesh51 PetClinic-Code PetClinic-Deploy PetClinic-FuncTest PetClinic-LoadTest PetClinic-Package PetClinic-Prod PetClinicWebHook SonarHTMLCSSJS SpringBoot Test TestPipeline ZapTest ZapTestBackup C:\Users\Mitesh\Downloads>

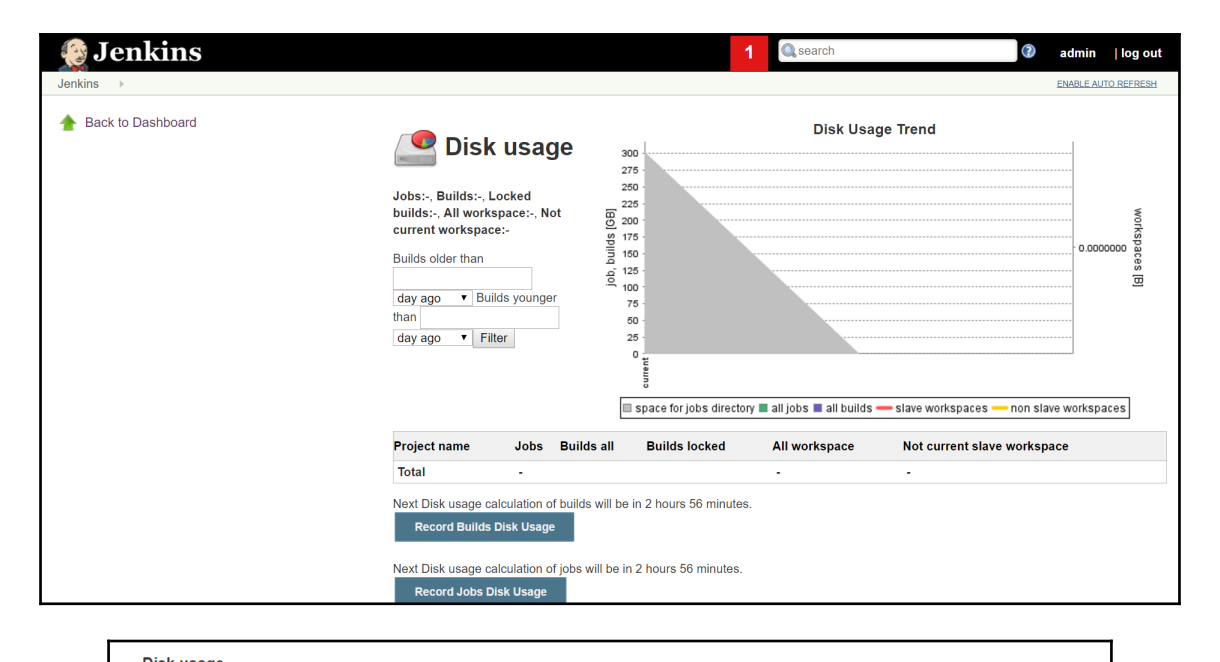

#### Diek usane

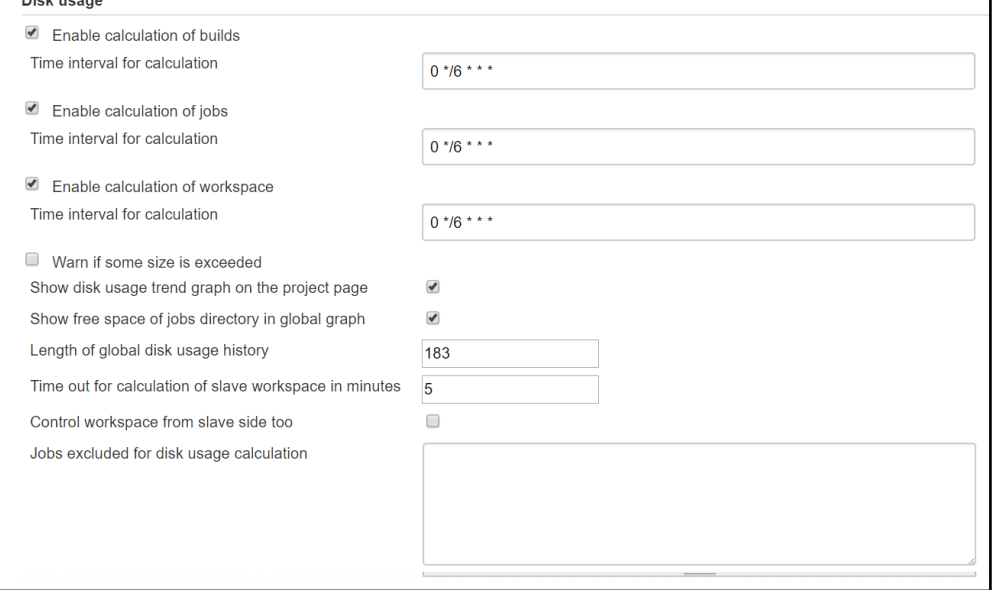

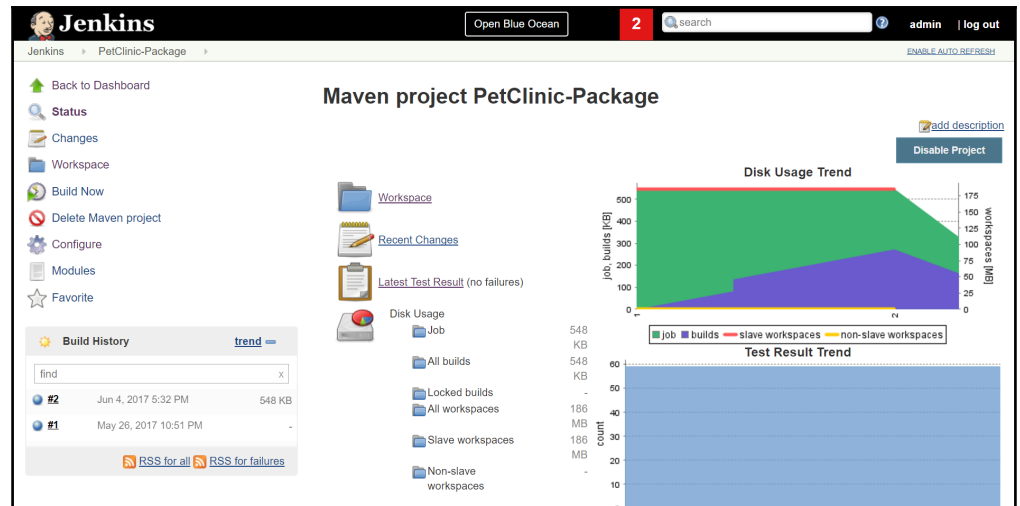

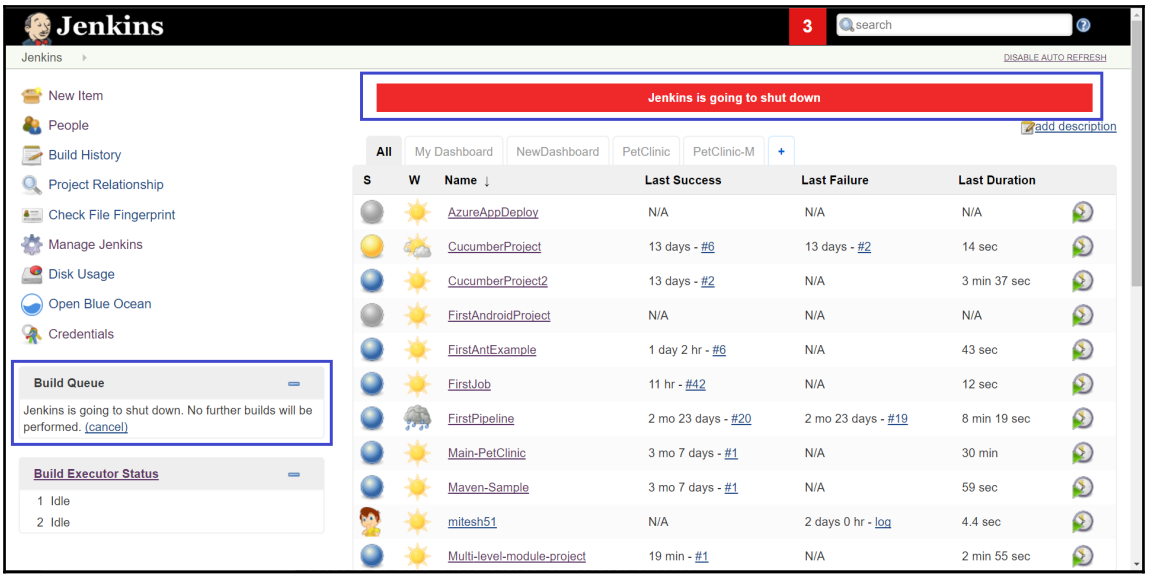

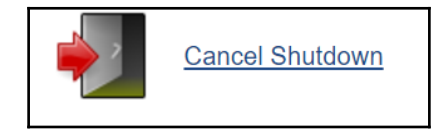

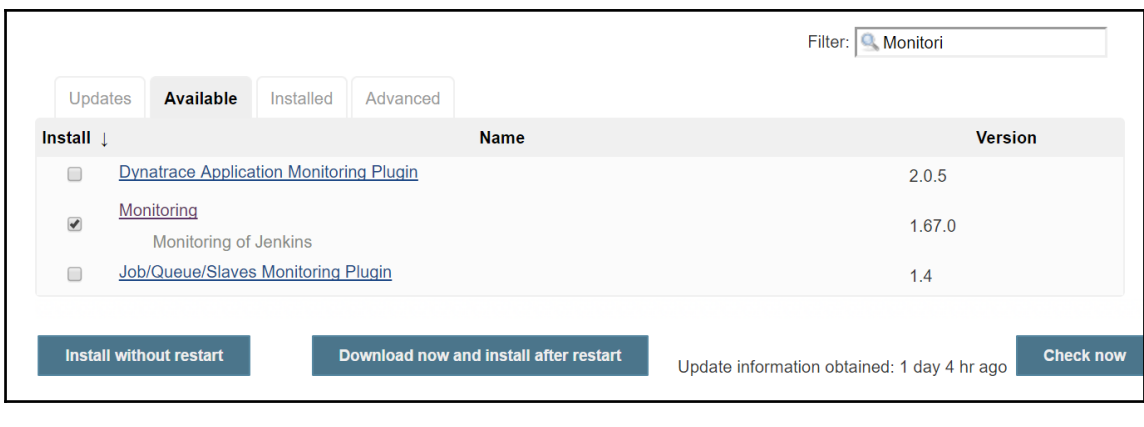

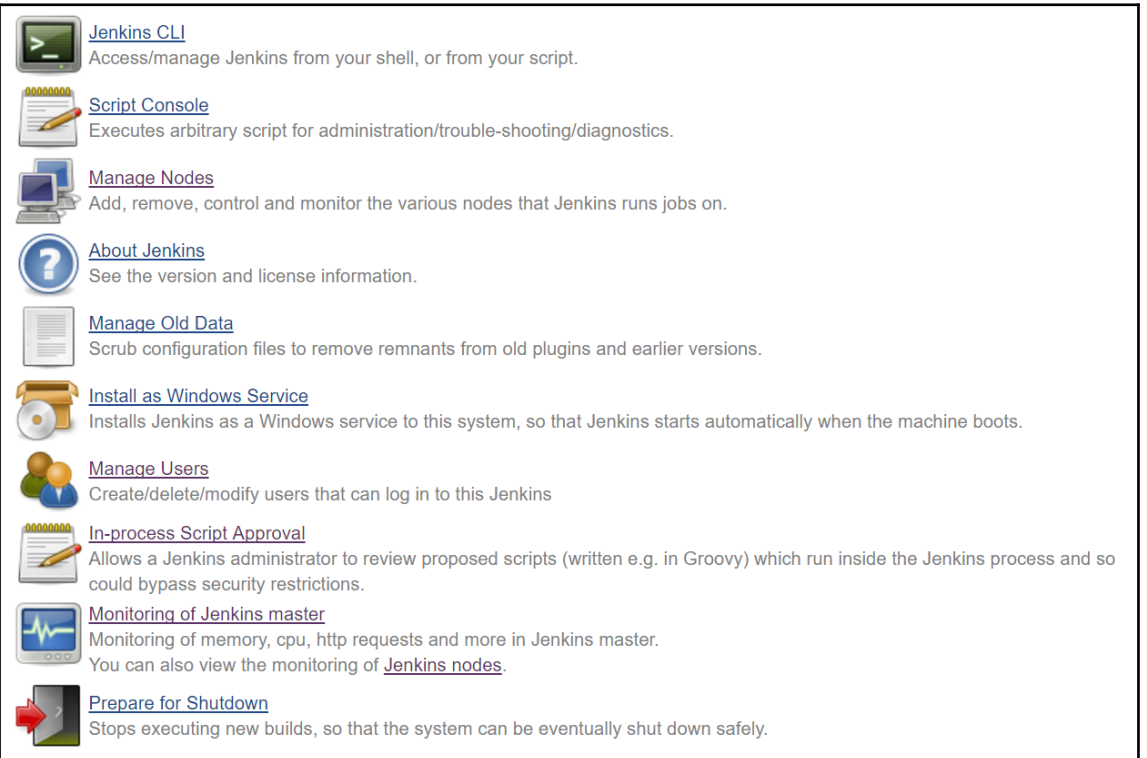

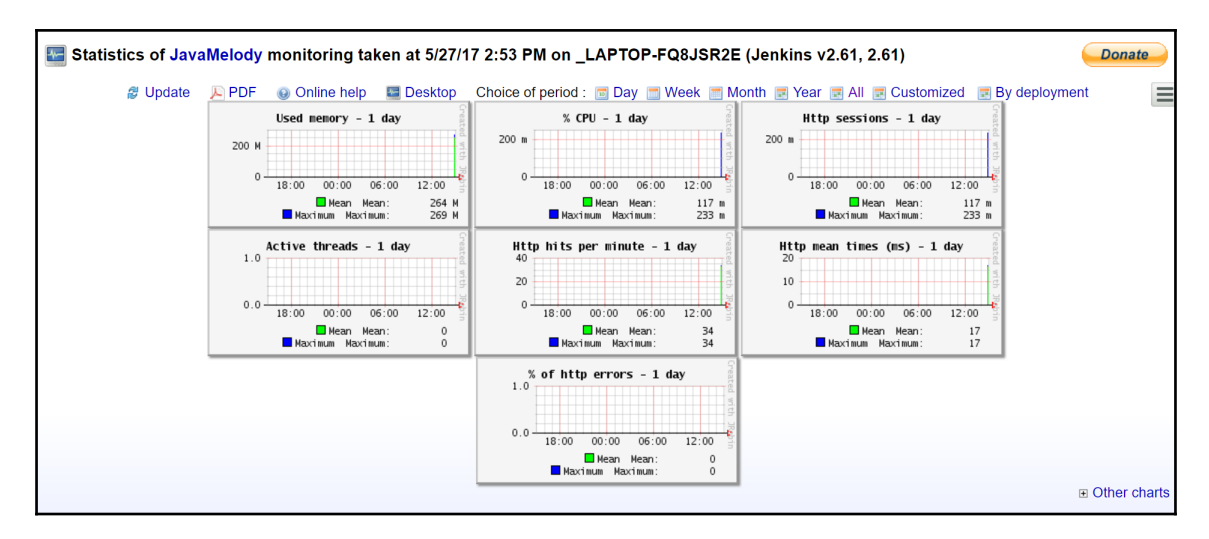

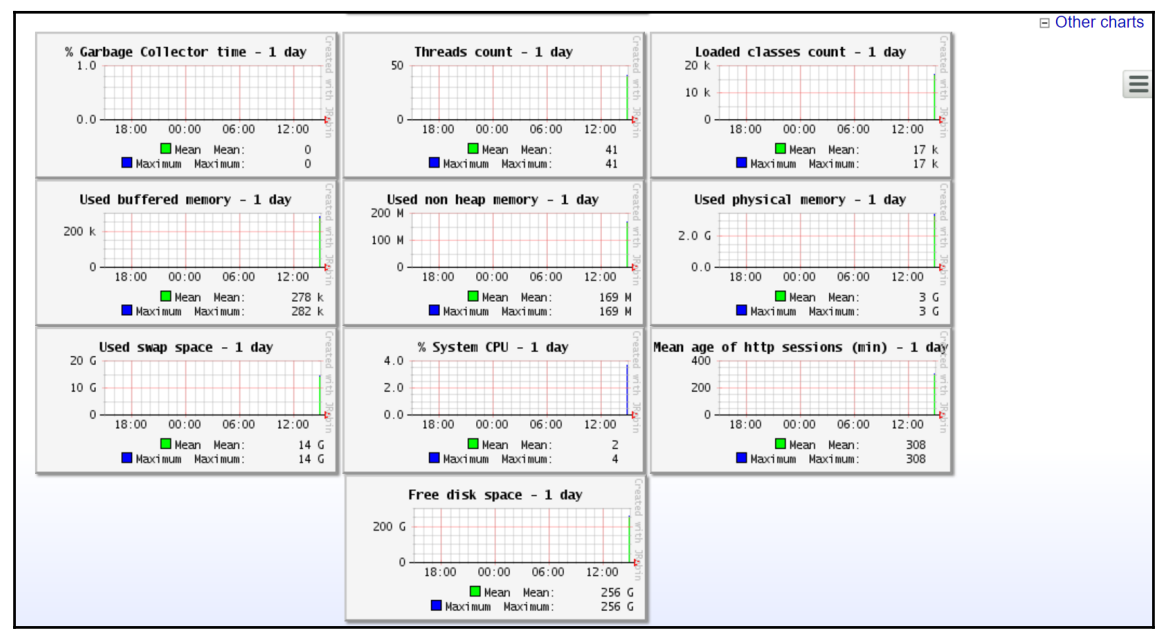

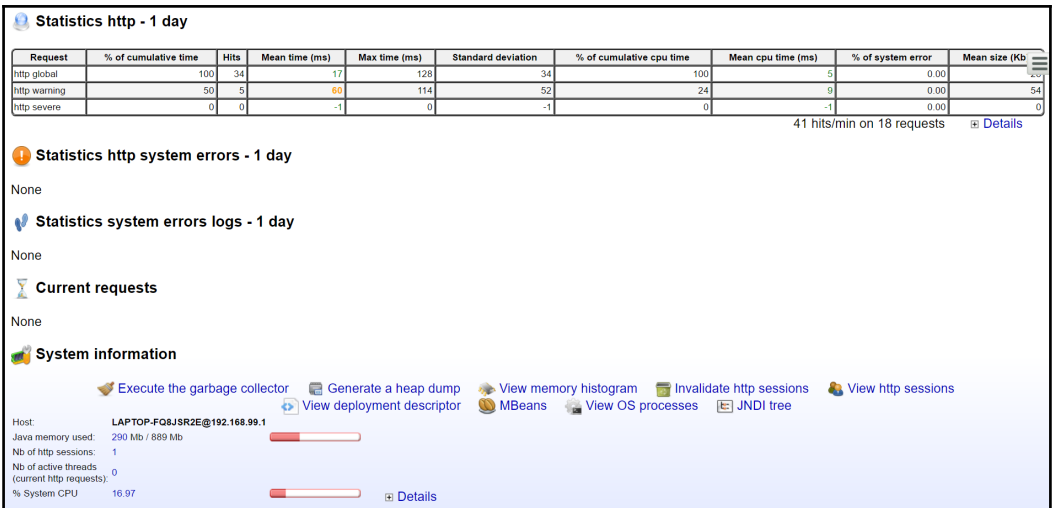

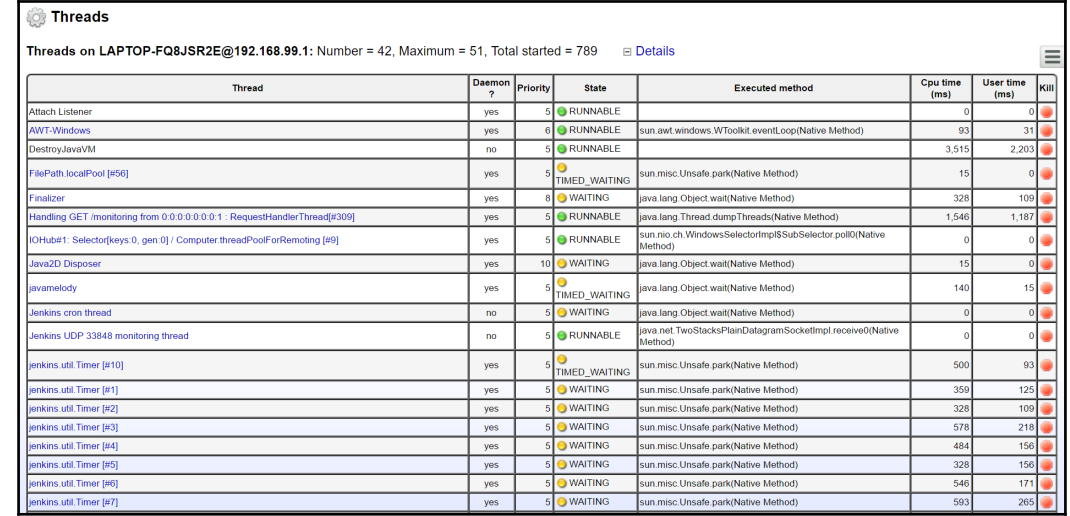

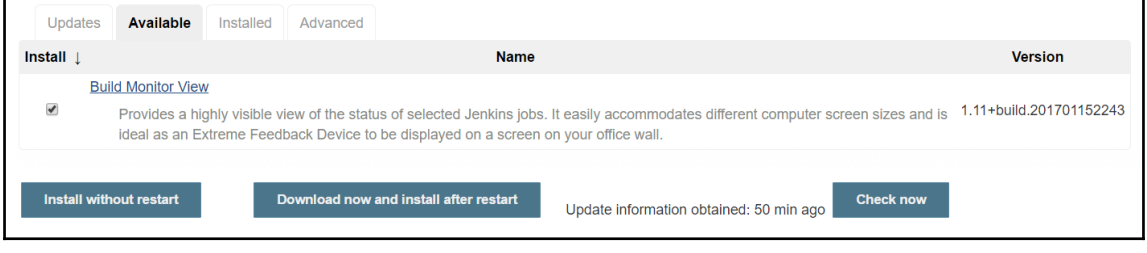

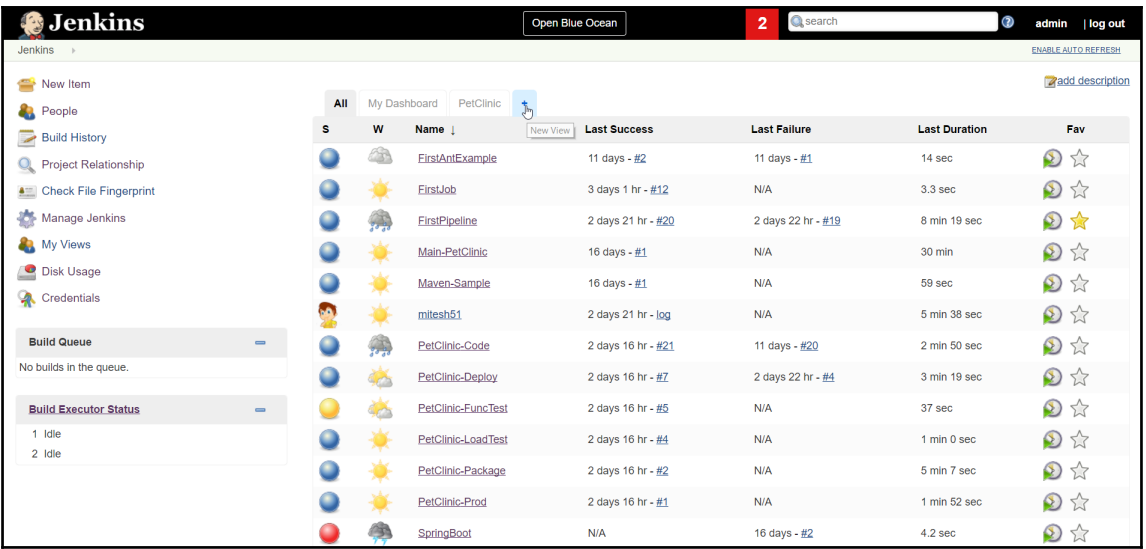

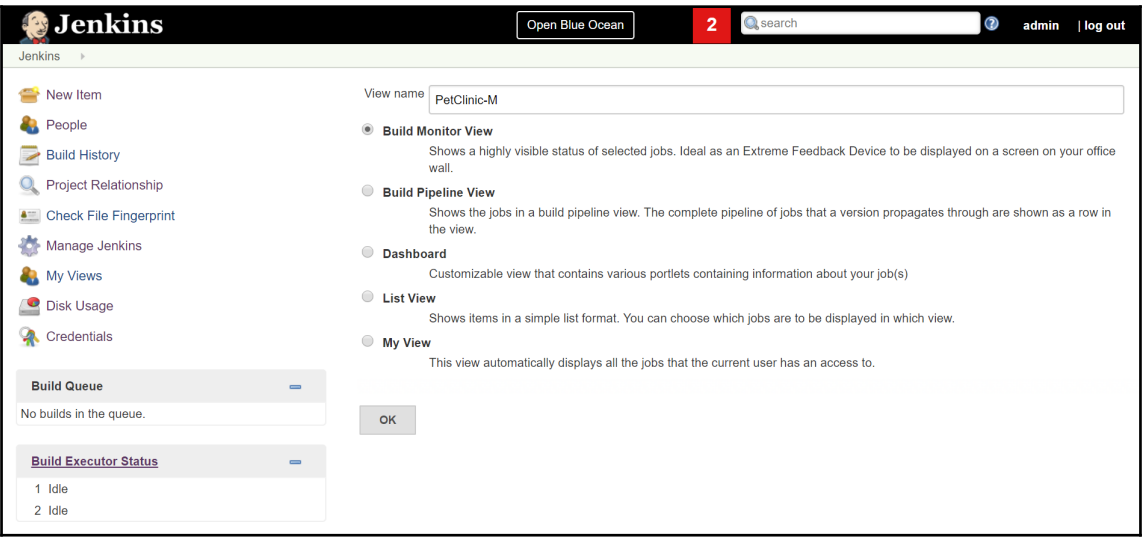

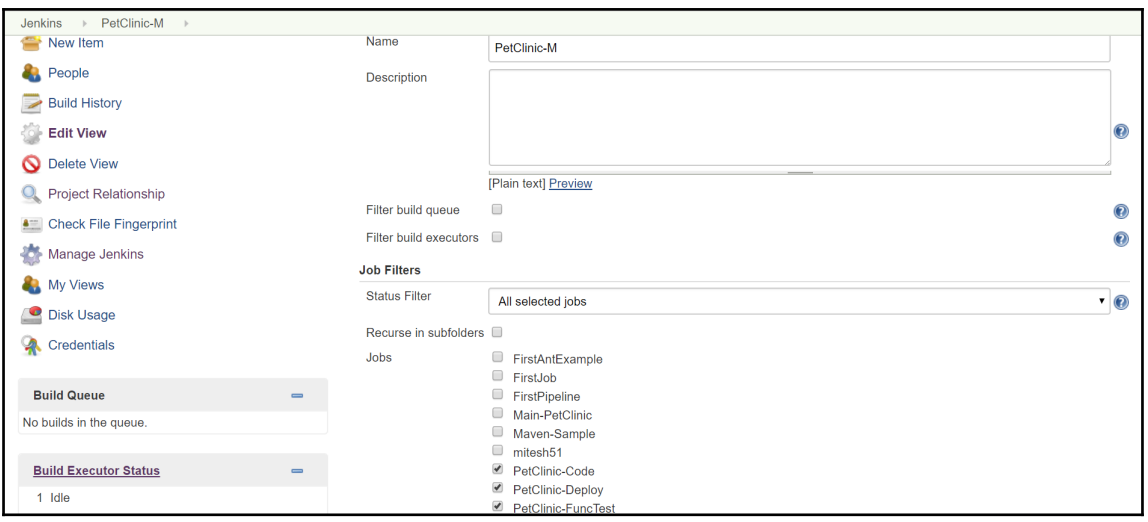

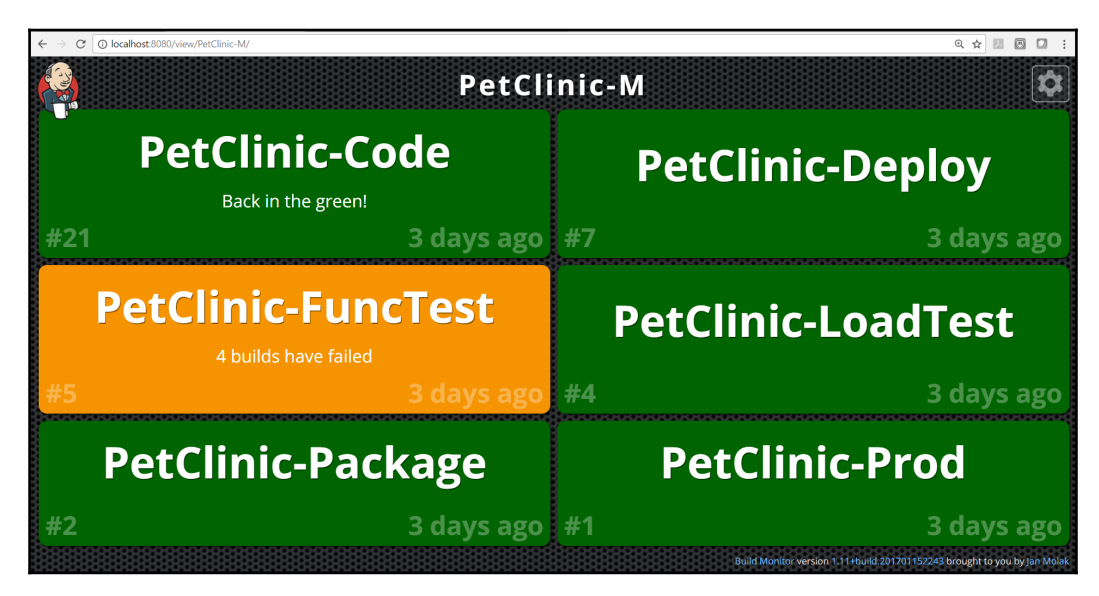

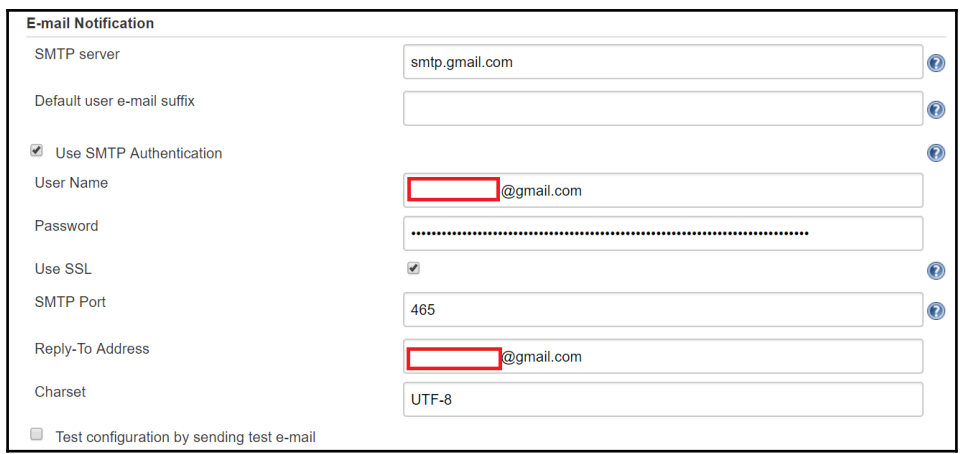

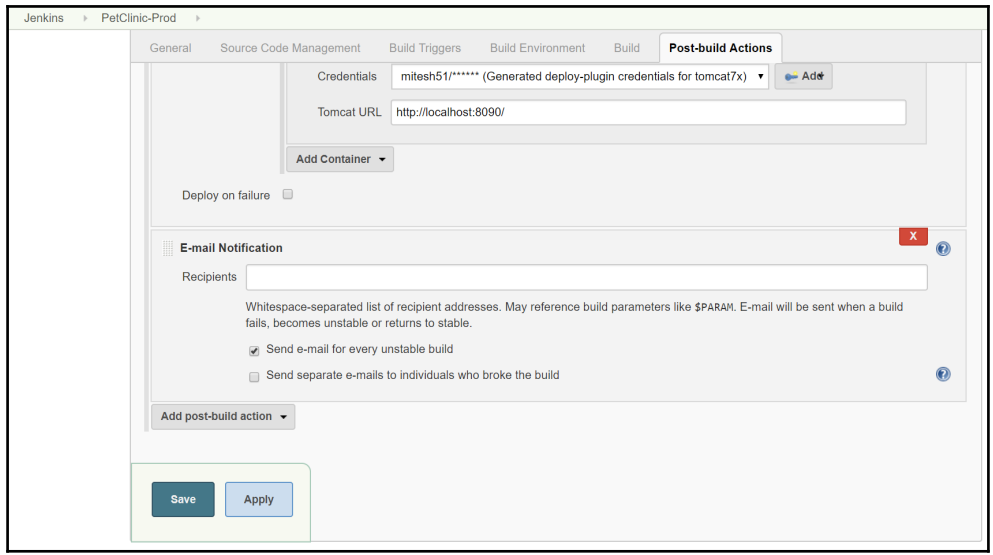

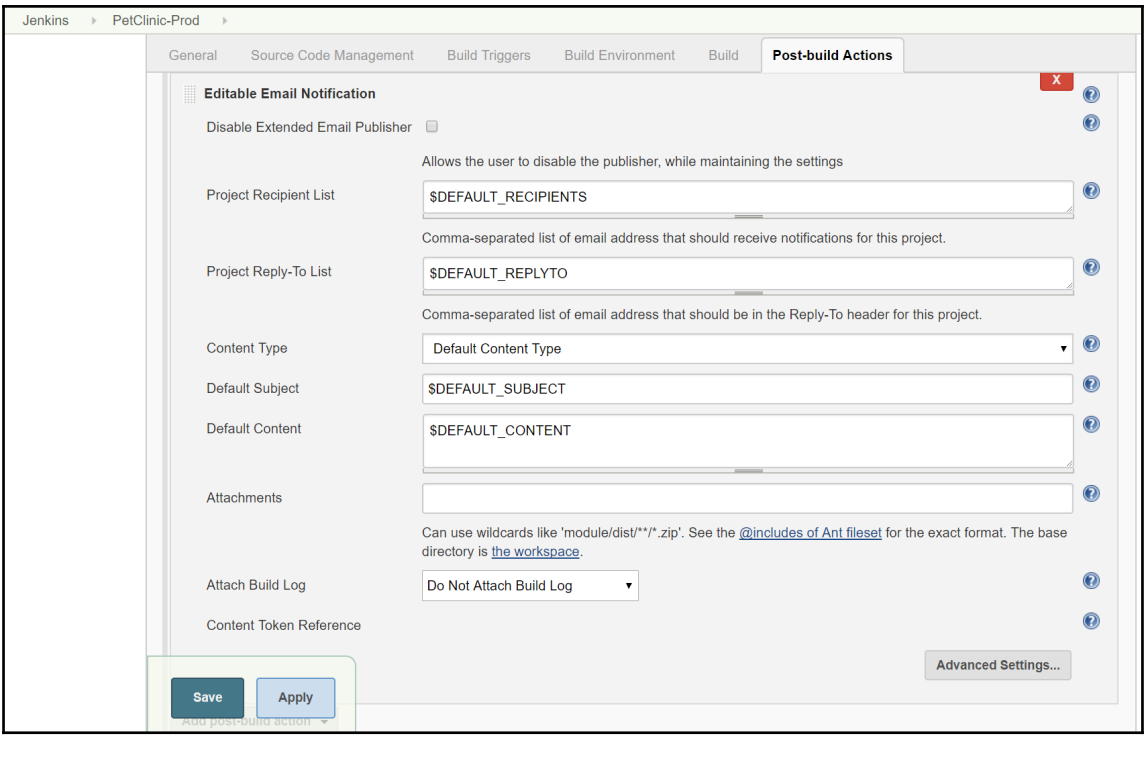

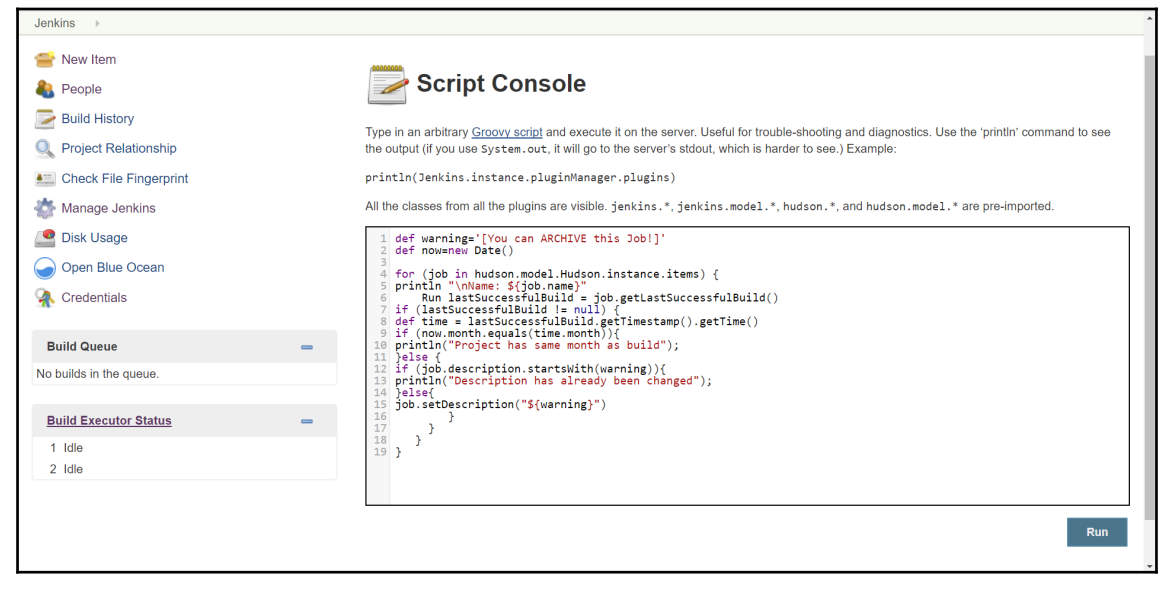

Jenkins  $\rightarrow$ 

### **Result**

Name: AzureAppDeploy Name: CucumberProject

Project has same month as build

Name: CucumberProject2 Project has same month as build

Name: FirstAndroidProject

Name: FirstAntExample Project has same month as build

Name: FirstJob Project has same month as build

Name: FirstPipeline

Name: Main-PetClinic

Name: Maven-Sample

Name: mitesh51

Name: PetClinic-Code

Name: PetClinic-Deploy

Name: PetClinic-FuncTest

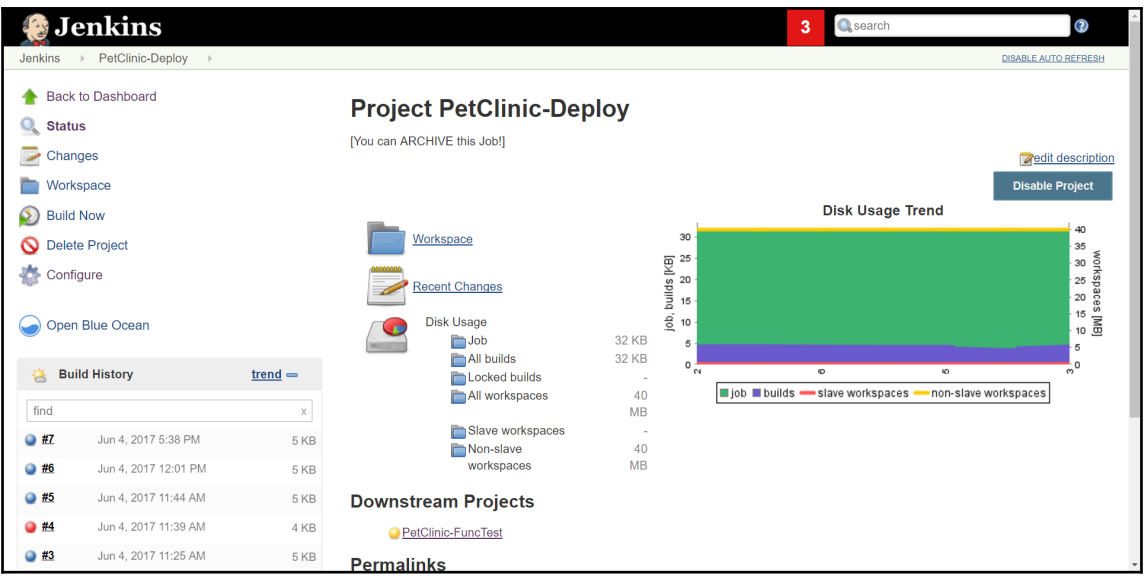

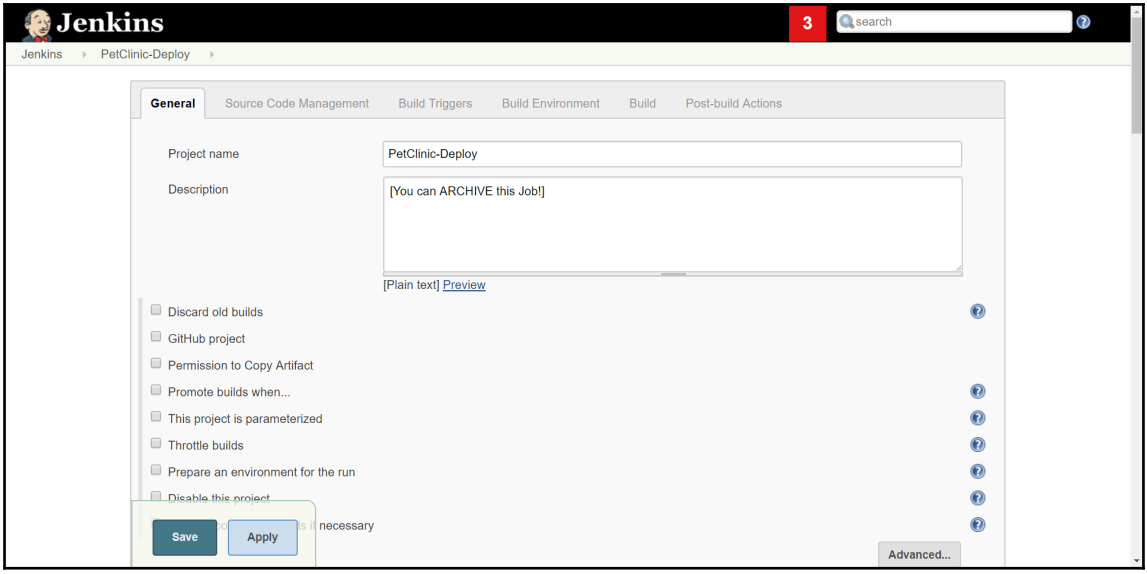

# **Chapter 03: Managing Security**

**System Log** System log captures output from java.util.logging output related to Jenkins.

## **Load Statistics**

Check your resource utilization and see if you need more computers for your builds.

## **Jenkins CLI**

Access/manage Jenkins from your shell, or from your script.

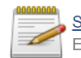

**Script Console** Executes arbitrary script for administration/trouble-shooting/diagnostics.

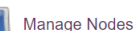

Add, remove, control and monitor the various nodes that Jenkins runs jobs on.

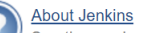

See the version and license information.

#### Manage Old Data

Scrub configuration files to remove remnants from old plugins and earlier versions.

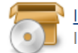

#### **Install as Windows Service**

Installs Jenkins as a Windows service to this system, so that Jenkins starts automatically when the machine boots.

#### **Manage Users**

Create/delete/modify users that can log in to this Jenkins

#### **In-process Script Approval**

Allows a Jenkins administrator to review proposed scripts (written e.g. in Groovy) which run inside the Jenkins process and so could bypass security restrictions.

#### Prepare for Shutdown

Stops executing new builds, so that the system can be eventually shut down safely.

 $\mathbb{A}$ 

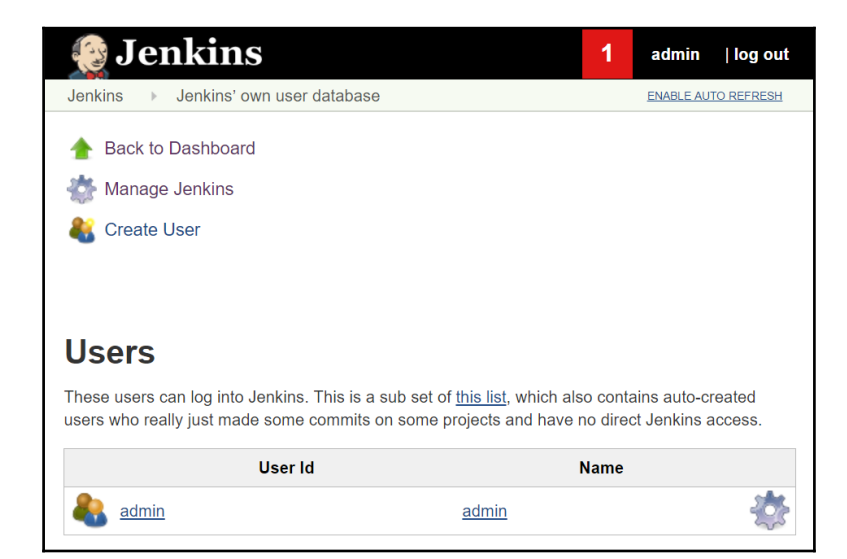

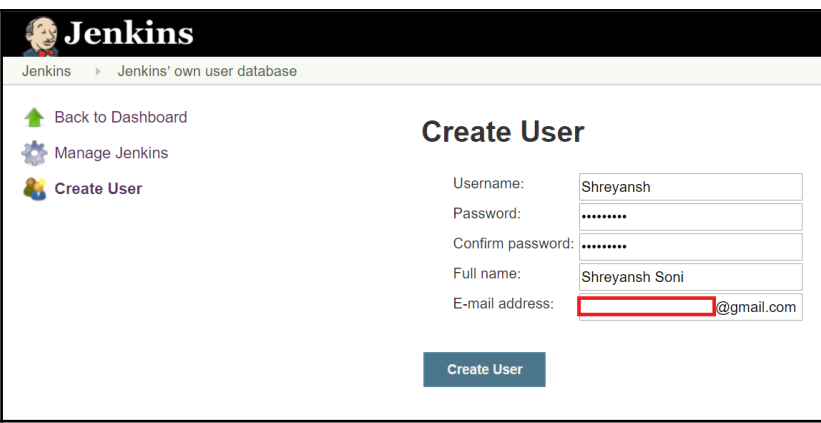

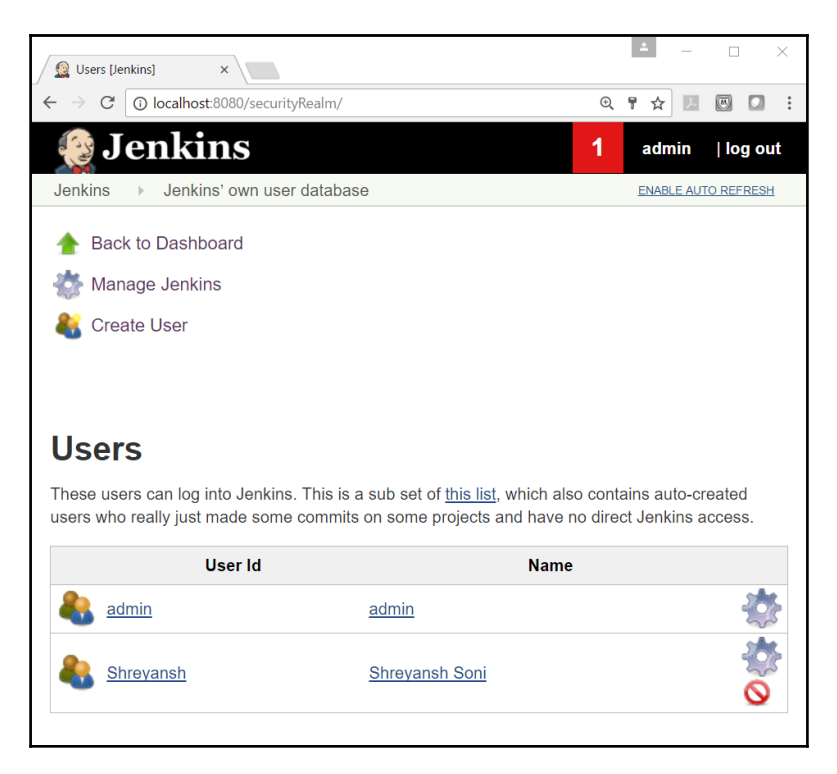

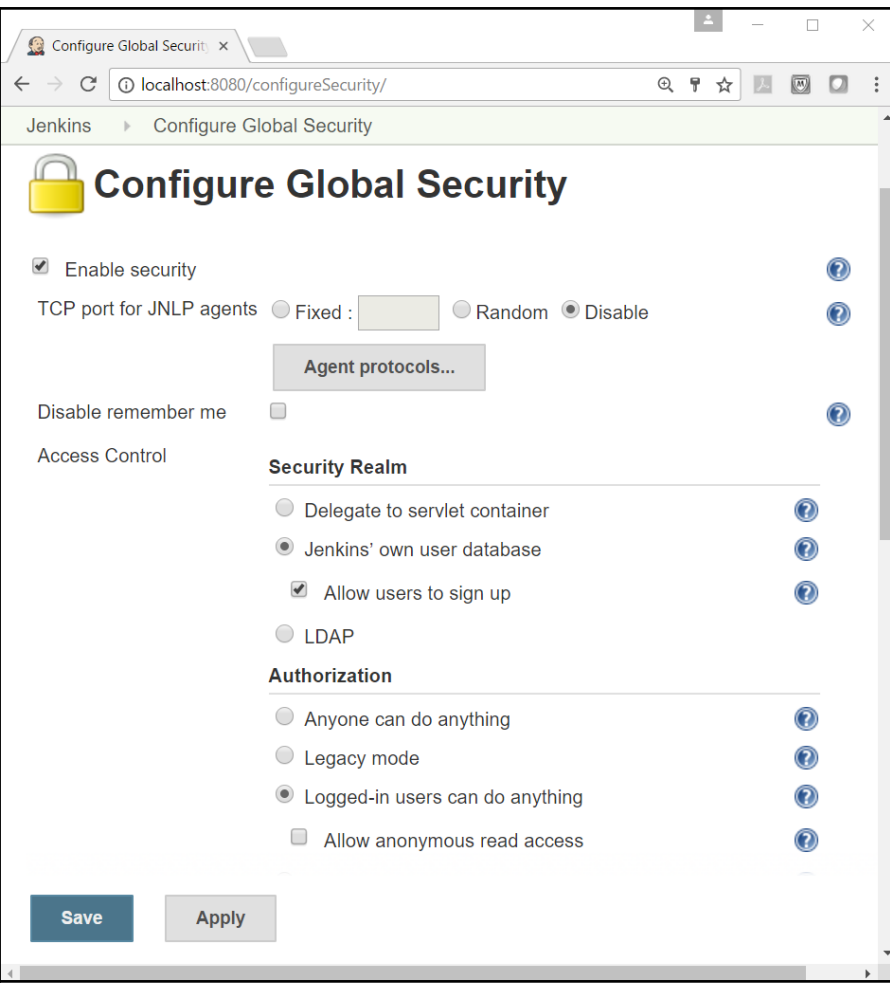

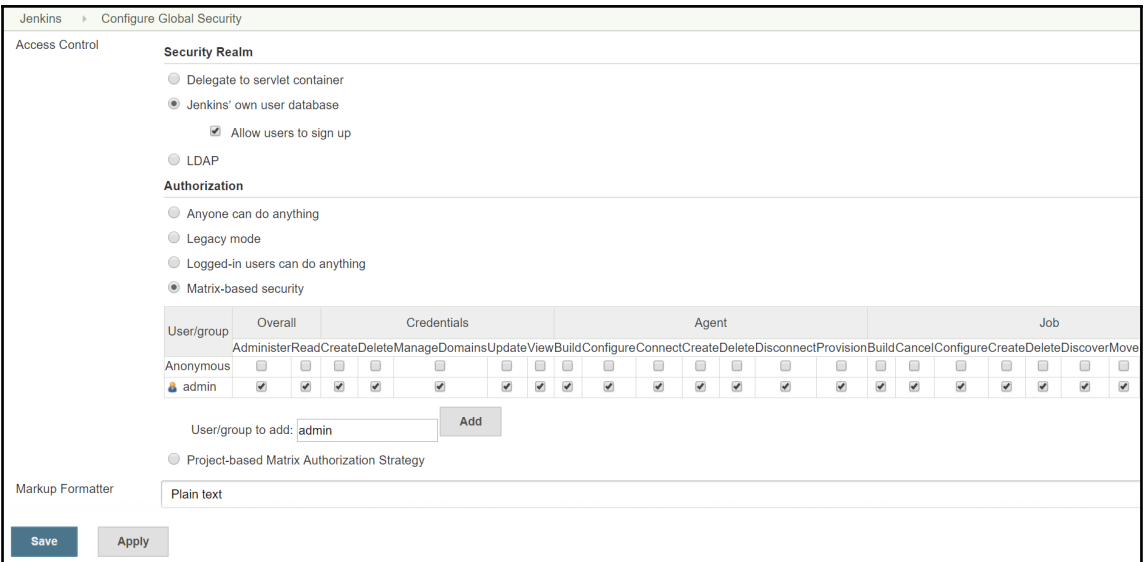

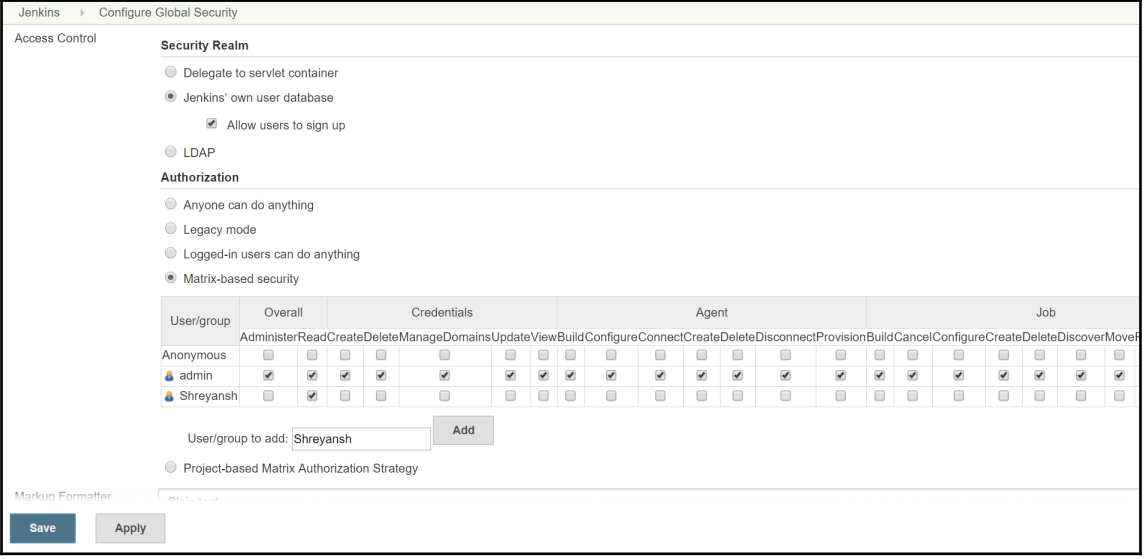

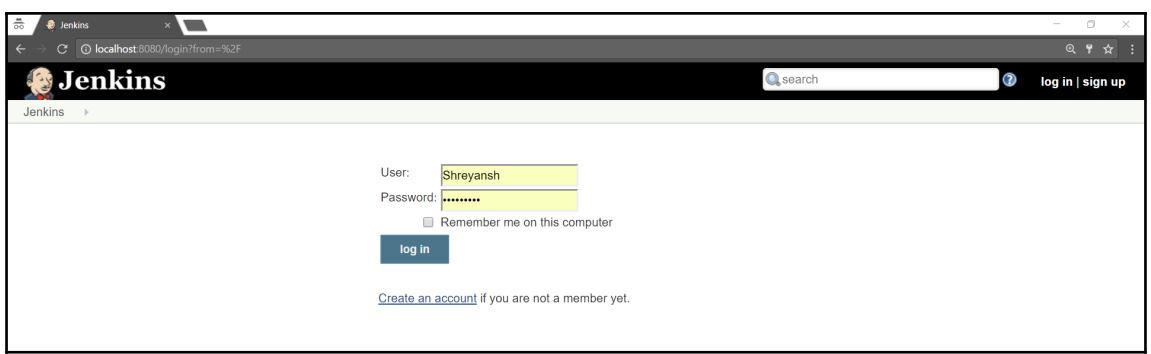

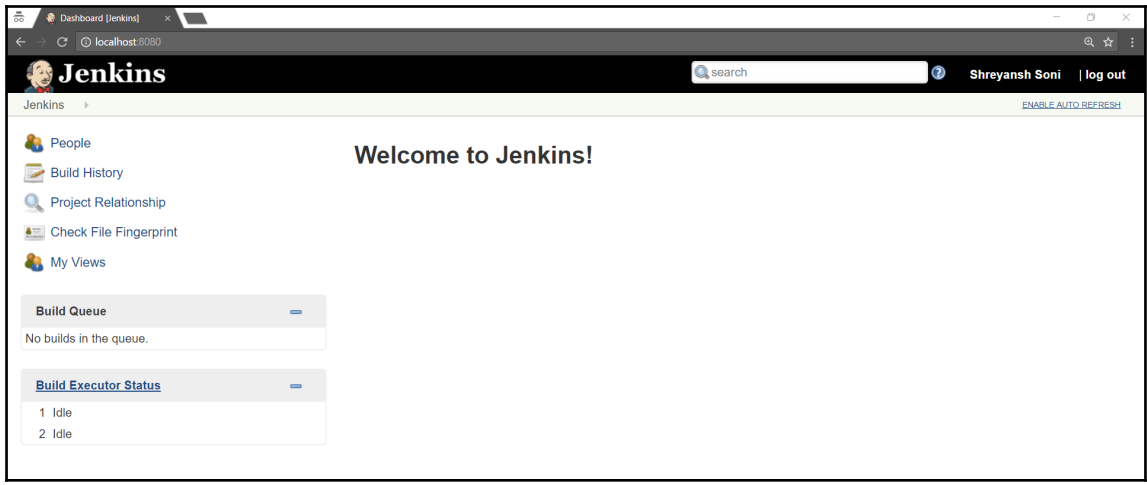

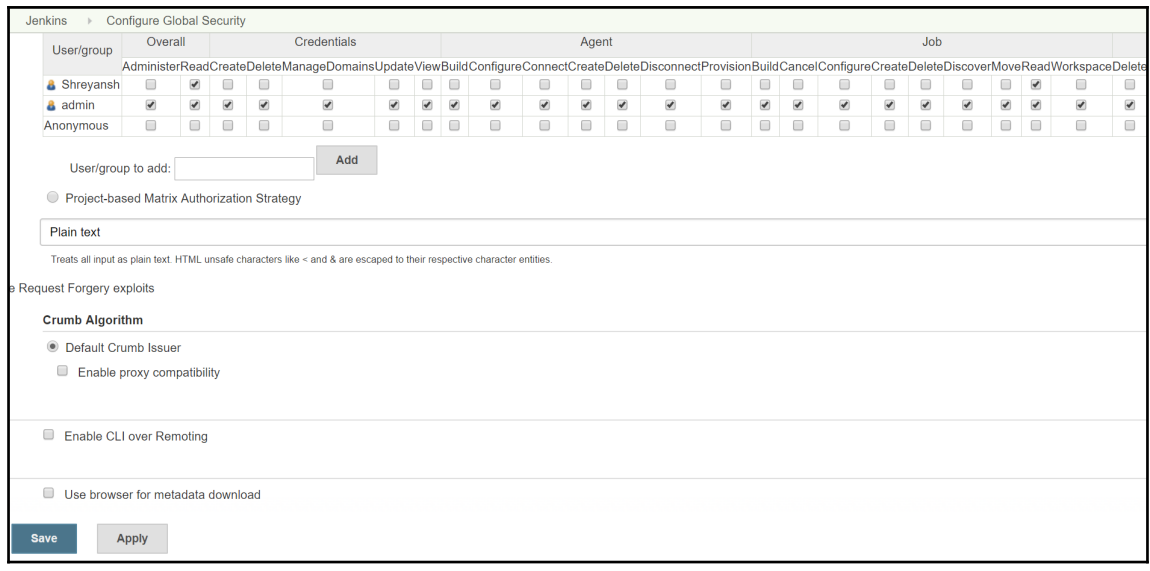

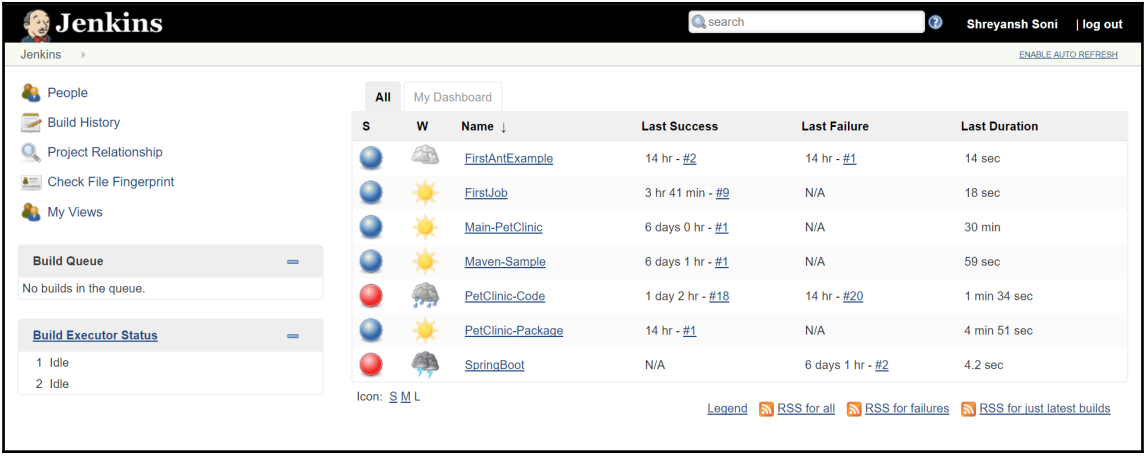

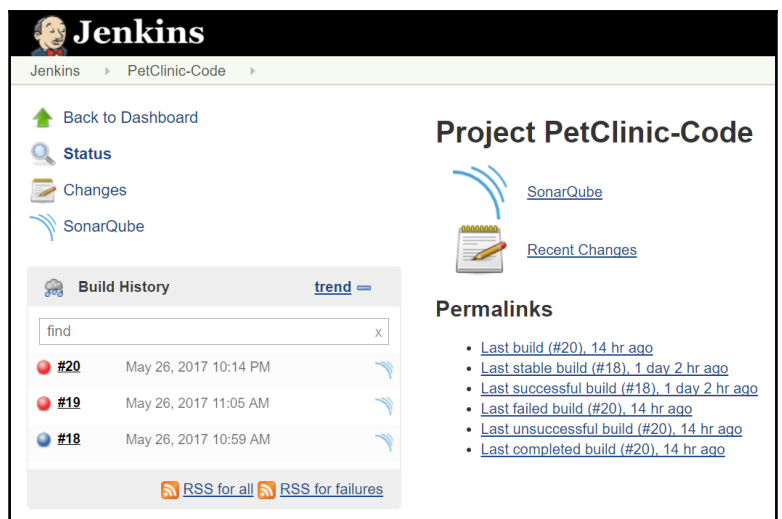

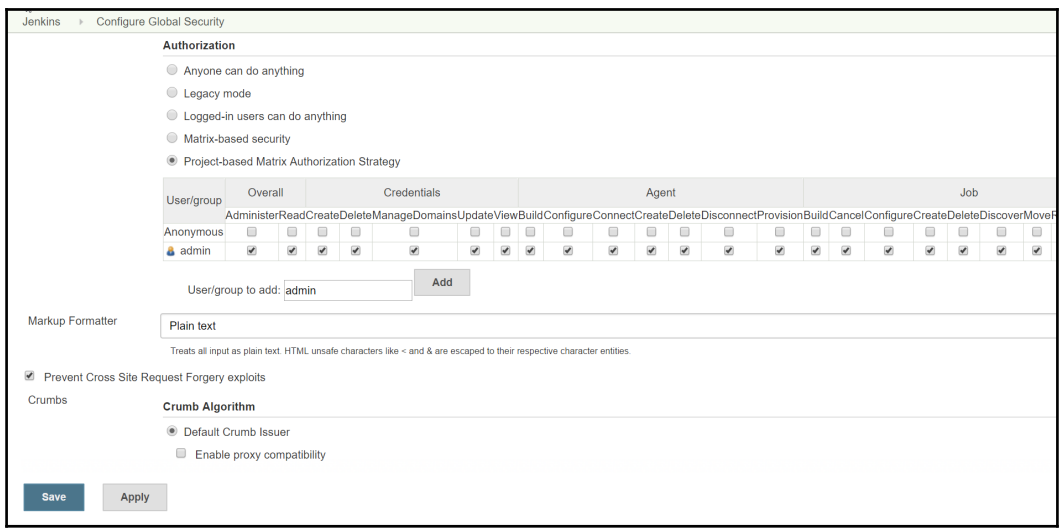

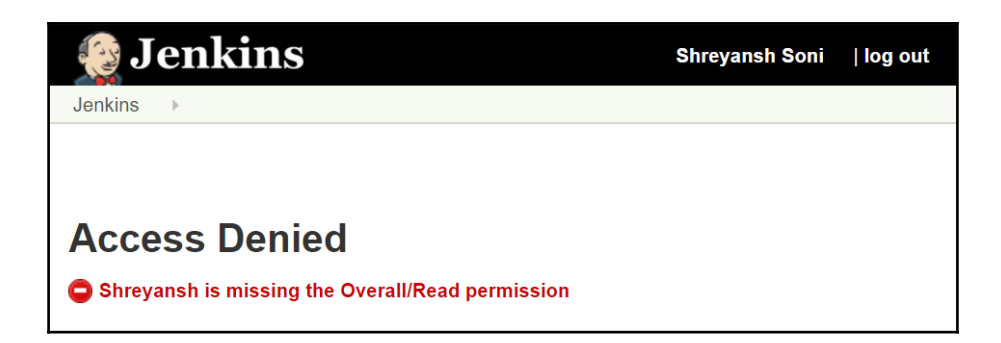

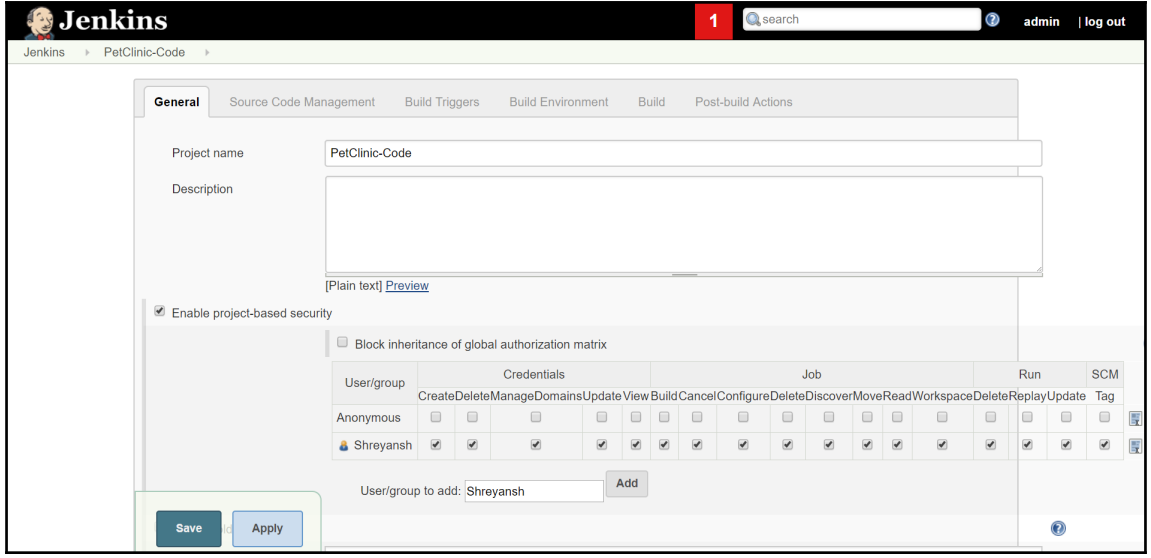

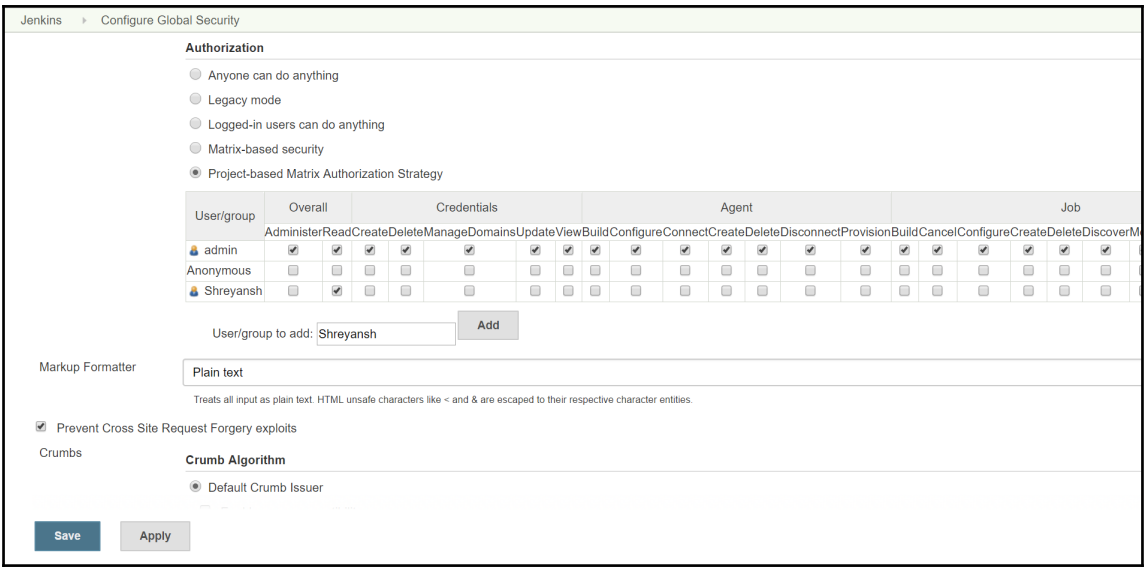

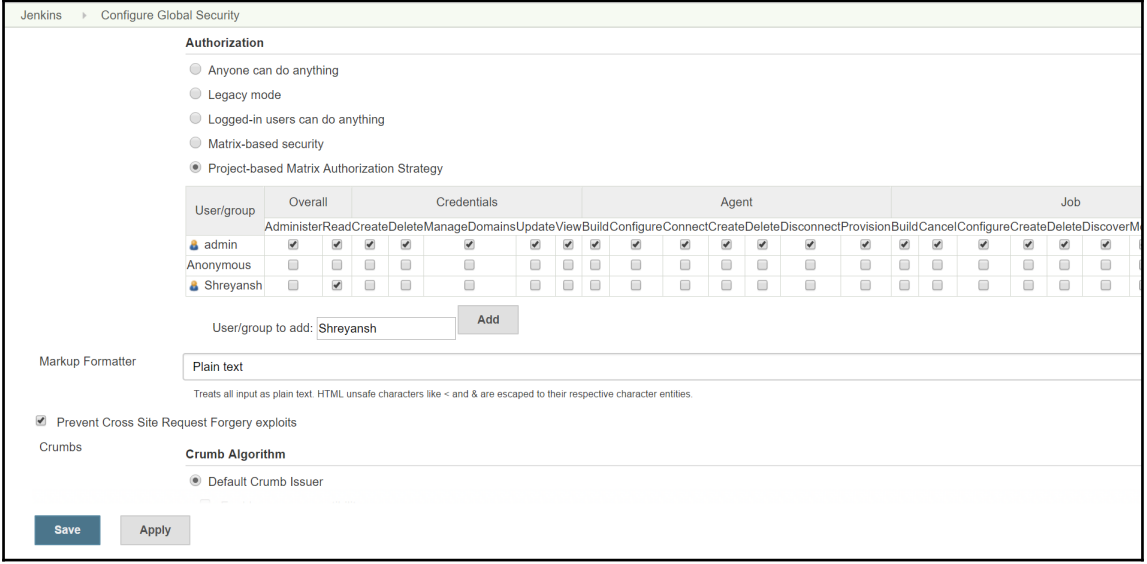

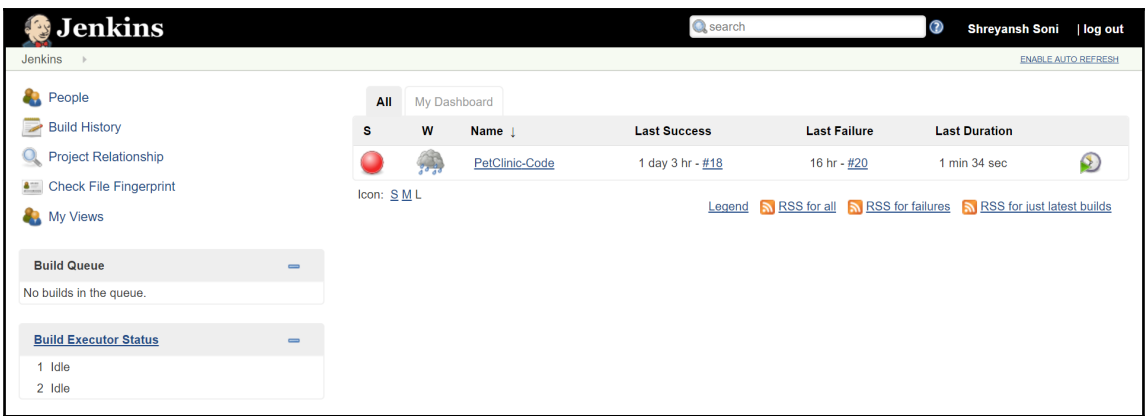

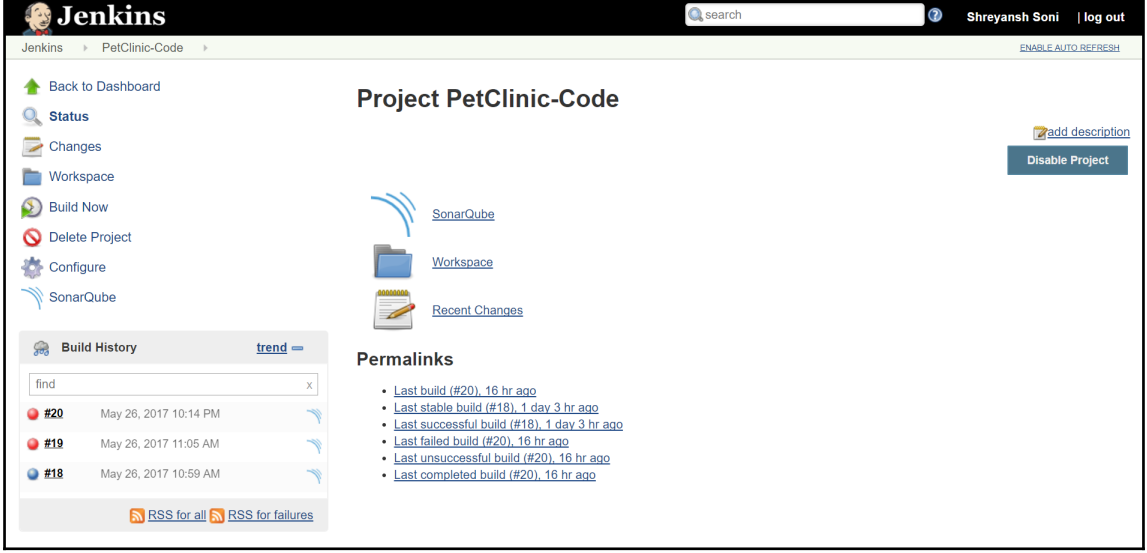

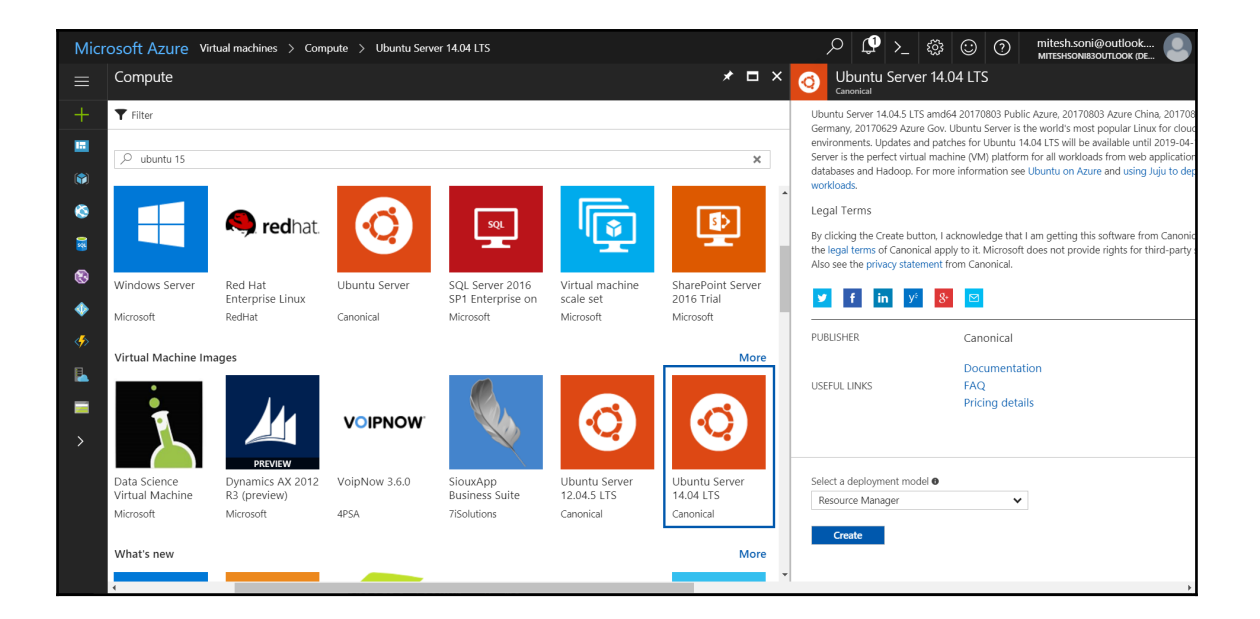

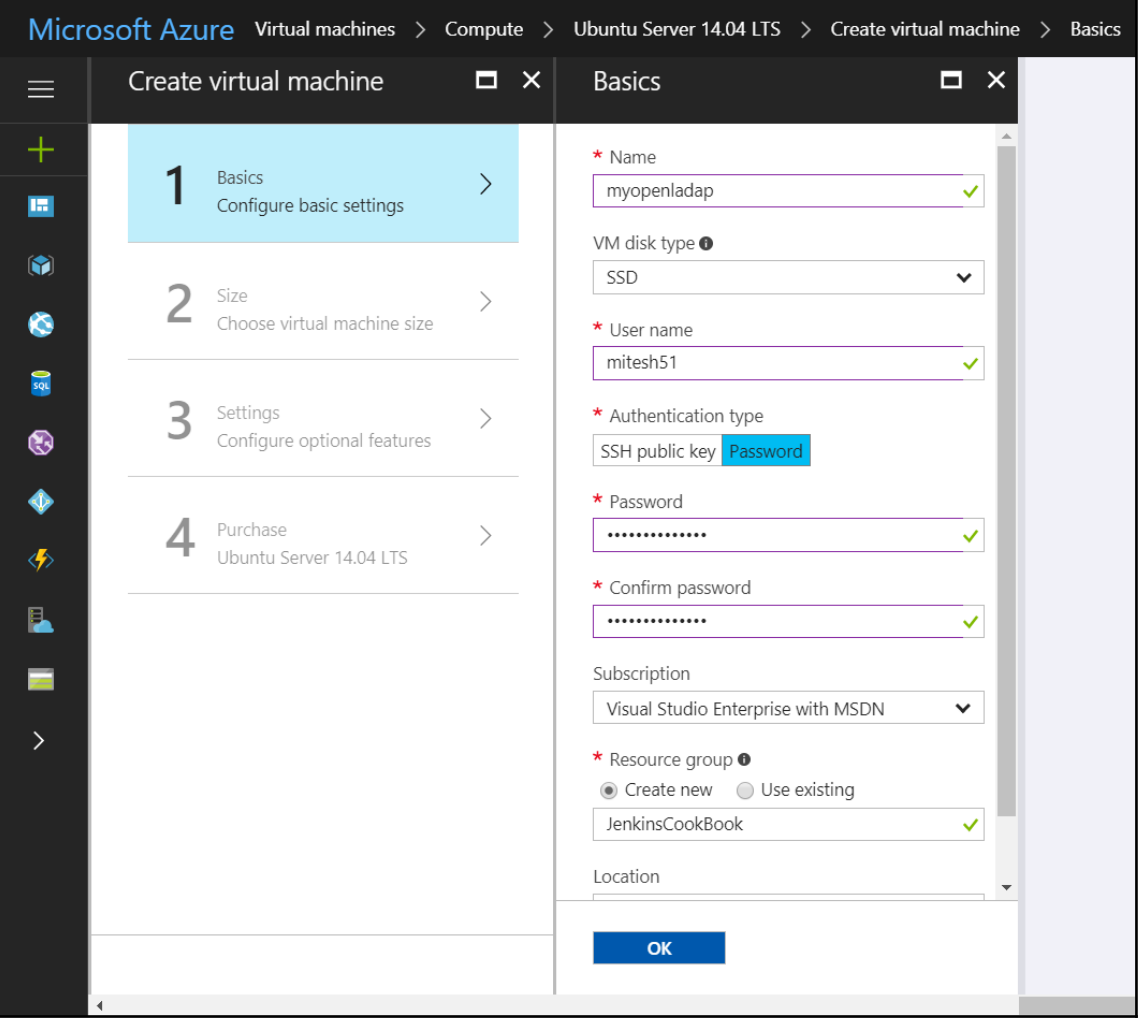

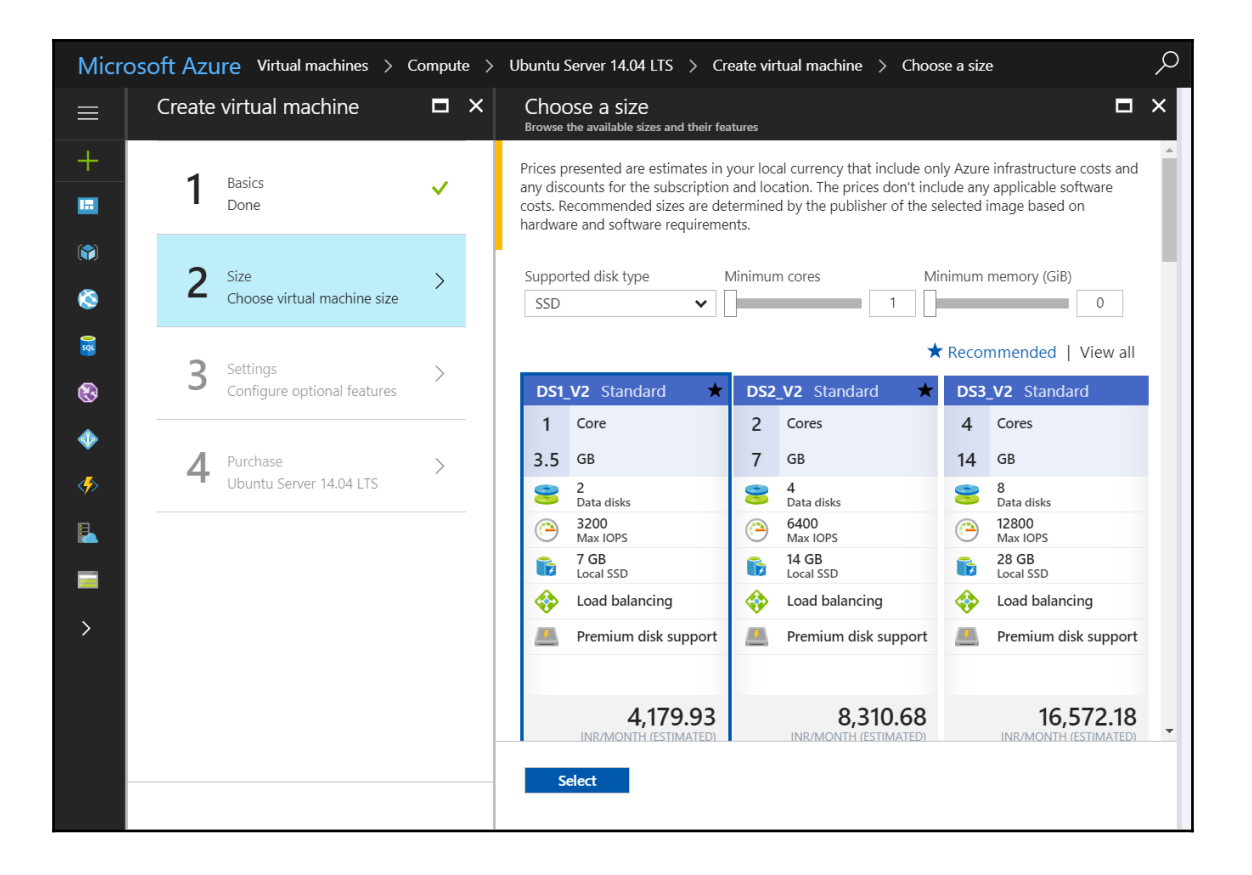

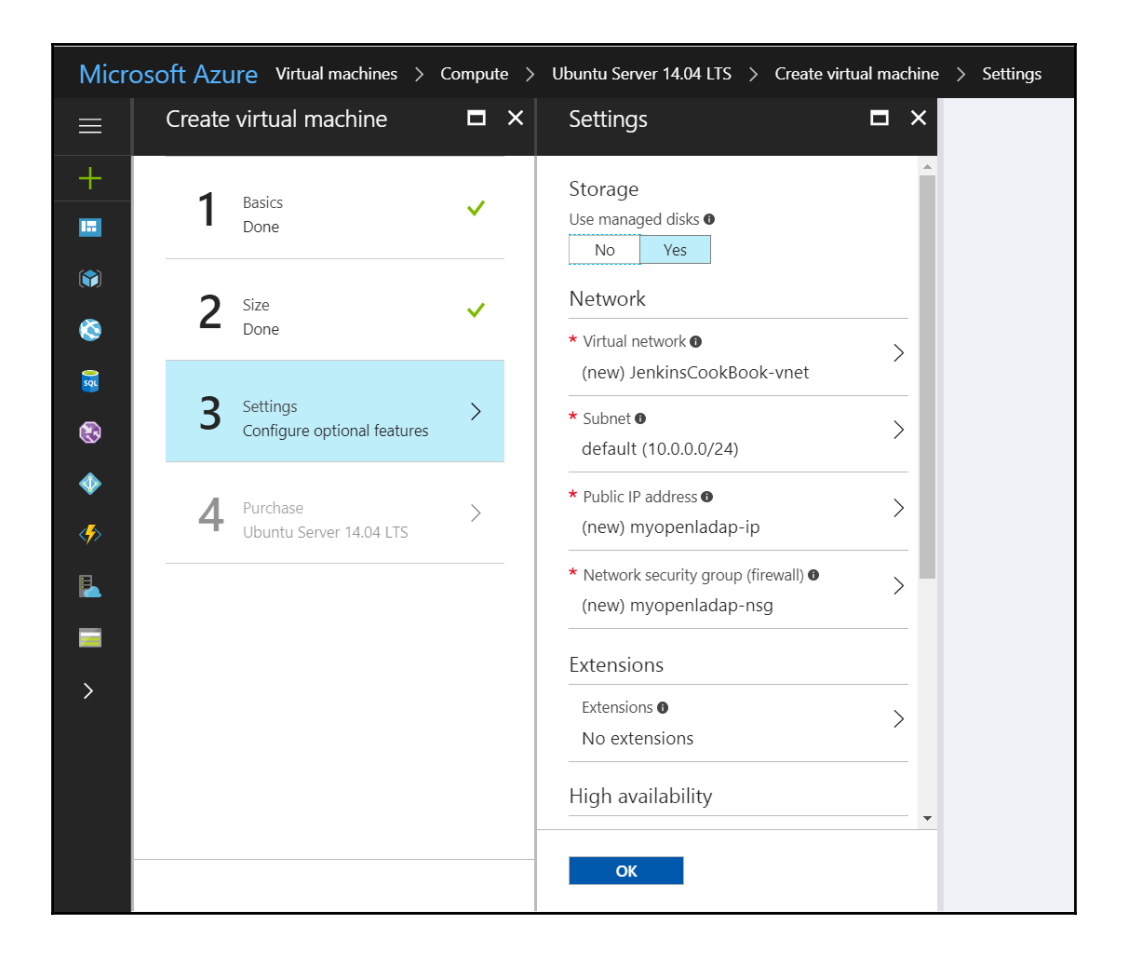

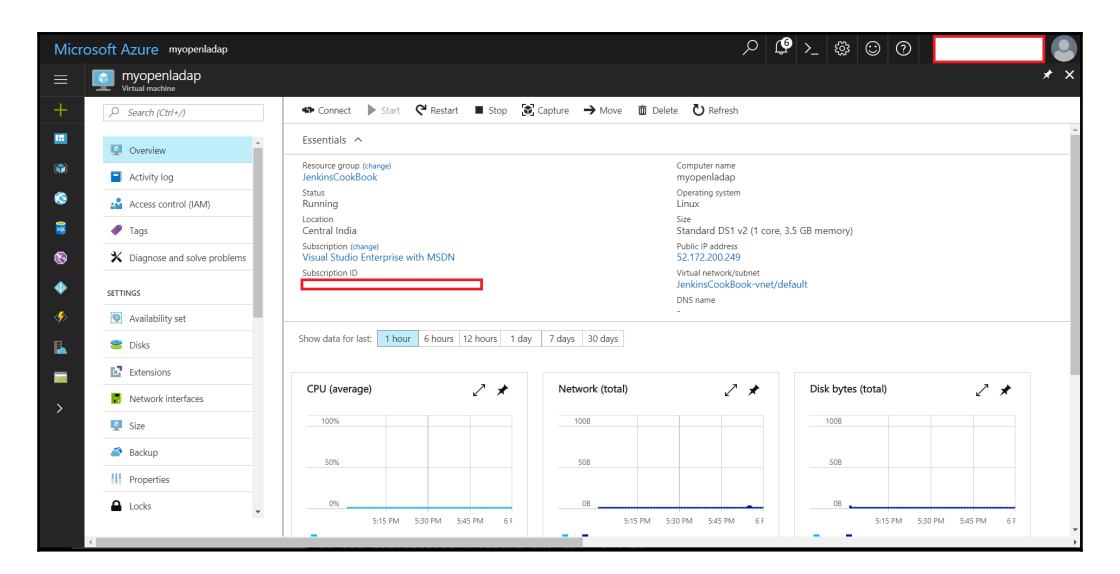

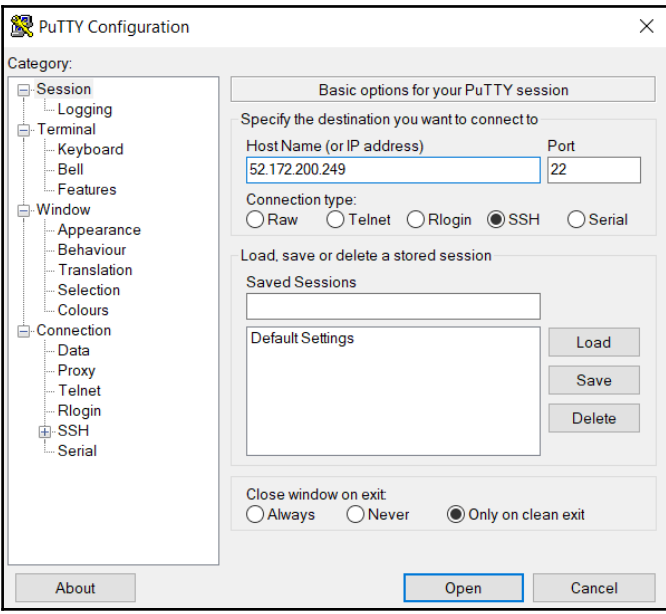

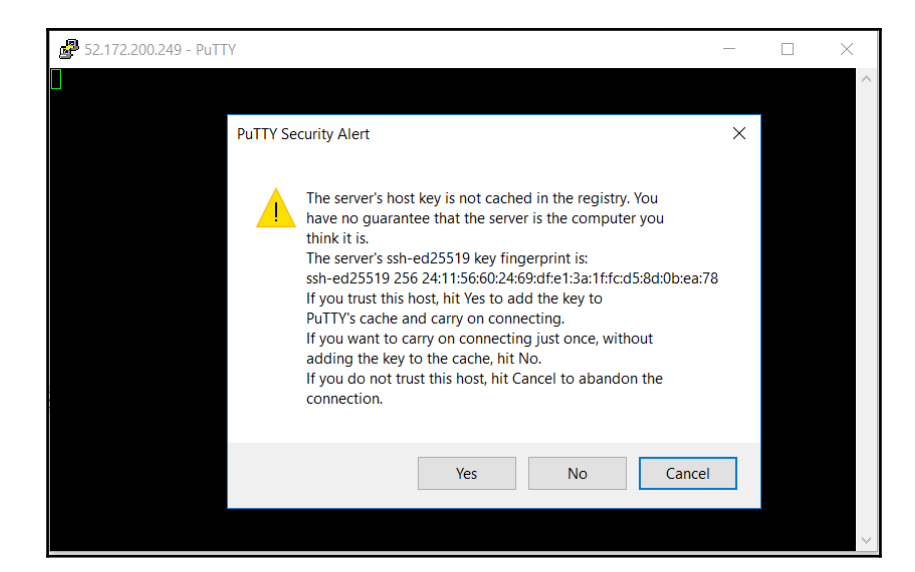

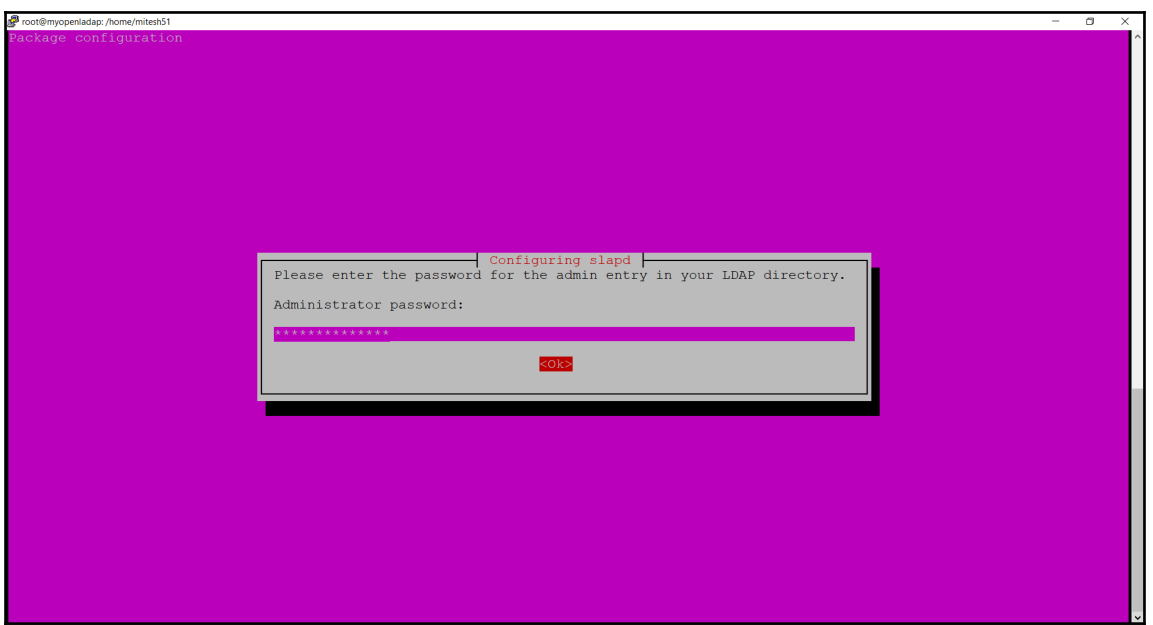

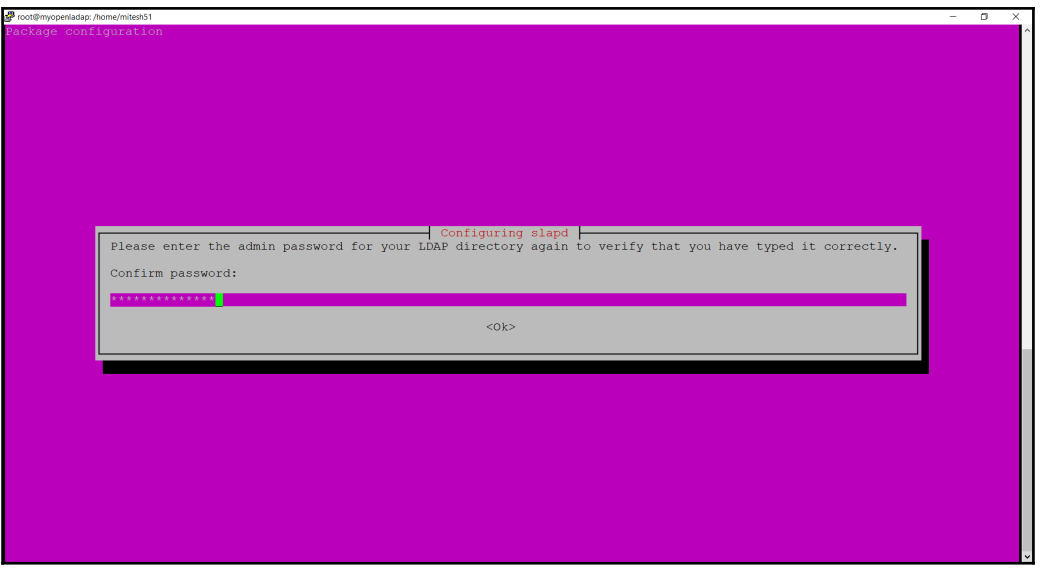

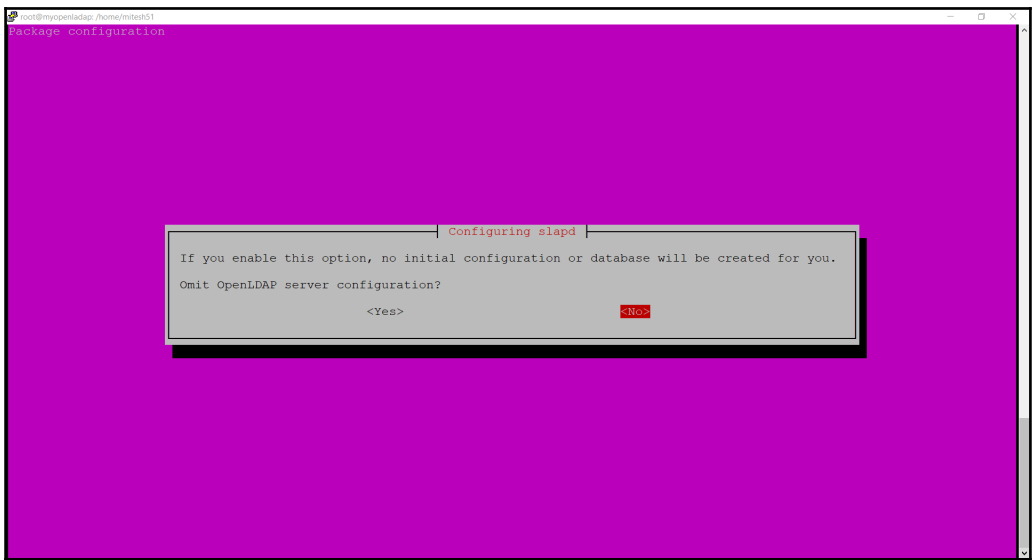

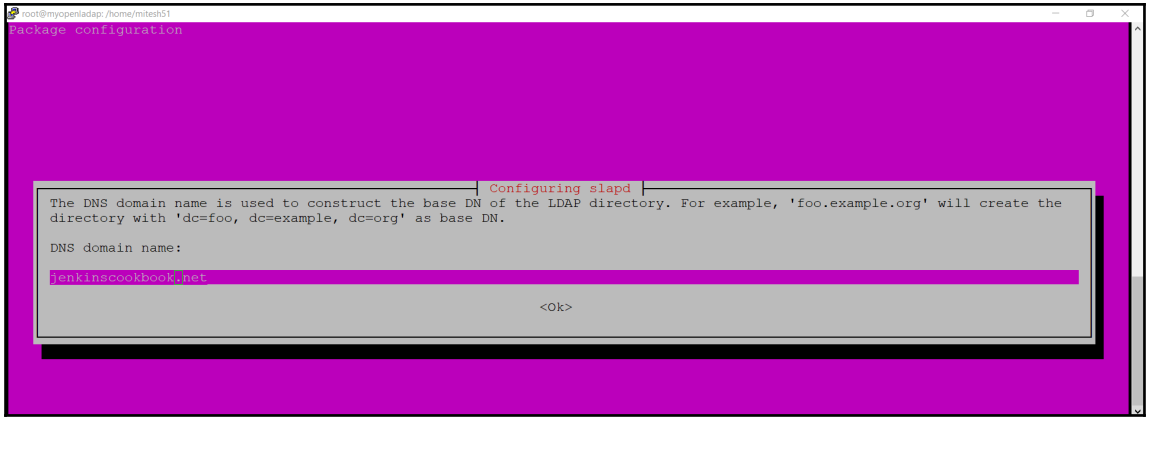

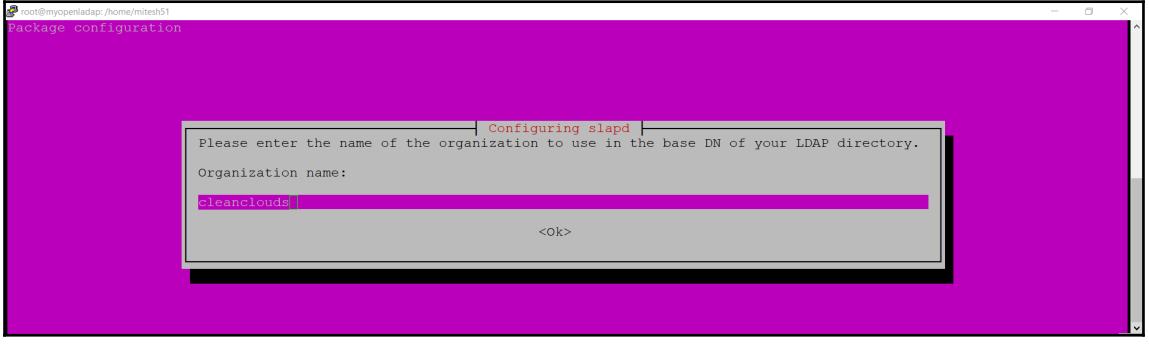

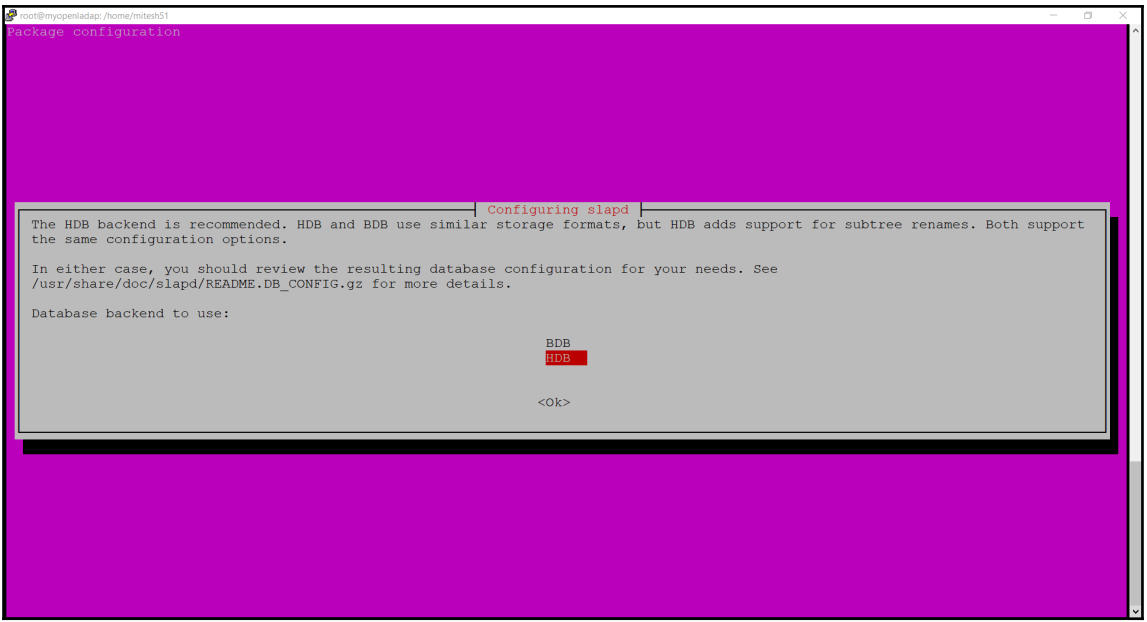

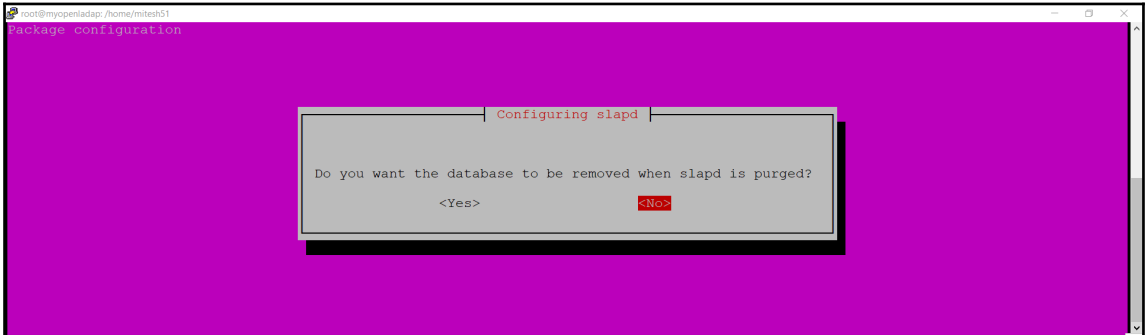

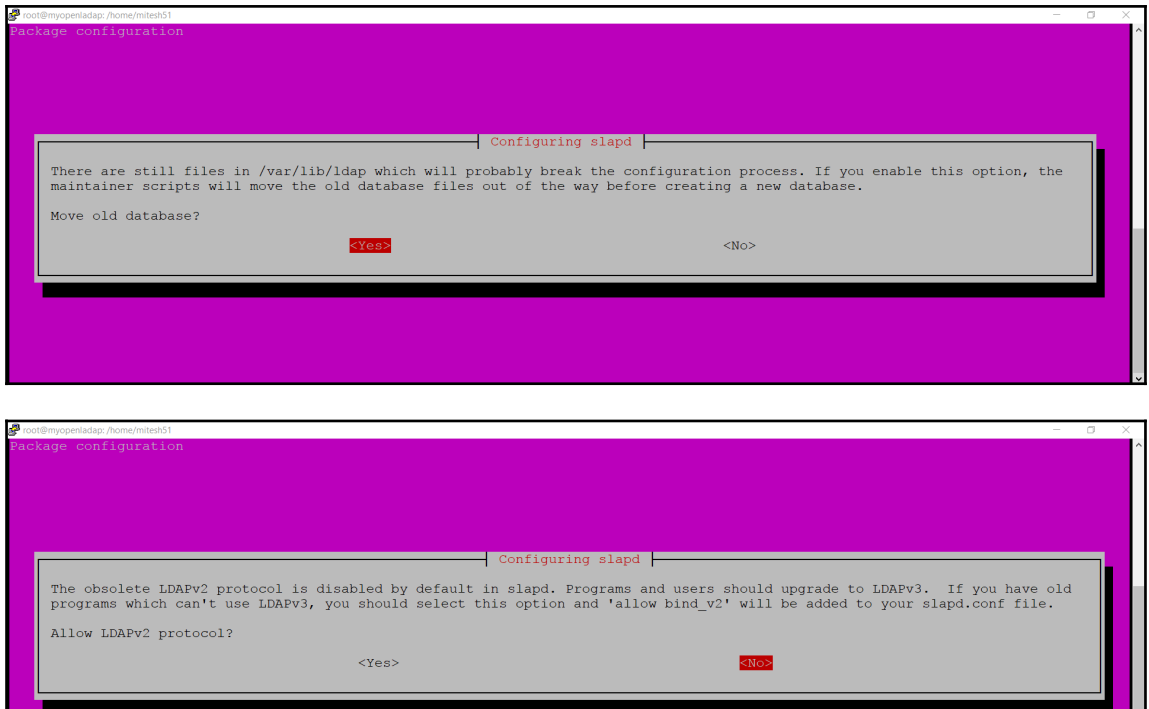

٦

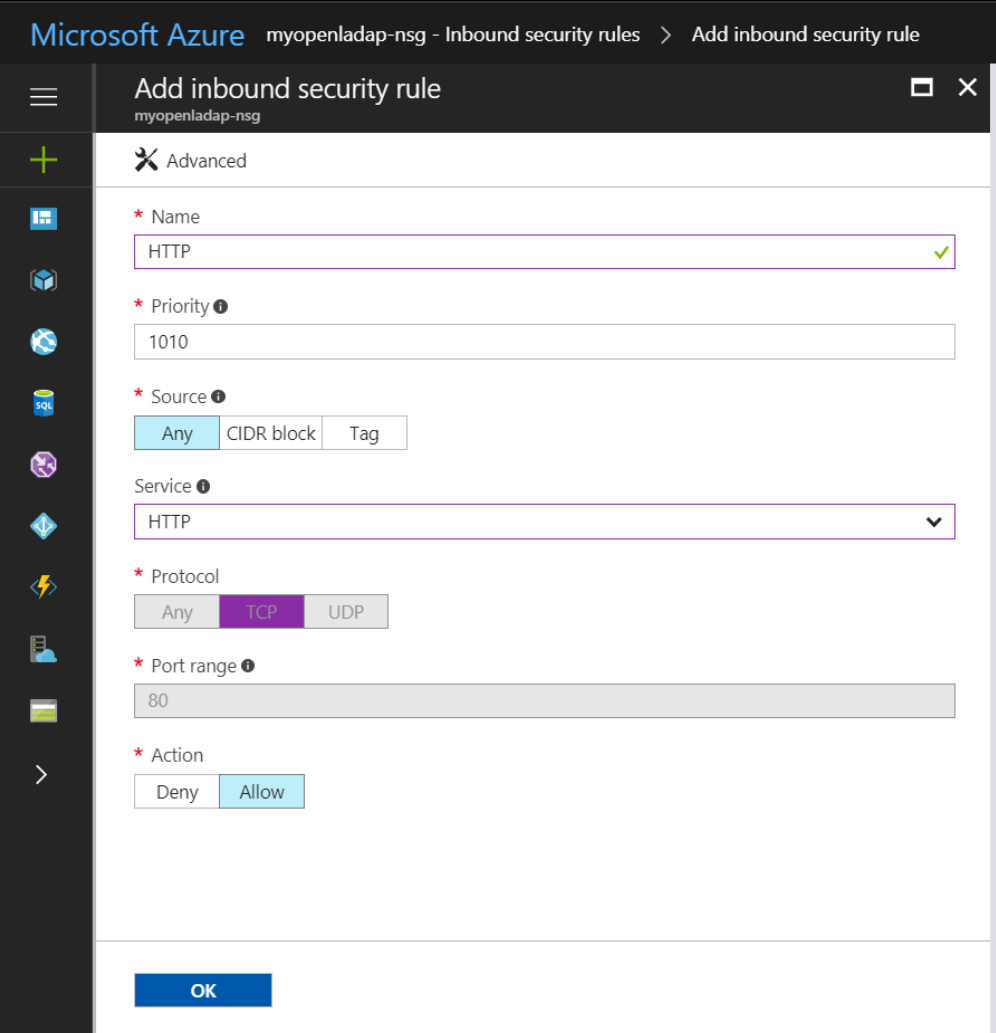

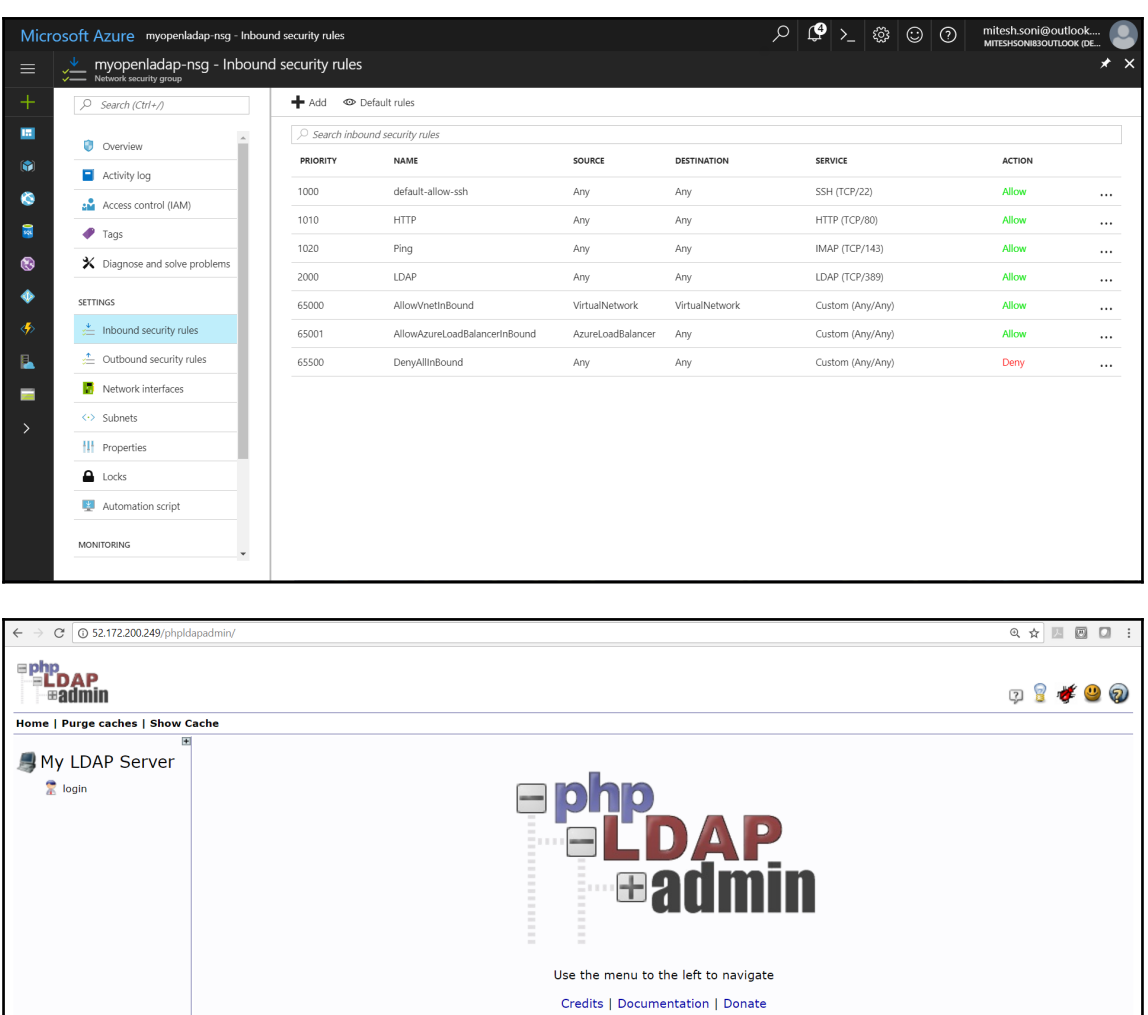

1.2.2<br>SOUrce<sub>f</sub>orge
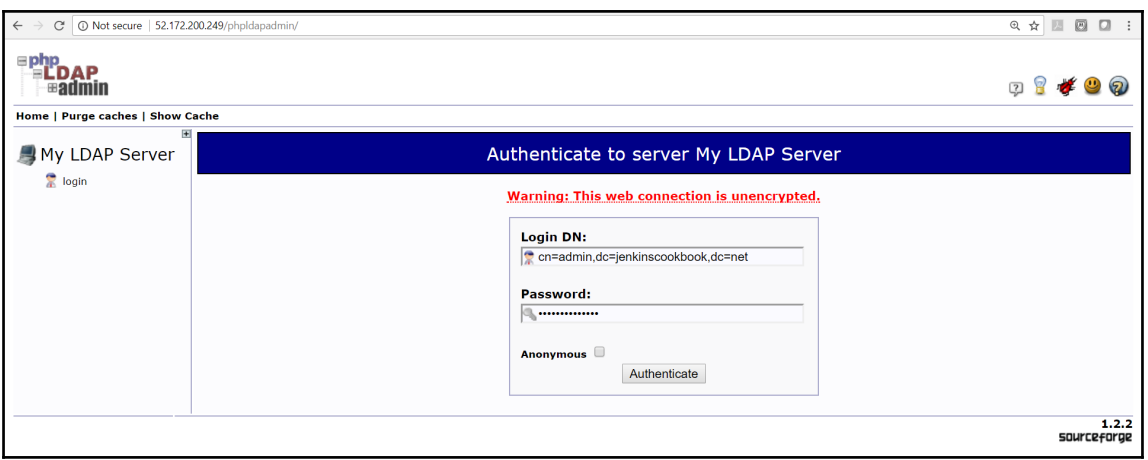

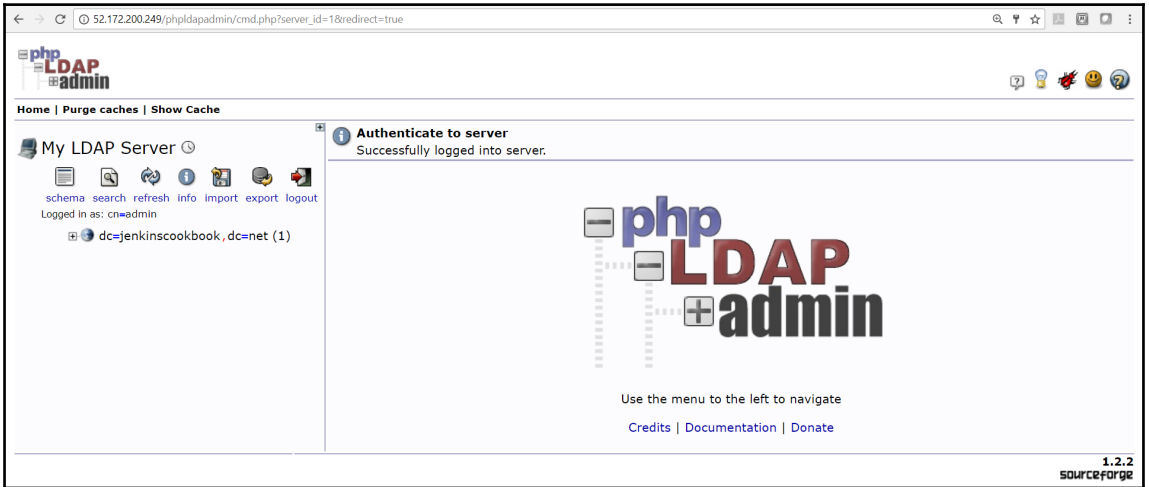

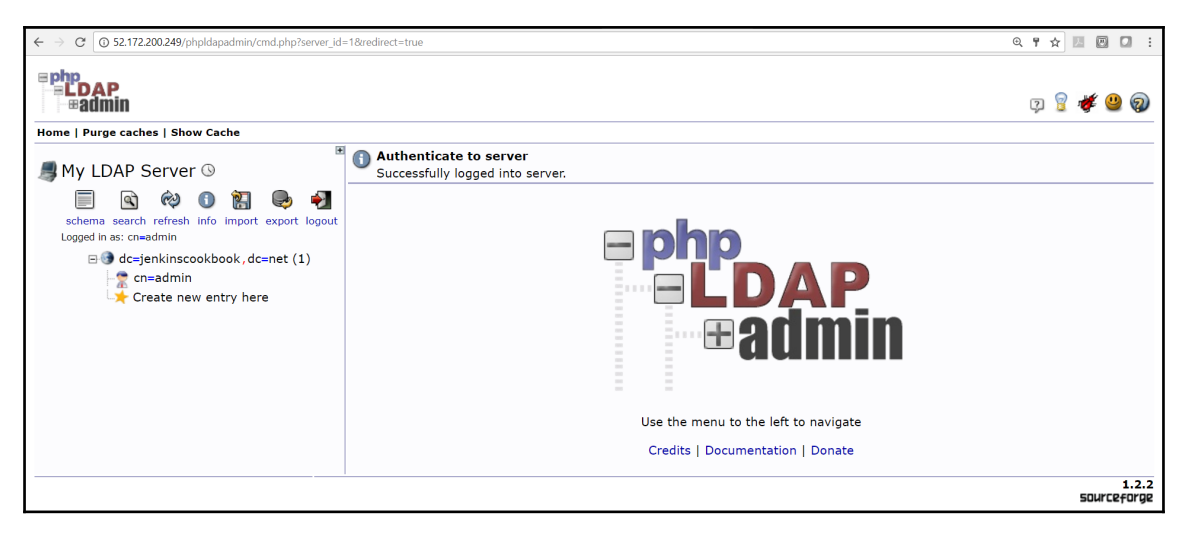

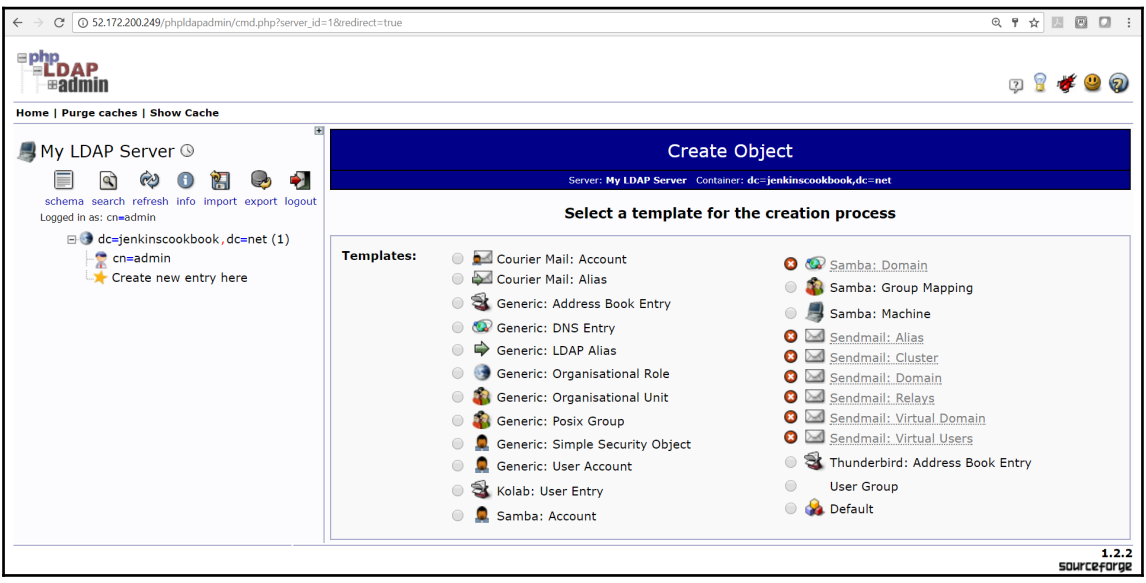

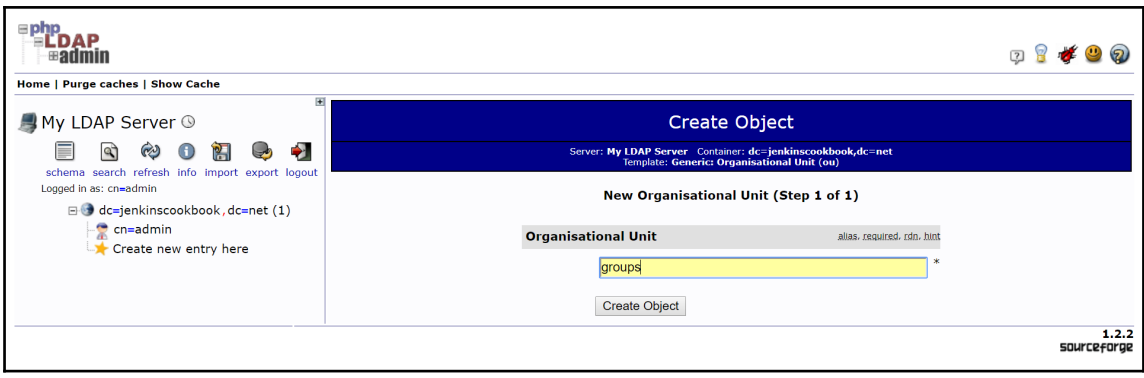

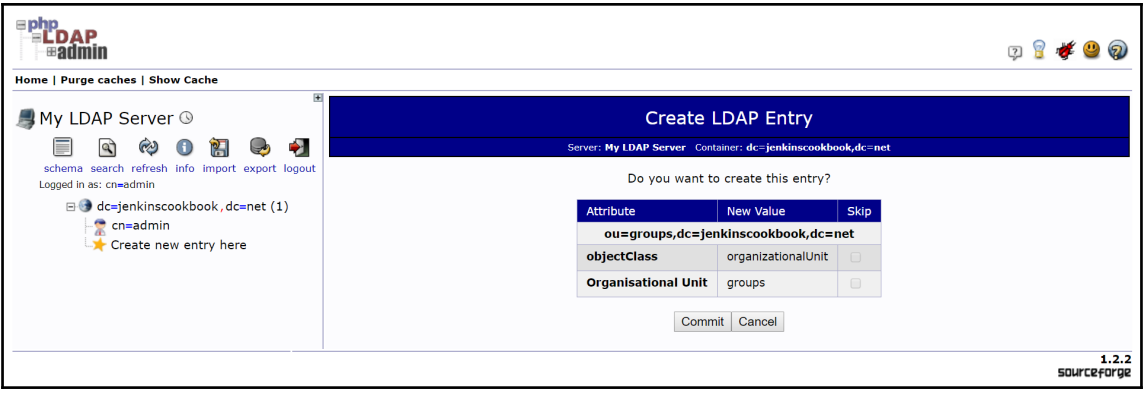

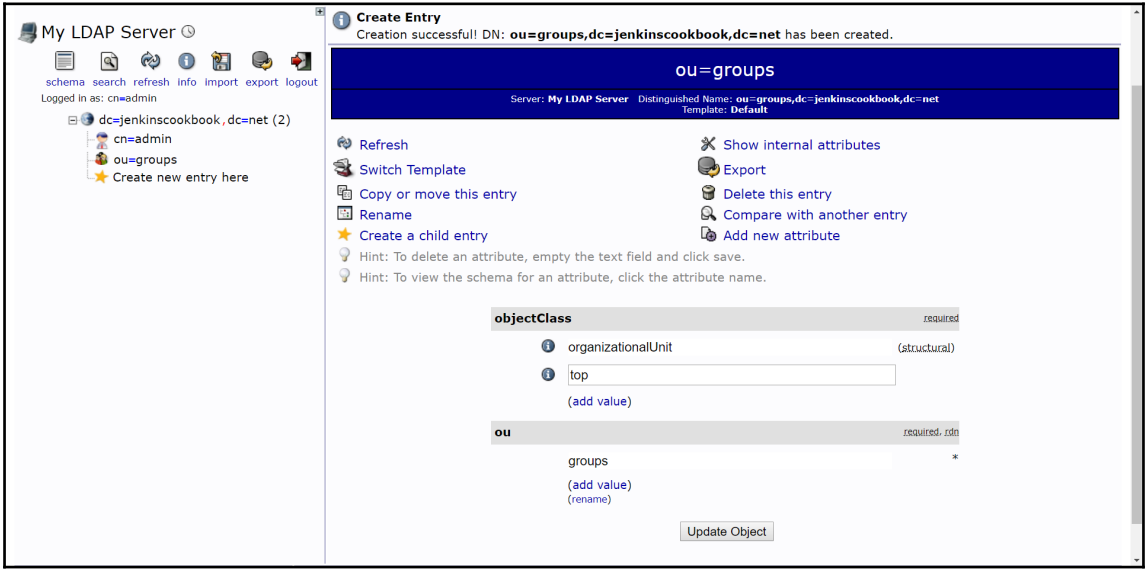

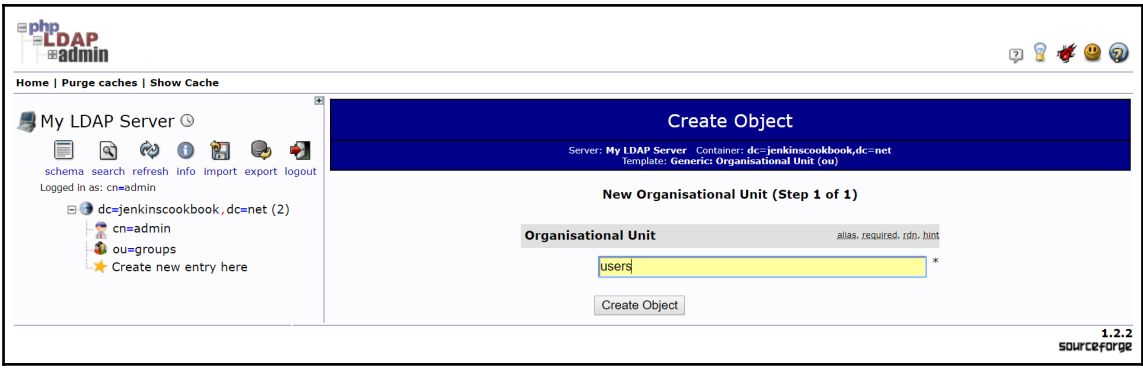

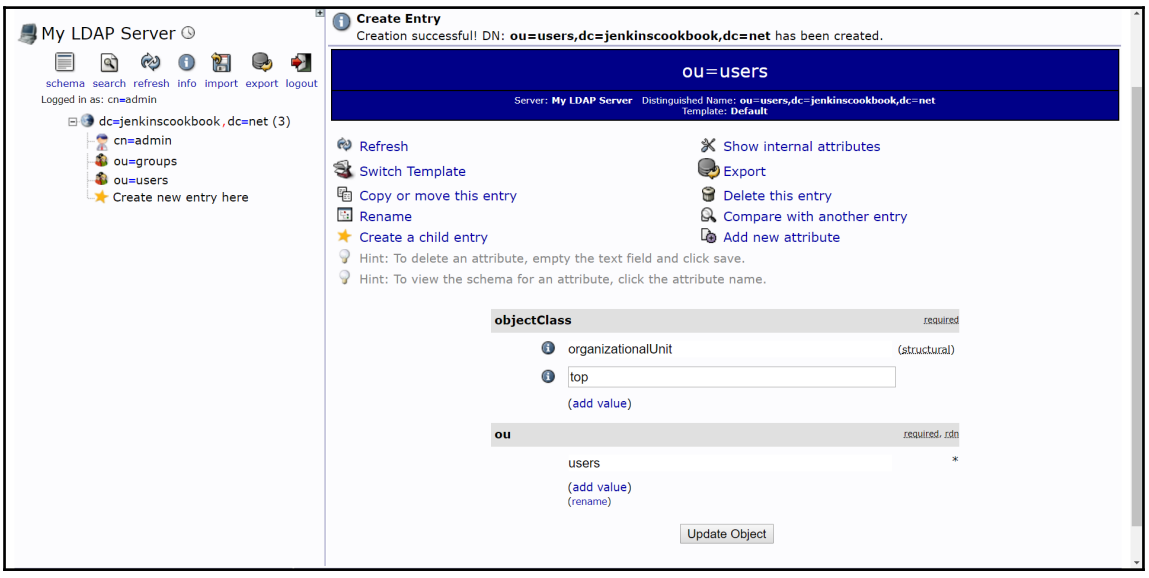

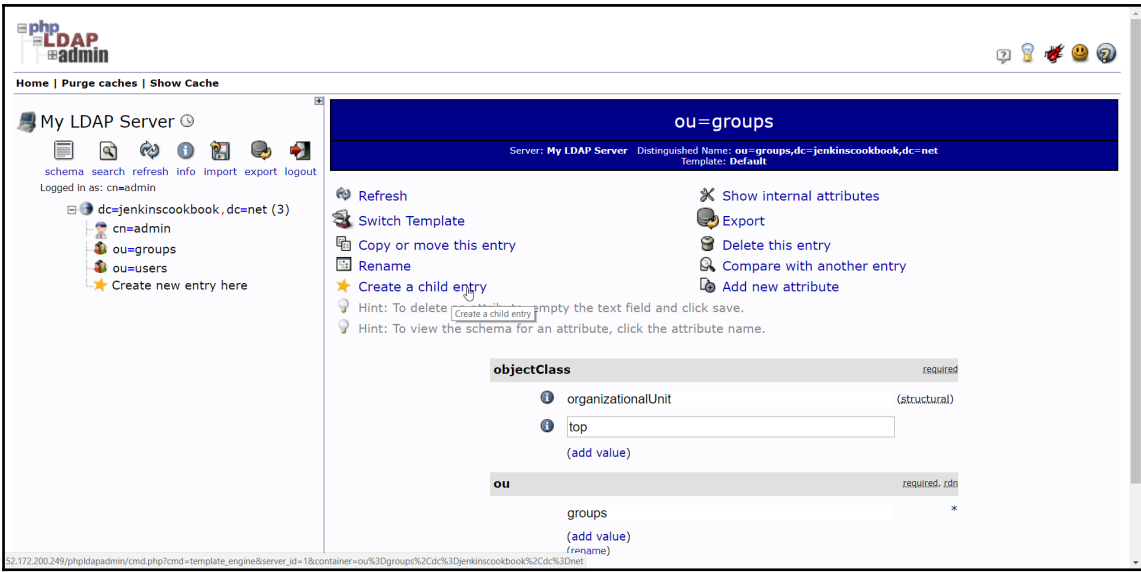

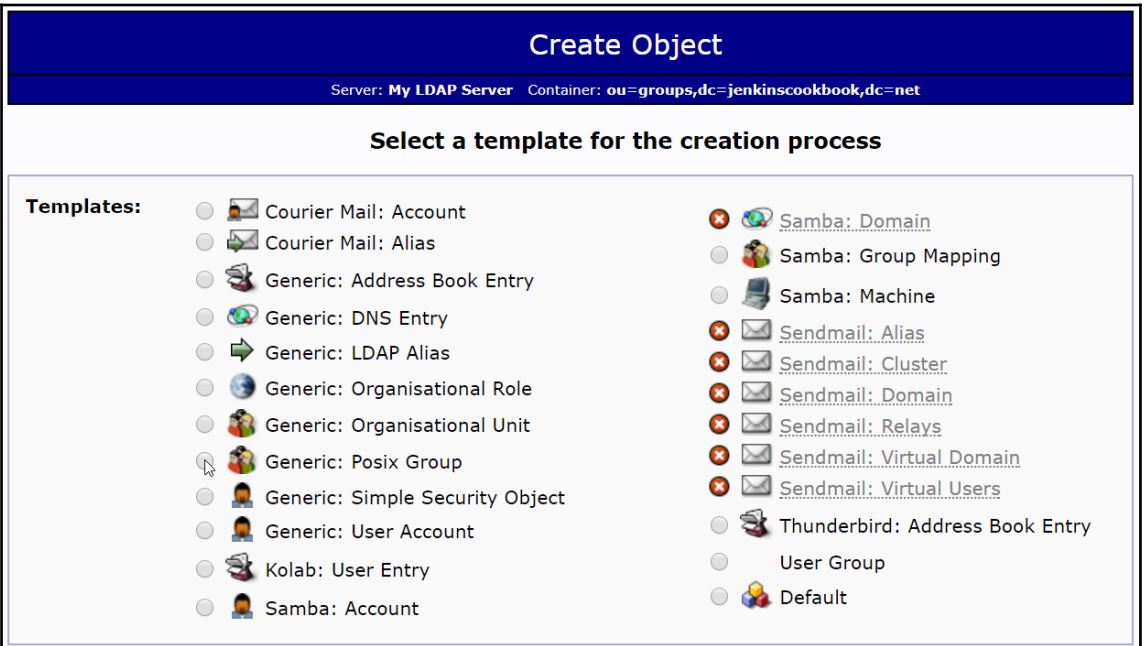

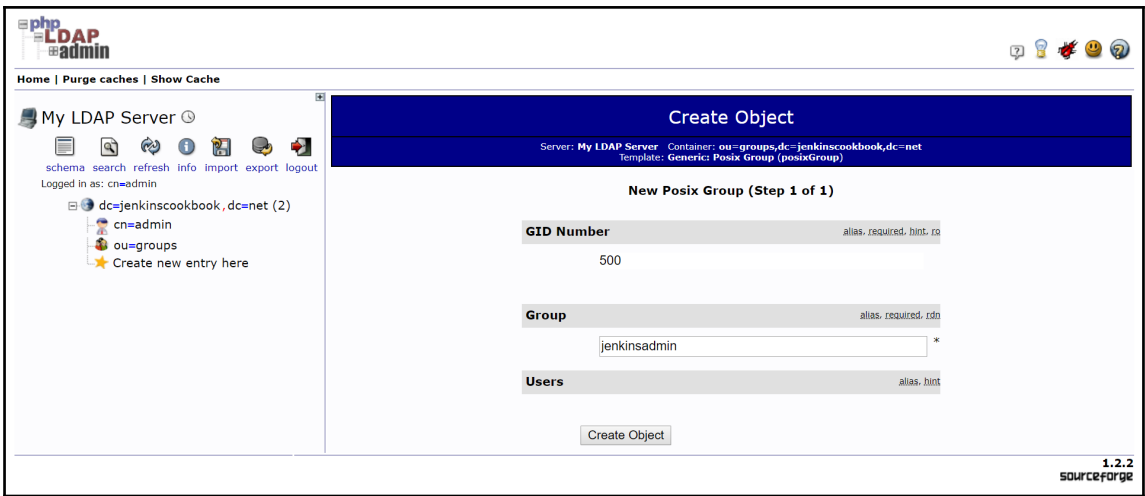

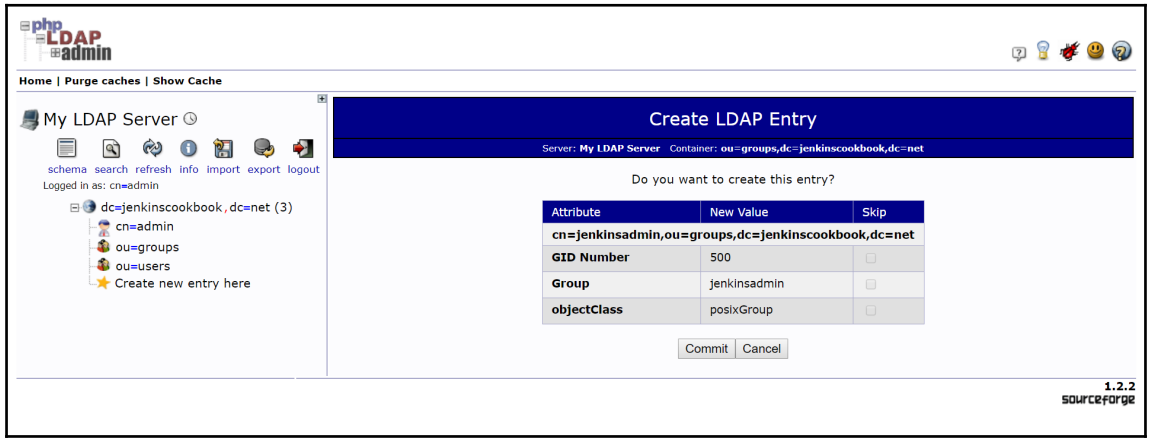

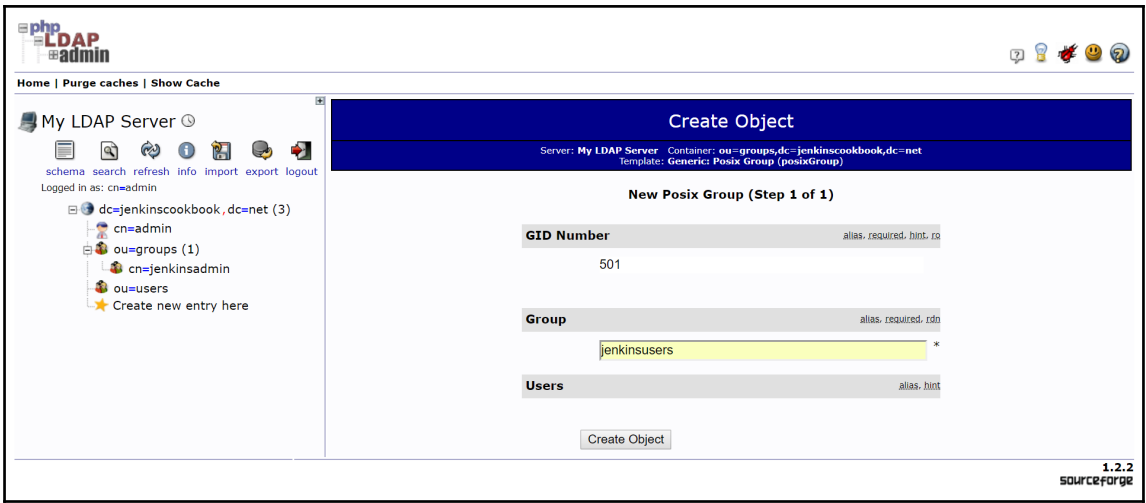

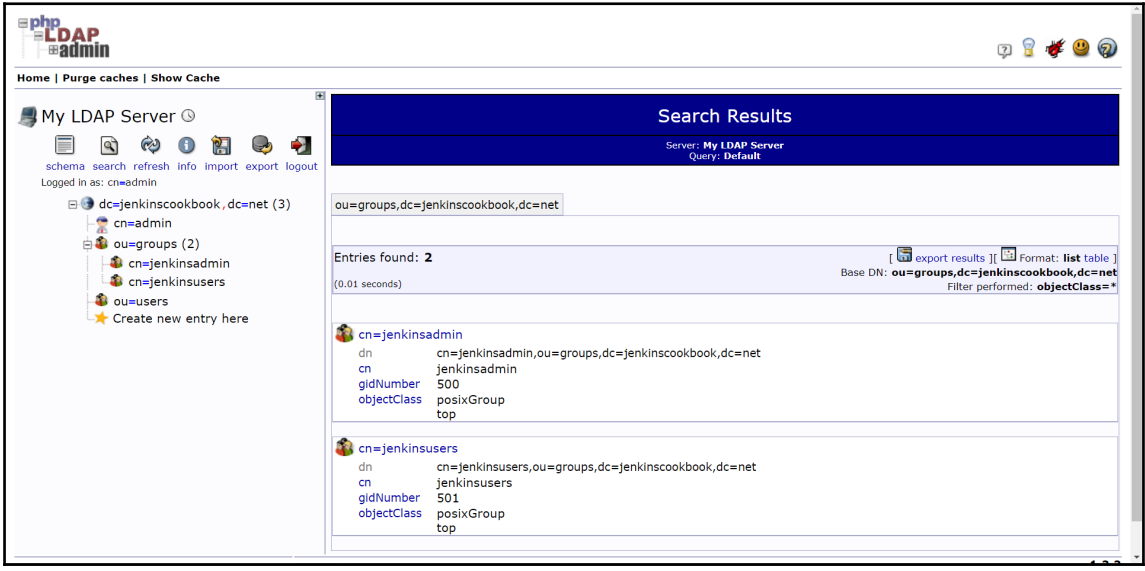

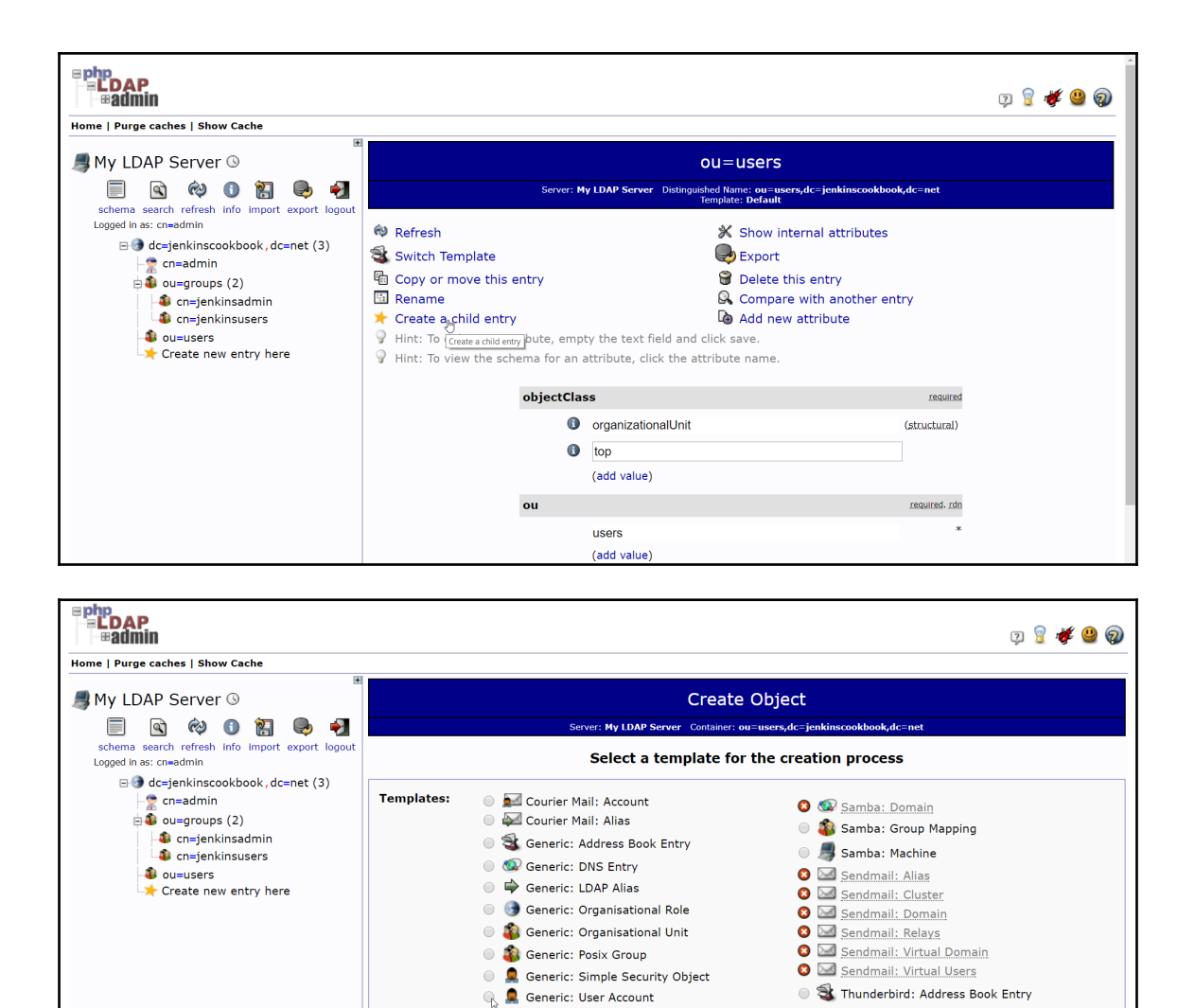

S Kolab: User Entry

Samba: Account

**User Group O S** Default

1.2.2<br>SOUrceforge

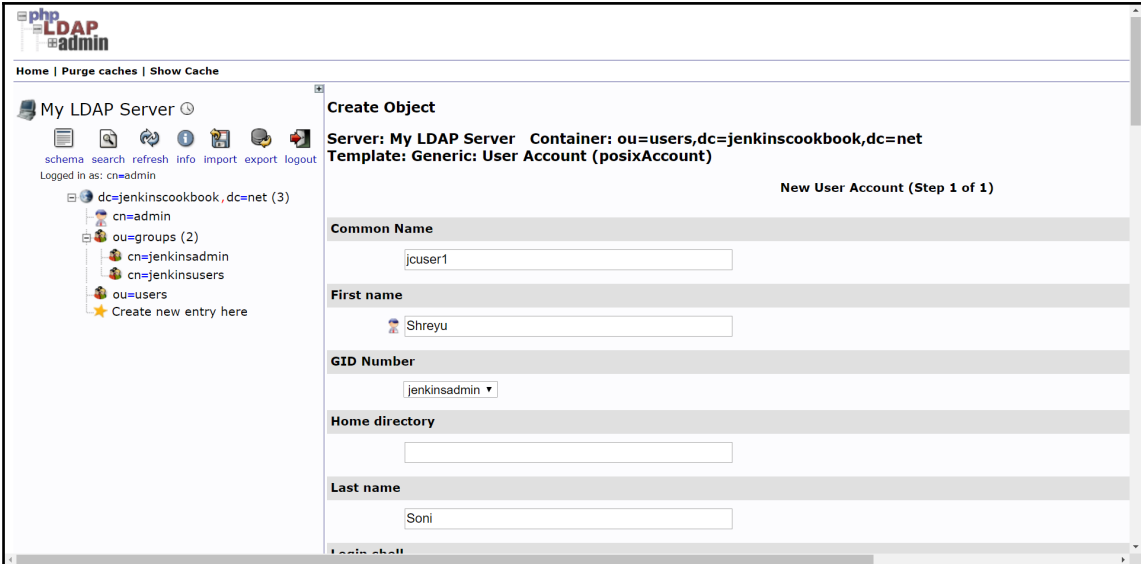

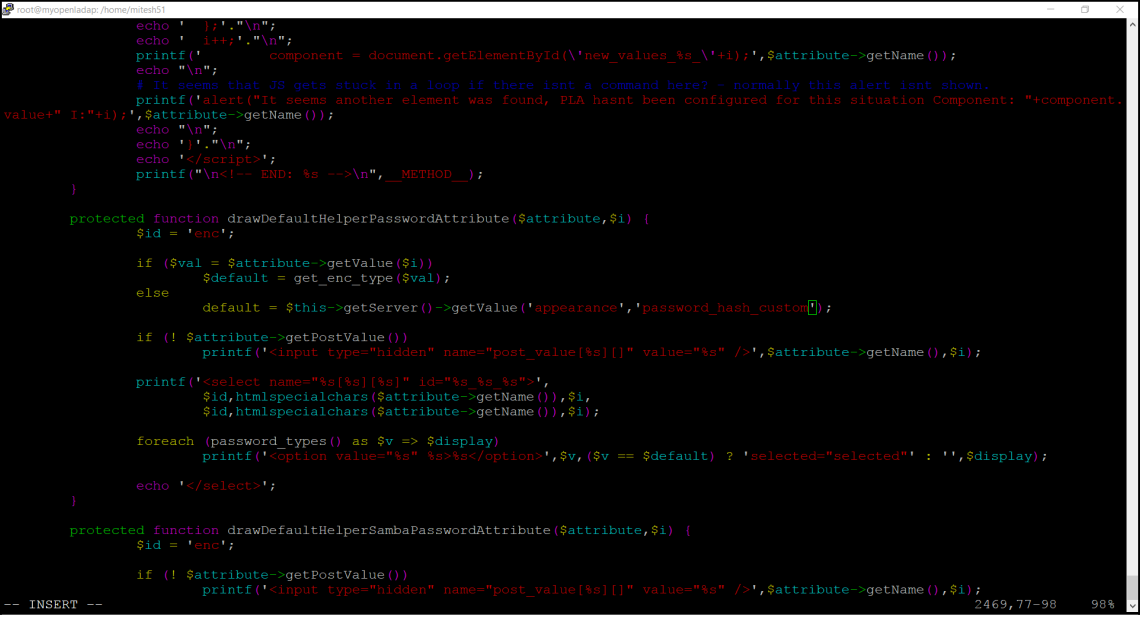

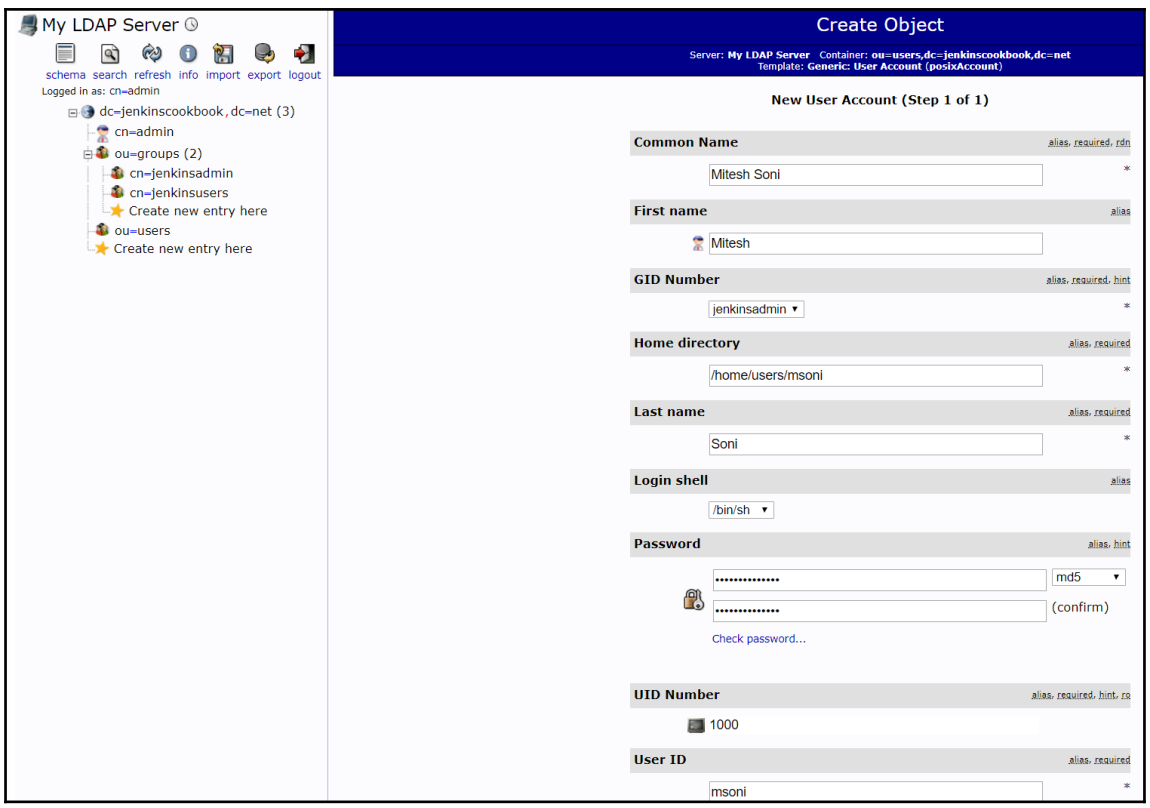

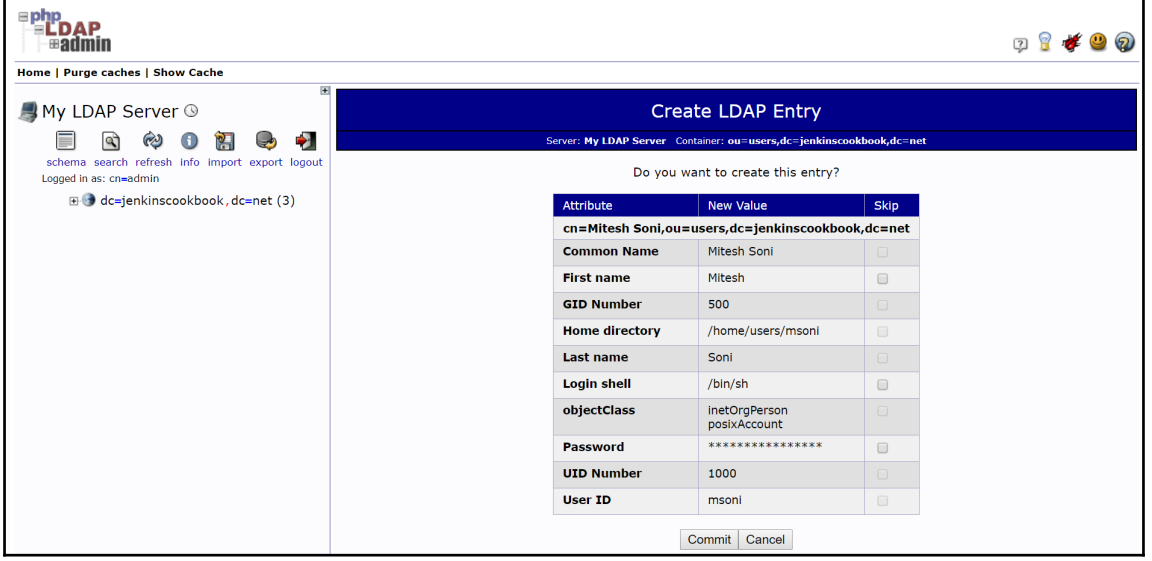

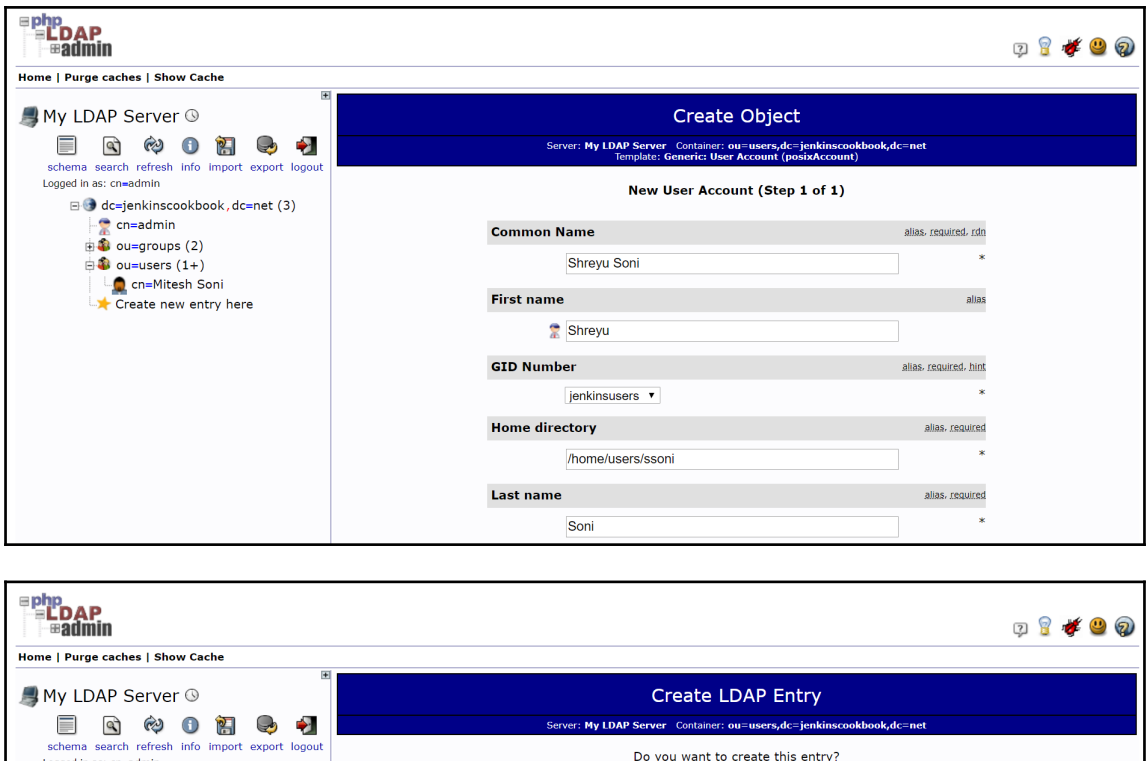

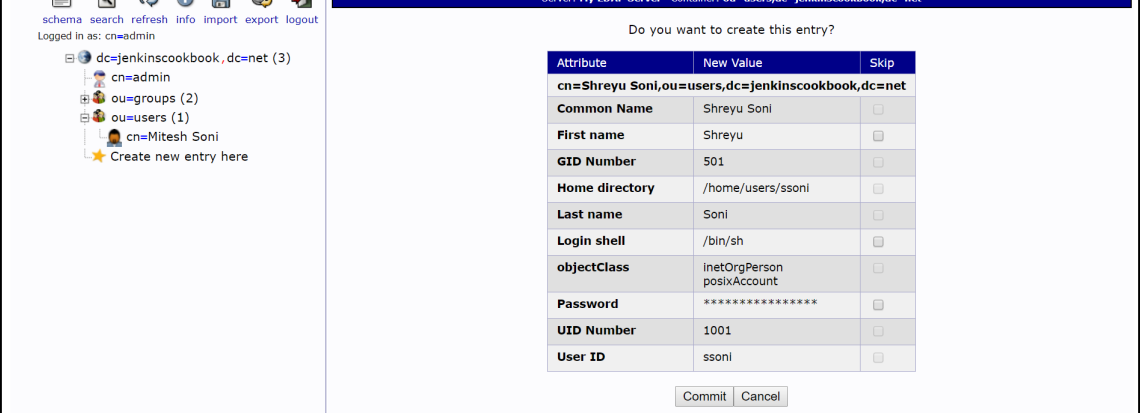

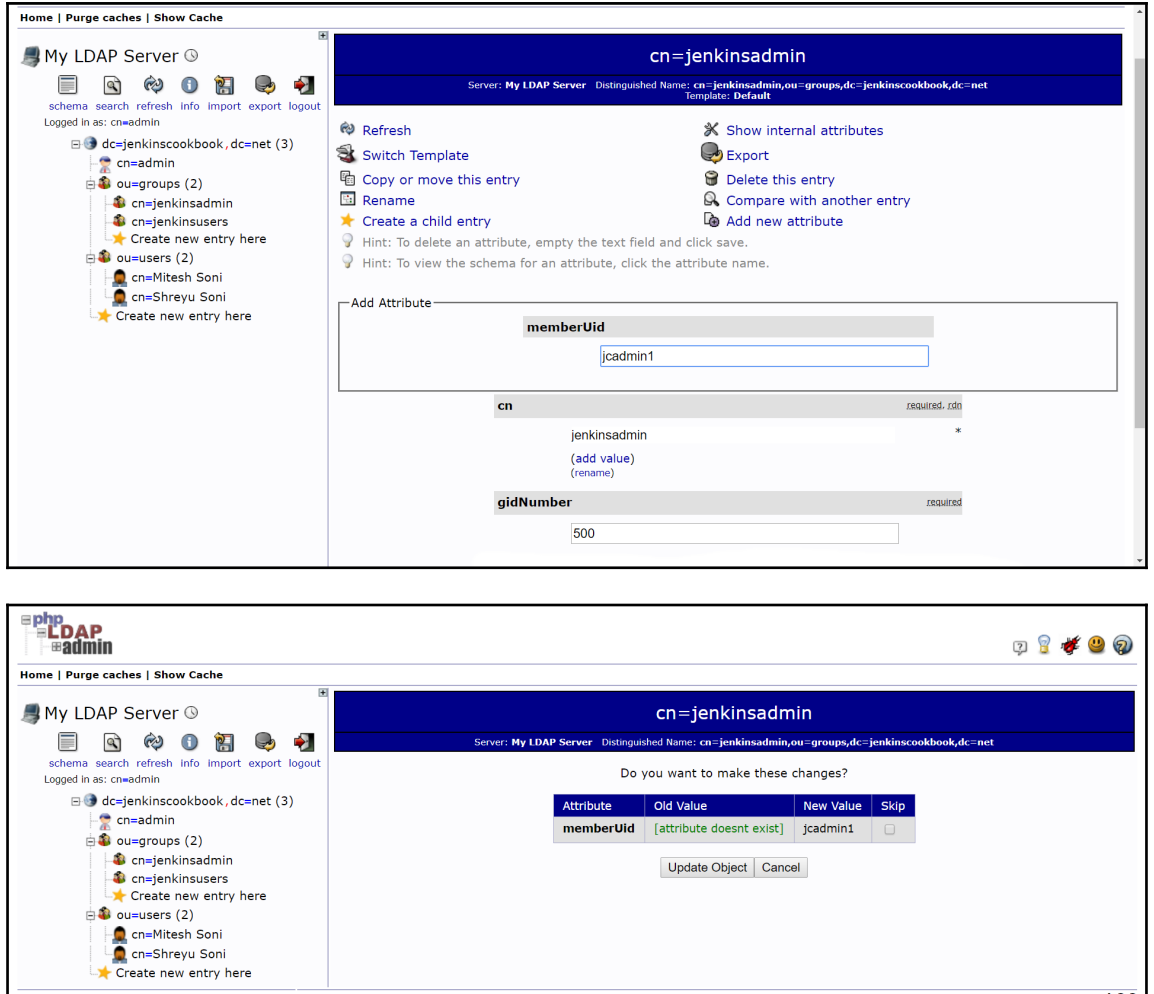

1.2.2<br>source<sub>f</sub>orge

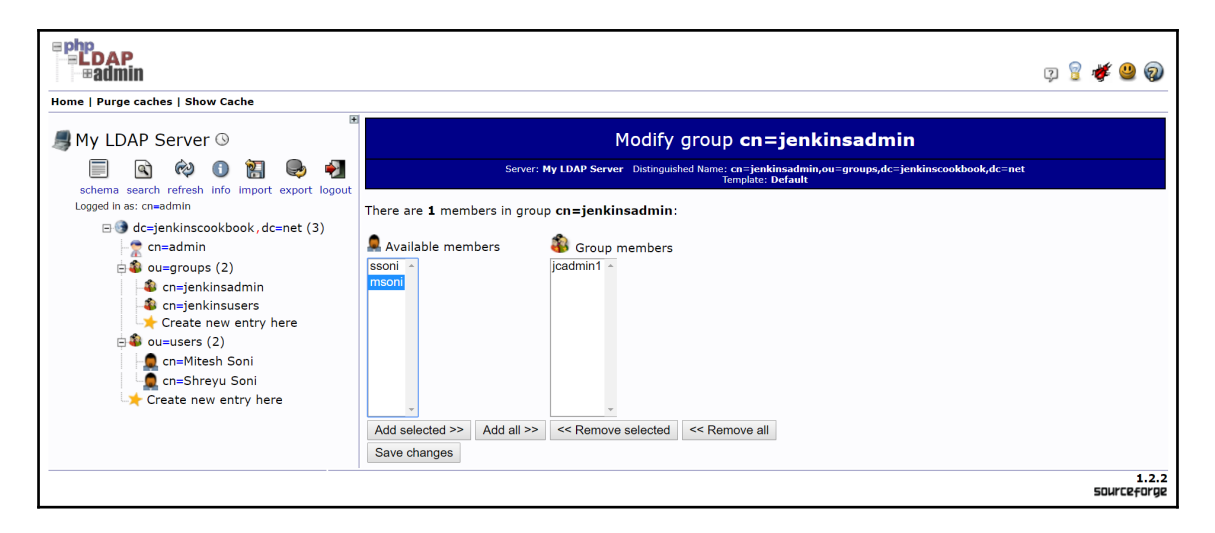

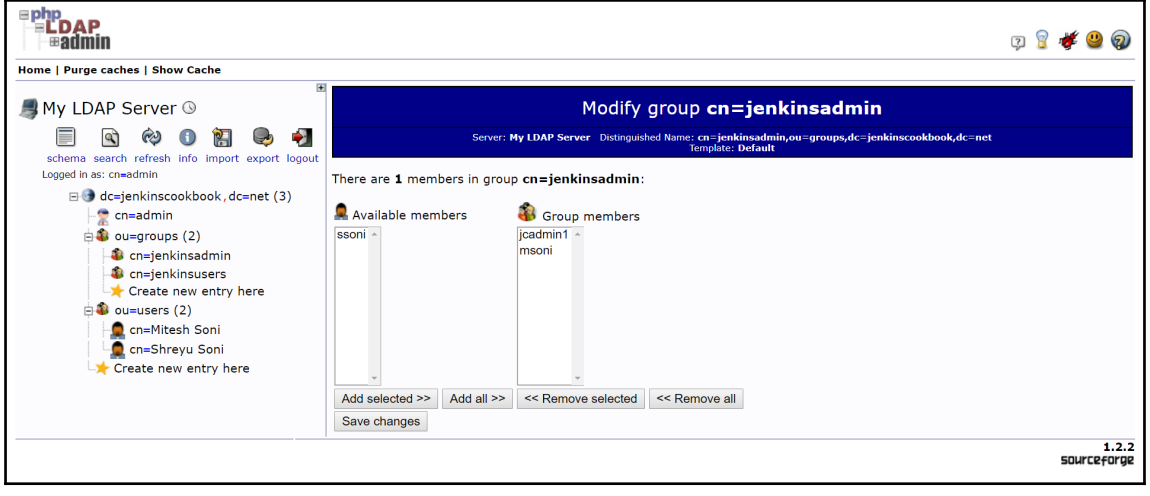

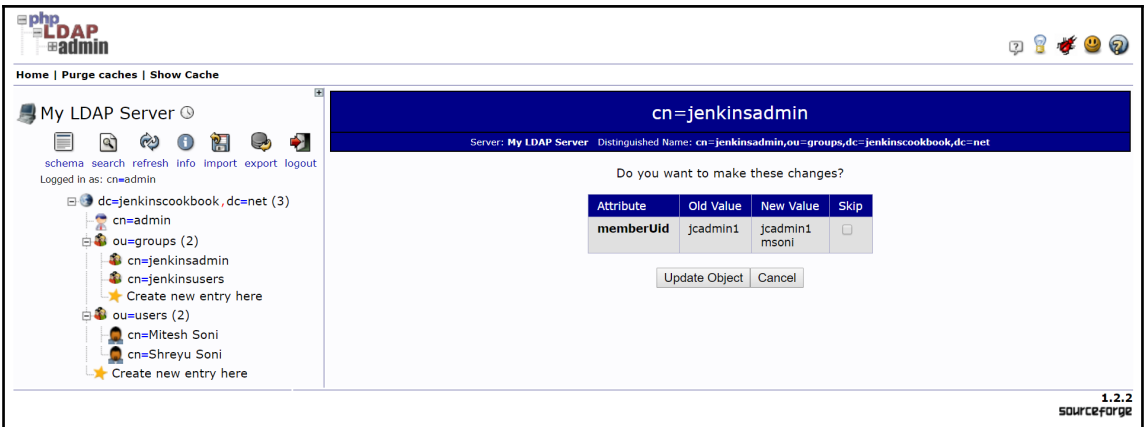

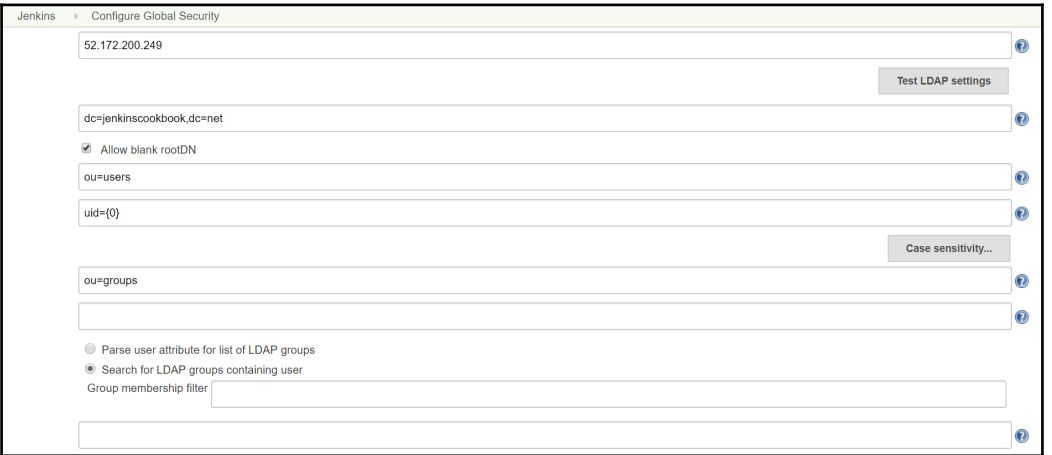

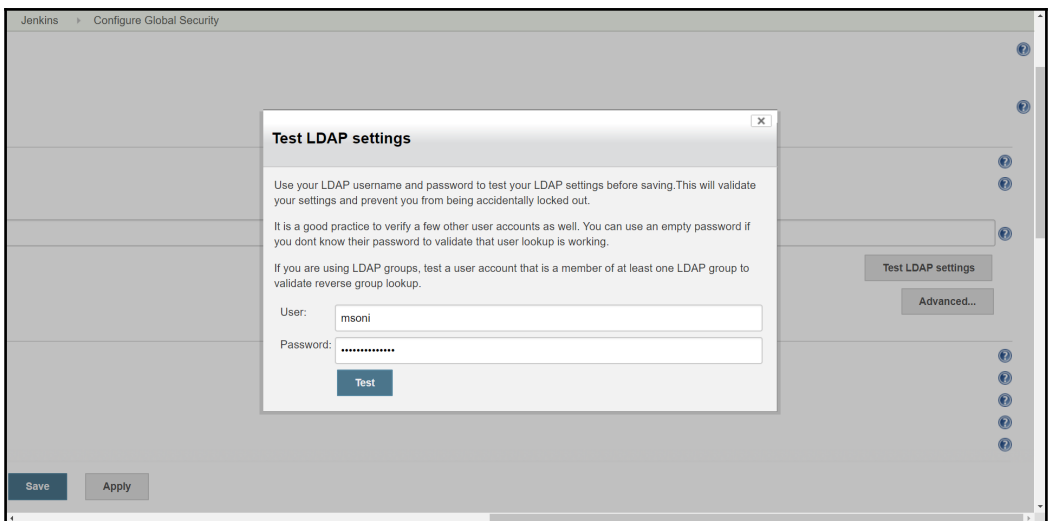

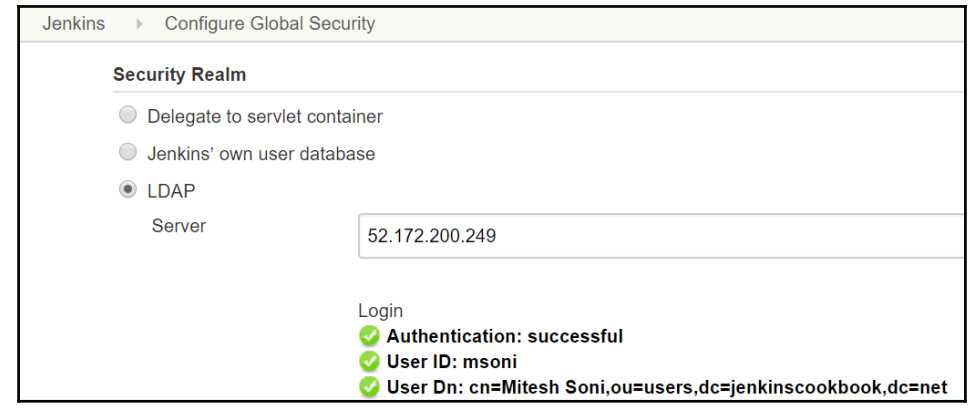

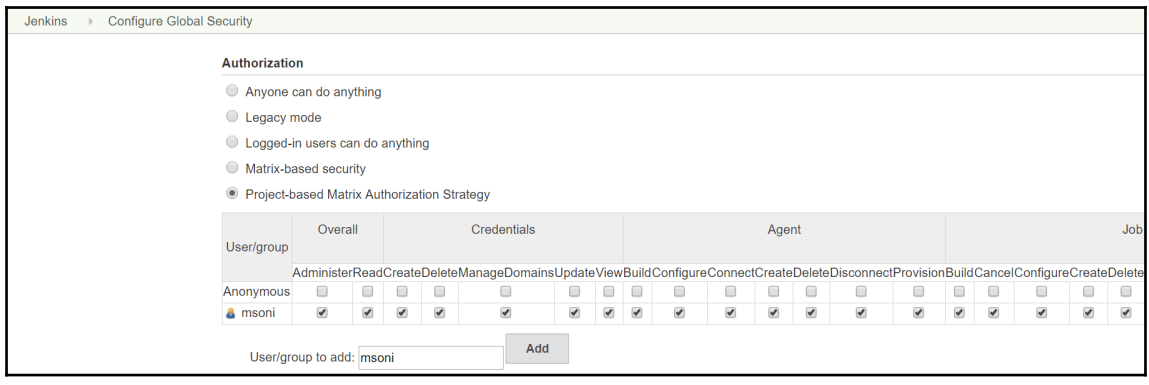

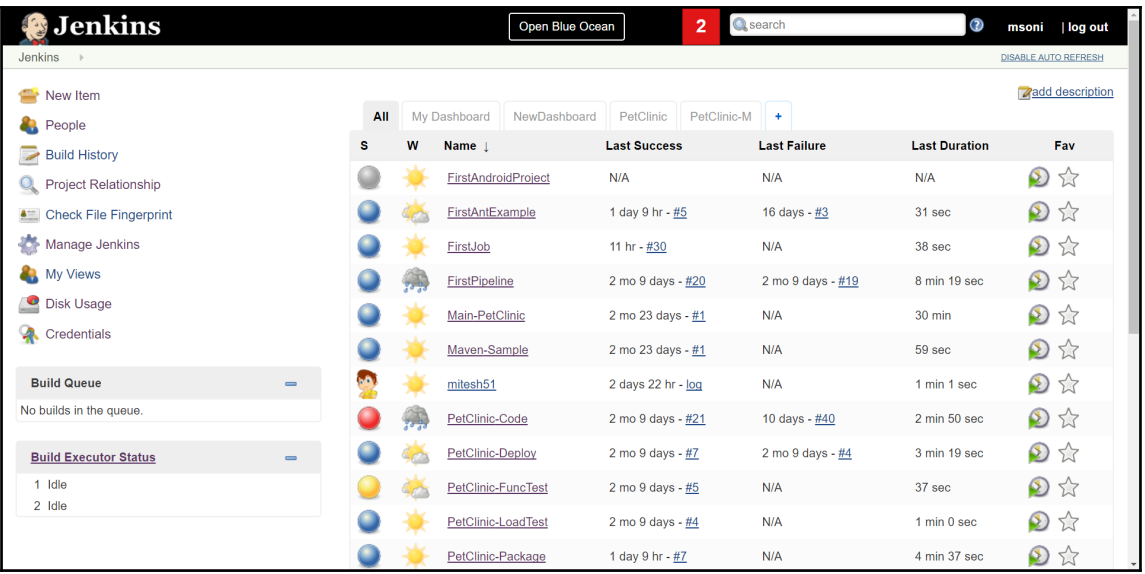

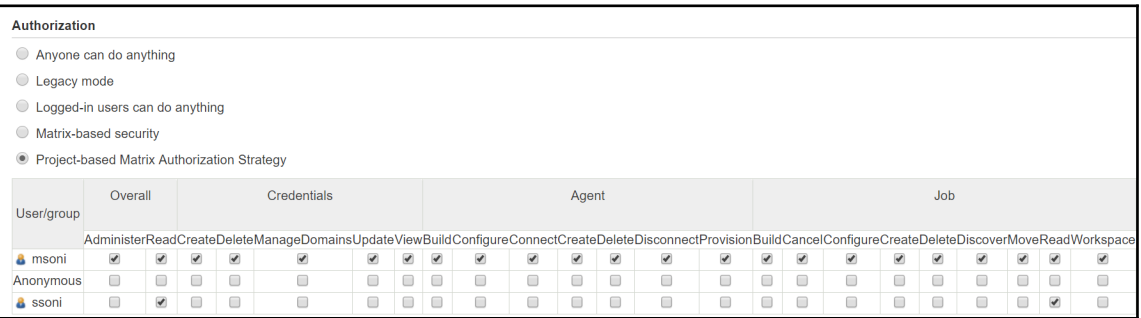

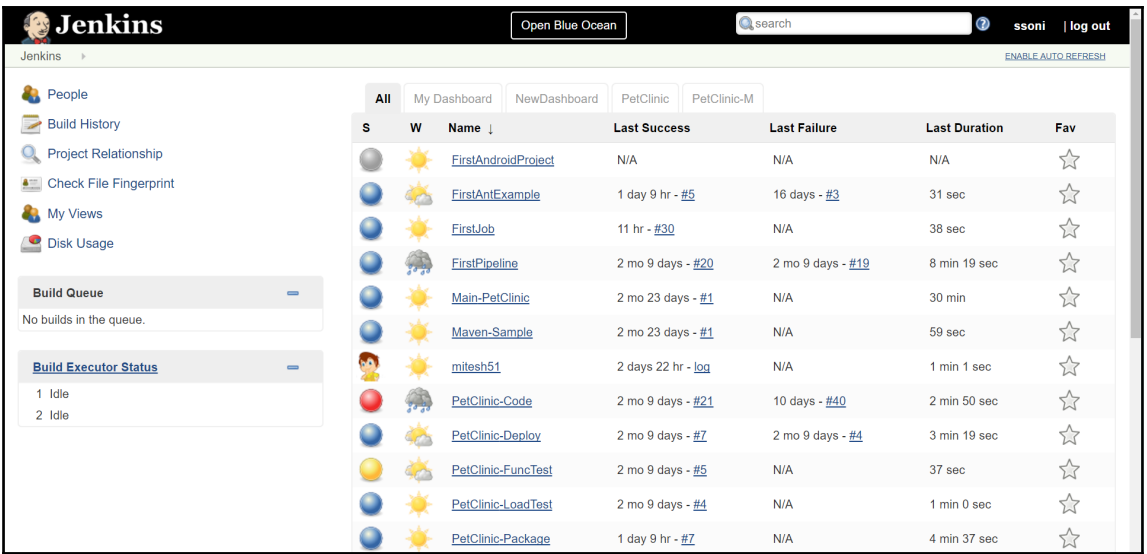

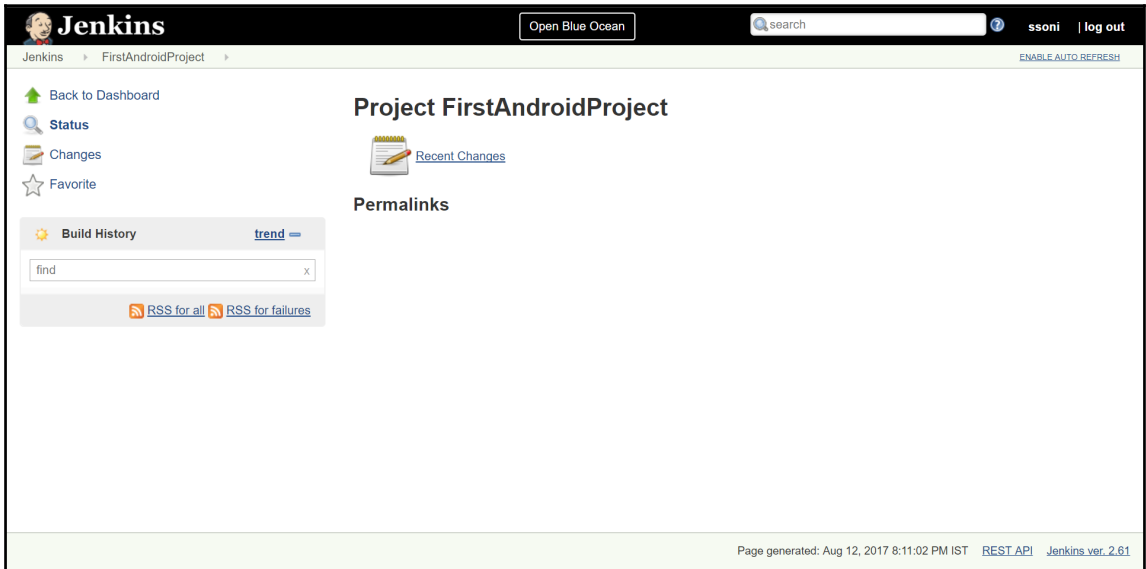

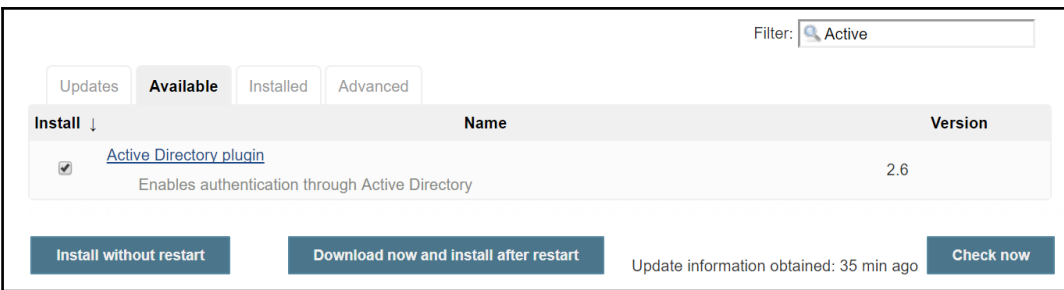

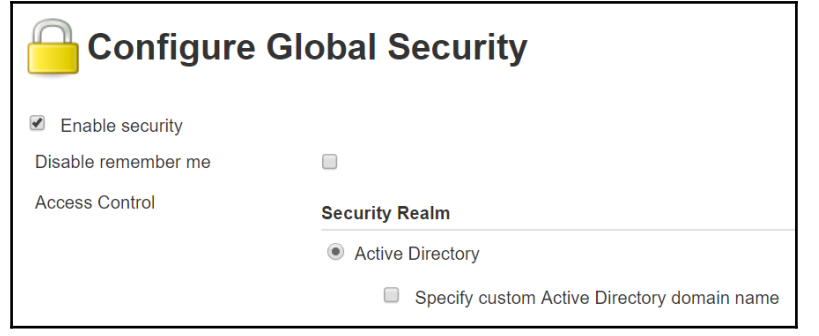

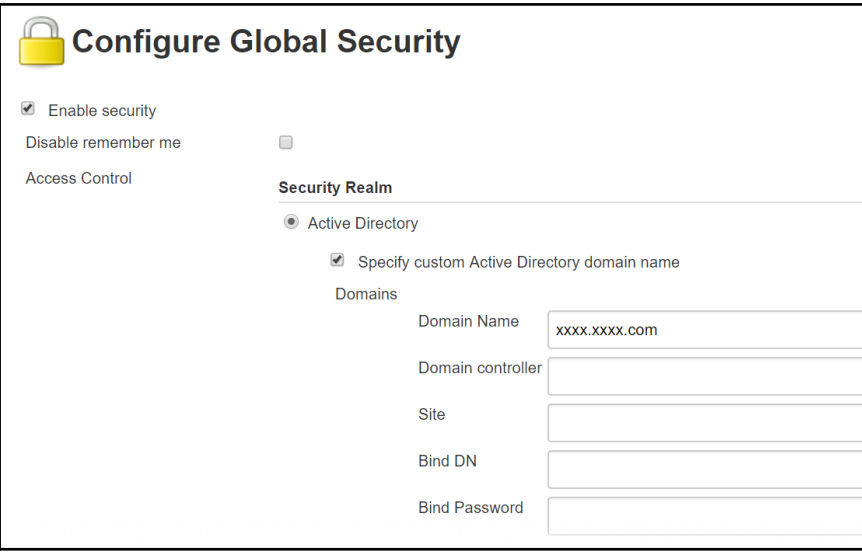

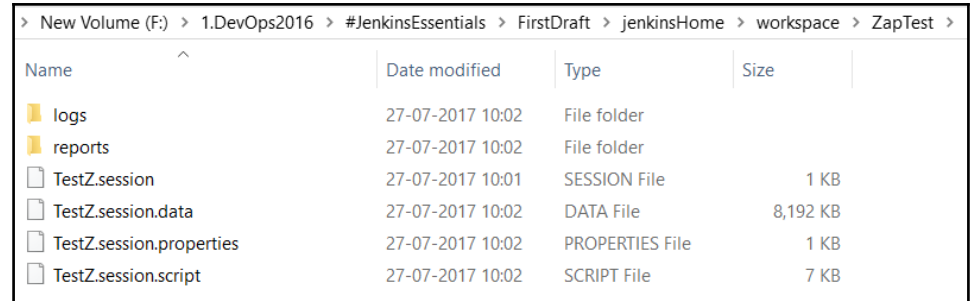

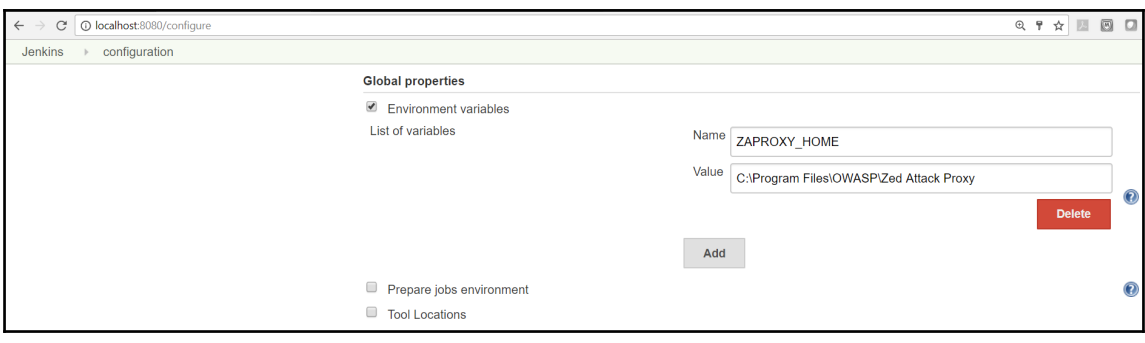

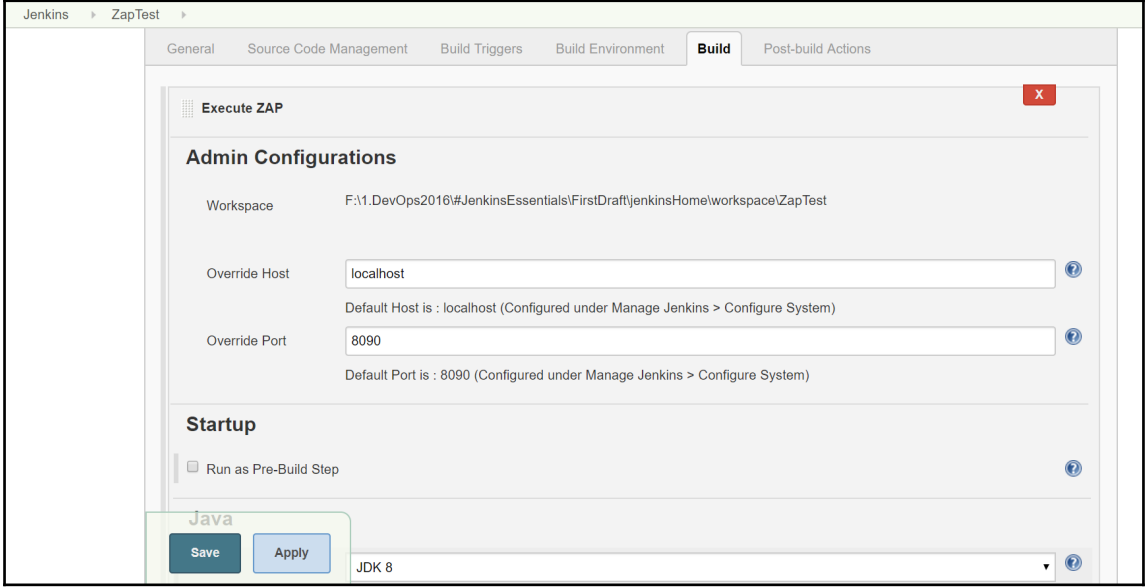

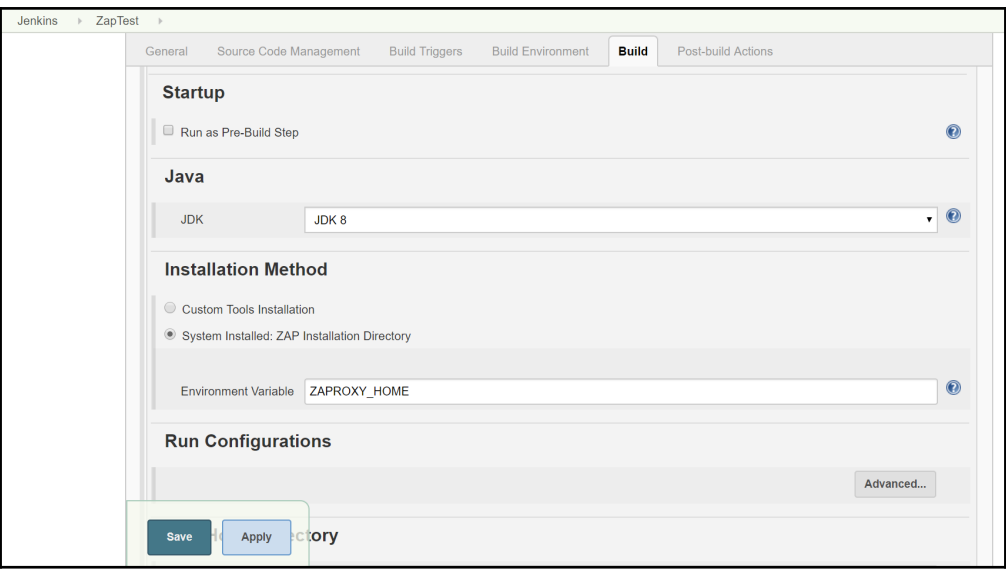

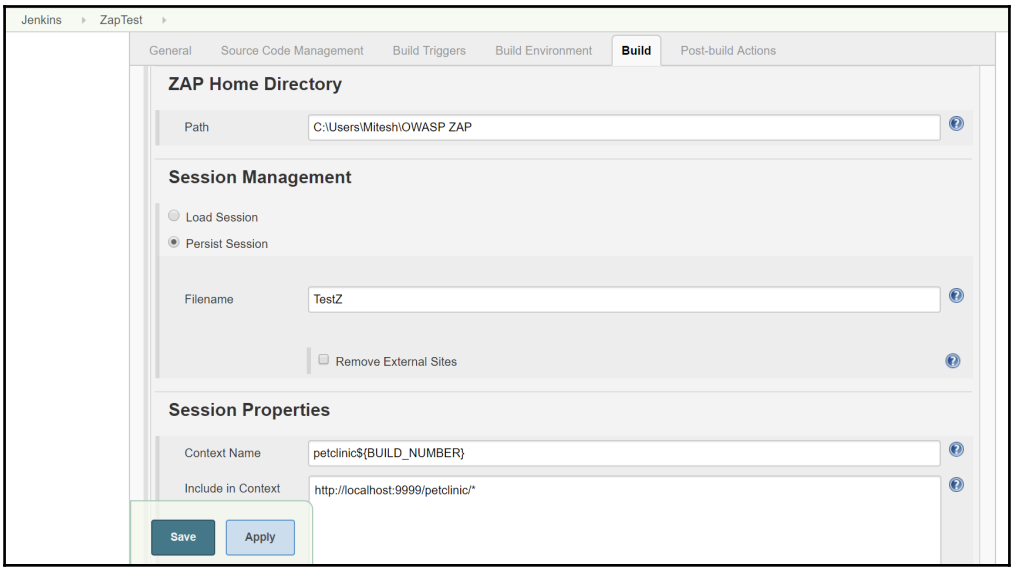

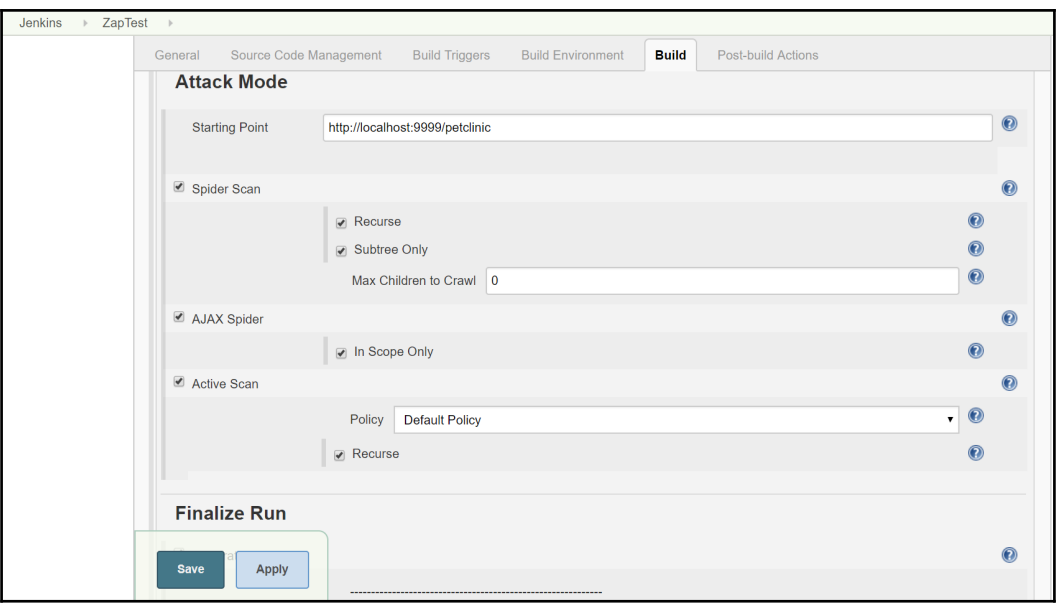

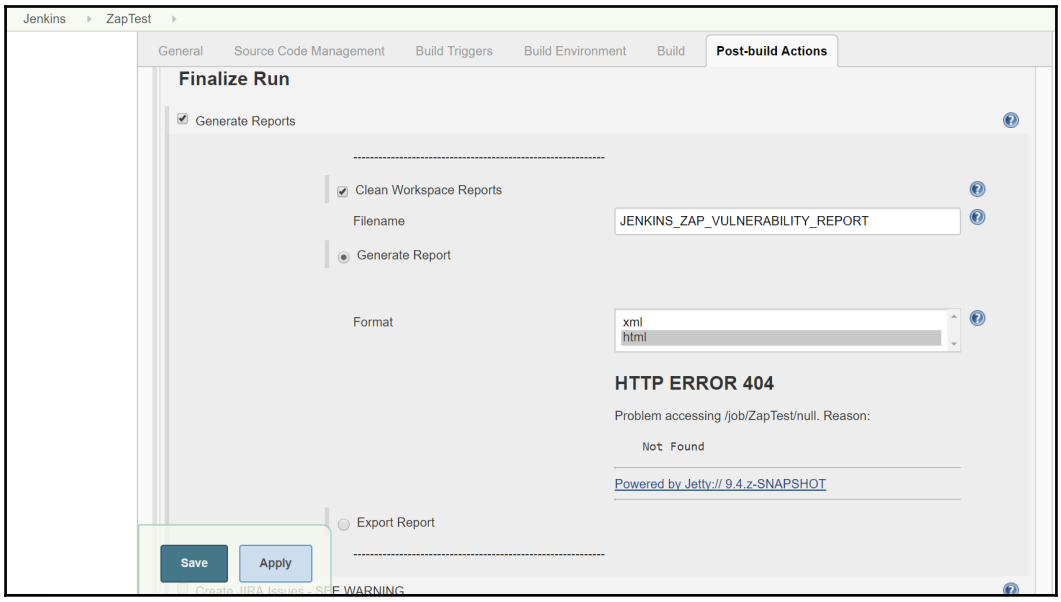

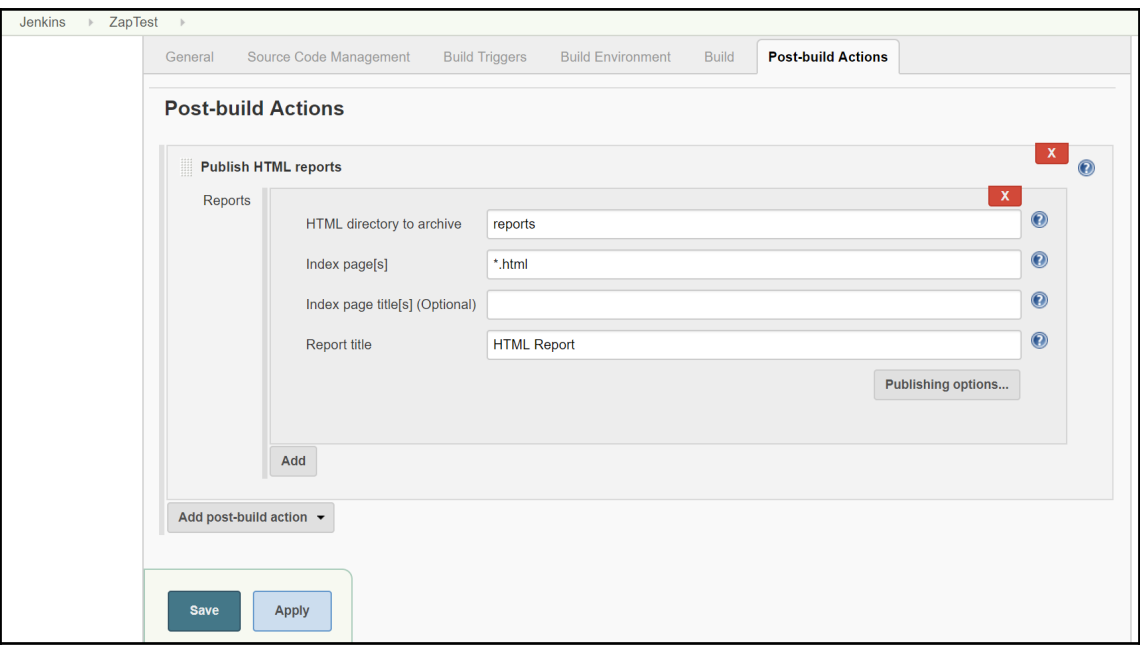

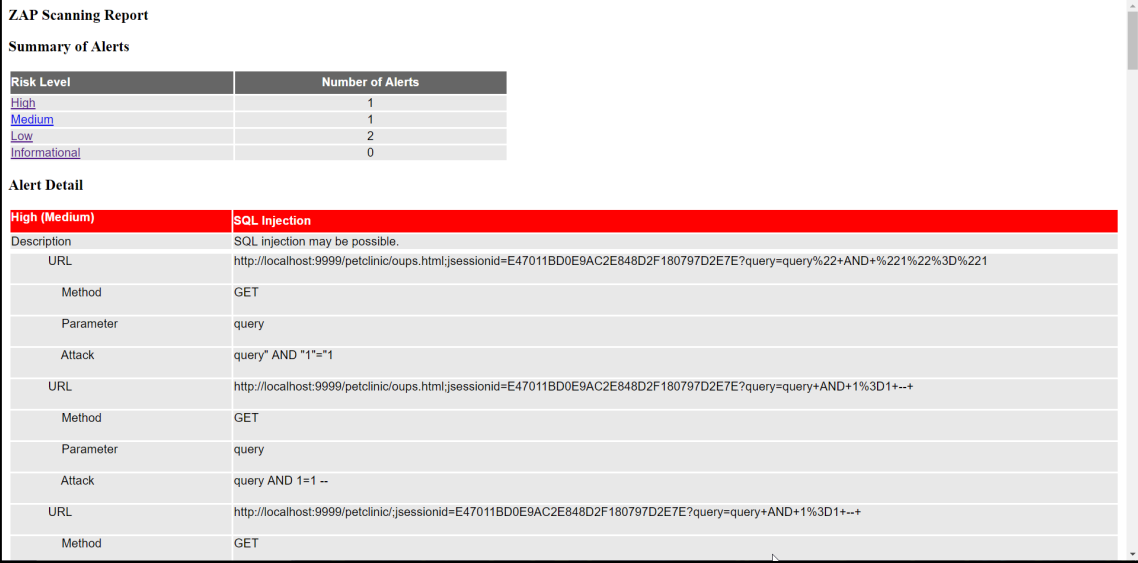

## **Chapter 04: Improving Code Quality**

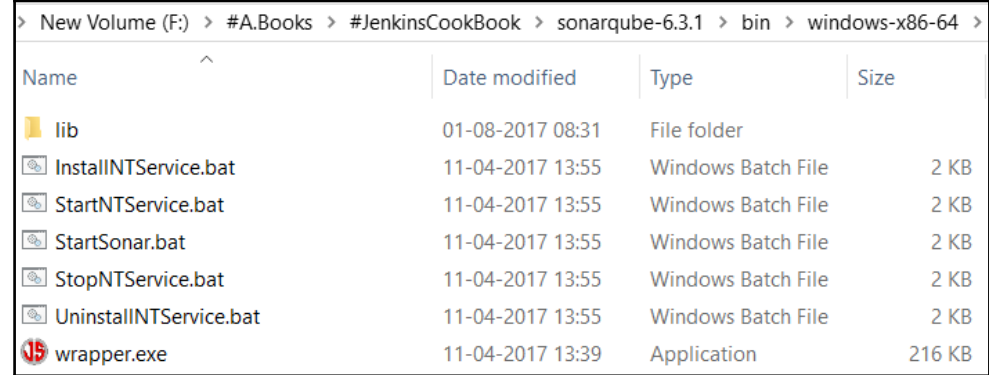

F:\#A.Books\#JenkinsCookBook\sonarqube-6.3.1\bin\windows-x86-64>StartSonar.bat | --> Wrapper Started as Console wrapper Launching a JVM... wrapper Wrapper (Version 3.2.3) http://wrapper.tanukisoftware.org  $jvm'1$  $jvm 1$ Copyright 1999-2006 Tanuki Software, Inc. All Rights Reserved. jvm 1 2017.08.01 08:35:31 INFO app[][o.s.a.AppFileSystem] Cleaning or creating temp directory F:\#A.Books\#JenkinsCookBook\sonard ivm 1  $ube-6.3.1\text{temp}$ jvm 1 | 2017.08.01 08:35:33 INFO app[][o.s.p.m.JavaProcessLauncher] Launch process[es]: C:\Program Files\Java\jre1.8.0\_111\bin\java -Djava.awt.headless=true -Xmx1G -Xms256m -Xss256k -Djna.nosys=true -XX:+UseParNewGC -XX:+UseConcMarkSweepGC -XX:CMSInitiatingOccupancy Fraction=75 -XX:+UseCMSInitiatingOccupancyOnly -XX:+HeapDumpOnOutOfMemoryError -Djava.io.tmpdir=F:\#A.Books\#JenkinsCookBook\sonarqube-<br>6.3.1\temp -javaagent:C:\Program Files\Java\jre1.8.0\_111\lib\management-agent.jar -cp exchiemp-gatemic:\erogram Files\Java\jrel.s.org/instancess.com/hamagement-agent.jdv.com/hamagement-agent.istemining.html<br>instances and the statemic of the performance of the statement and the statement of the statement of ;F:\#A.Books\#JenkinsCookBook\sonarqube-6.3.1\lib\jdbc\h2\h2-1.3.176.jar org.sonar.server.app.WebServer F:\#A.Books\#JenkinsCookBook\sonarqube-6.3.1\lib\jdbc\h2\h2-1.3.176.jar org.sonar.server.app.WebServer F:\#A.Books\#Je

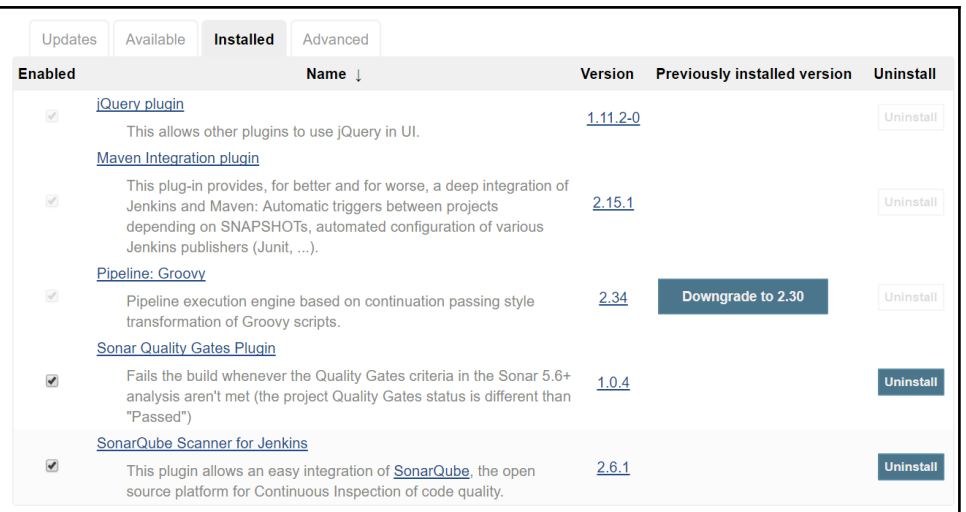

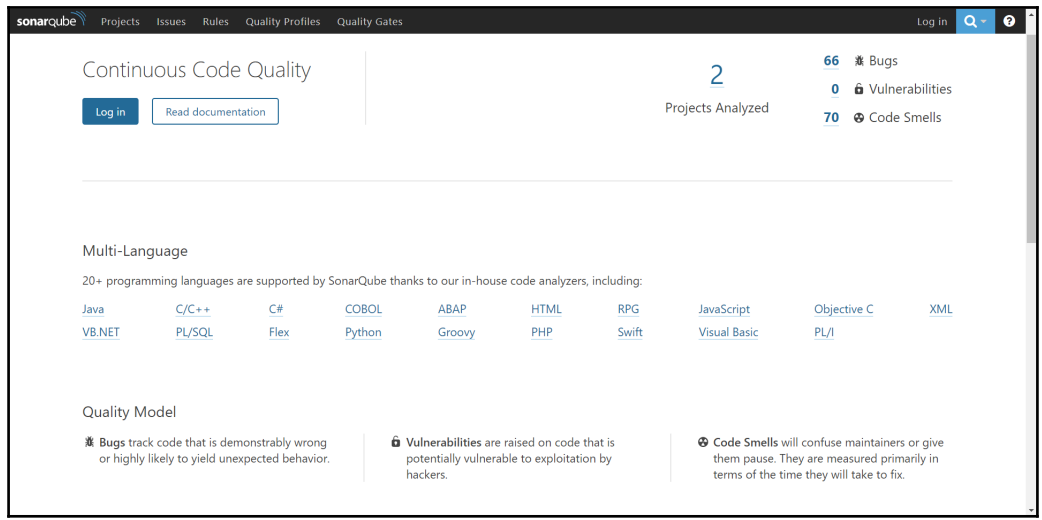

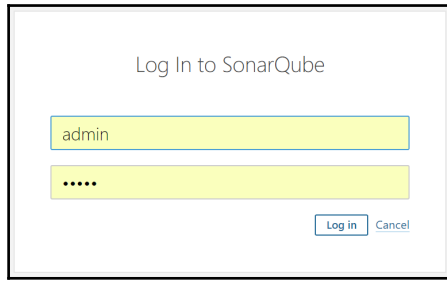

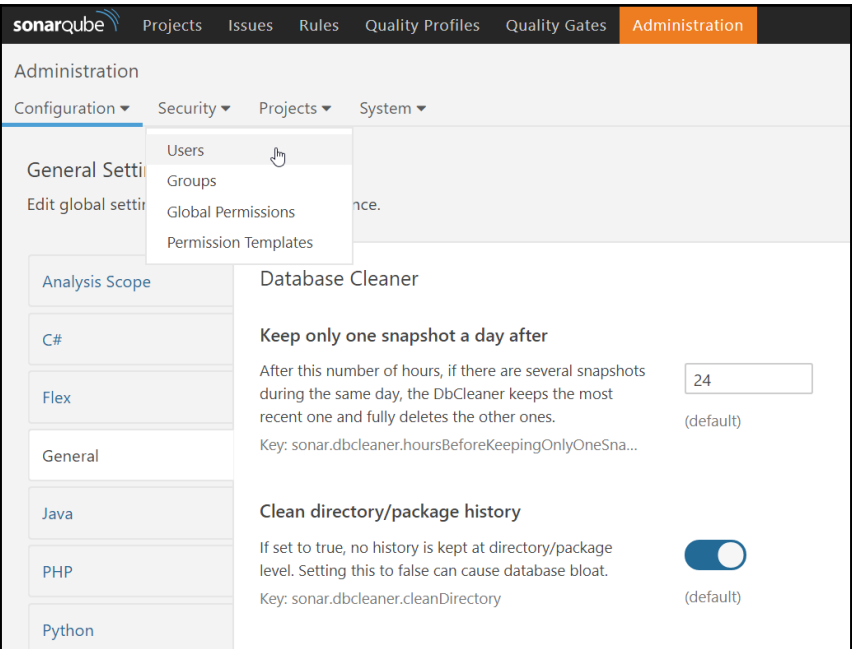

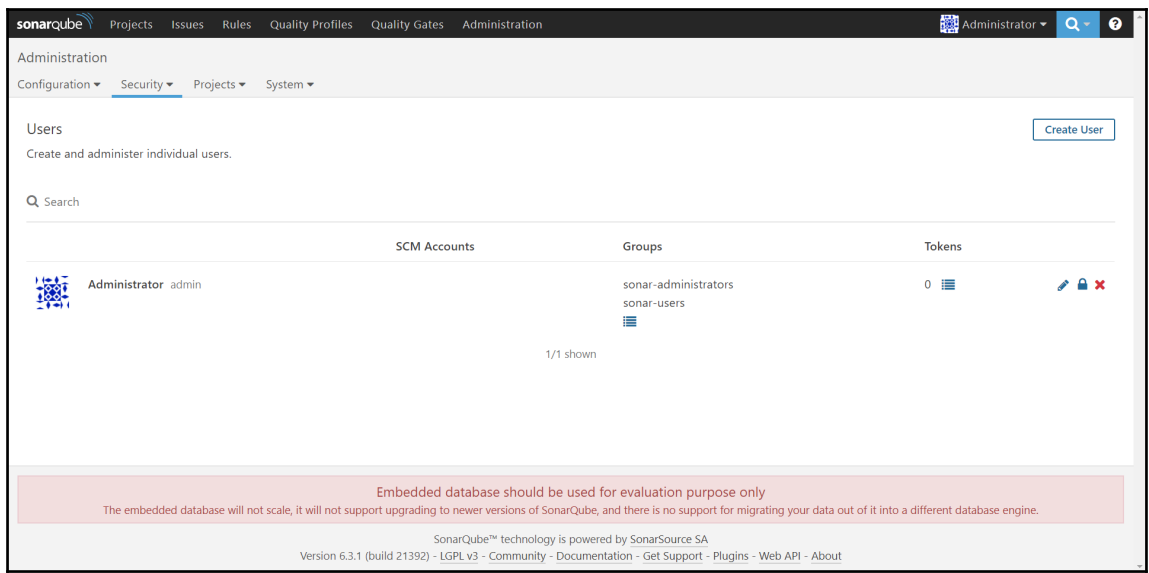

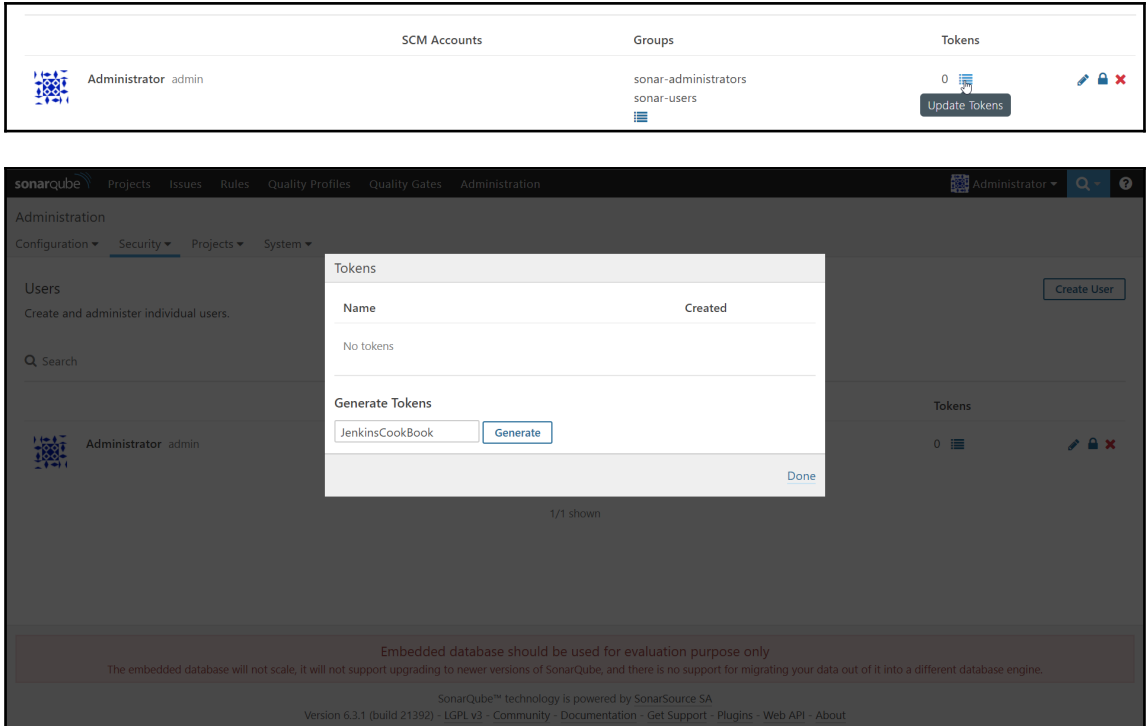

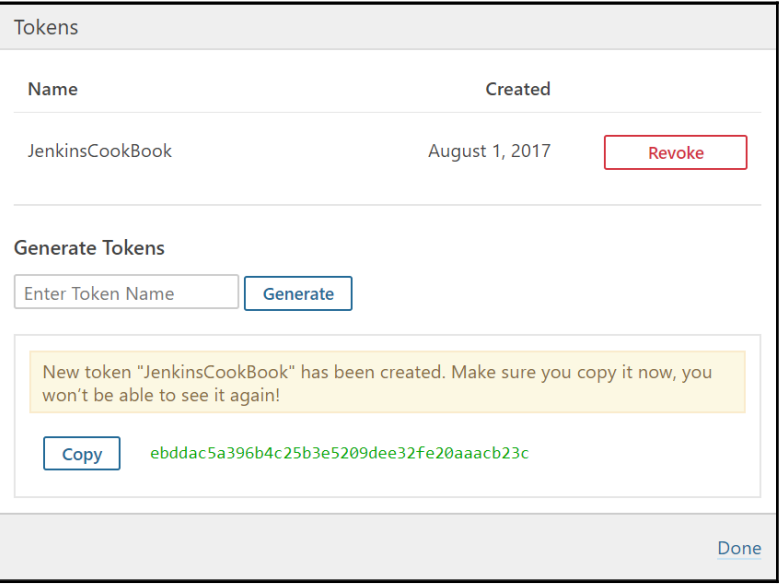

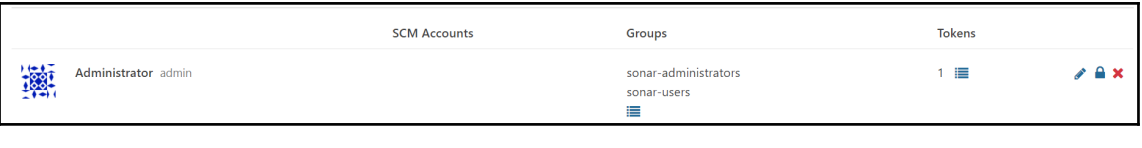

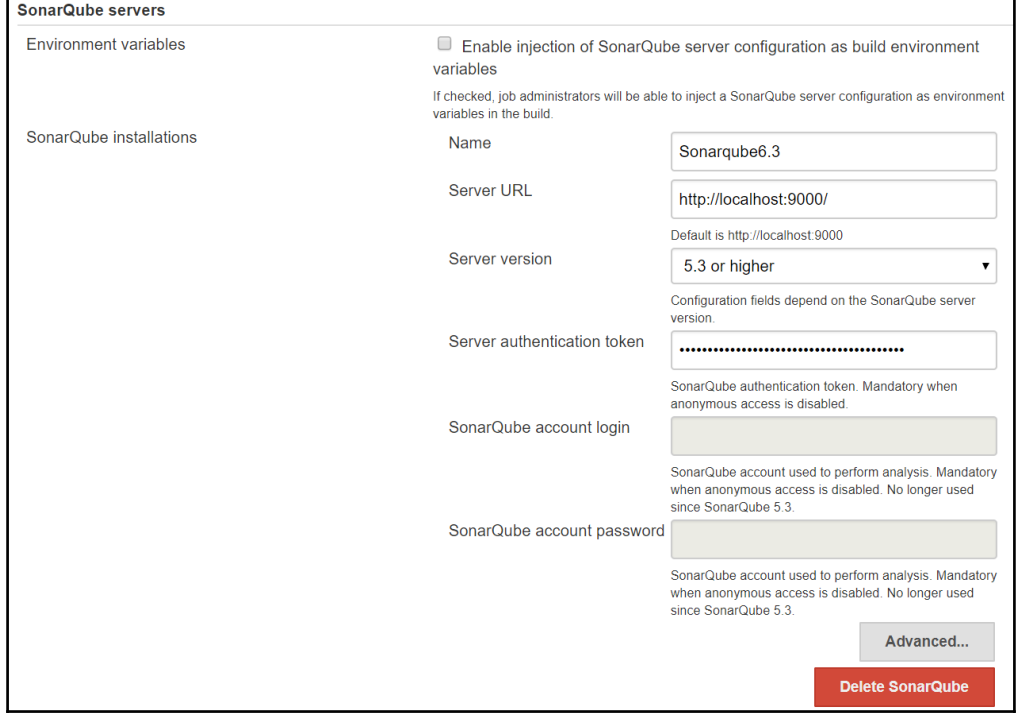

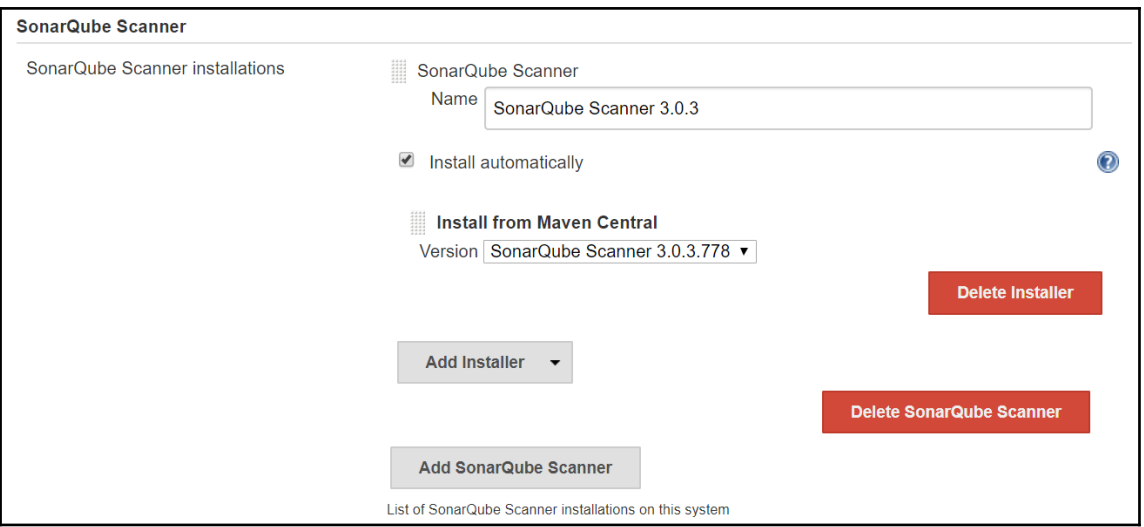

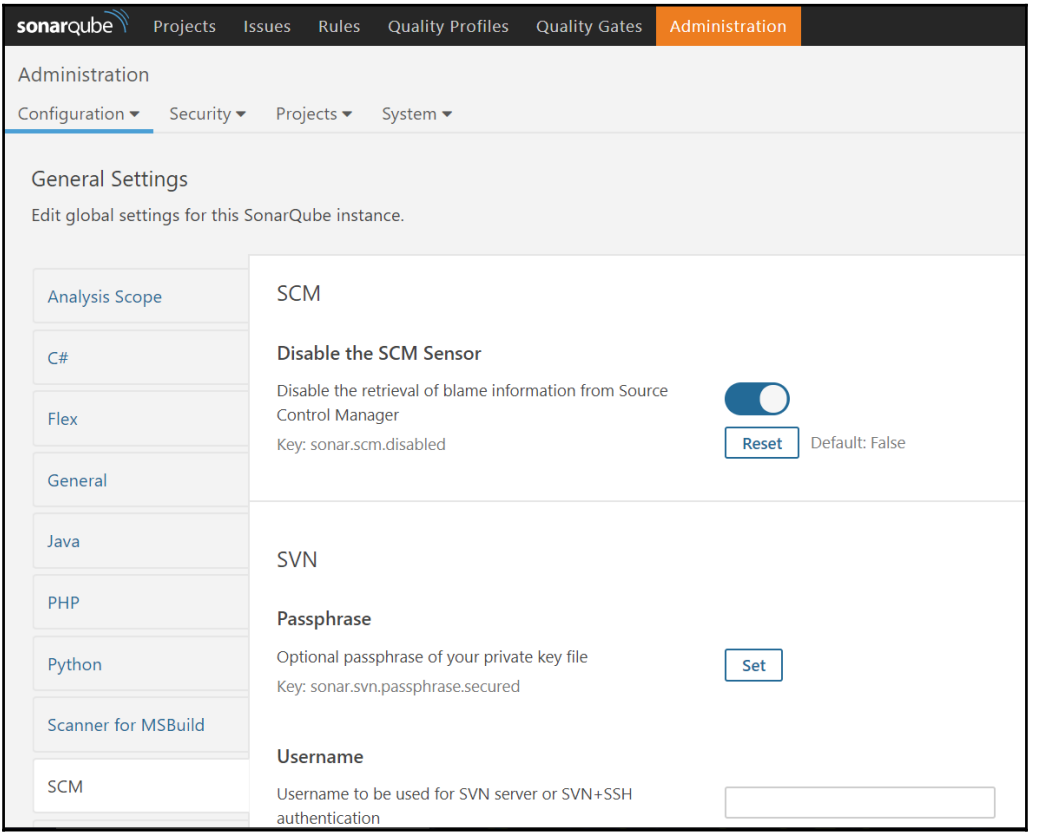

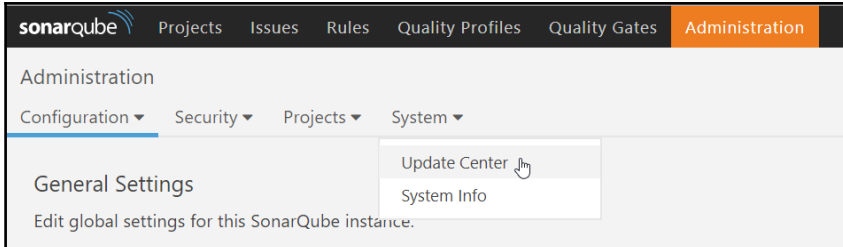

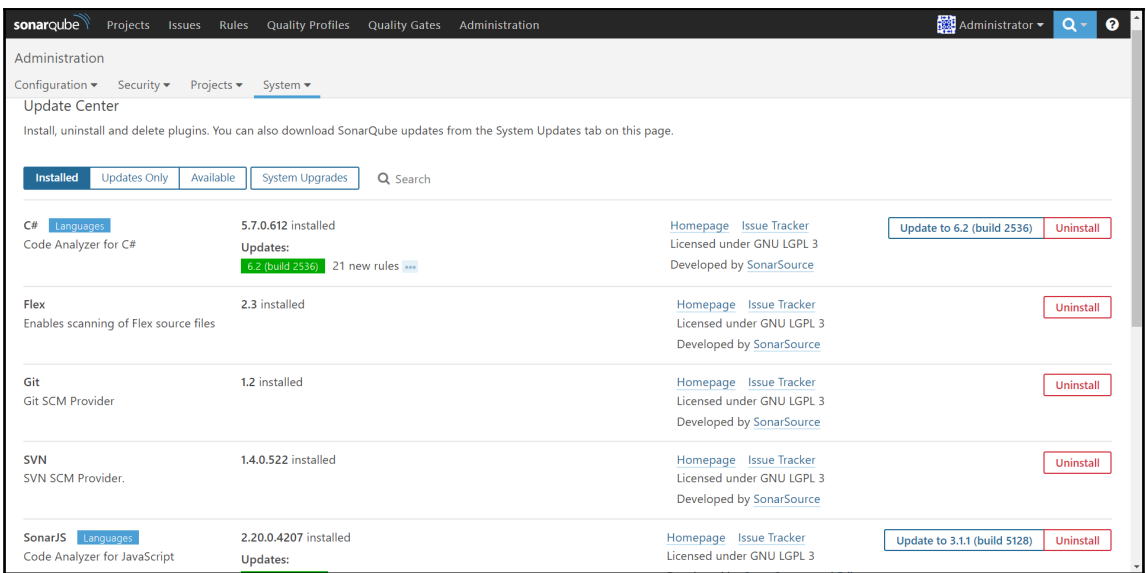

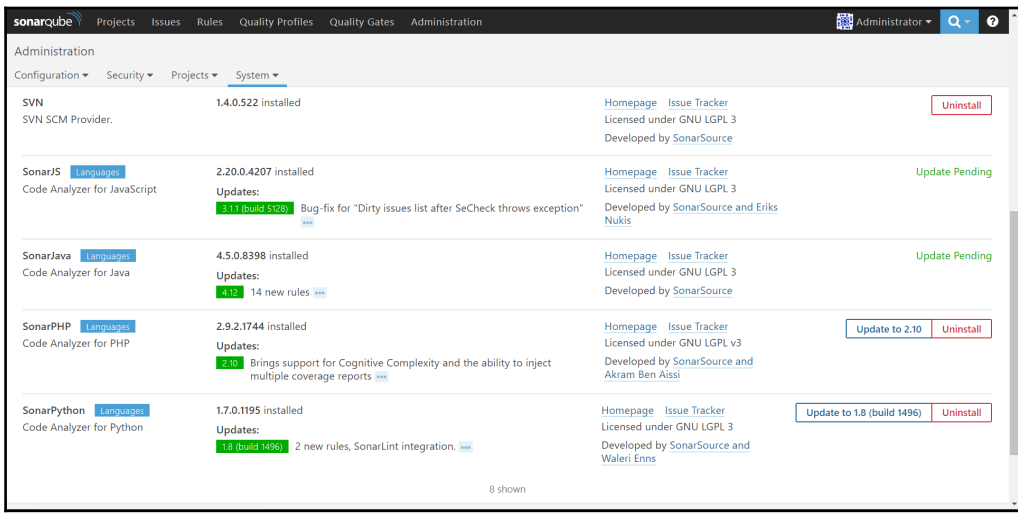

 $\frac{1}{2}$  [ 101 ]

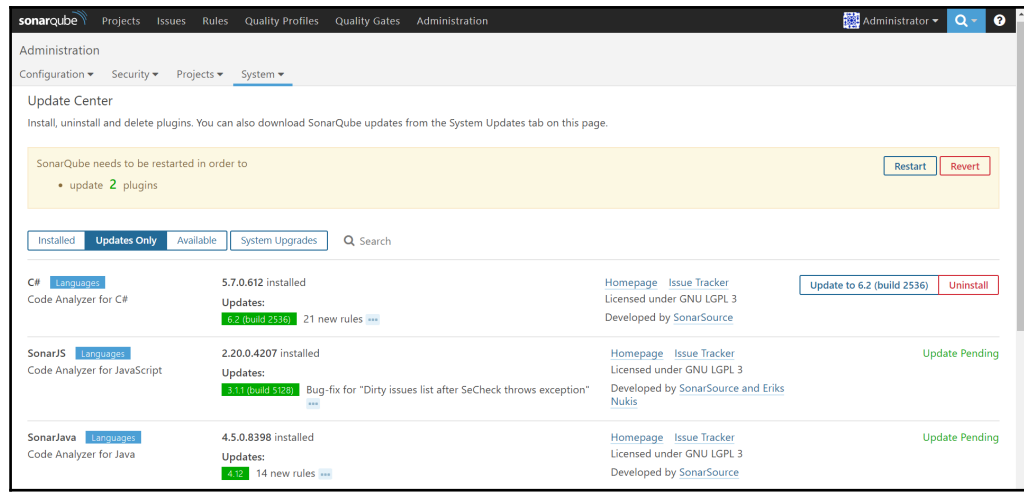

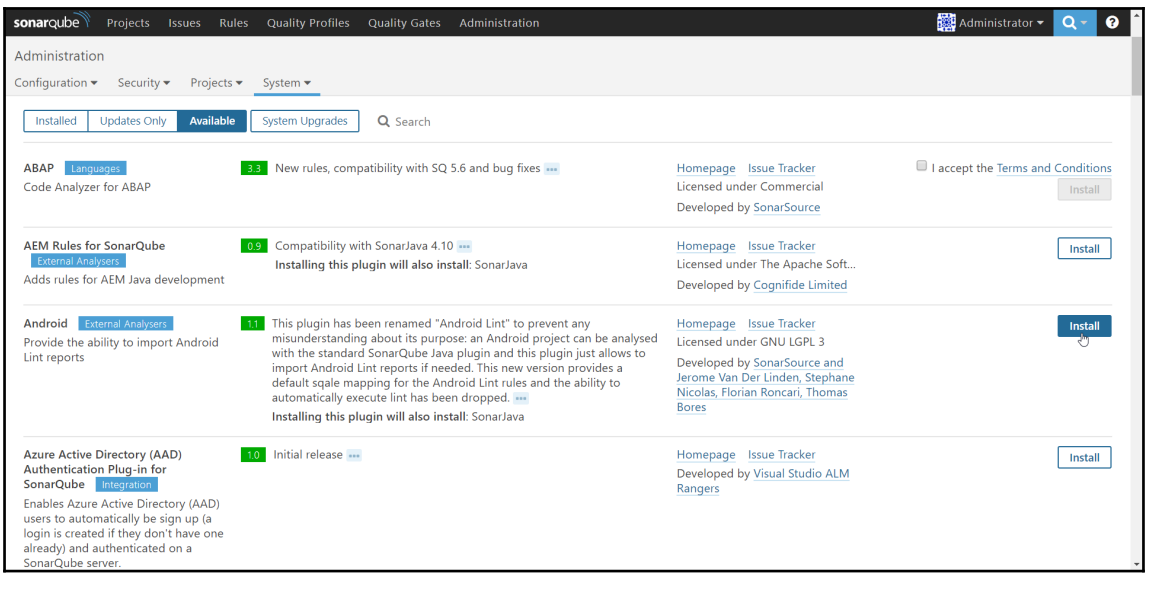

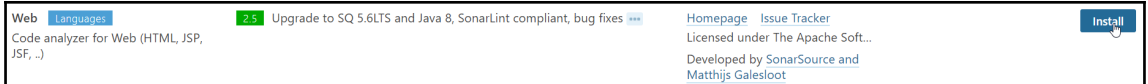

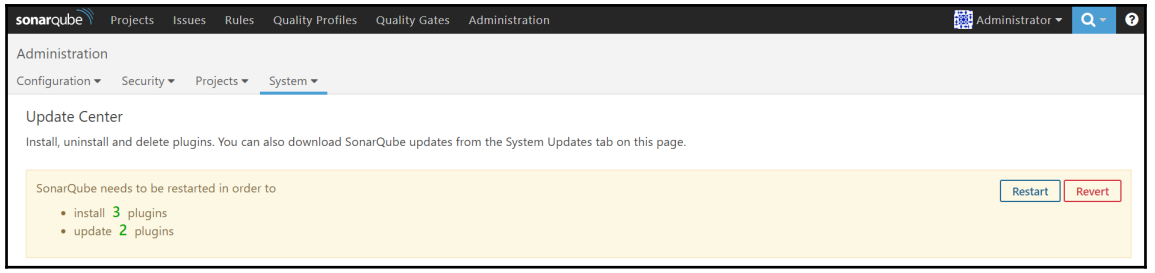

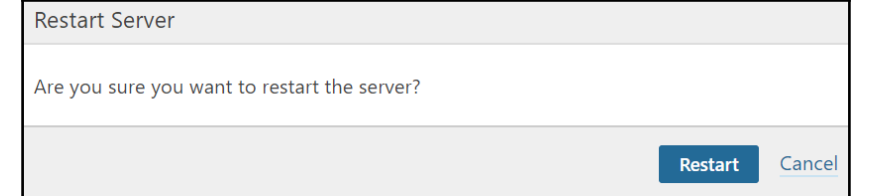

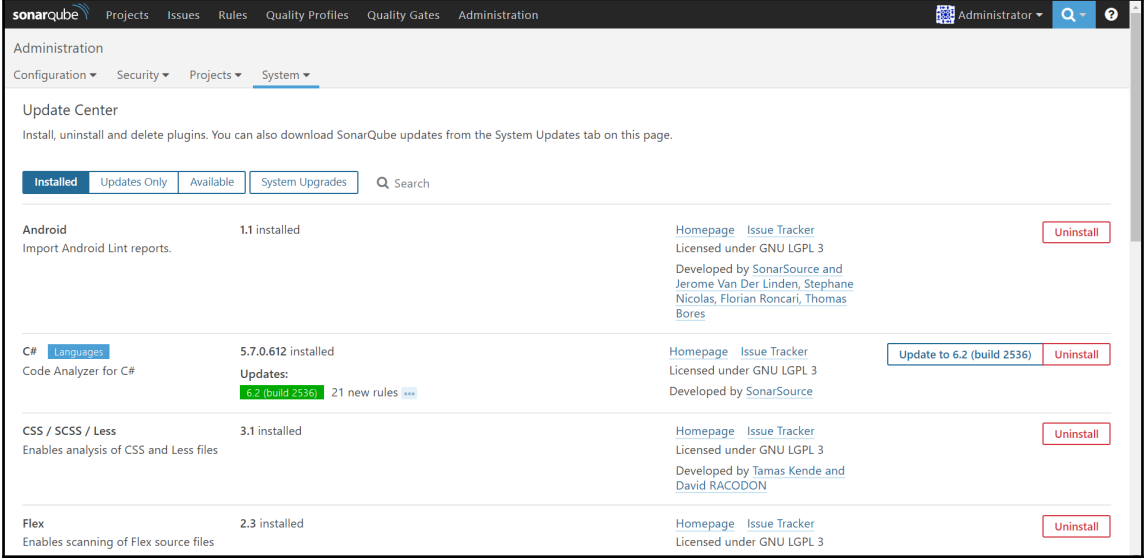

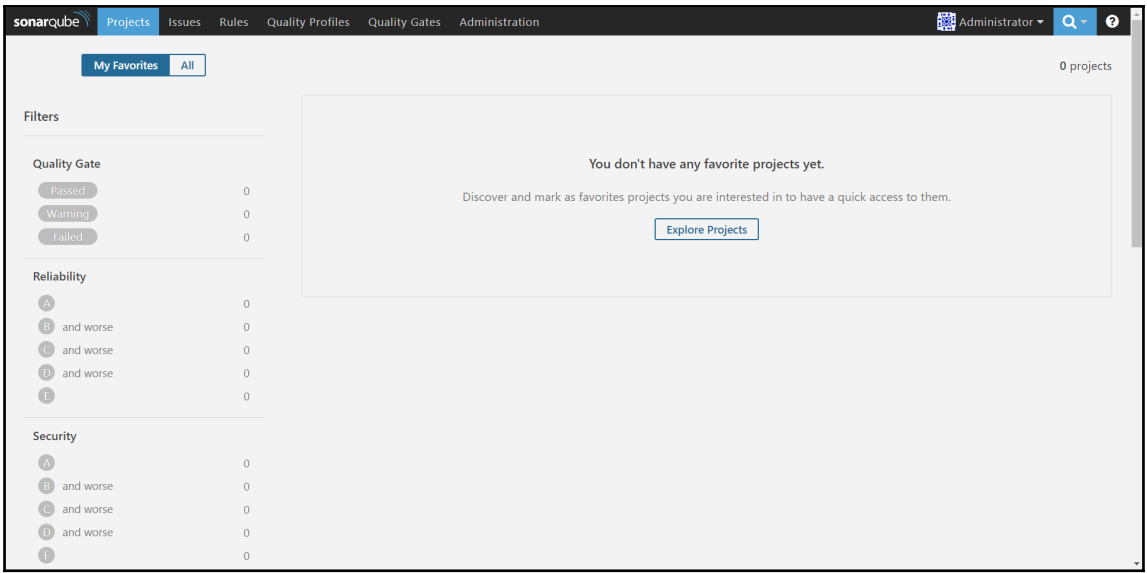

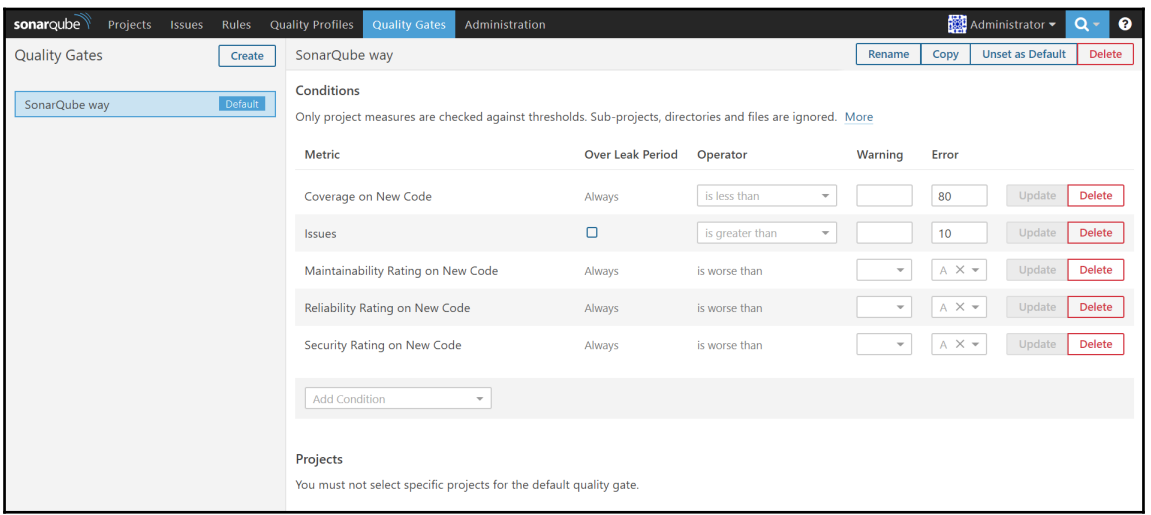

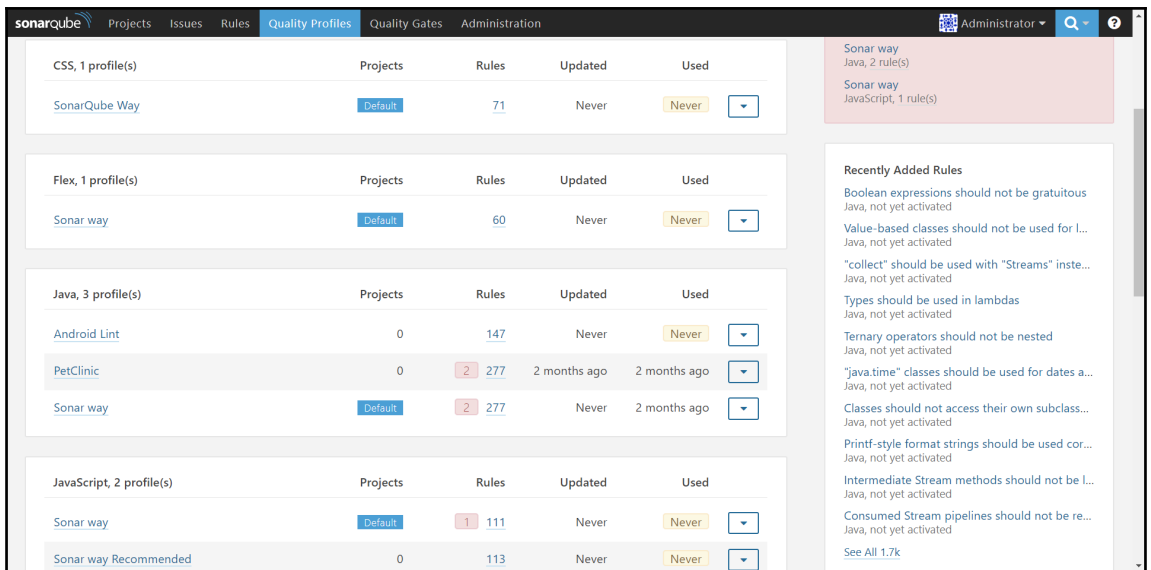

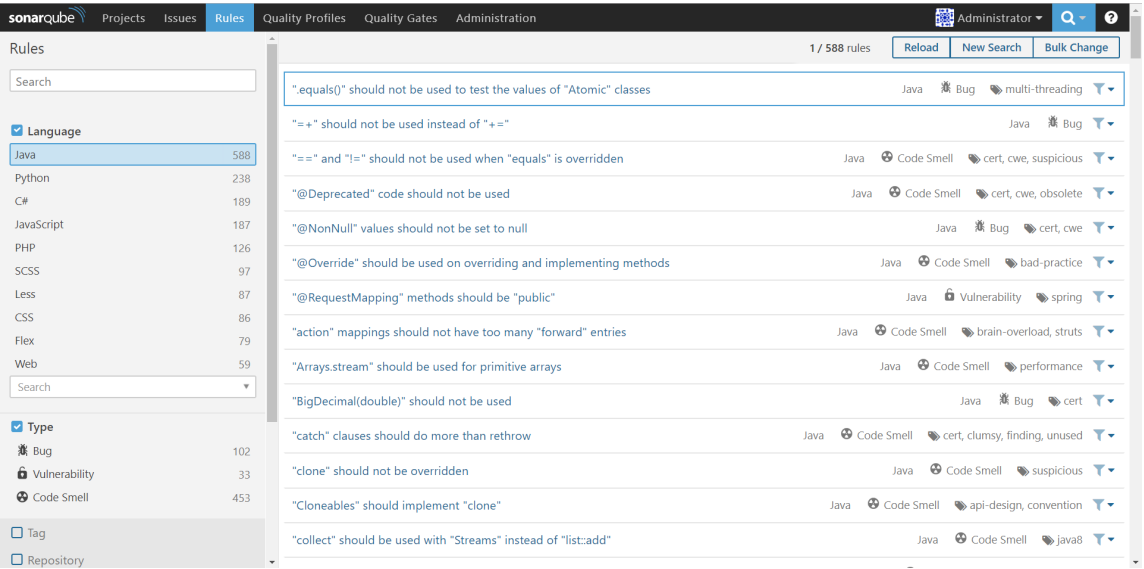

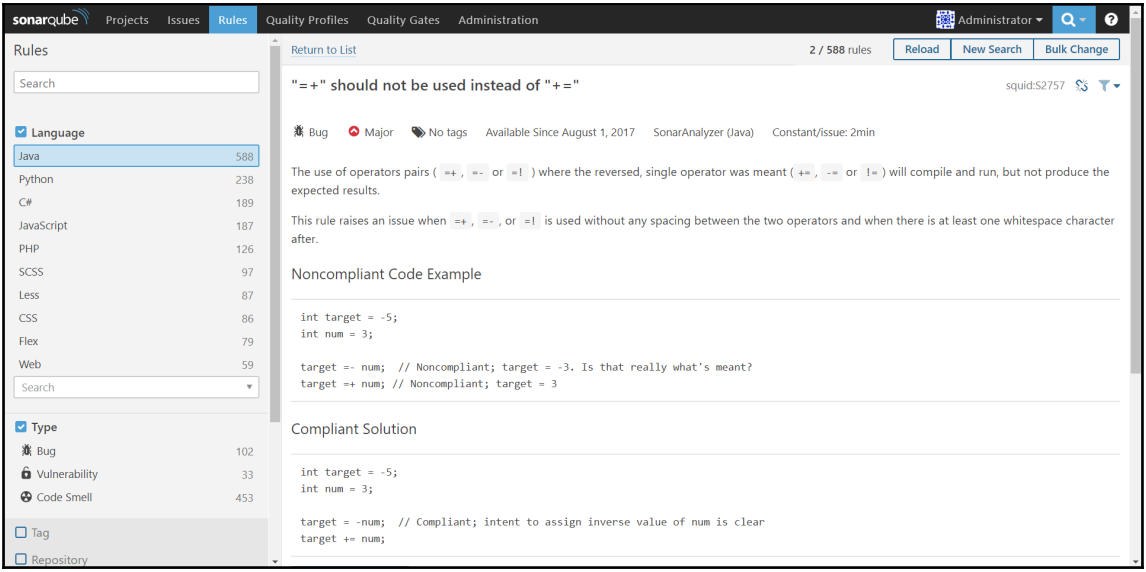

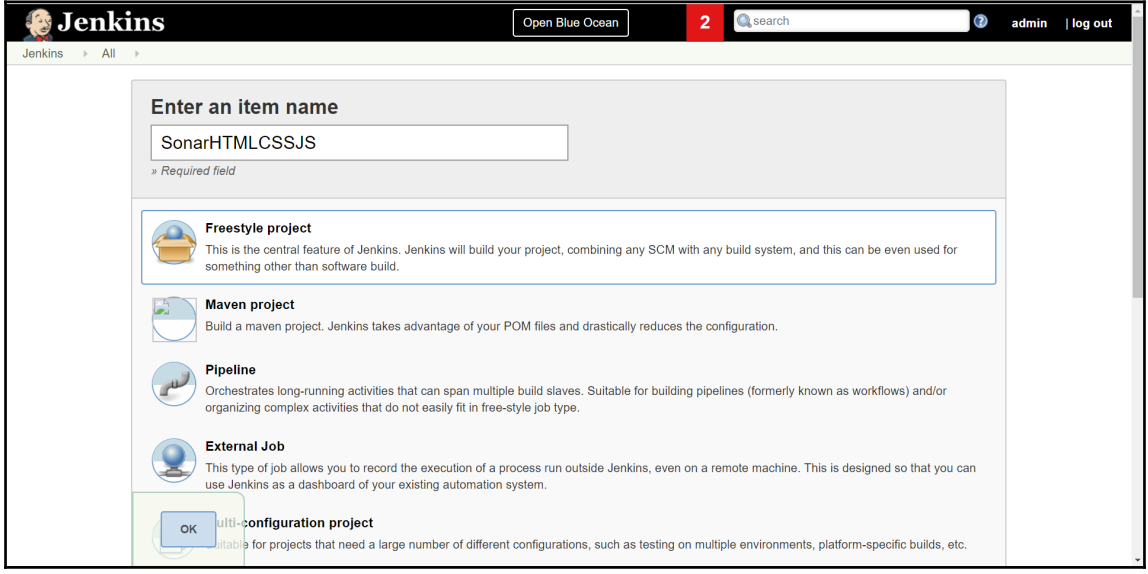

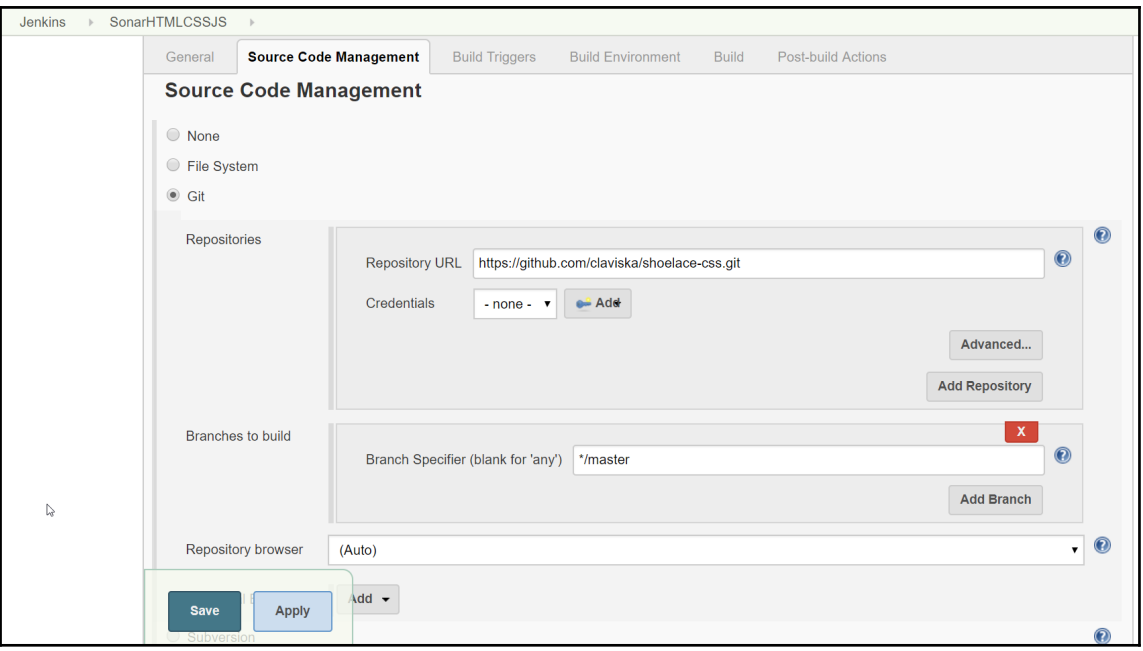

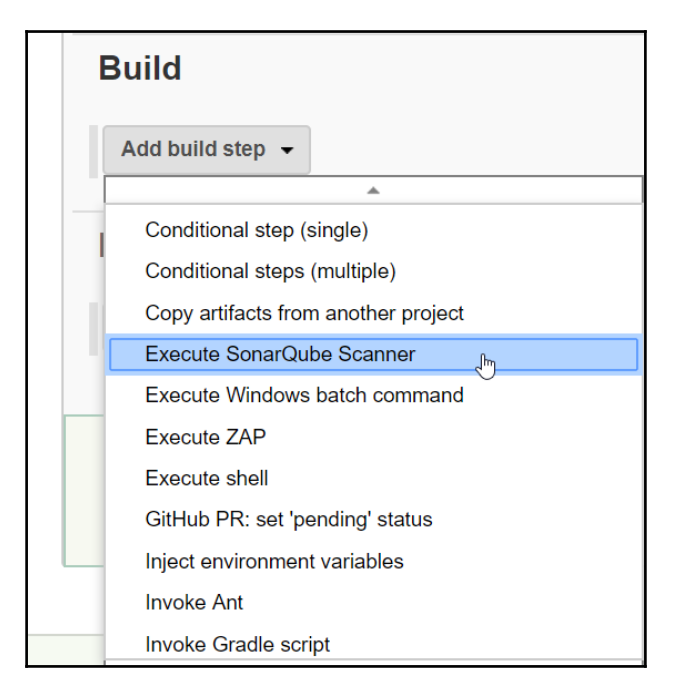

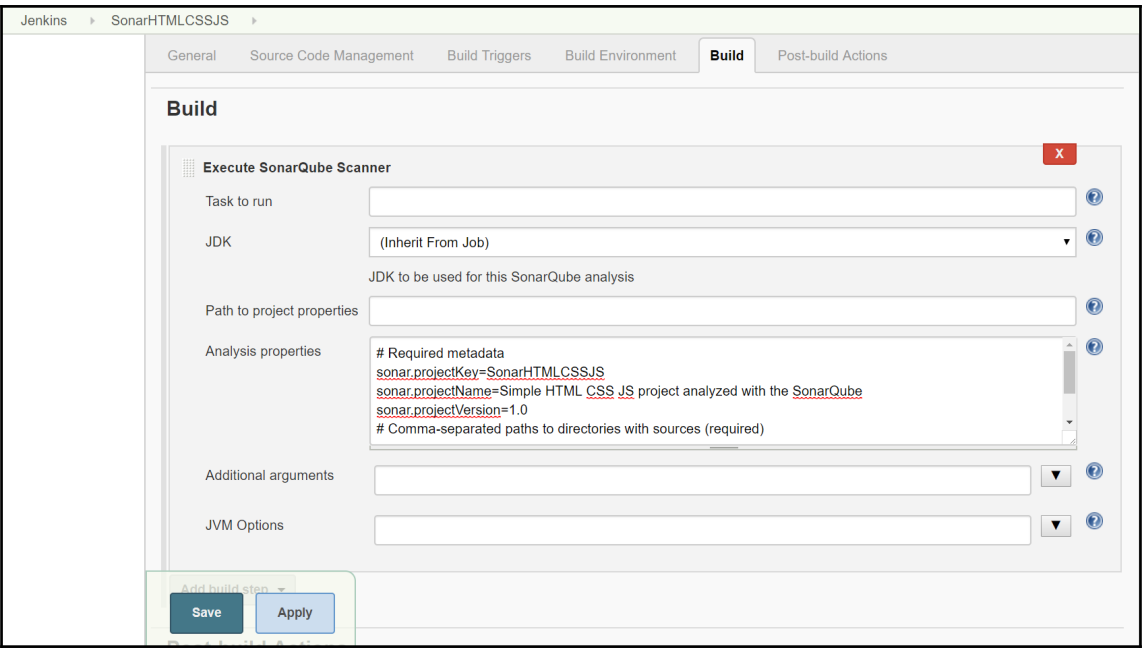

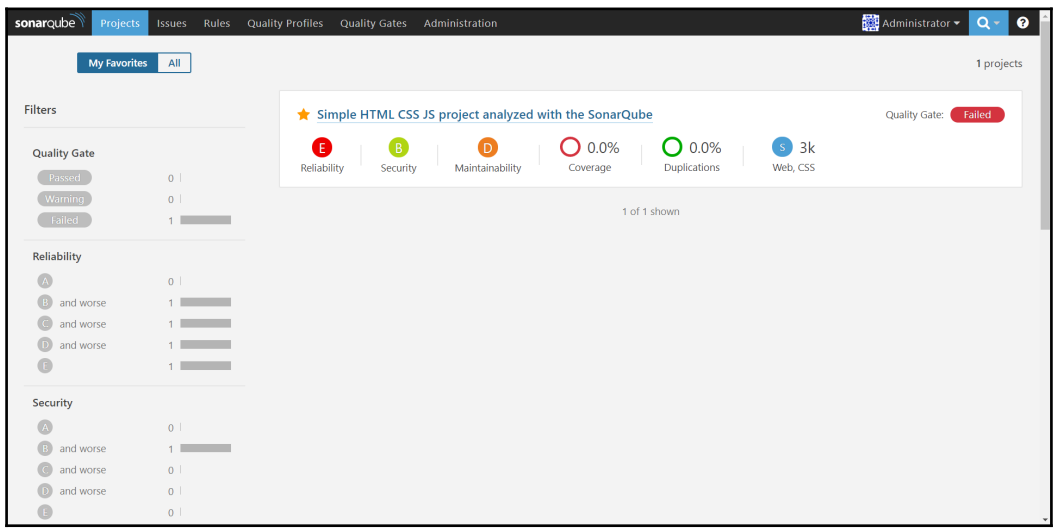
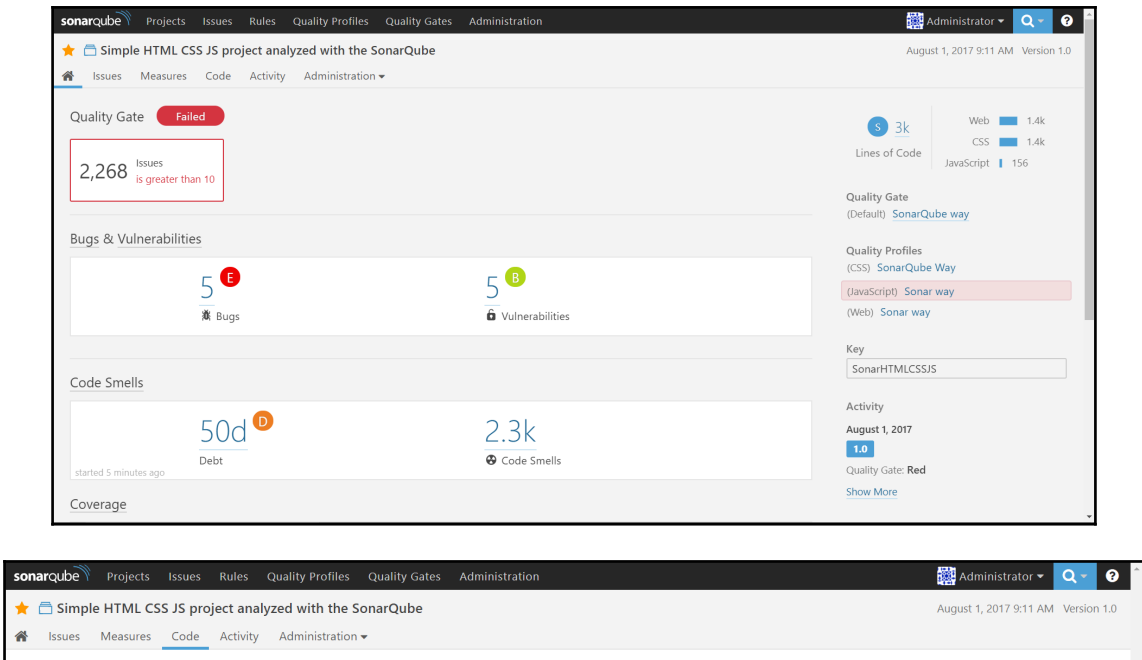

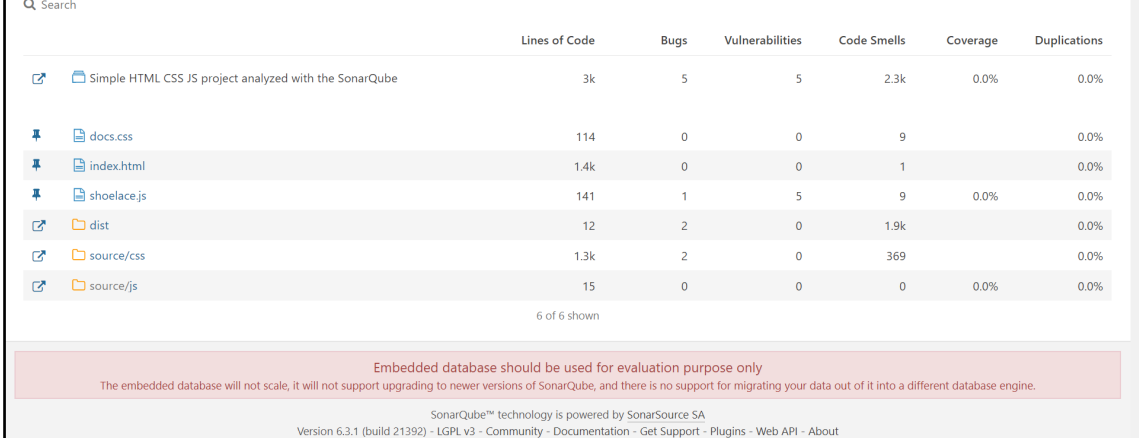

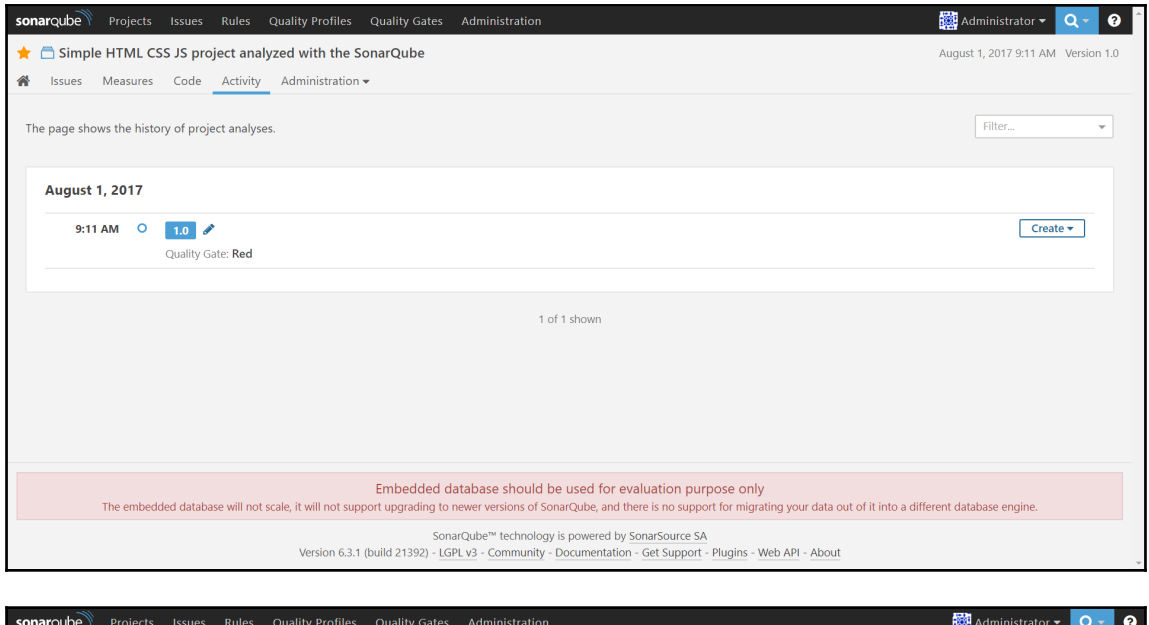

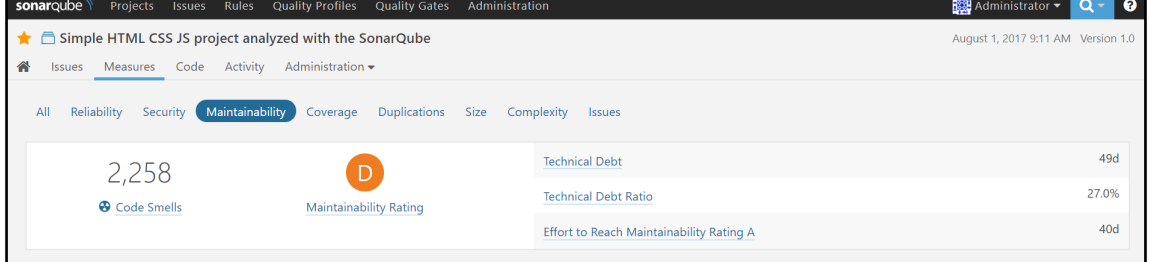

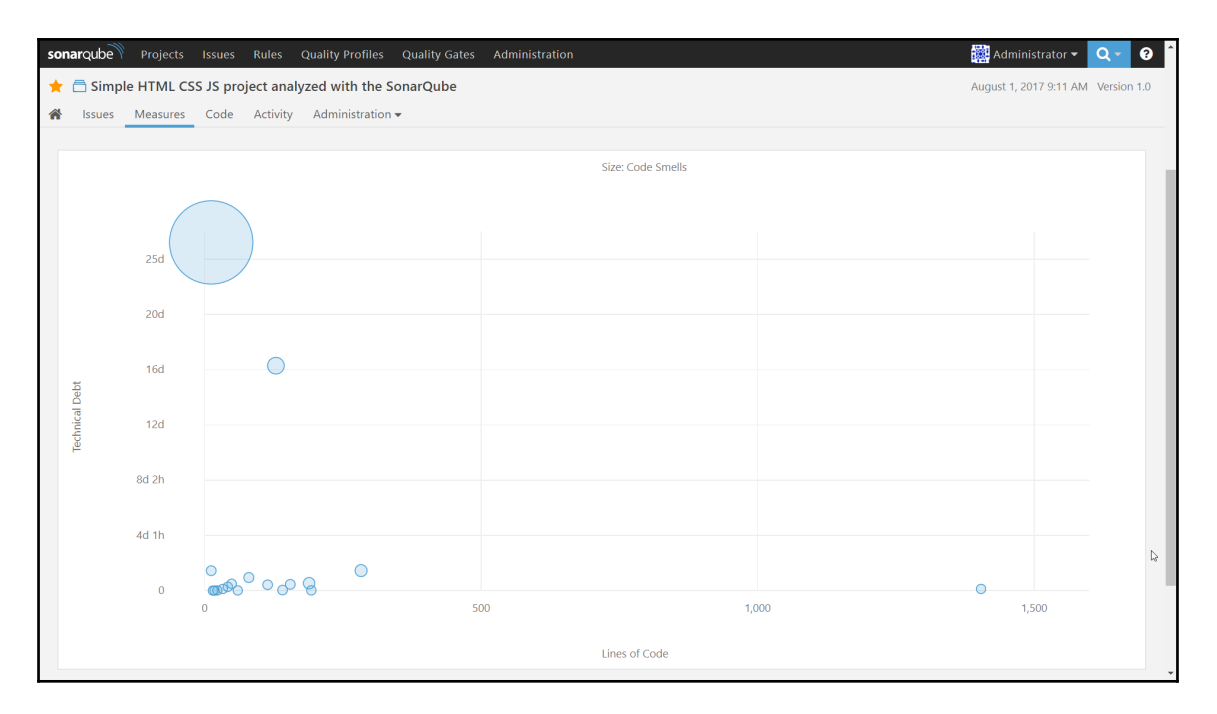

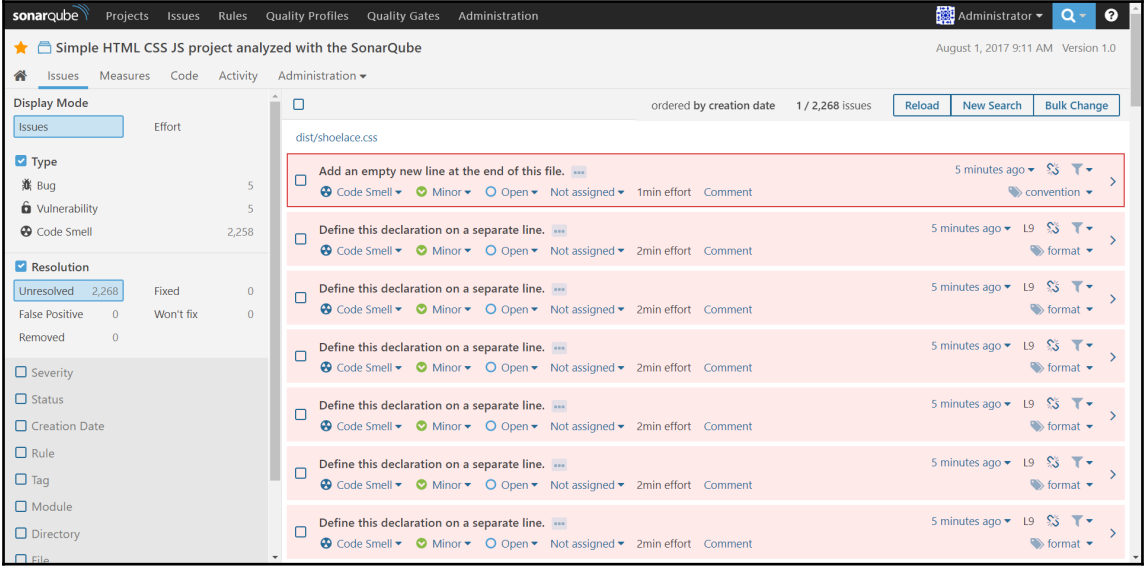

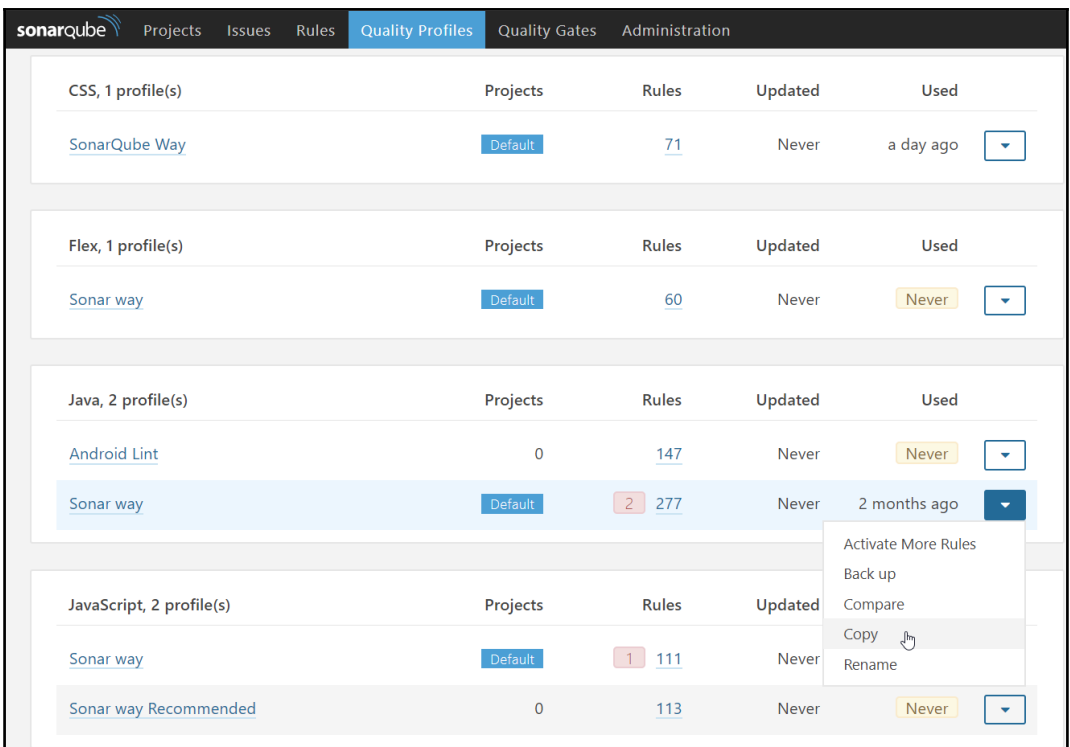

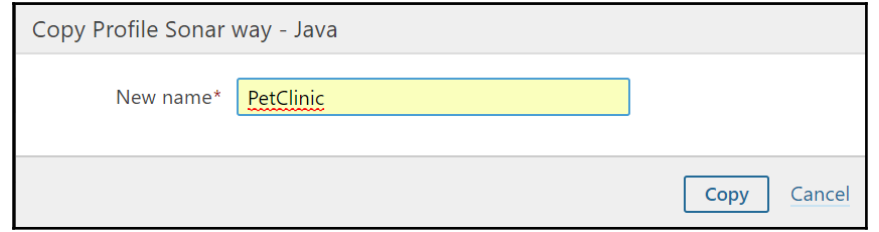

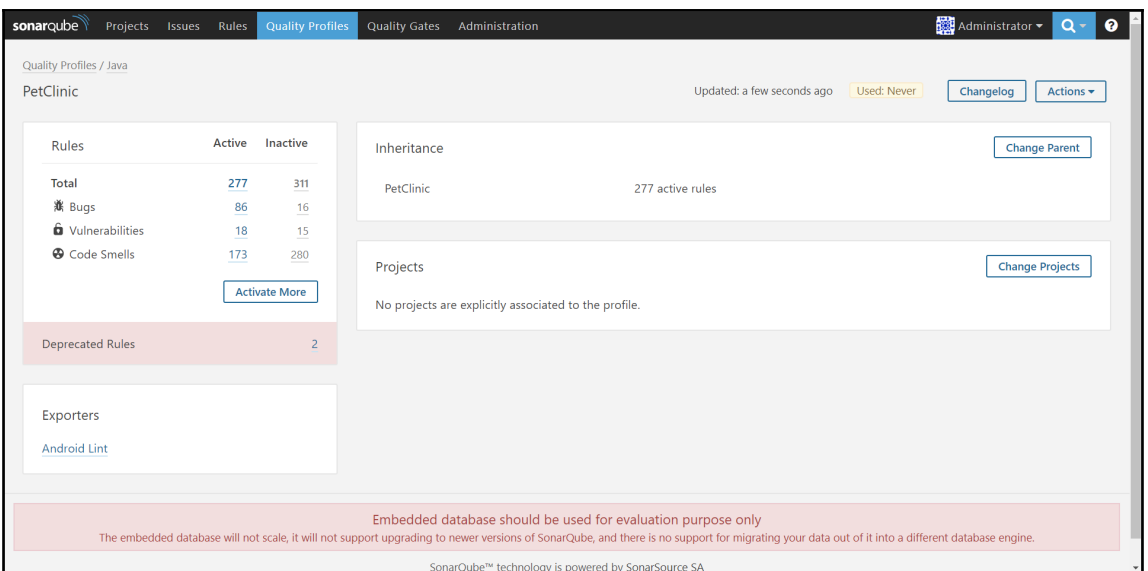

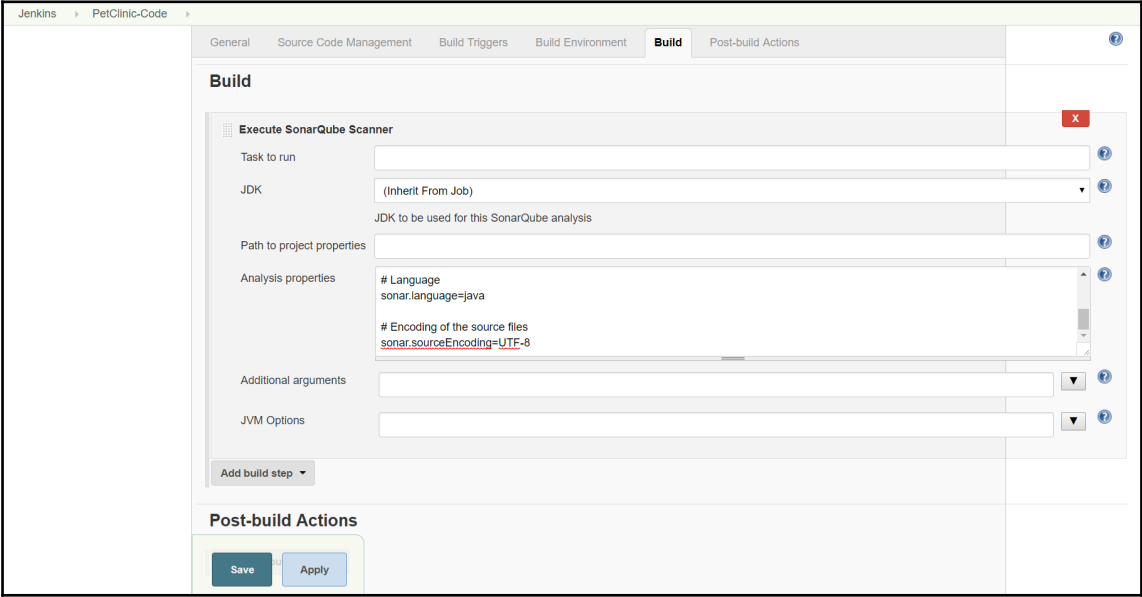

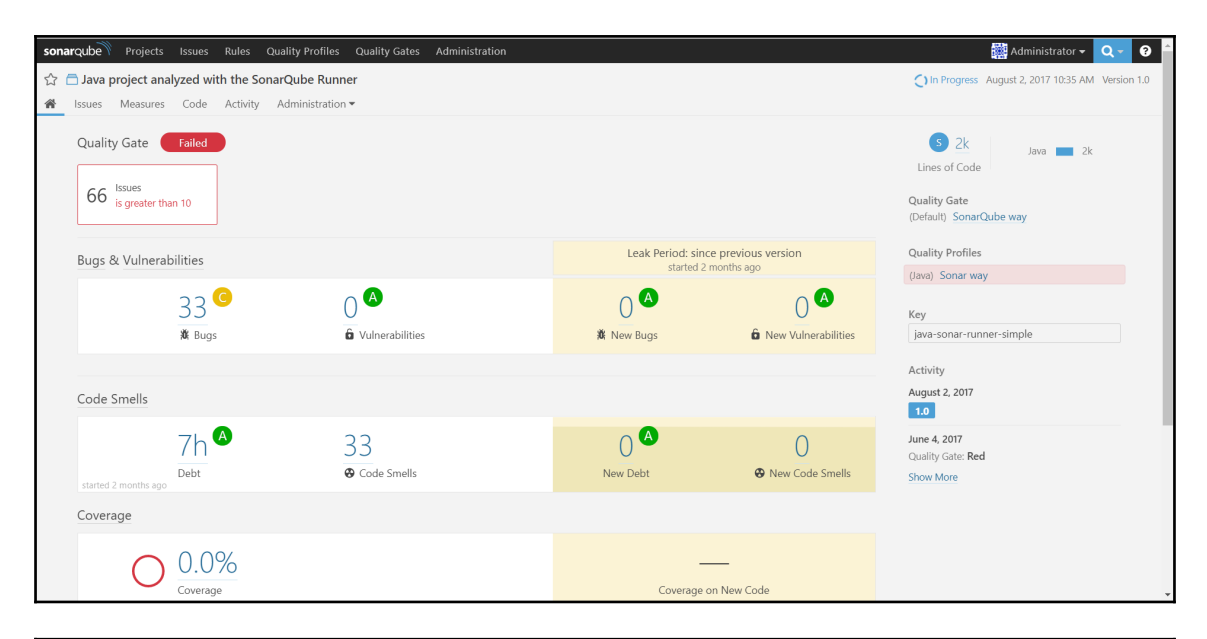

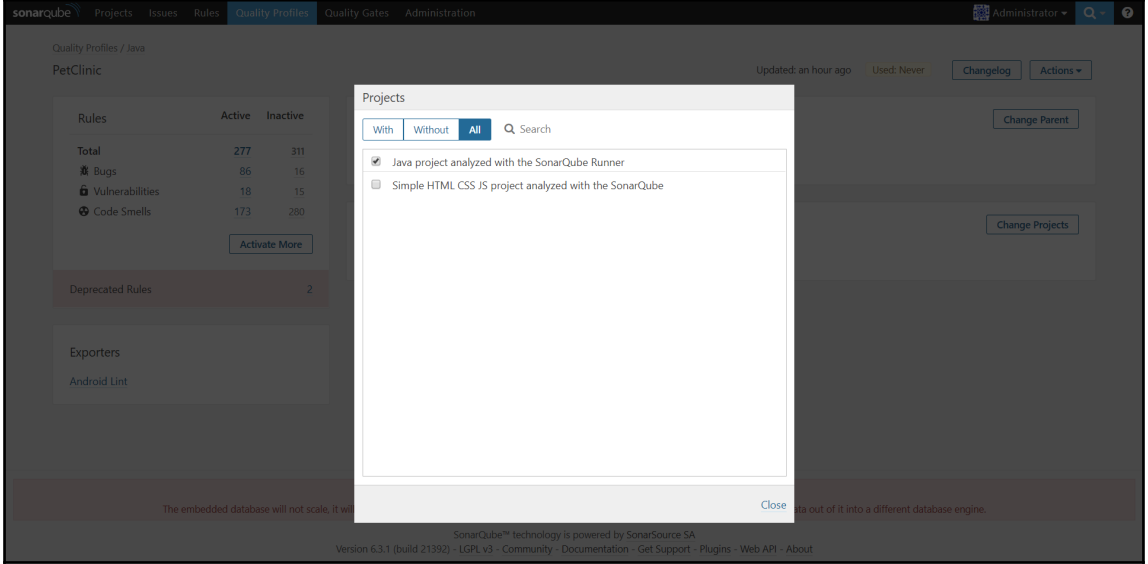

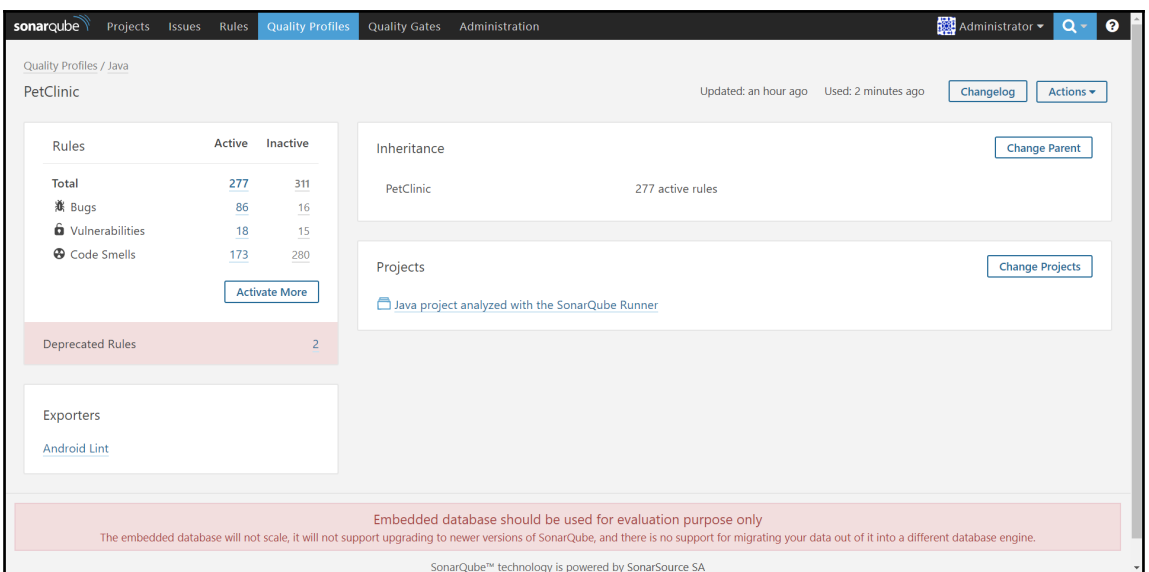

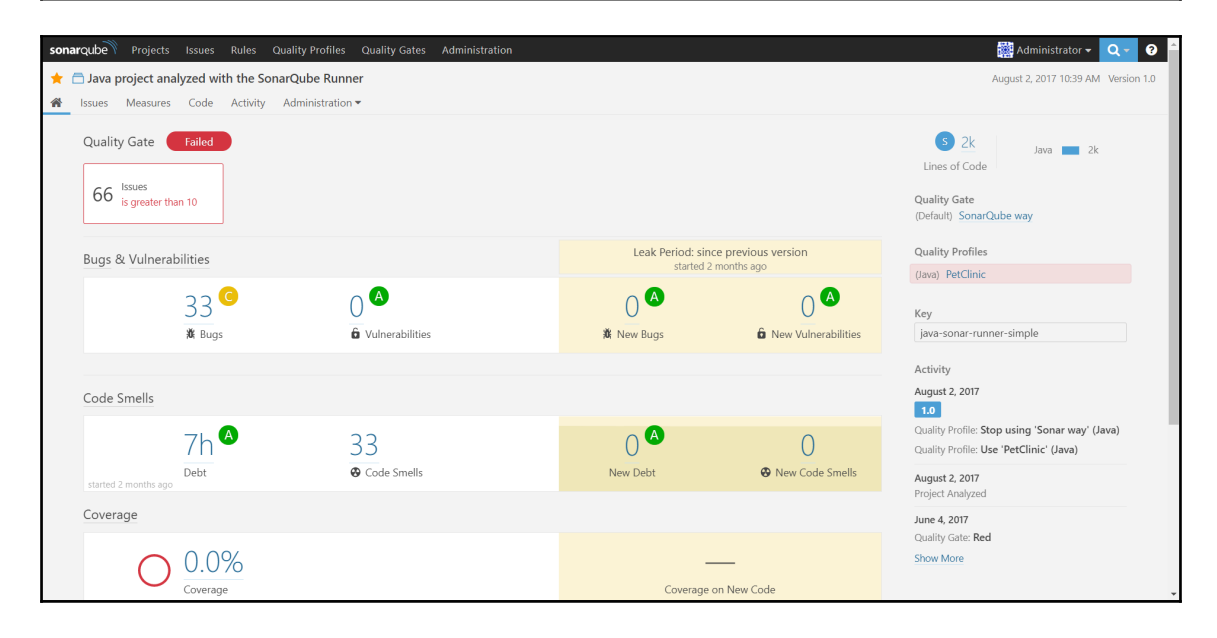

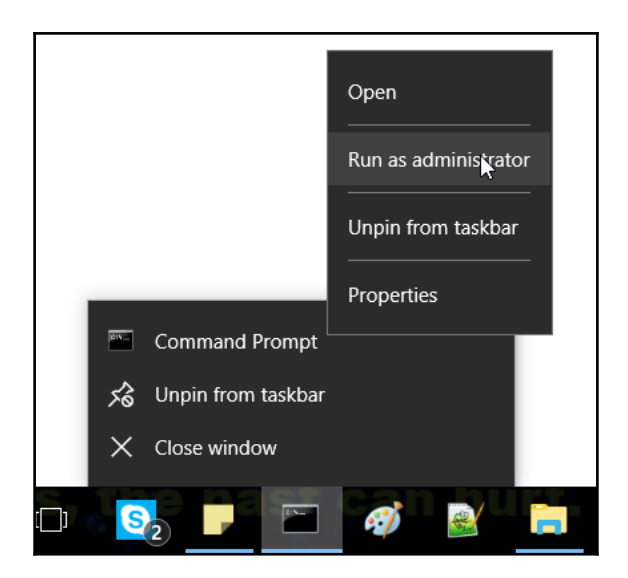

**Administrator** Command Prompt  $\Box$  $\!\times\!$ F:\#A.Books\#JenkinsCookBook\sonargube-6.3.1\bin\windows-x86-64>dir Volume in drive F is New Volume Volume Serial Number is 6A72-42C1 Directory of F:\#A.Books\#JenkinsCookBook\sonarqube-6.3.1\bin\windows-x86-64 01-08-2017 08:31 <DIR> 01-08-2017 08:31  $CDIR$ 11-04-2017 13:55 1.272 InstallNTService.bat 01-08-2017 08:31 <DIR> lib 11-04-2017 13:55 1,262 StartNTService.bat  $11 - 04 - 2017$   $13:55$ 1,424 StartSonar.bat 11-04-2017 13:55 1,260 StopNTService.bat 11-04-2017 13:55 1,276 UninstallNTService.bat 11-04-2017 13:39 220,672 wrapper.exe  $6$  File $(s)$ 227,166 bytes 3 Dir(s) 242, 244, 472, 832 bytes free F:\#A.Books\#JenkinsCookBook\sonarqube-6.3.1\bin\windows-x86-64>StartNTService.bat wrapper | The SonarQube service is not installed - The specified service does not exist as an installed service. (0x424) Press any key to continue . . . F:\#A.Books\#JenkinsCookBook\sonarqube-6.3.1\bin\windows-x86-64>InstallNTService.bat wrapper | SonarQube installed. F:\#A.Books\#JenkinsCookBook\sonarqube-6.3.1\bin\windows-x86-64>StartNTService.bat Starting the SonarQube service... wrapper wrapper Waiting to start... SonarQube started. wrapper F:\#A.Books\#JenkinsCookBook\sonarqube-6.3.1\bin\windows-x86-64>

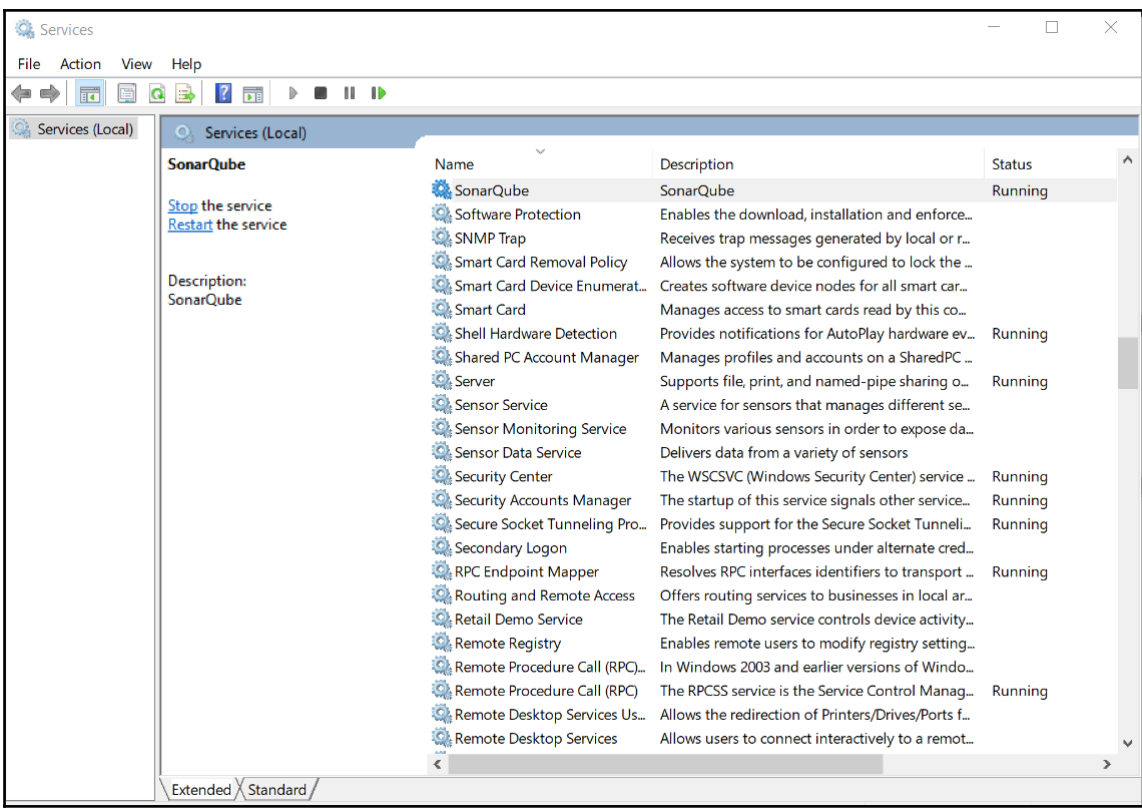

## **Chapter 05: Building Applications in Jenkins**

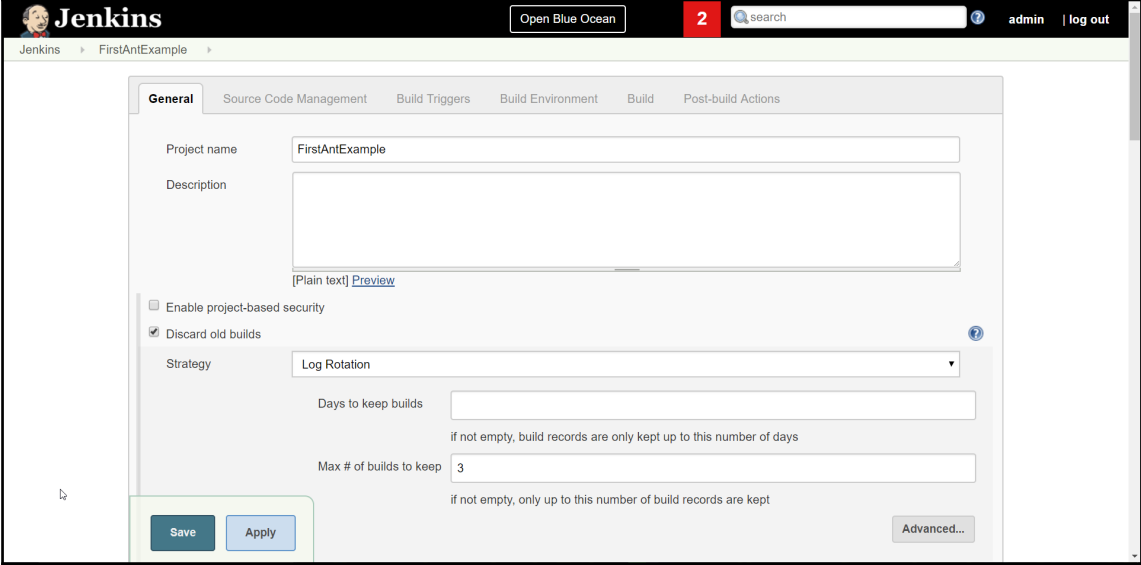

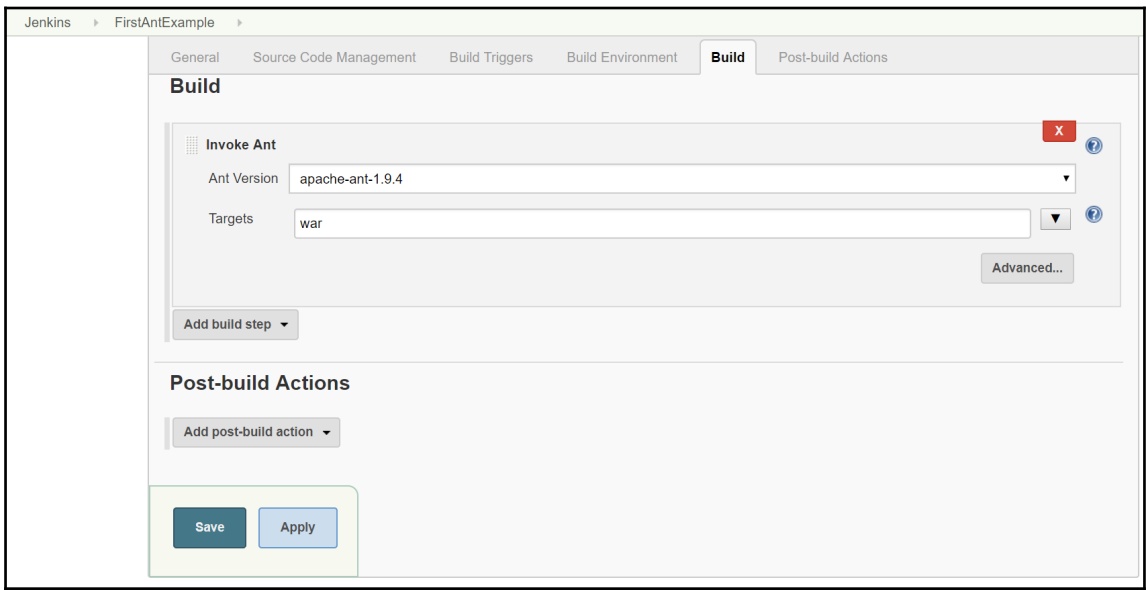

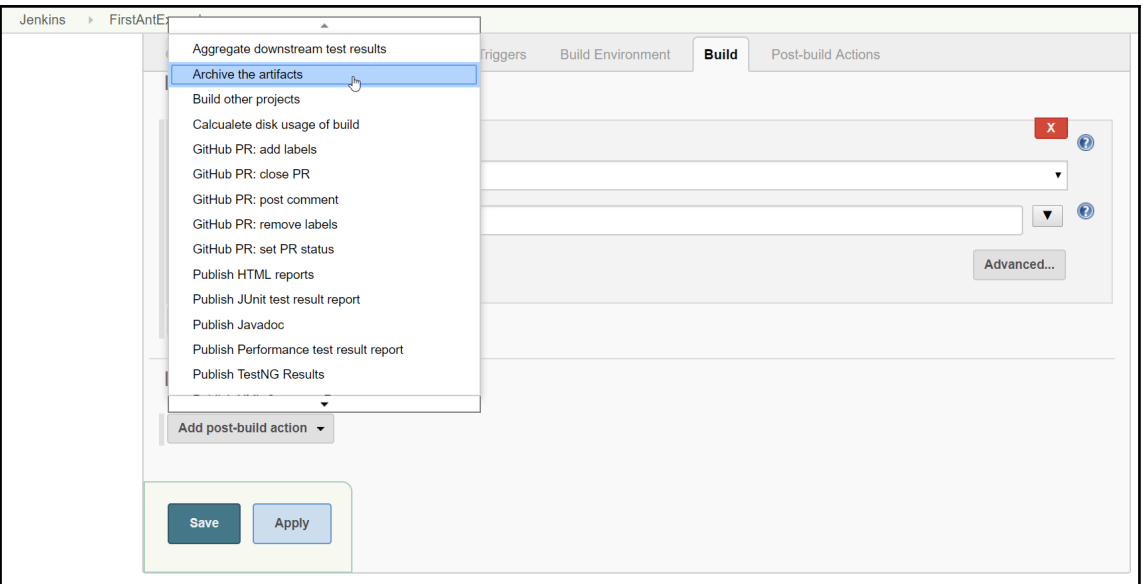

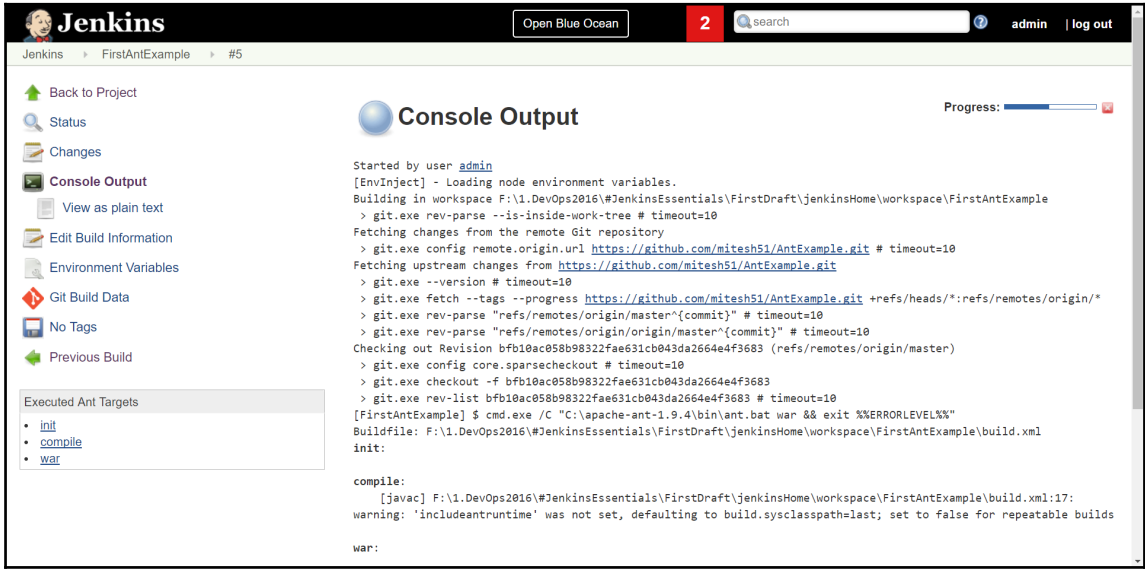

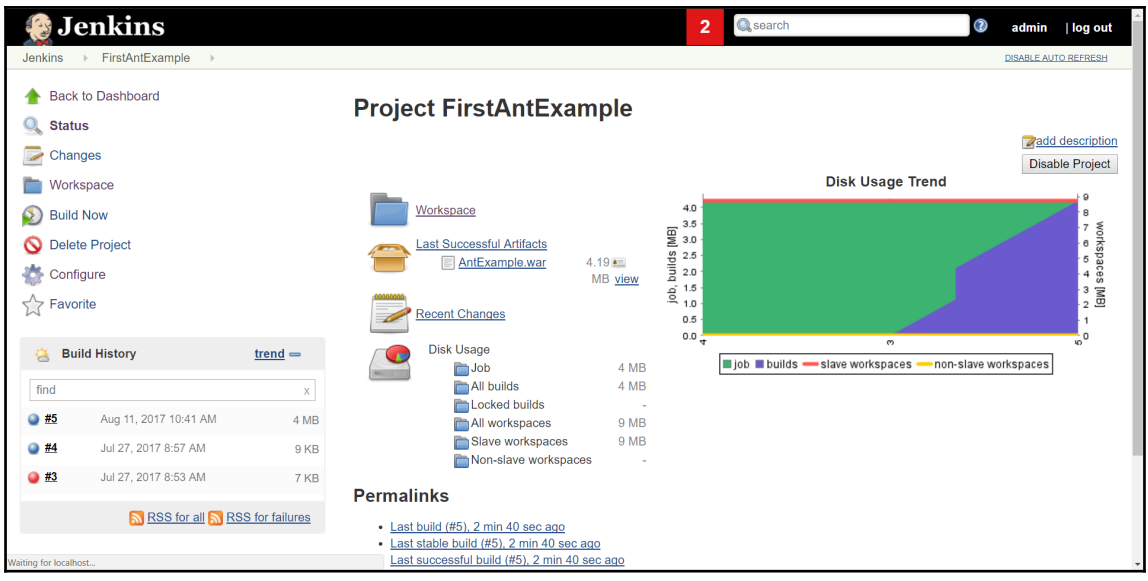

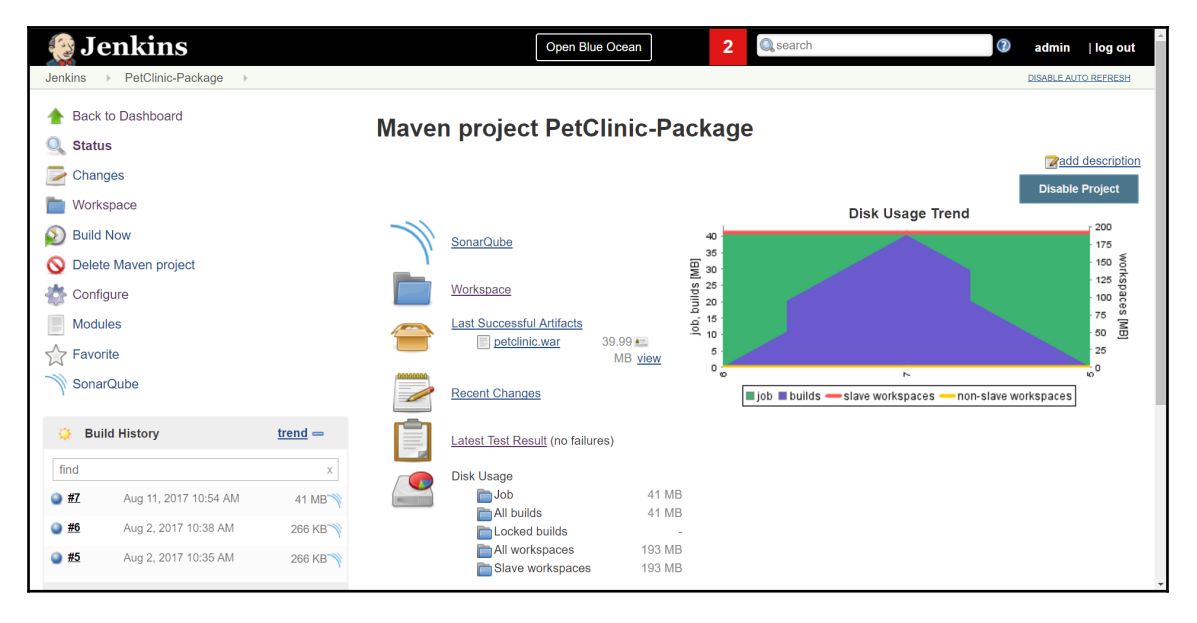

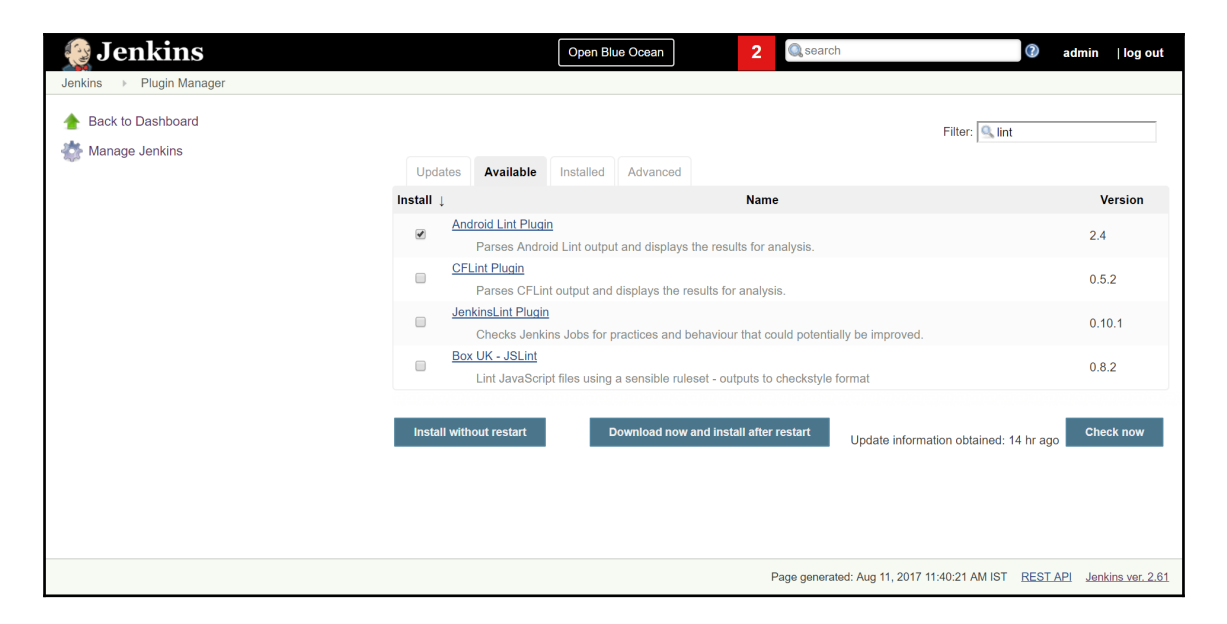

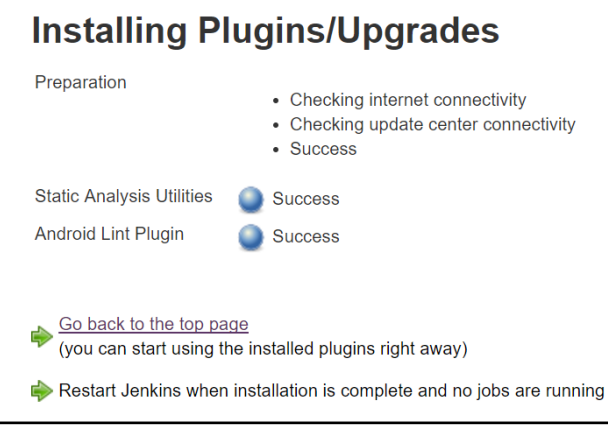

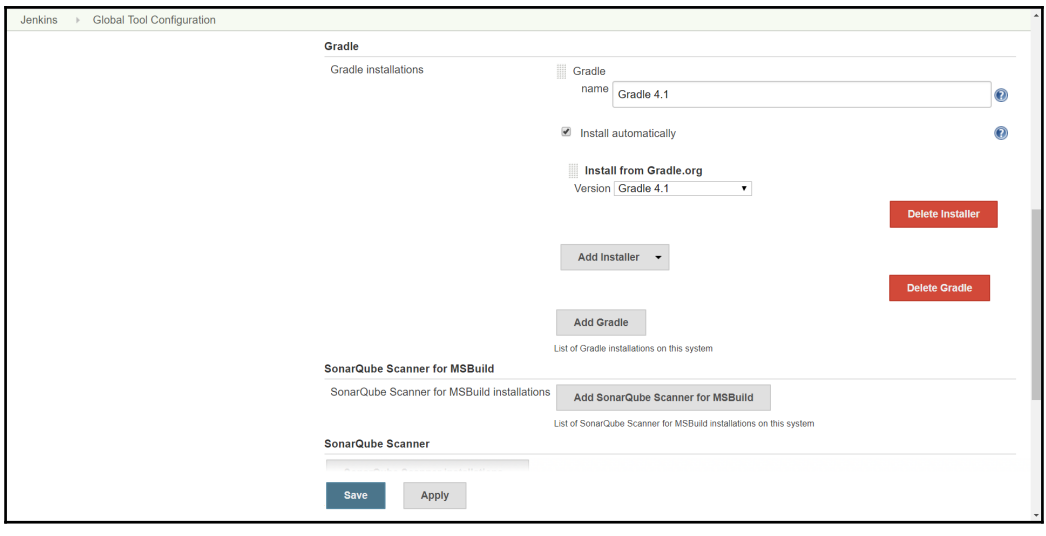

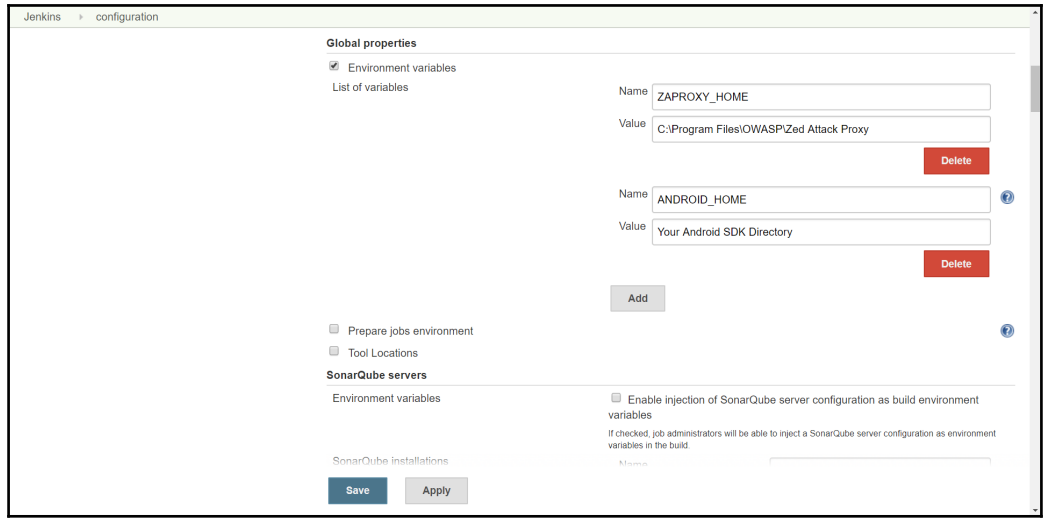

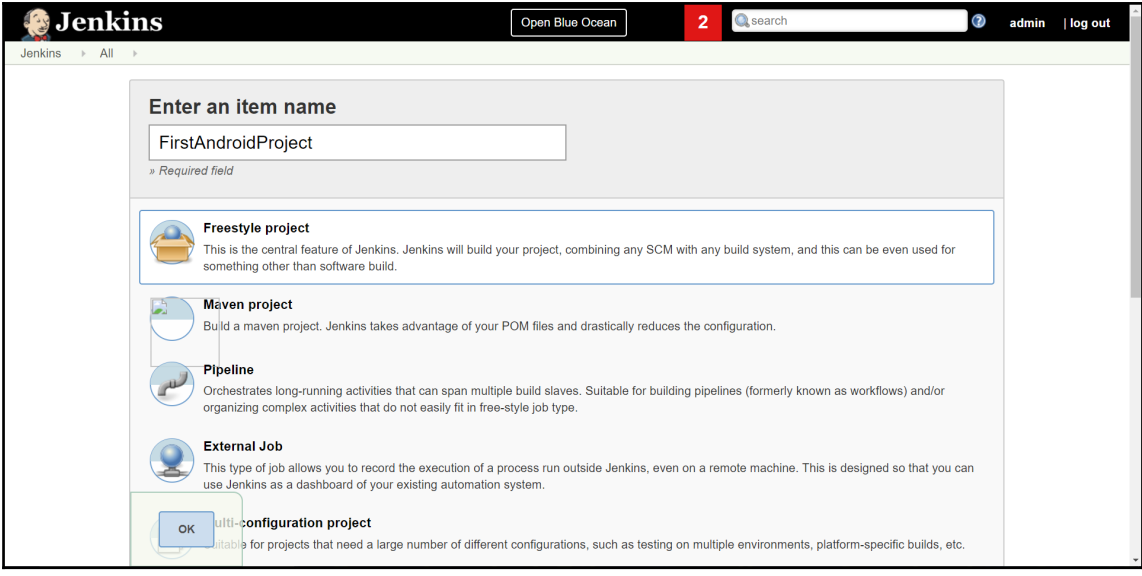

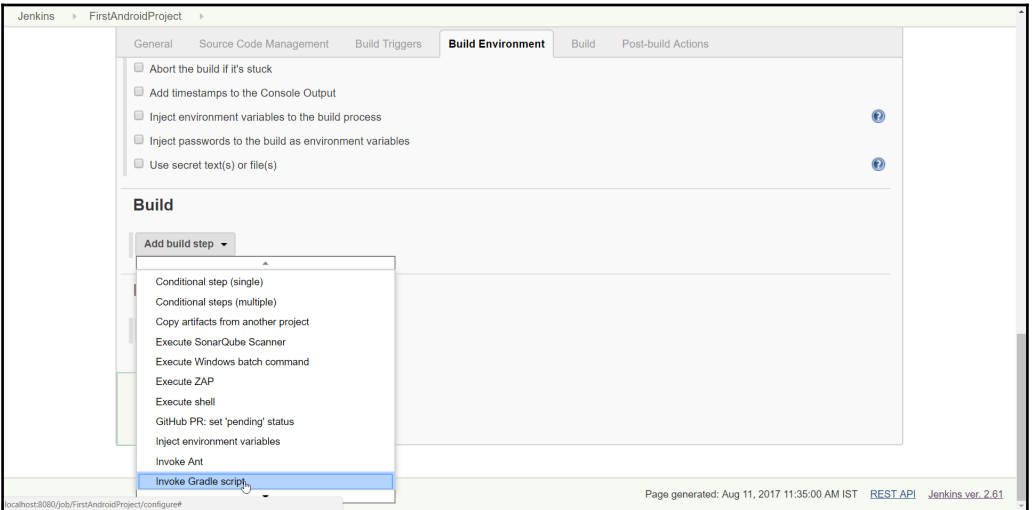

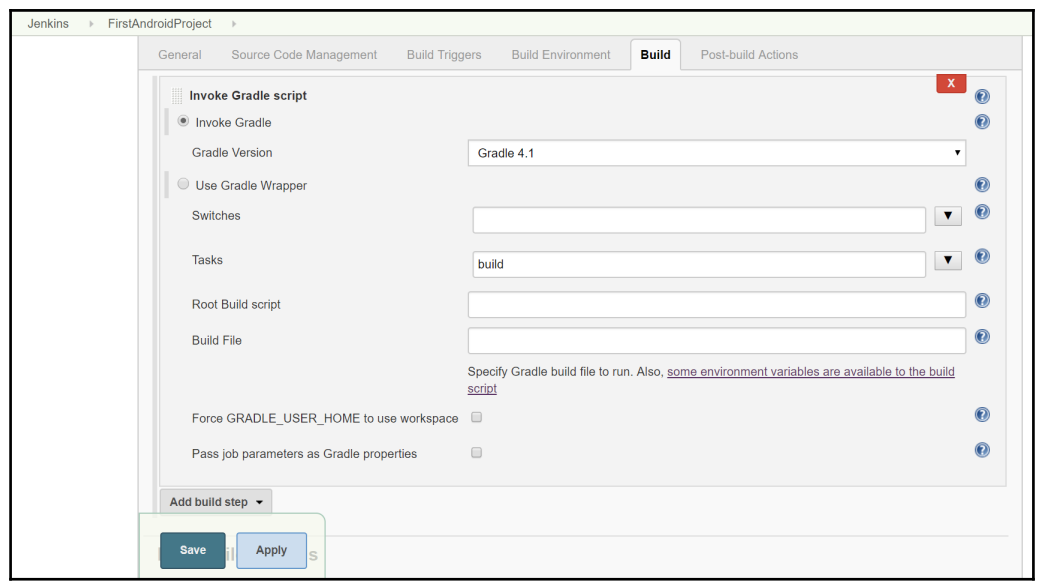

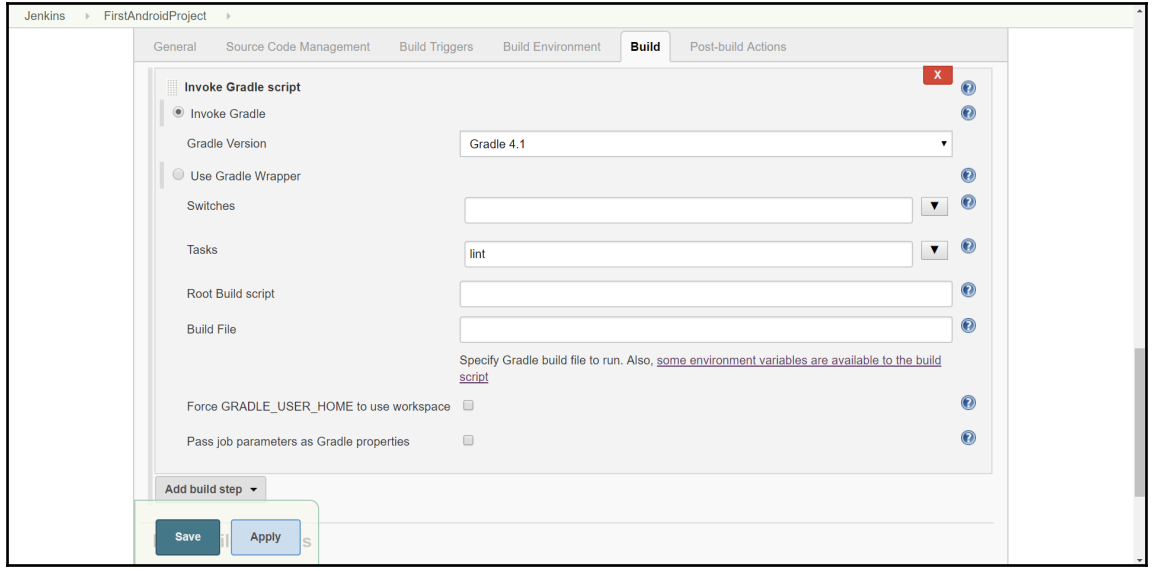

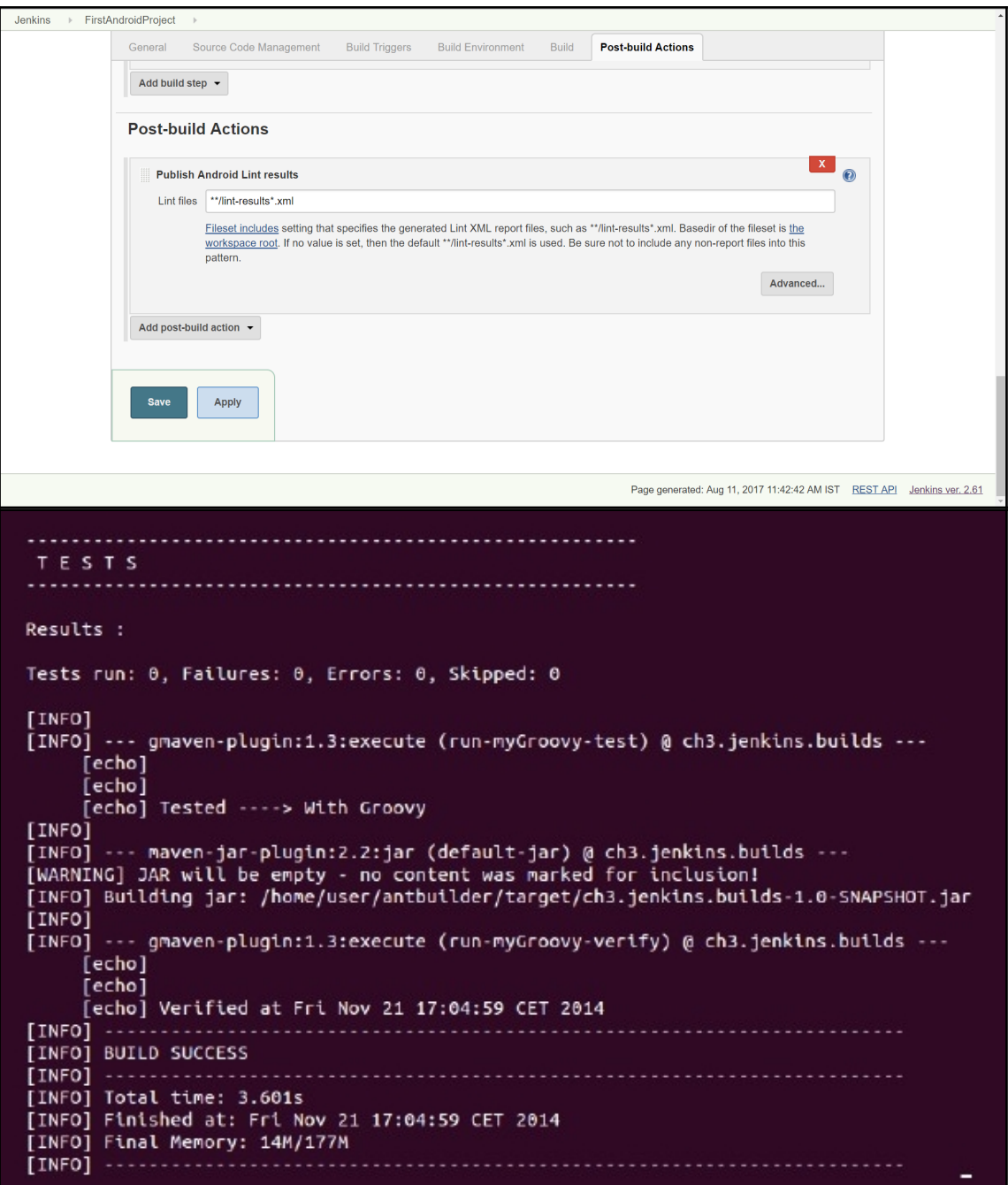

## **Chapter 06: Continuous Delivery**

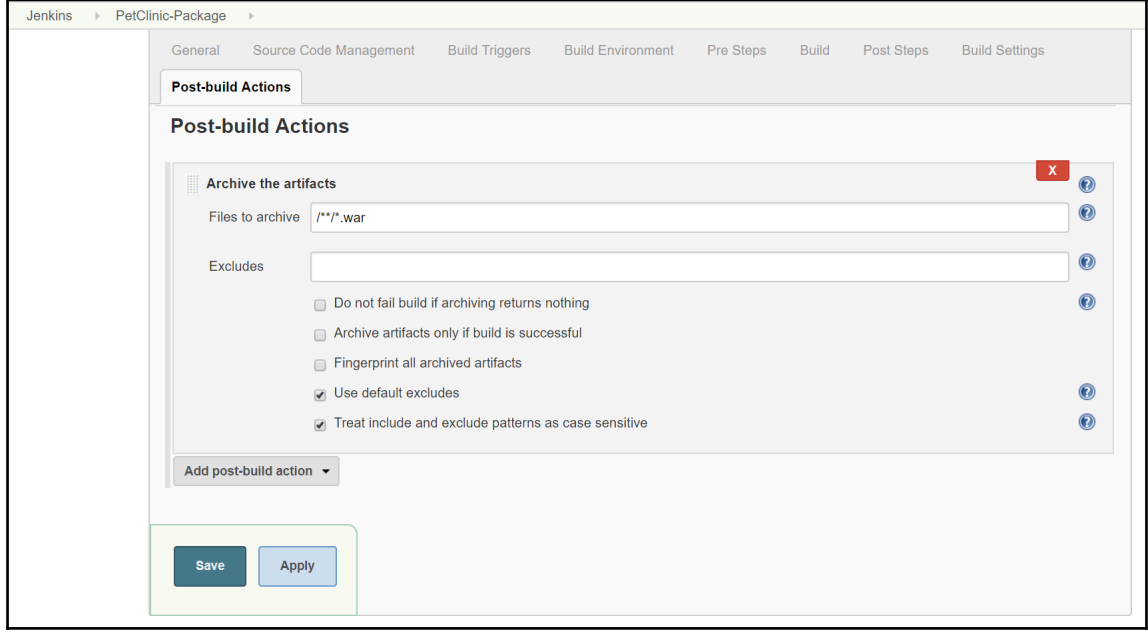

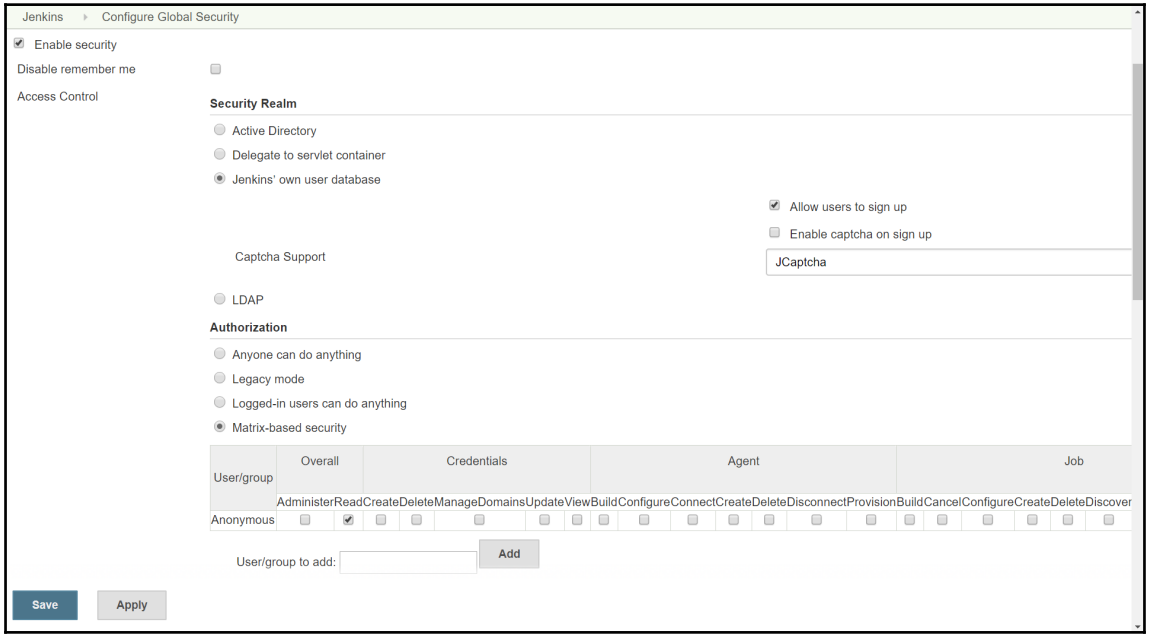

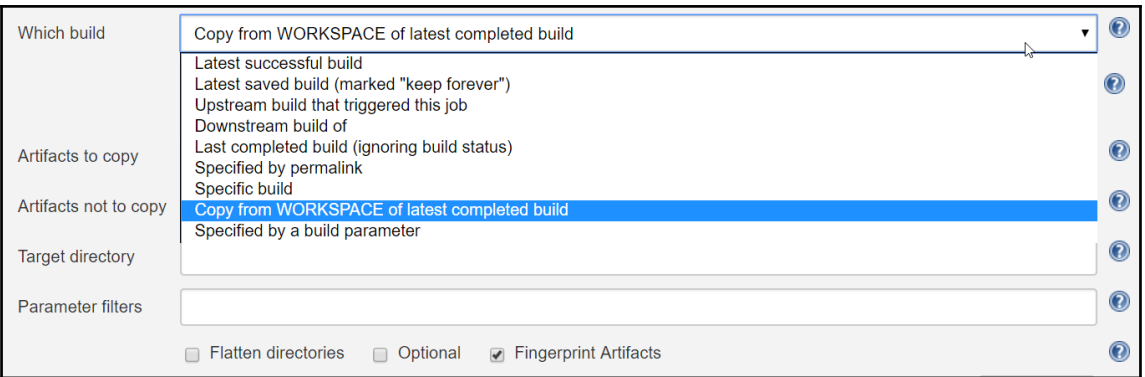

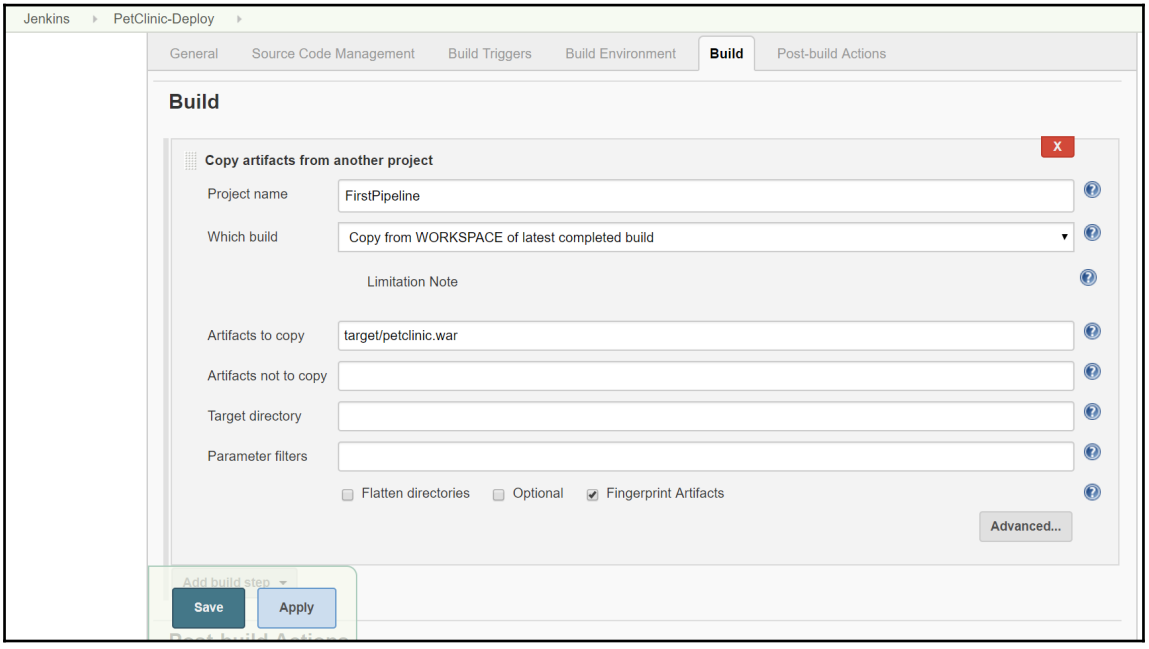

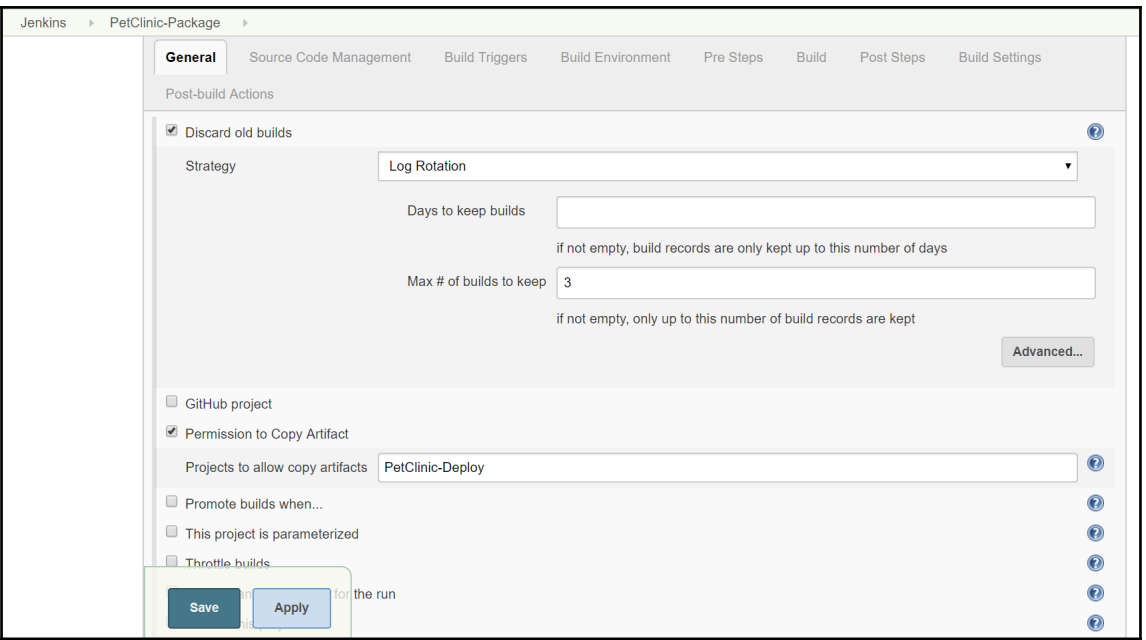

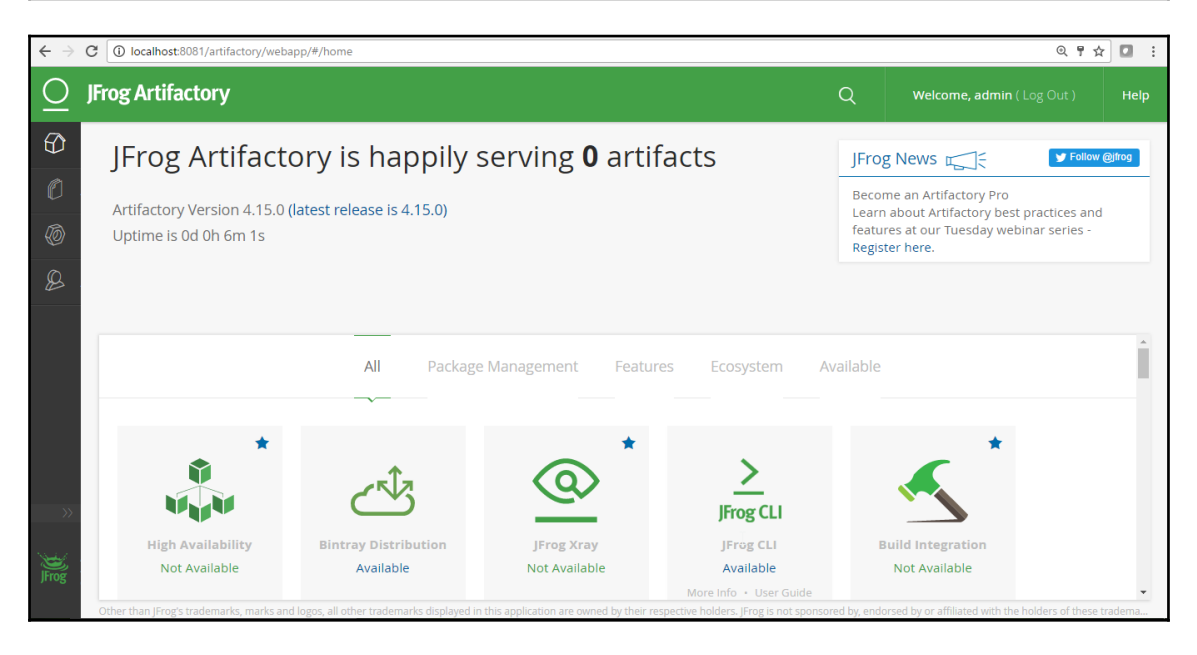

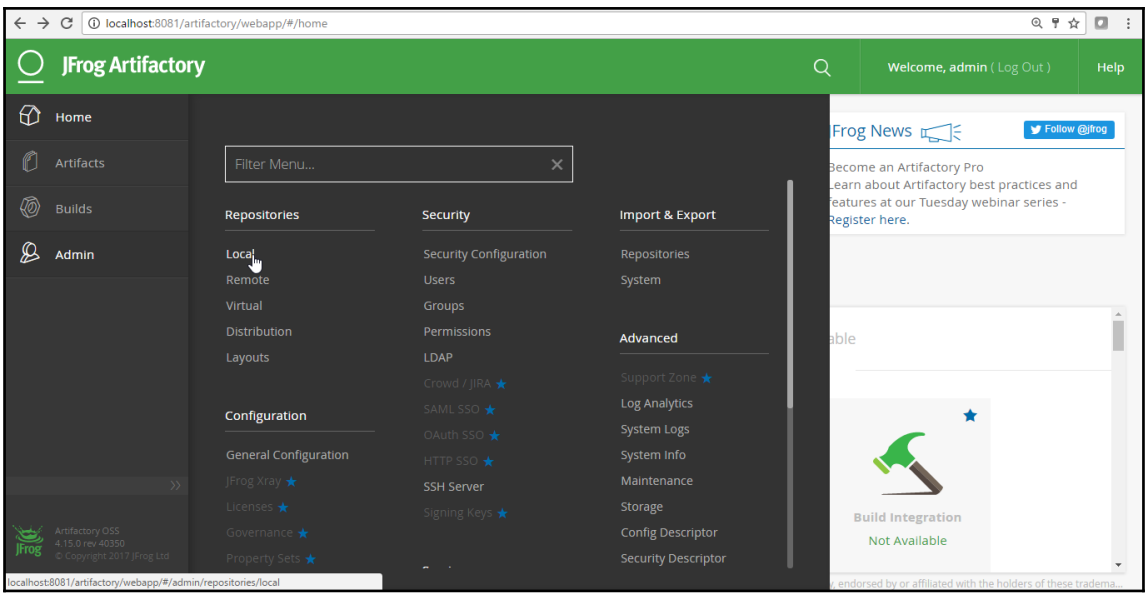

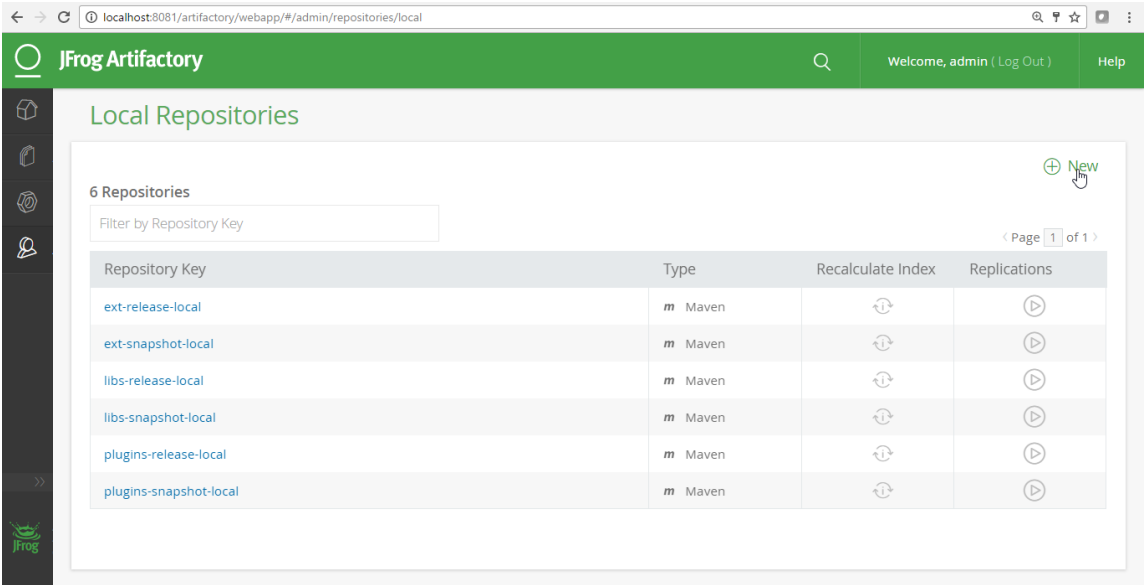

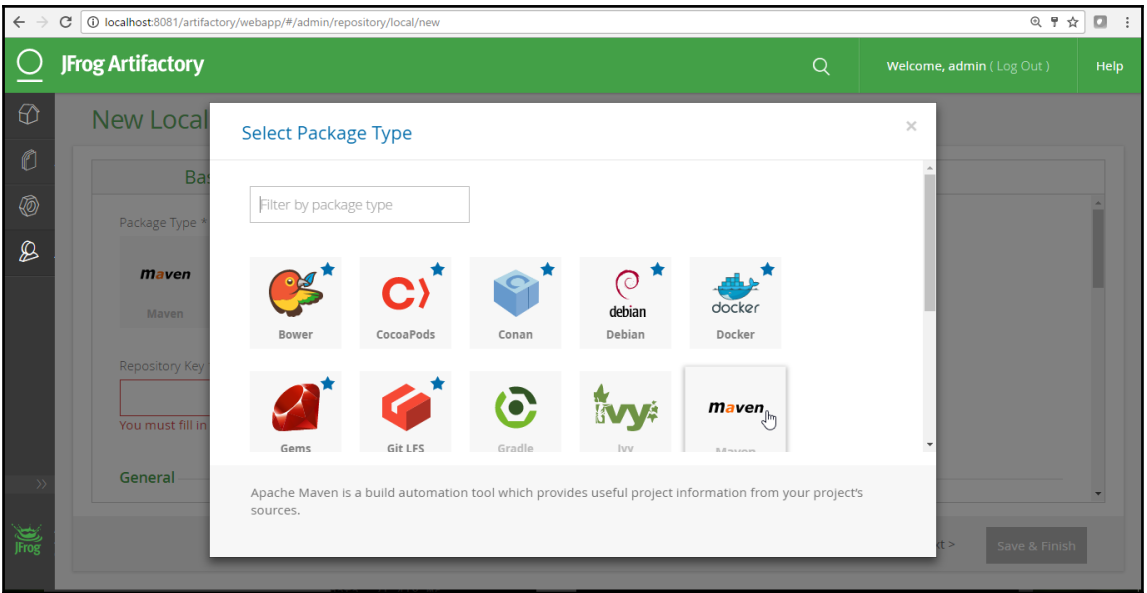

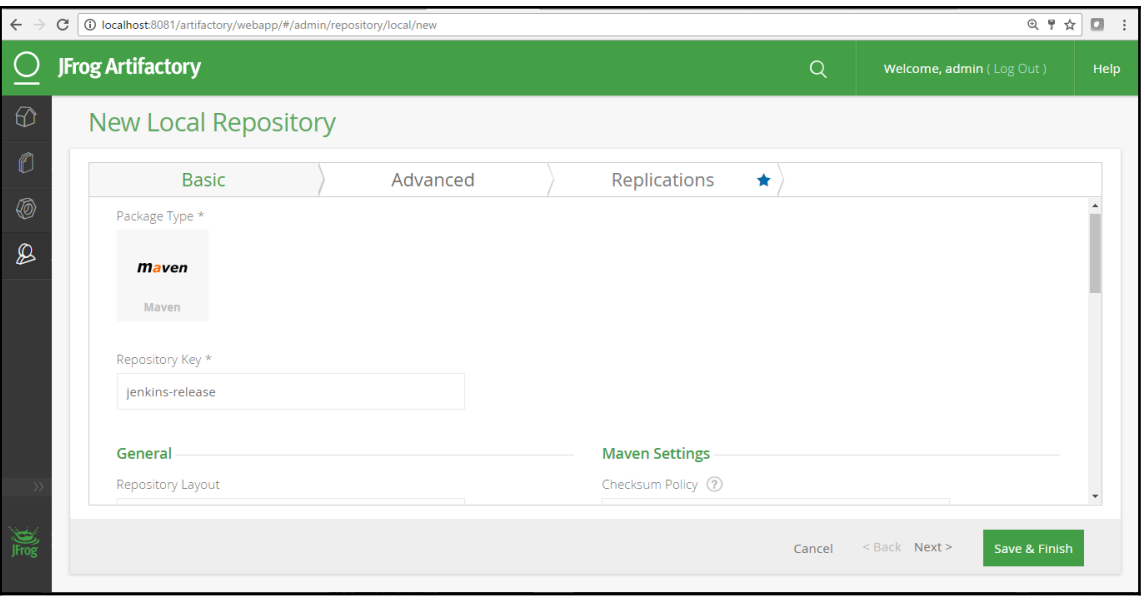

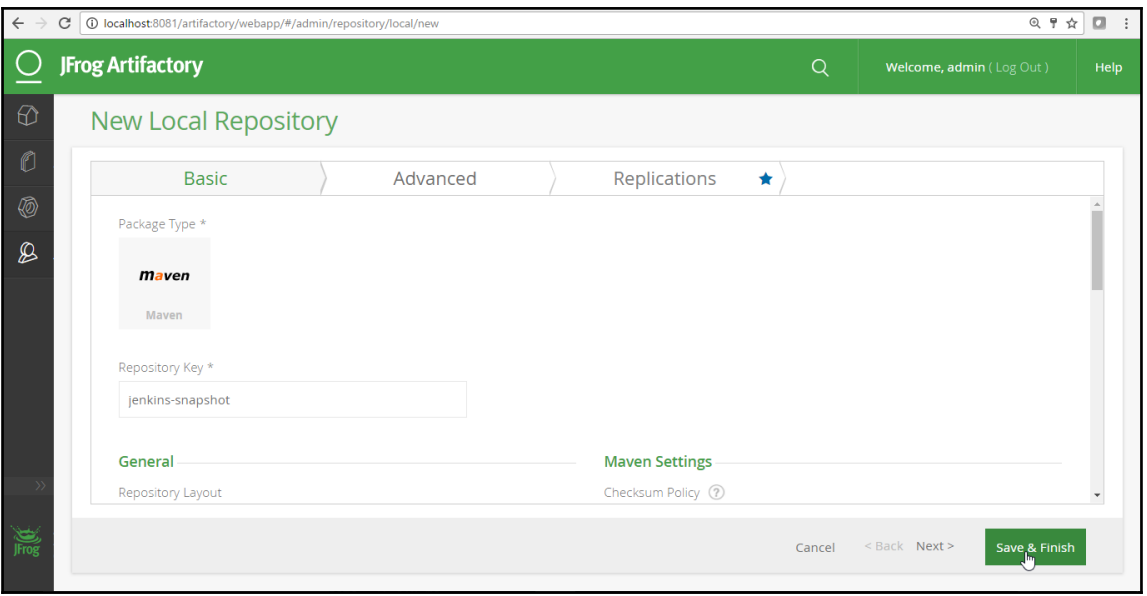

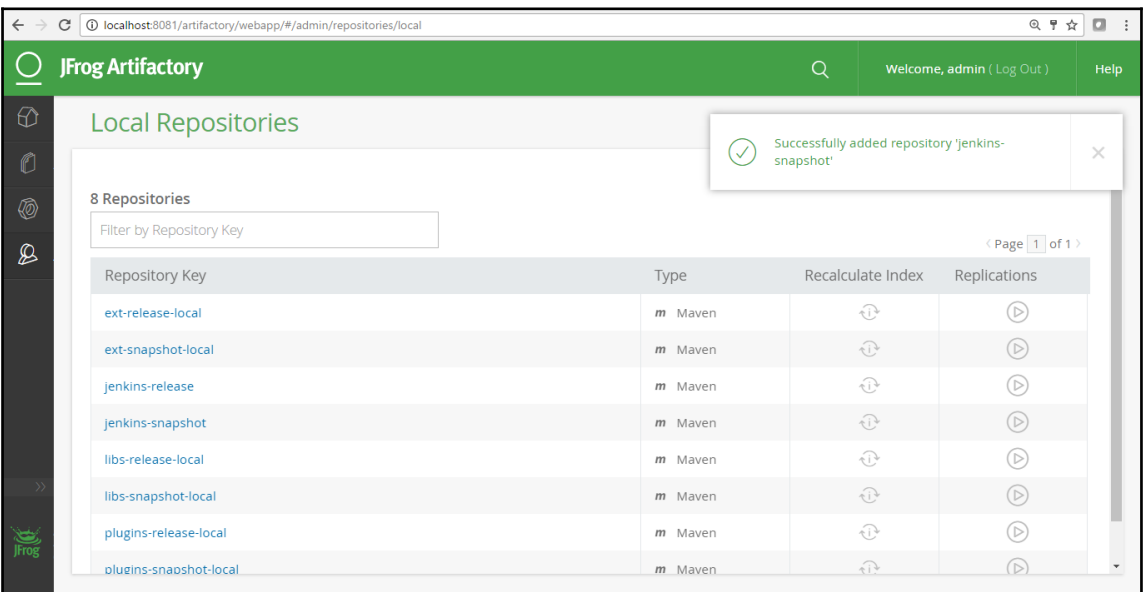

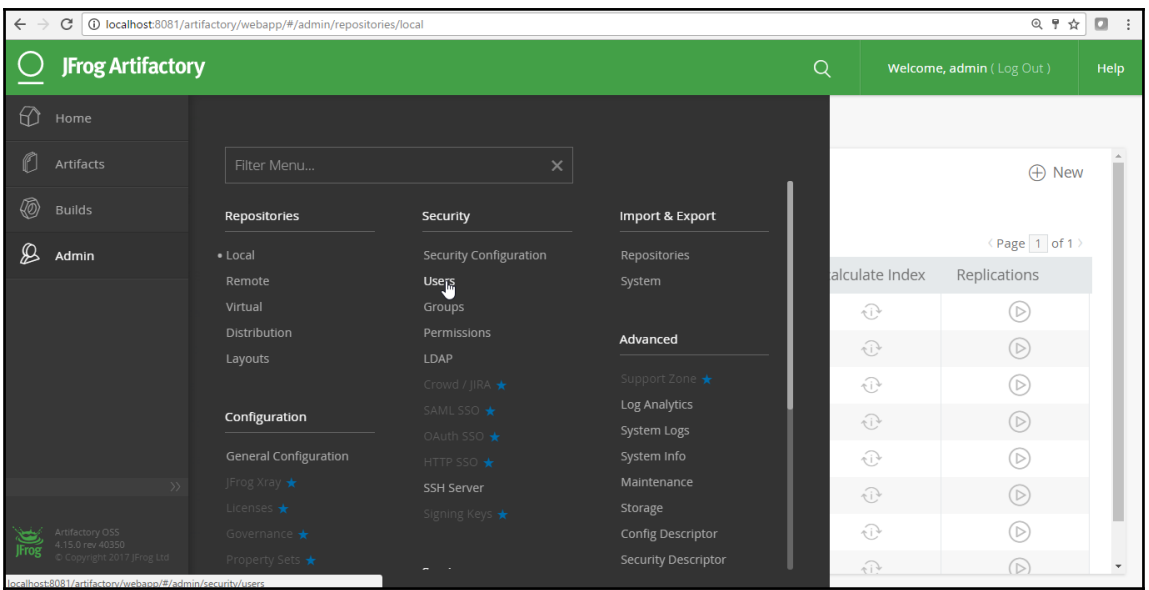

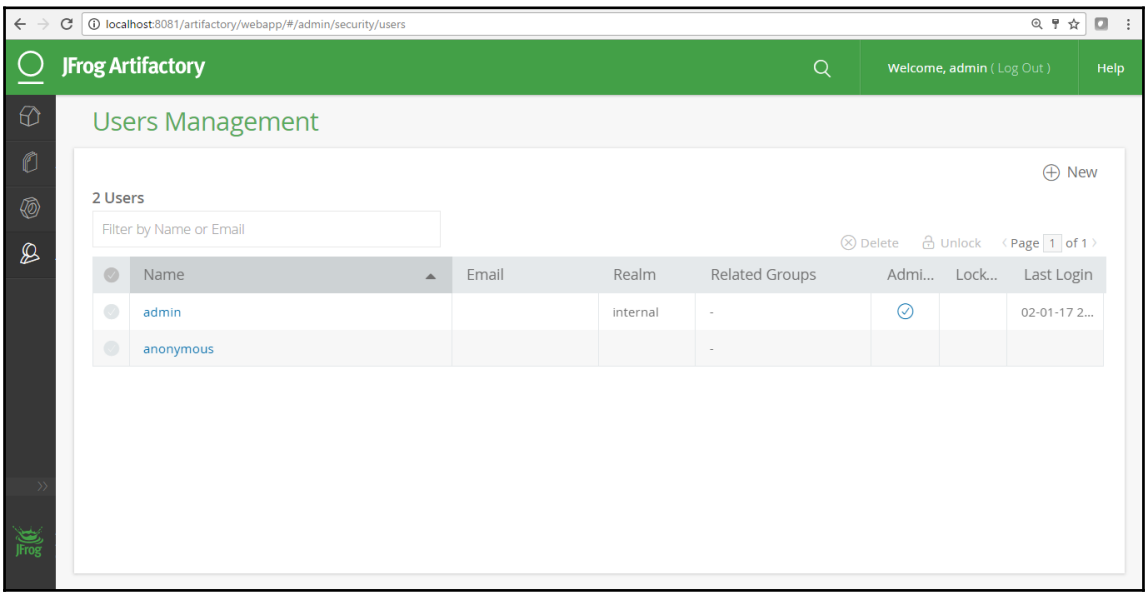

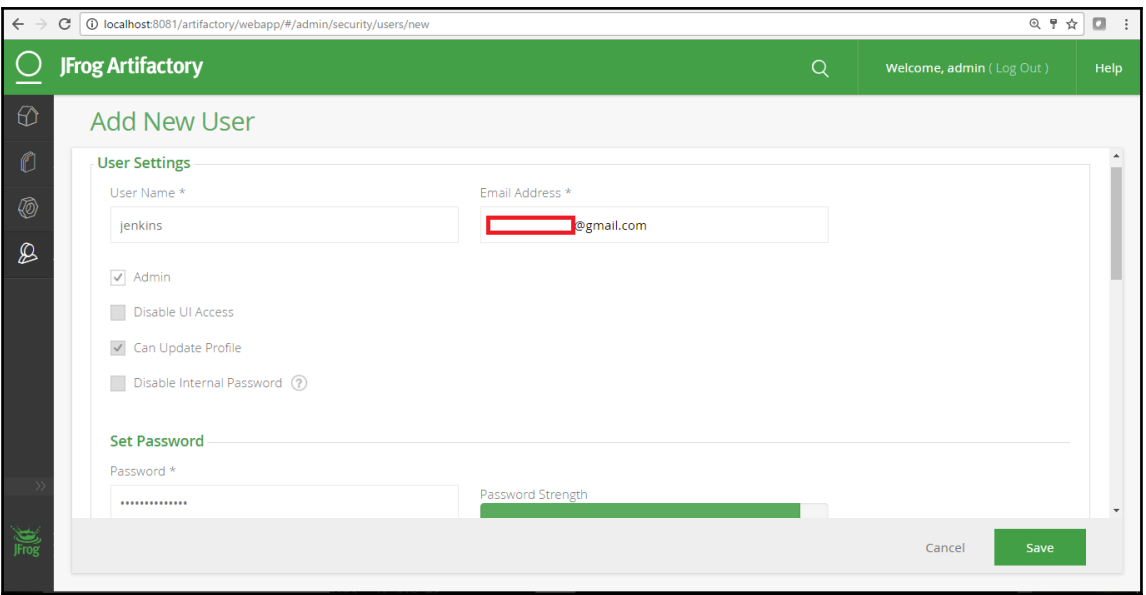

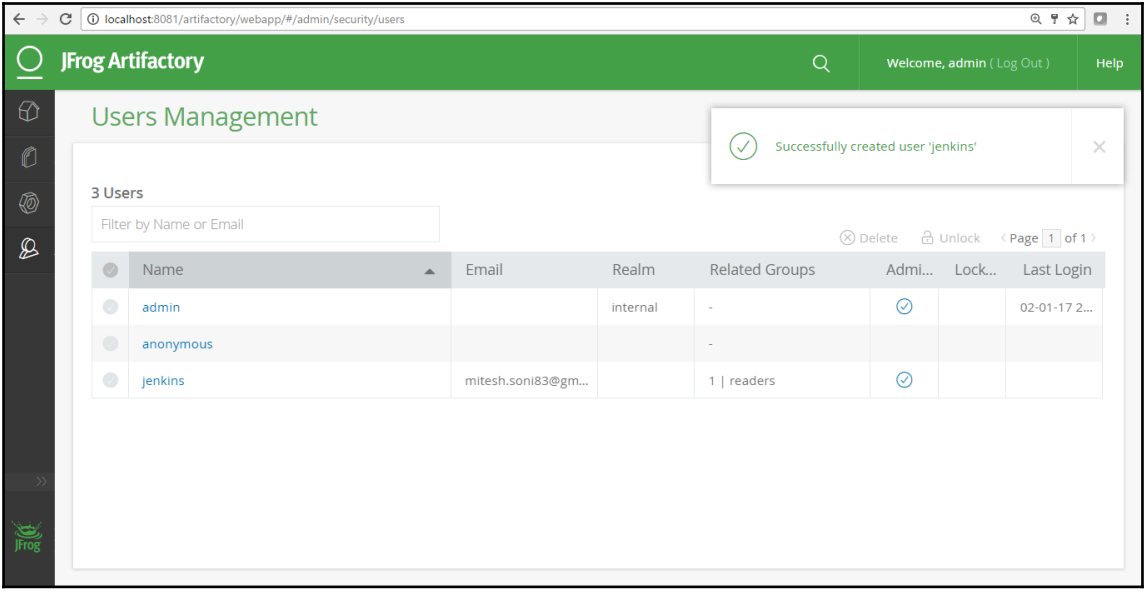

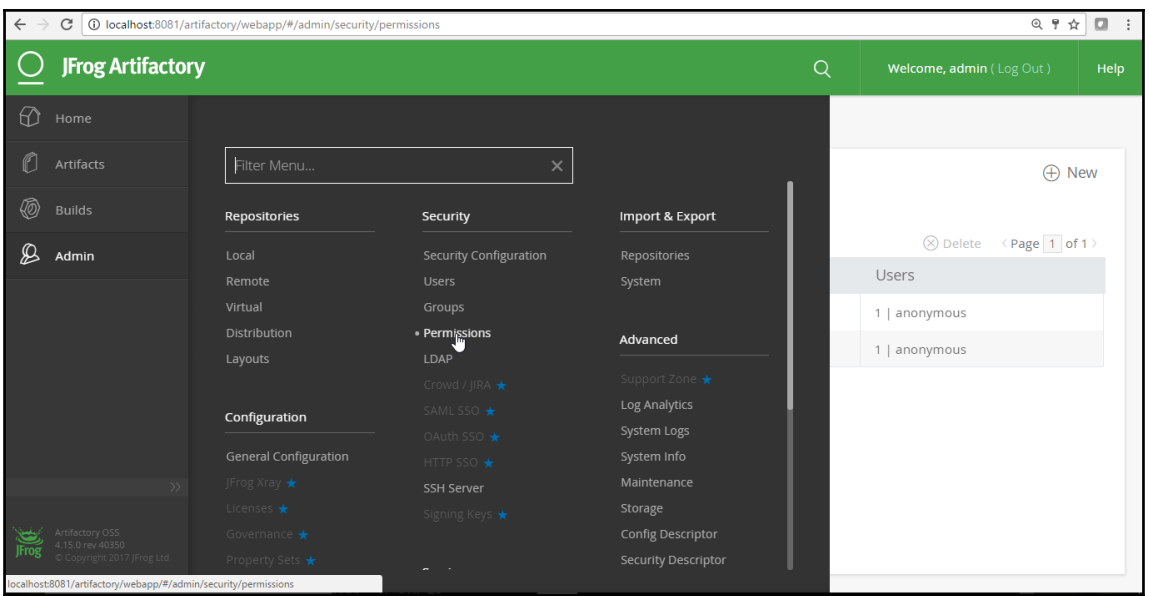

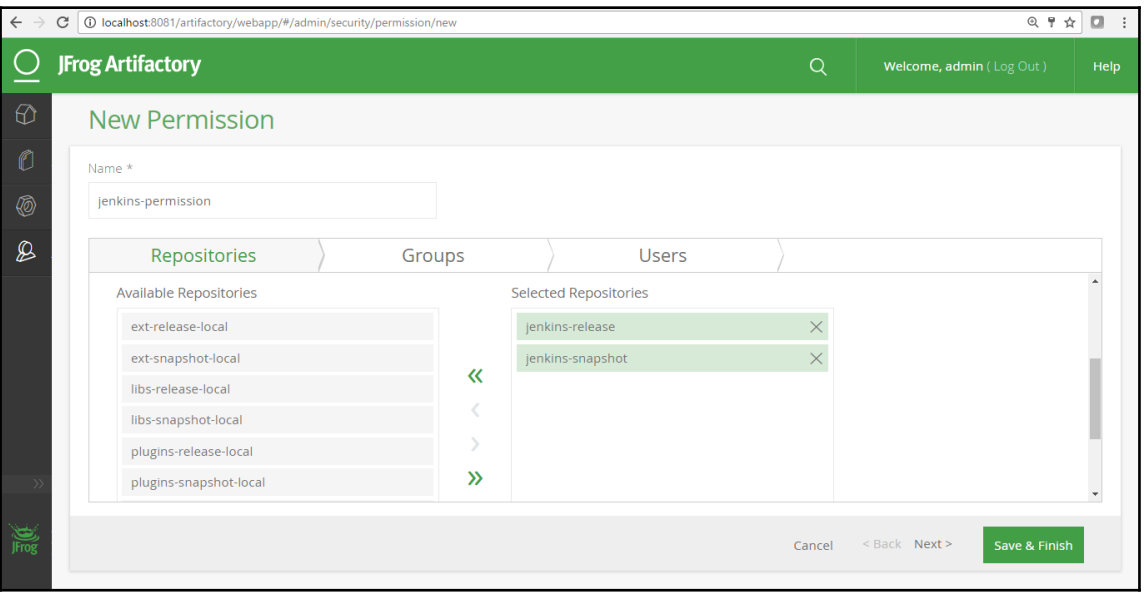

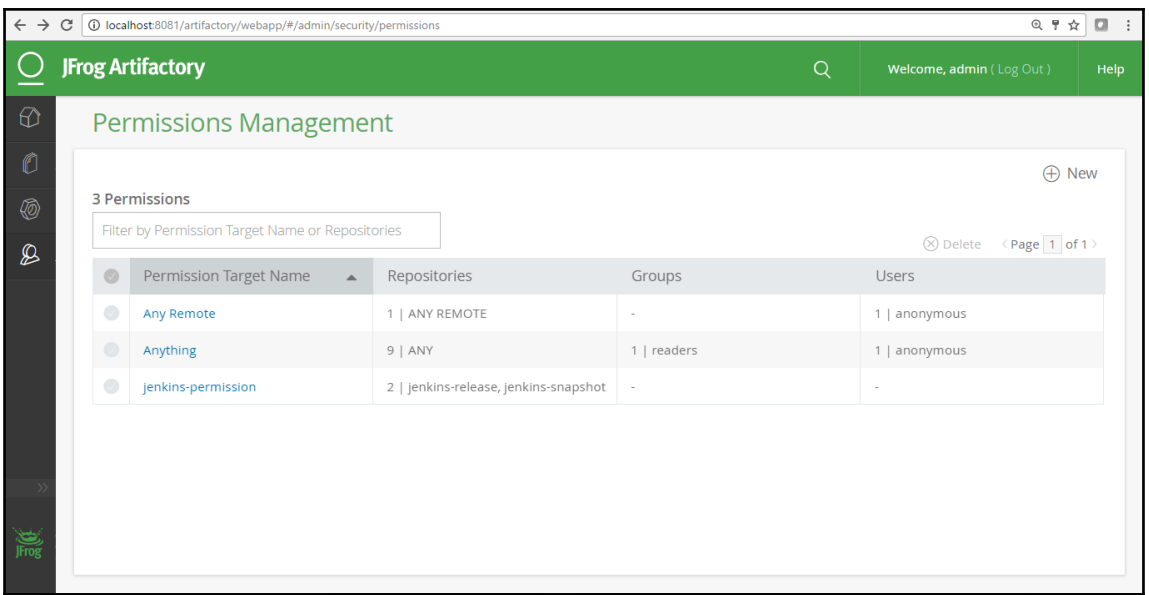

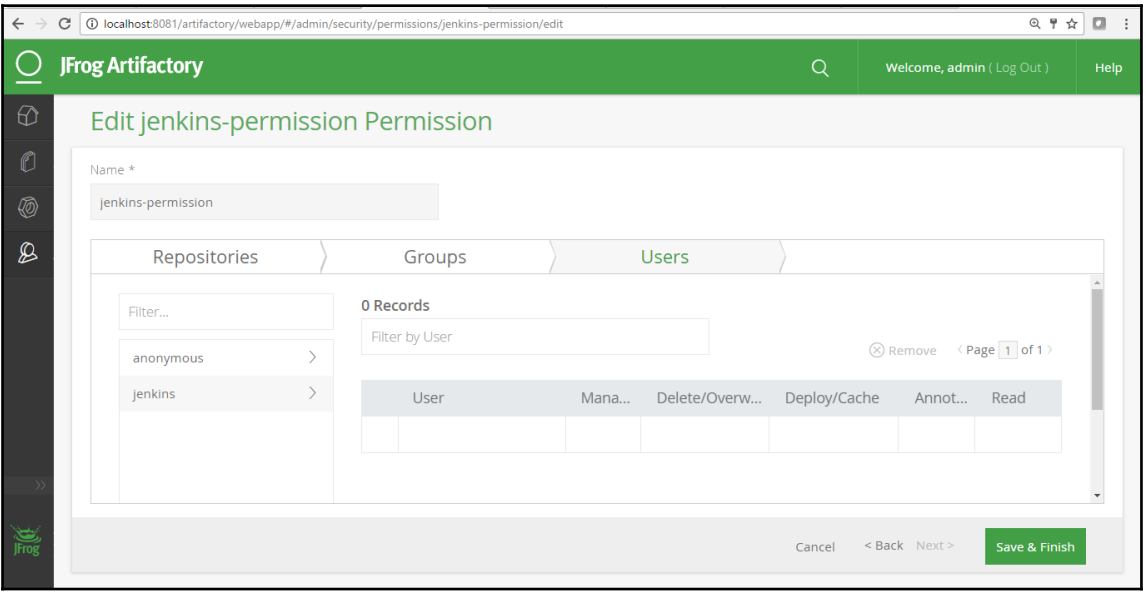

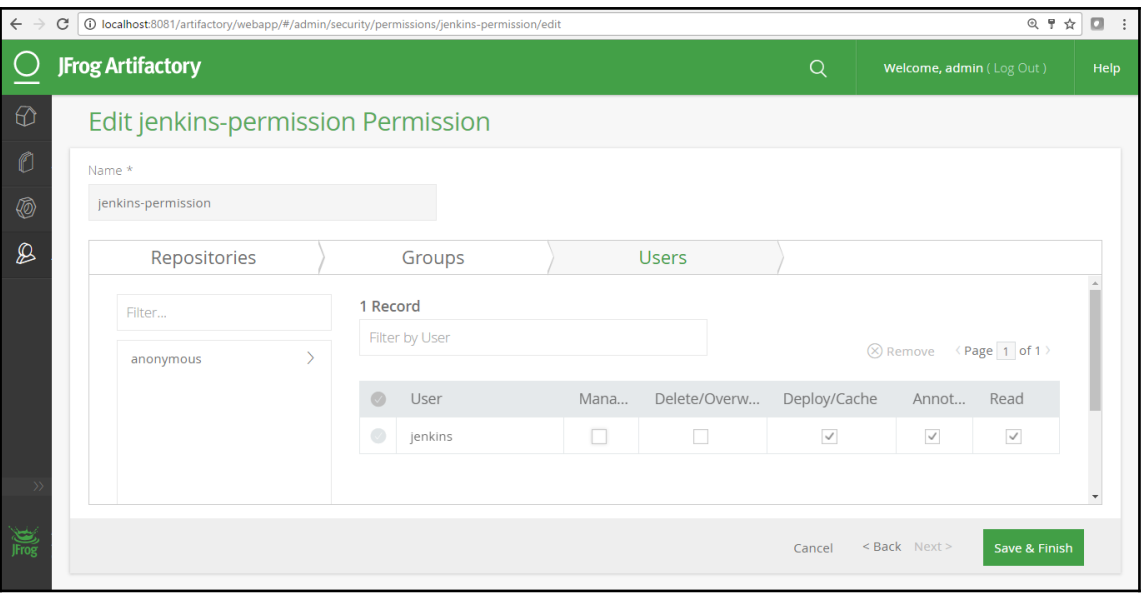

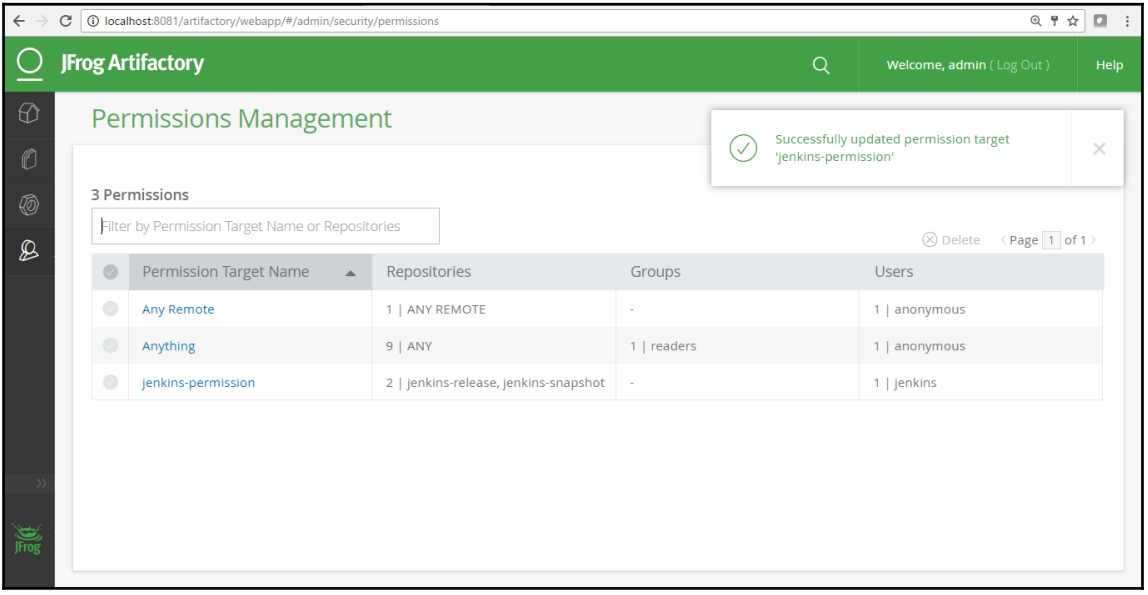

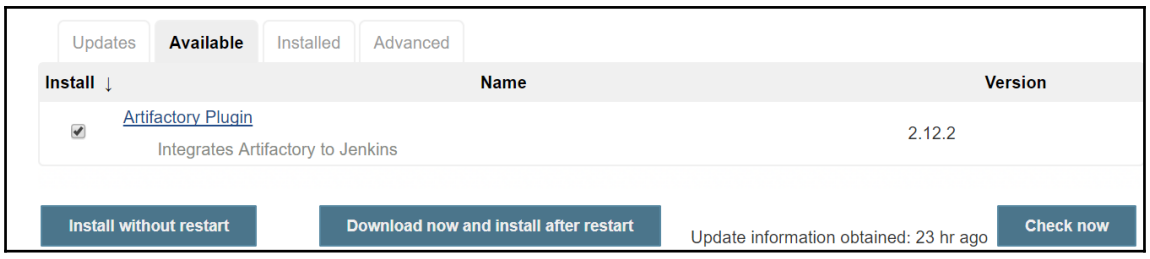

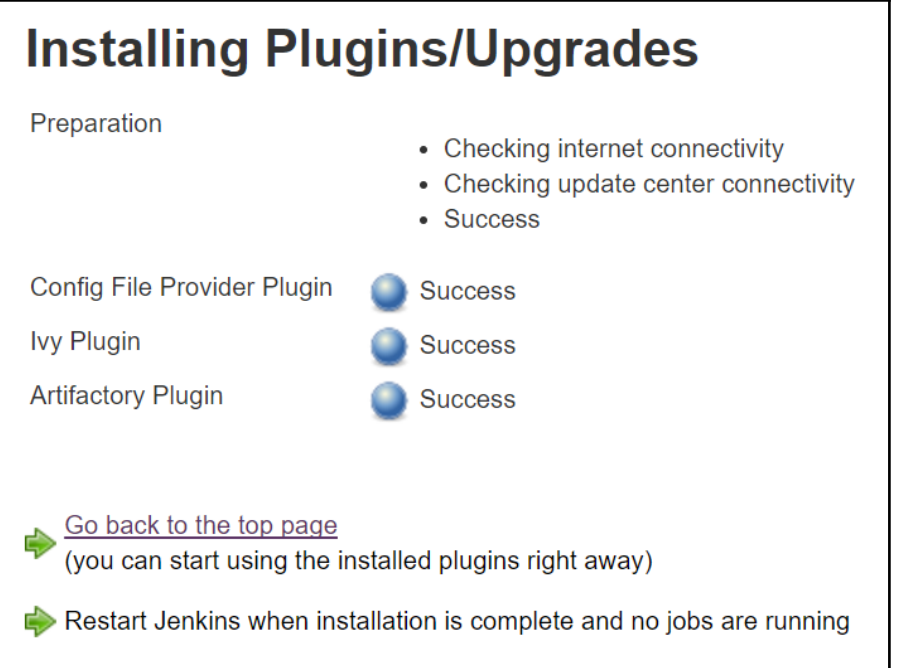

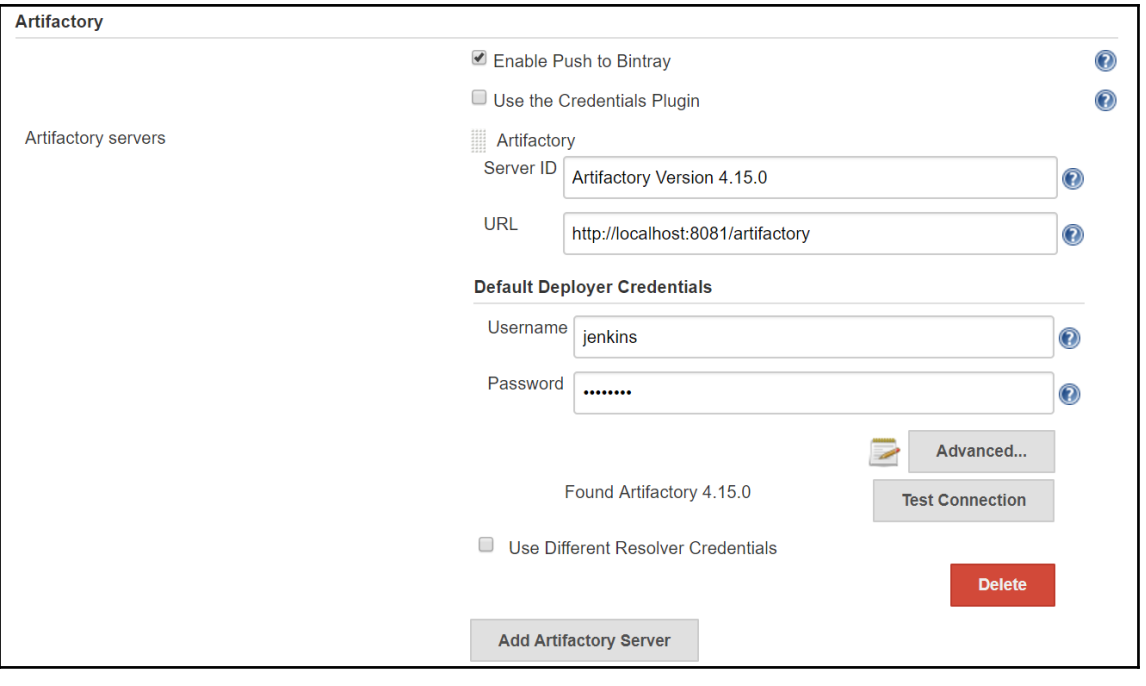

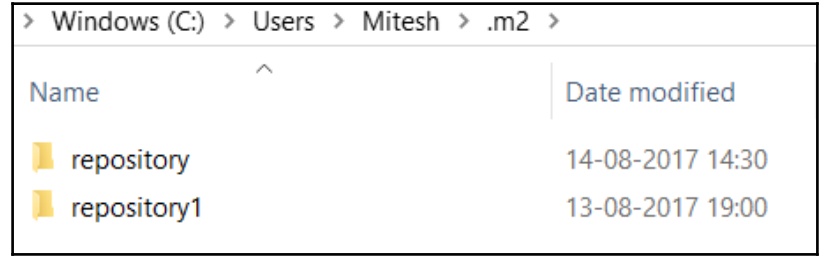

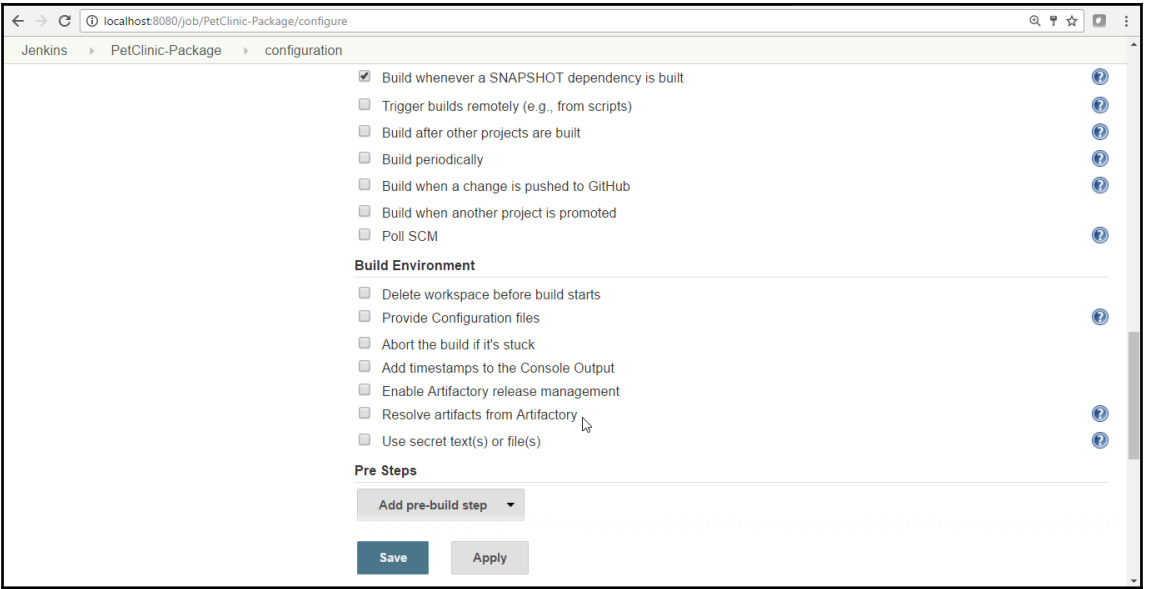

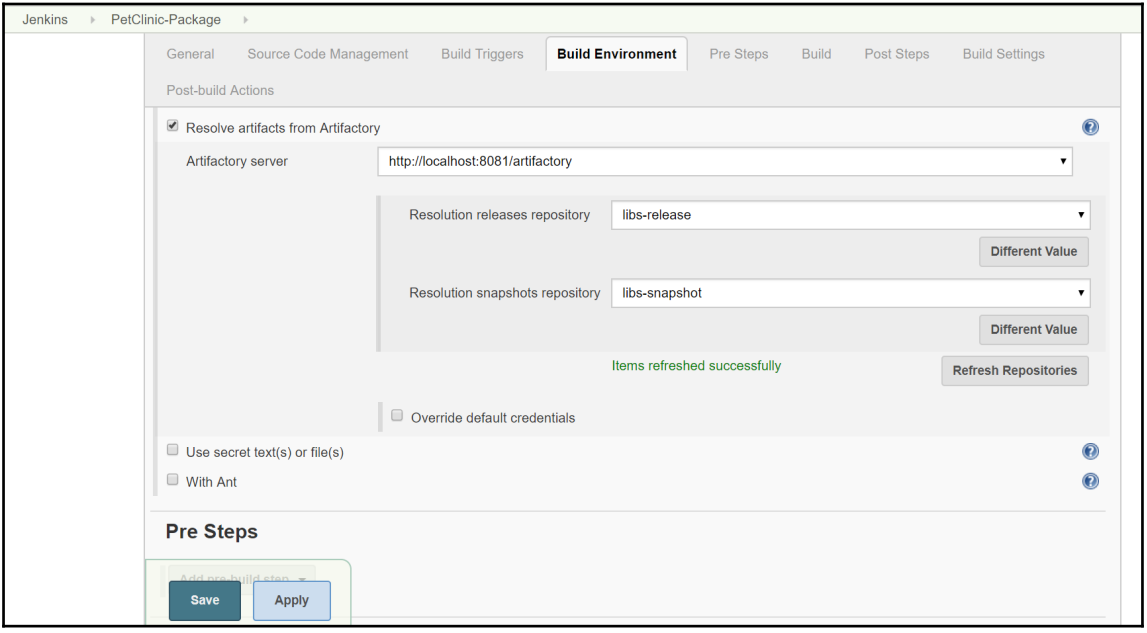

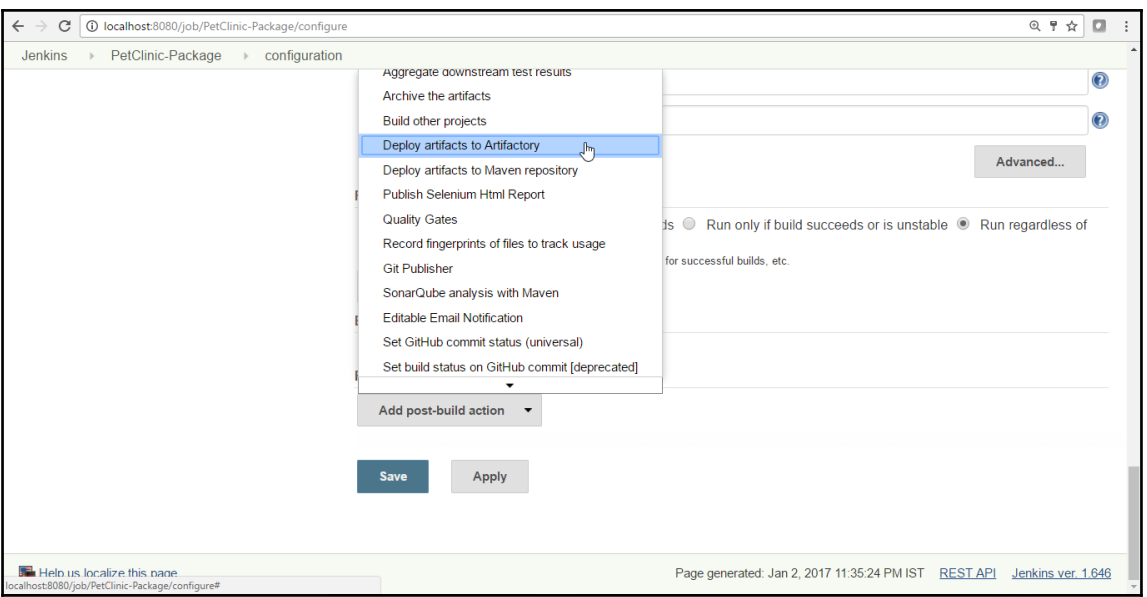

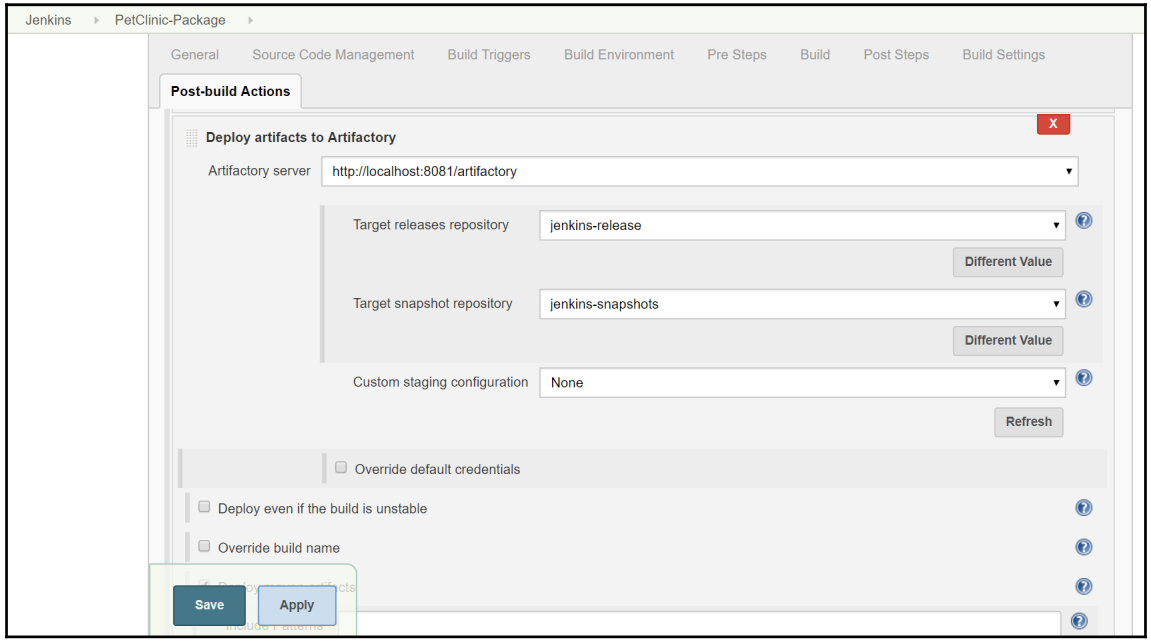

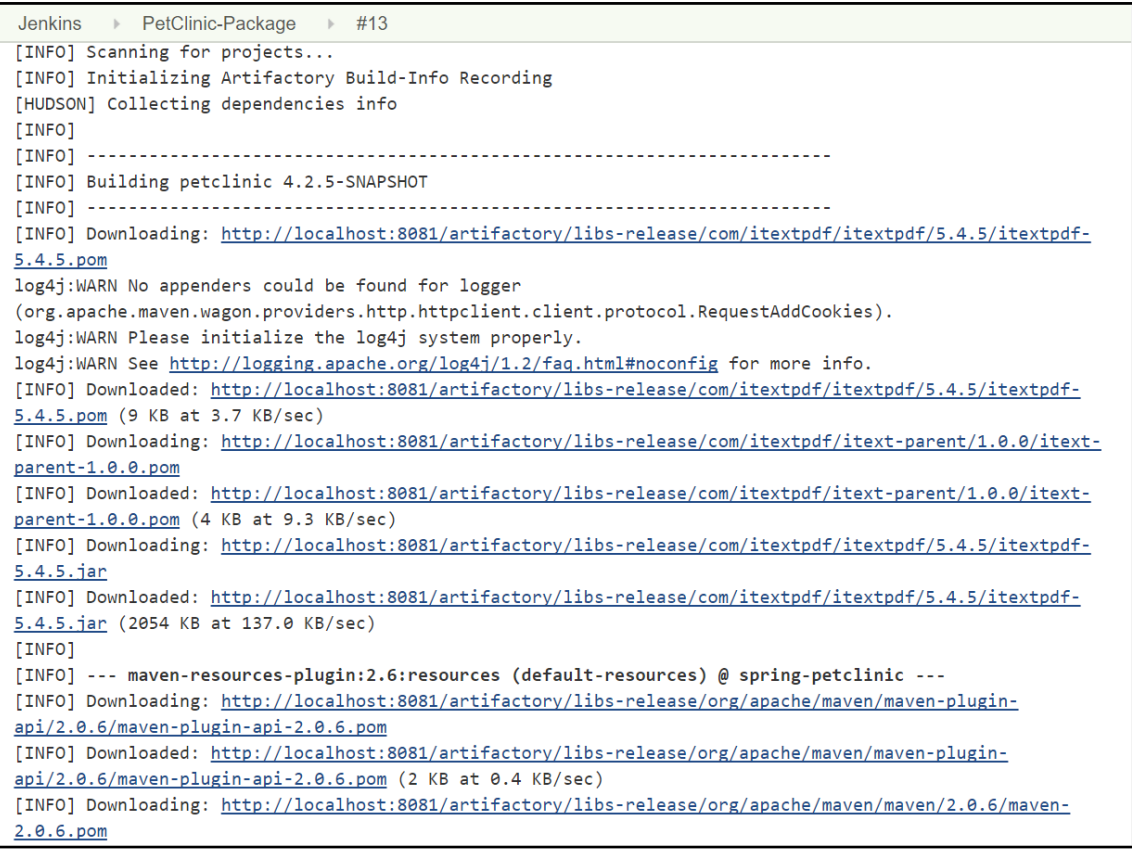

Finished Calculation of disk usage of workspace in 2 second [INFO] Artifactory Build Info Recorder: Saving Build Info to 'F:\1.DevOps2016\#JenkinsEssentials\FirstDraft\jenkinsHome\workspace\PetClinic-Package\target\build-info.json' [INFO] Deploving artifact: http://localhost:8081/artifactory/ienkins-snapshots/org/springframework/samples/springpetclinic/4.2.5-SNAPSHOT/spring-petclinic-4.2.5-SNAPSHOT.war log4j:WARN No appenders could be found for logger (org.apache.http.client.protocol.RequestAddCookies). log4j:WARN Please initialize the log4j system properly. log4j:WARN See http://logging.apache.org/log4j/1.2/faq.html#noconfig for more info. [INFO] Artifactory Build Info Recorder: Deploying build info ... [INFO] Deploying build descriptor to: http://localhost:8081/artifactory/api/build [INFO] Build successfully deployed. Browse it in Artifactory under http://localhost:8081/artifactory/webapp/builds/PetClinic-Package/14 *<u>INFO1 BUILD SUCCESS</u>* [INFO] Total time: 03:53 min [INFO] Finished at: 2017-08-14T17:03:32+05:30 [INFO] Final Memory: 35M/245M Waiting for Jenkins to finish collecting data [JENKINS] Archiving F:\1.DevOps2016\#JenkinsEssentials\FirstDraft\jenkinsHome\workspace\PetClinic-Package\pom.xml to org.springframework.samples/spring-petclinic/4.2.5-SNAPSHOT/spring-petclinic-4.2.5-SNAPSHOT.pom [JENKINS] Archiving F:\1.DevOps2016\#JenkinsEssentials\FirstDraft\jenkinsHome\workspace\PetClinic-Package\target\petclinic.war to org.springframework.samples/spring-petclinic/4.2.5-SNAPSHOT/spring-petclinic-4.2.5-SNAPSHOT.war channel stopped Archiving artifacts Started calculate disk usage of build Finished Calculation of disk usage of build in 0 seconds Started calculate disk usage of workspace Finished Calculation of disk usage of workspace in 2 second Finished: SUCCESS

## ◯ **JFrog Artifactory**  $\circ$ Welcome, admin (Log Out) Help  $\bigcap$ Search type: Ouick Package Archive Property **\*** Checksum Remote n **Artifact Repository Browser** ◎ Tree Simple  $Q$  $\sqrt{2}$ 즙 spring-petclinic-4.2.5-20170814.112849-1.war  $\perp$  Download  $\heartsuit$  Actions  $\mathcal{D}$ the ext-release-local General Effective Permissi... Properties  $\bigstar$ Watchers  $\bigstar$ ext-snapshot-local ⊙ ienkins-release  $Inf<sub>0</sub>$ → ienkins-snapshots Name: spring-petclinic-4.2.5-20170814.112849-1.war (1) ▼ → org/springframework/samples/spr Repository Path: jenkins-snapshots/org/springframework/samples/spring-petclinic/4.2. Spring-petclinic-4.2.5-20170814 5-SNAPSHOT/spring-petclinic-4.2.5-20170814.112849-1.war (1)  $\rightarrow$   $\rightarrow$  META-INF org.springframework.samples:spring-petclinic:4.2.5-20170814.112849 Module ID: → *e* resources  $-1$ → <del>*e*</del> vendors Deployed by: admin  $\rightarrow$   $\approx$  WEB-INF 39.99 MR Size:  $\bigcirc$  like release lacel Created: 14-08-17 17:01:56 +05:30 (2)  $\widehat{\mathbb{m}}$  Trash Can  $\otimes$  $14.08-17170145+0530$ Last Modified:

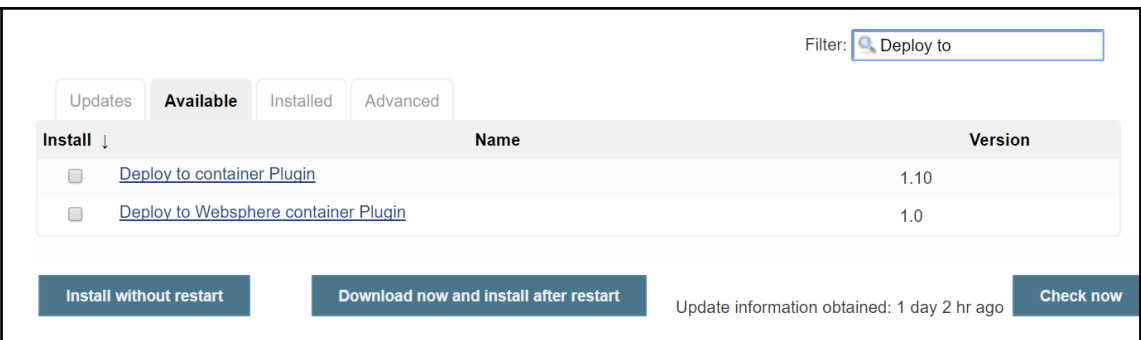

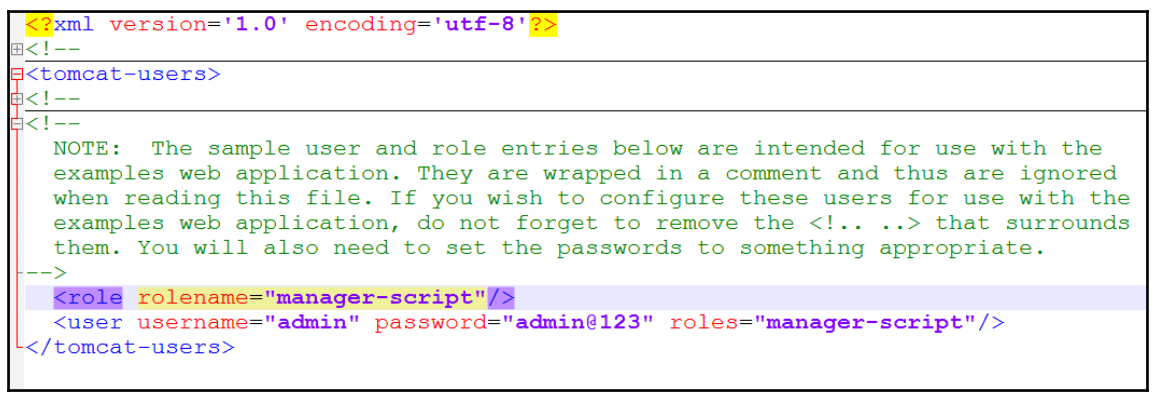
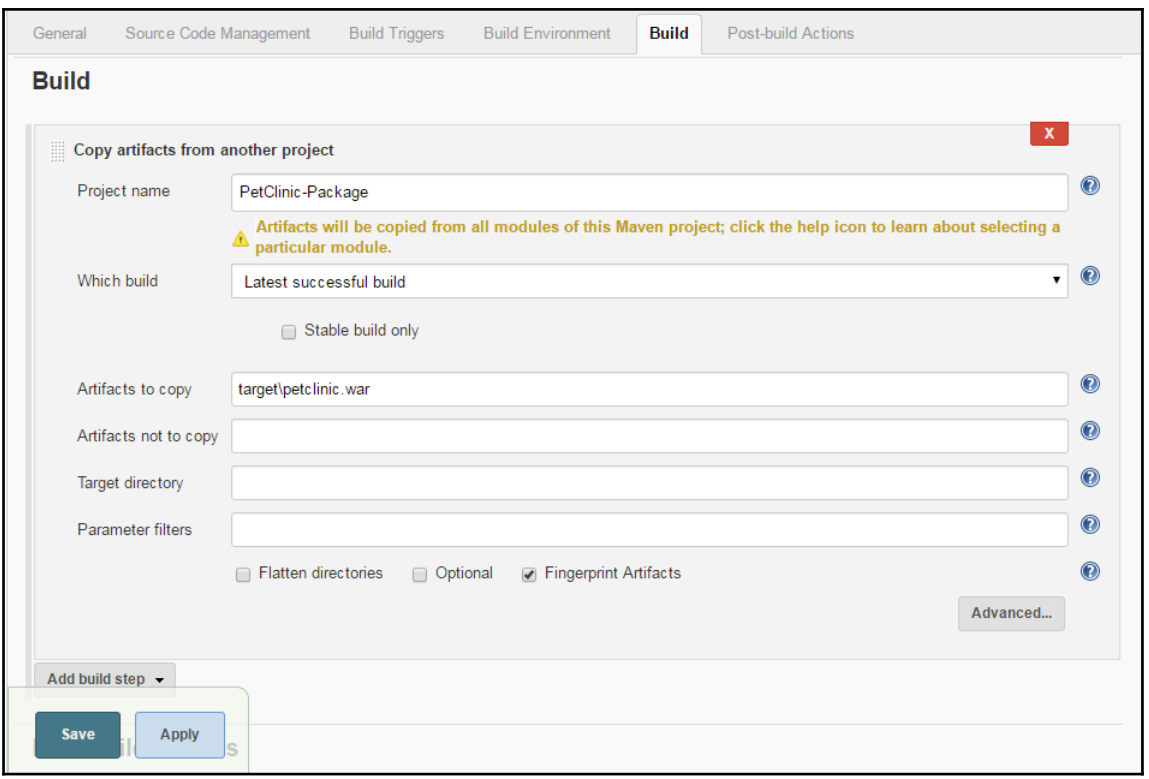

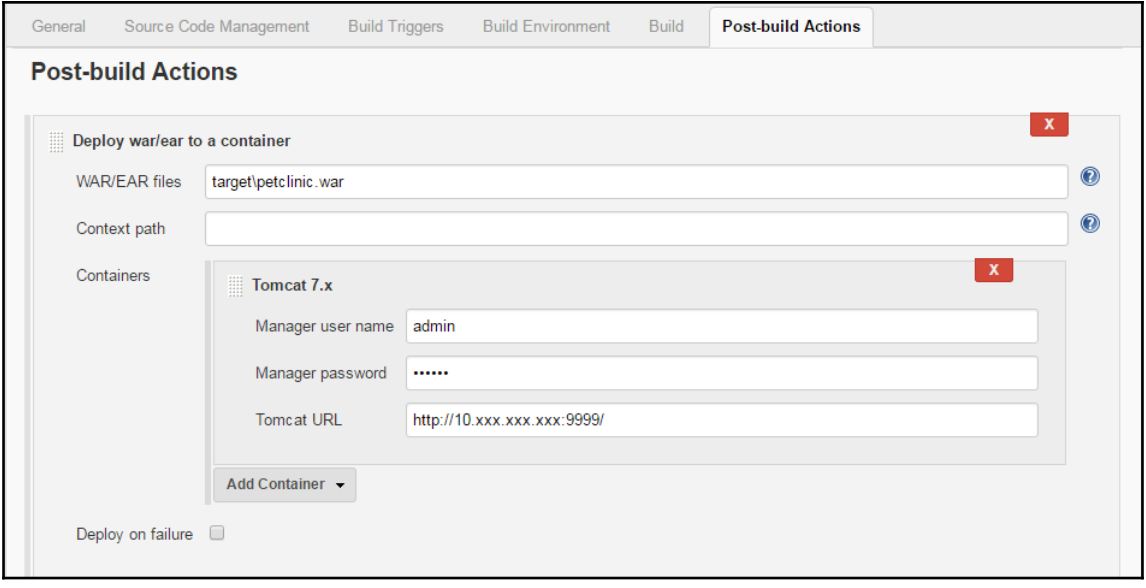

```
Results :
Tests run: 59, Failures: 0, Errors: 0, Skipped: 0
TINFO1
[INFO] --- maven-war-plugin:2.3:war (default-war) @ spring-petclinic ---
[INFO] Packaging webapp
[INFO] Assembling webapp [spring-petclinic] in [d:\jenkins\workspace\PetClinic-Test\target\spring-
petclinic-4.2.5-SNAPSHOT1
[INFO] Processing war project
[INFO] Copying webapp resources [d:\jenkins\workspace\PetClinic-Test\src\main\webapp]
[INFO] Webapp assembled in [1669 msecs]
[INFO] Building war: d:\jenkins\workspace\PetClinic-Test\target\spring-petclinic-4.2.5-SNAPSHOT.war
[INFO] BUILD SUCCESS
[INFO] Total time: 28.772 s
[INFO] Finished at: 2016-07-06T22:59:37+05:30
[INFO] Final Memory: 29M/261M
Deploying d:\jenkins\workspace\PetClinic-Test\target\spring-petclinic-4.2.5-SNAPSHOT.war to container
Tomcat 7.x Remote
 [d:\jenkins\workspace\PetClinic-Test\target\spring-petclinic-4.2.5-SNAPSHOT.war] is not deployed.
Doing a fresh deployment.
 Deploying [d:\jenkins\workspace\PetClinic-Test\target\spring-petclinic-4.2.5-SNAPSHOT.war]
Finished: SUCCESS
```
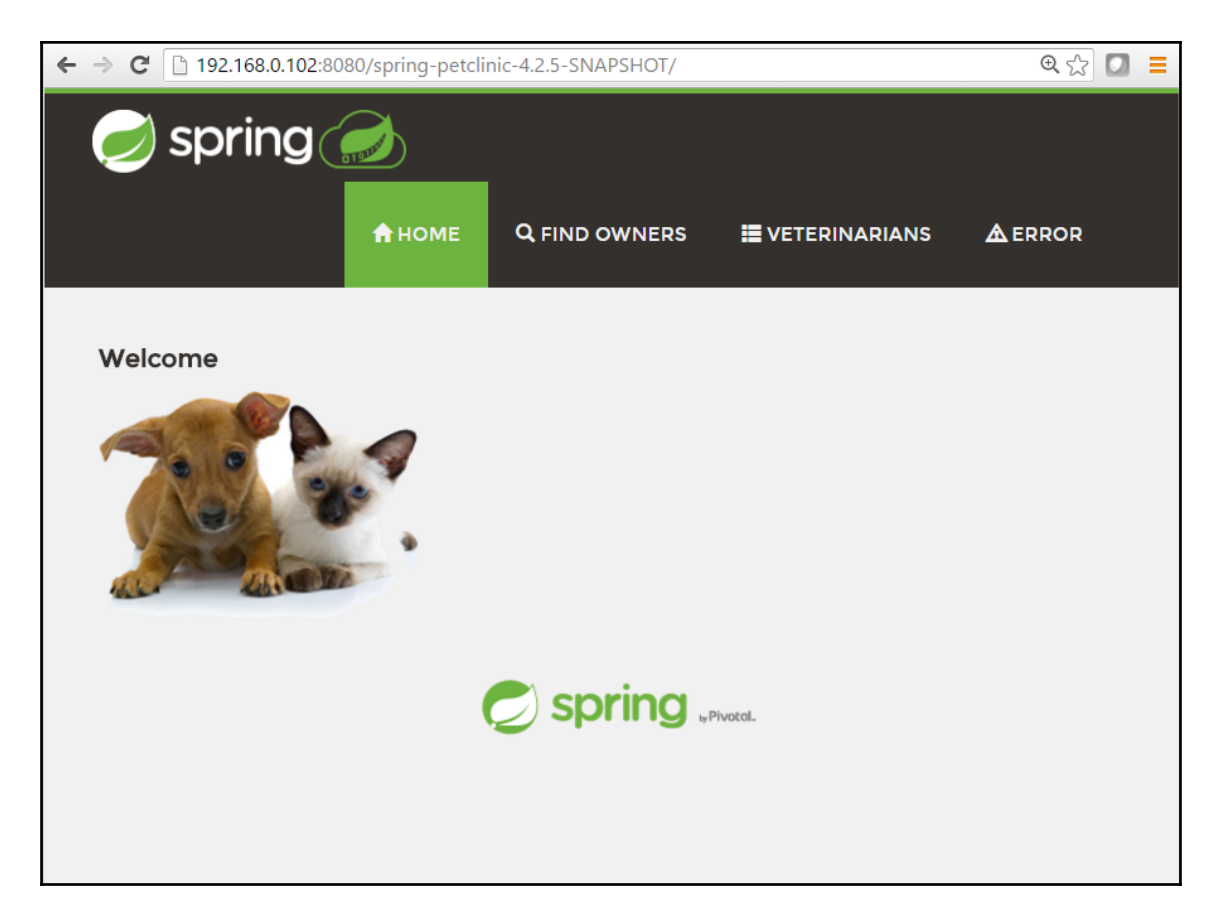

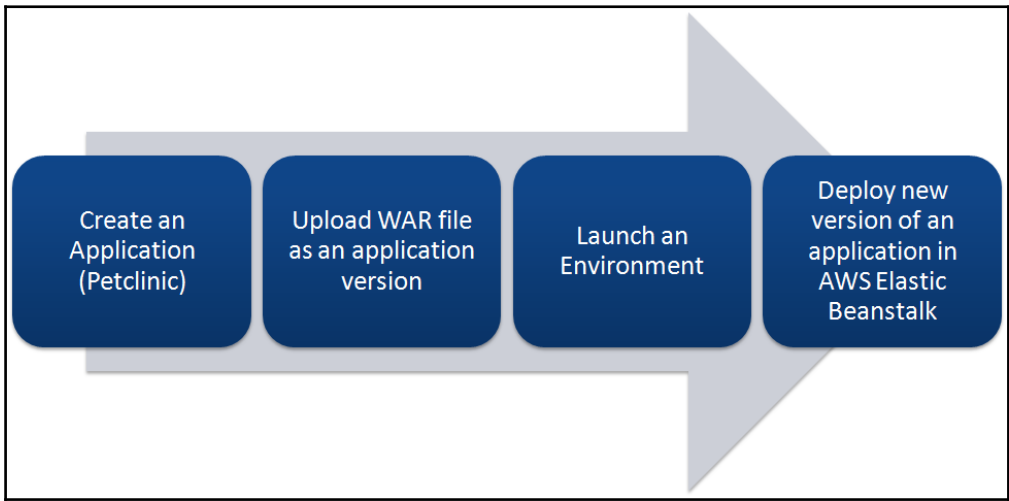

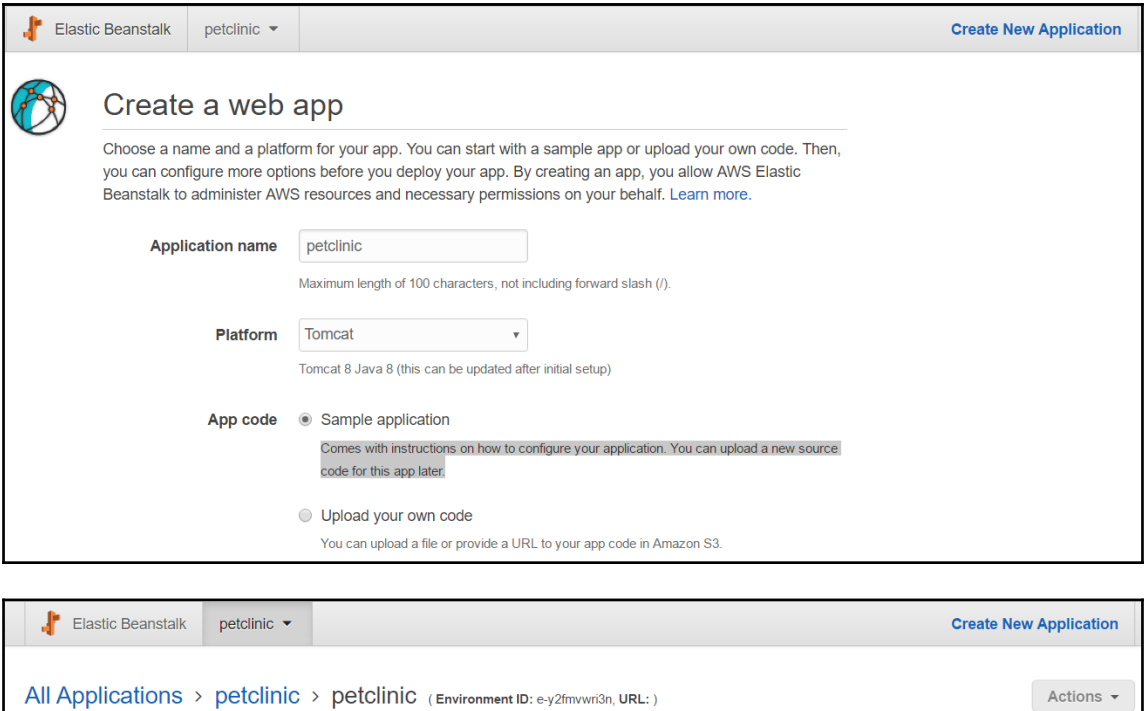

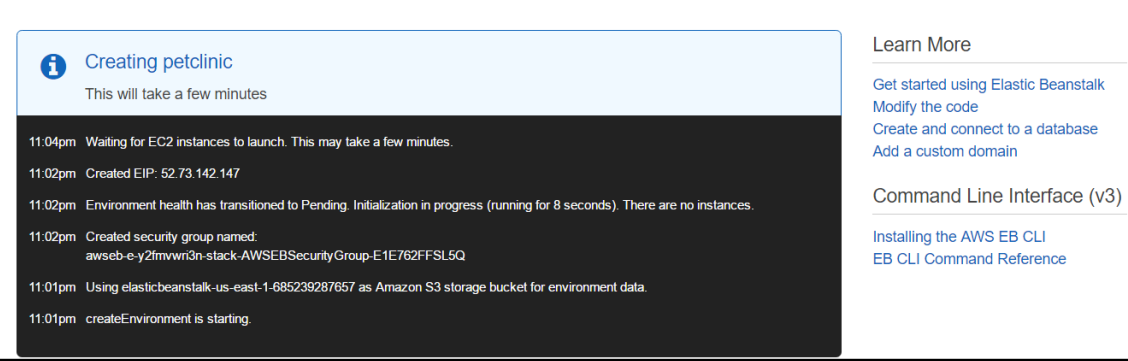

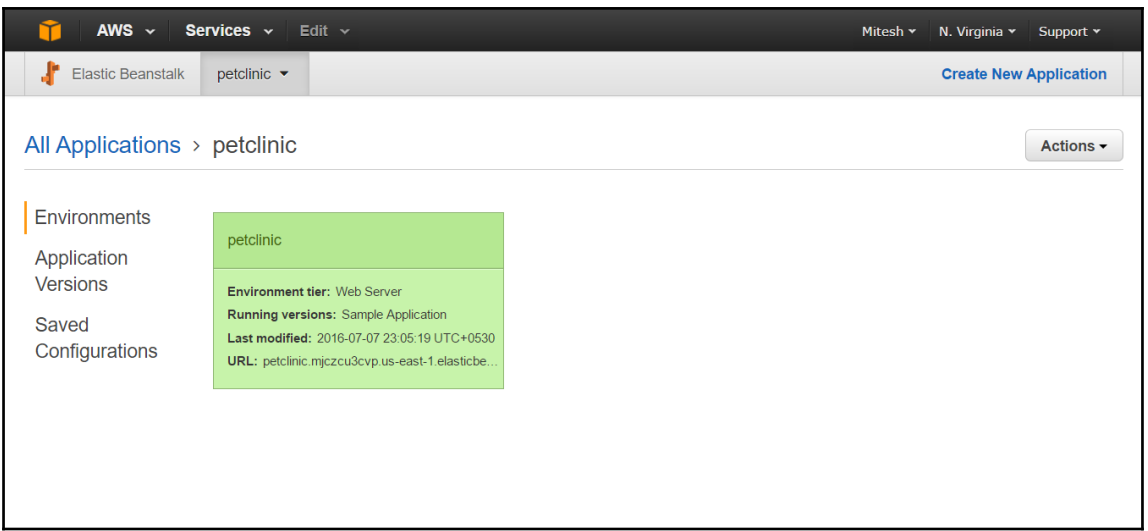

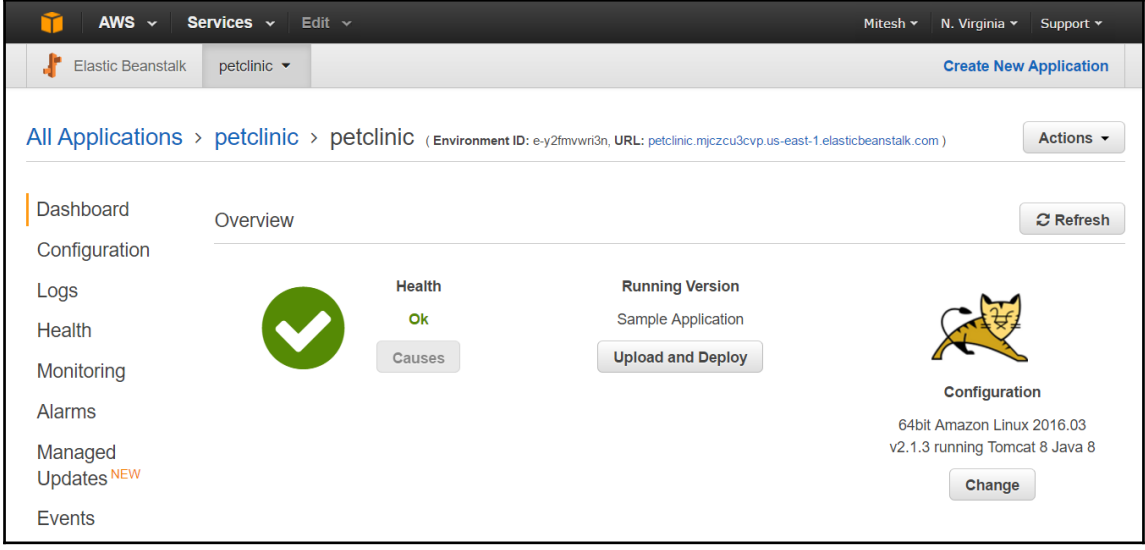

# **Congratulations**

Your first AWS Elastic Beanstalk Application is now running<br>on your own dedicated environment in the AWS Cloud

### **What's Next?**

- Learn how to build, deploy and manage your own applications using AWS **Elastic Beanstalk**
- **AWS Elastic Beanstalk concepts**
- Learn how to create new application versions
- Learn how to manage your application environments

## Download the AWS Reference Application

Explore a fully-featured reference application using the AWS SDK for Java

### **AWS Toolkit for Eclipse**

- Developers may build and deploy AWS Elastic Beanstalk applications<br>directly from Eclipse
- Get started with Eclipse and AWS Elastic Beanstalk by watching this video
- View all AWS Elastic Beanstalk documentation

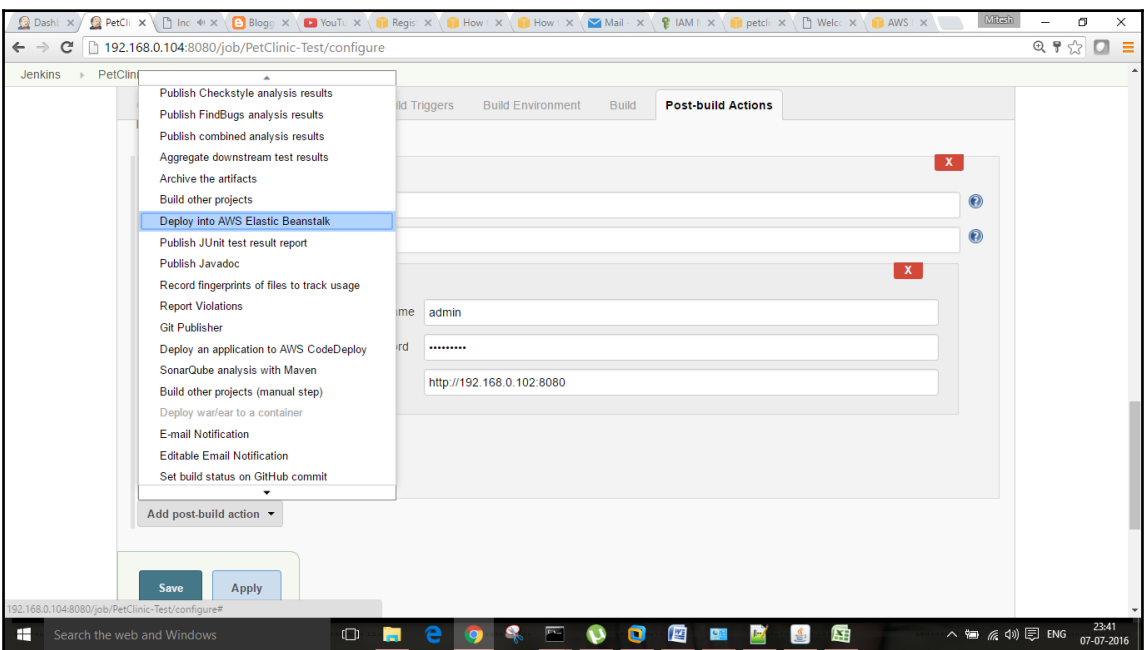

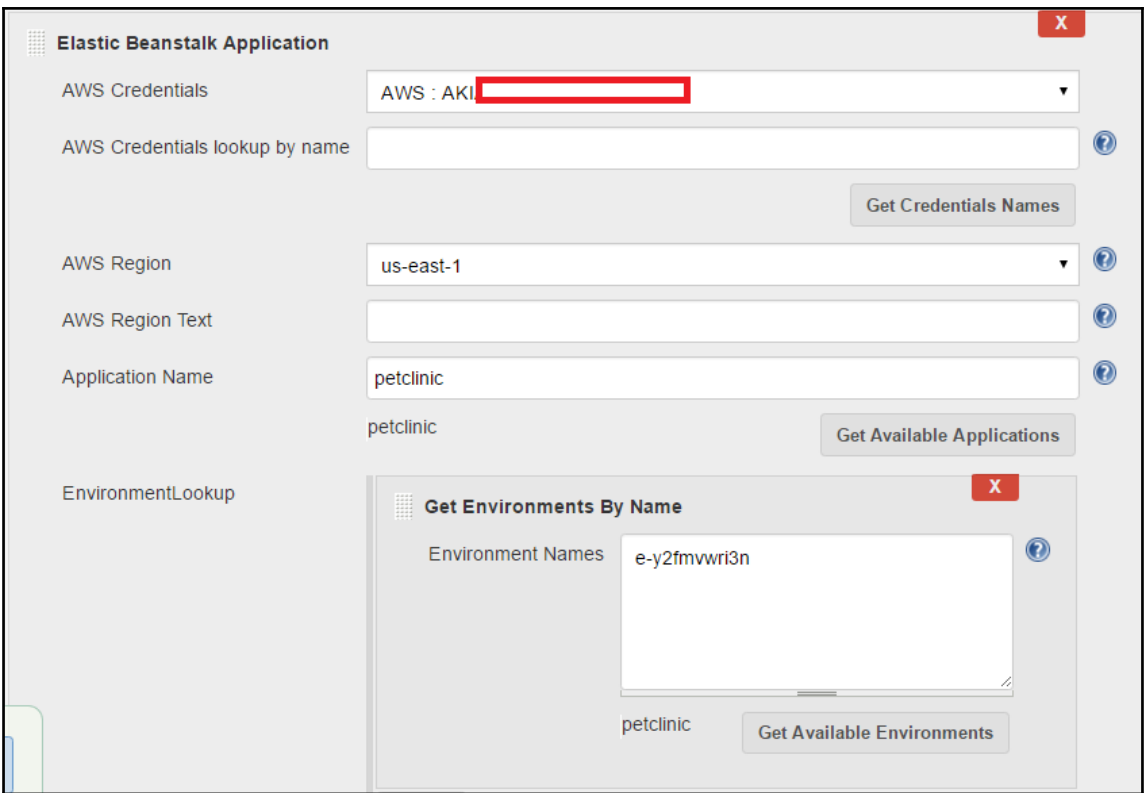

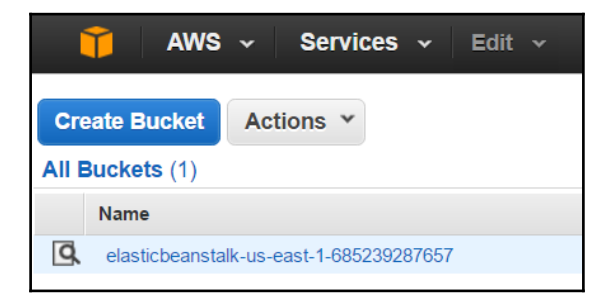

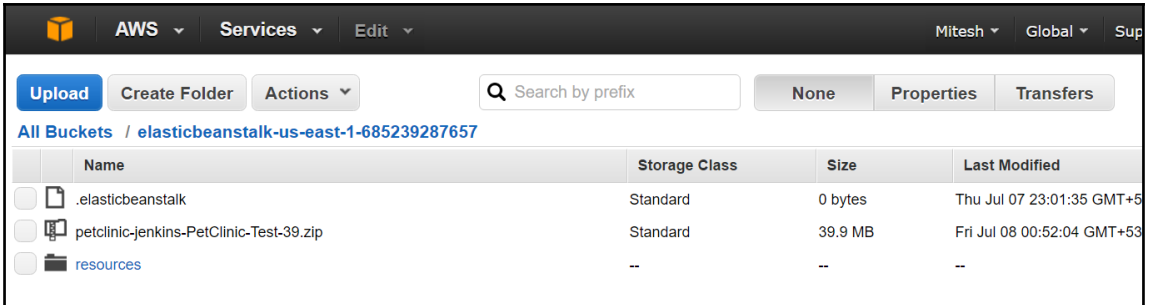

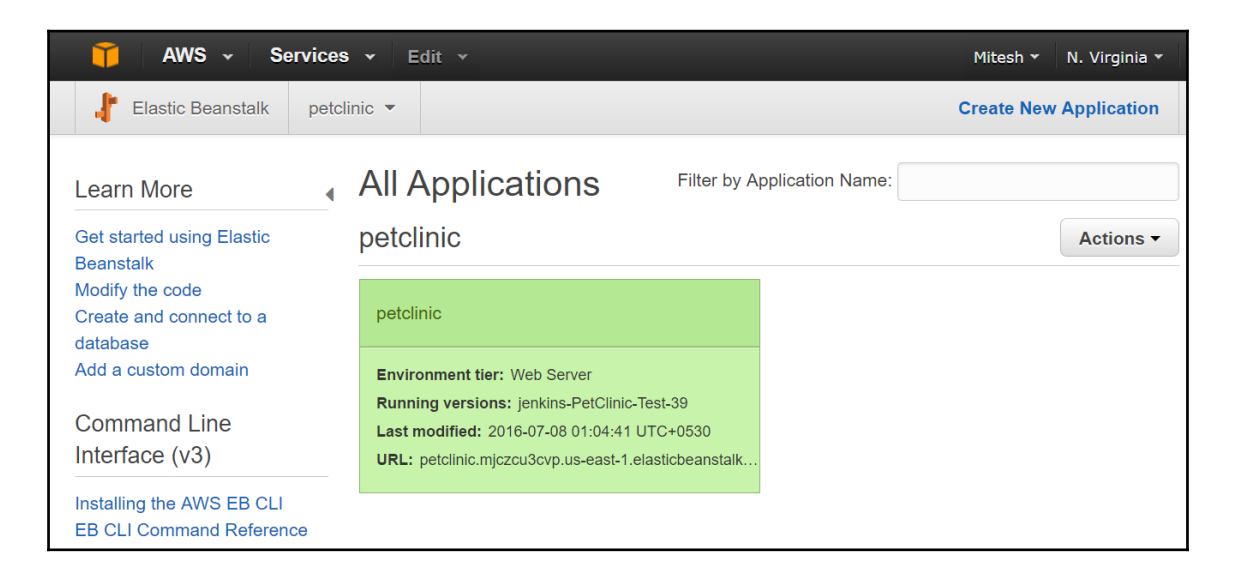

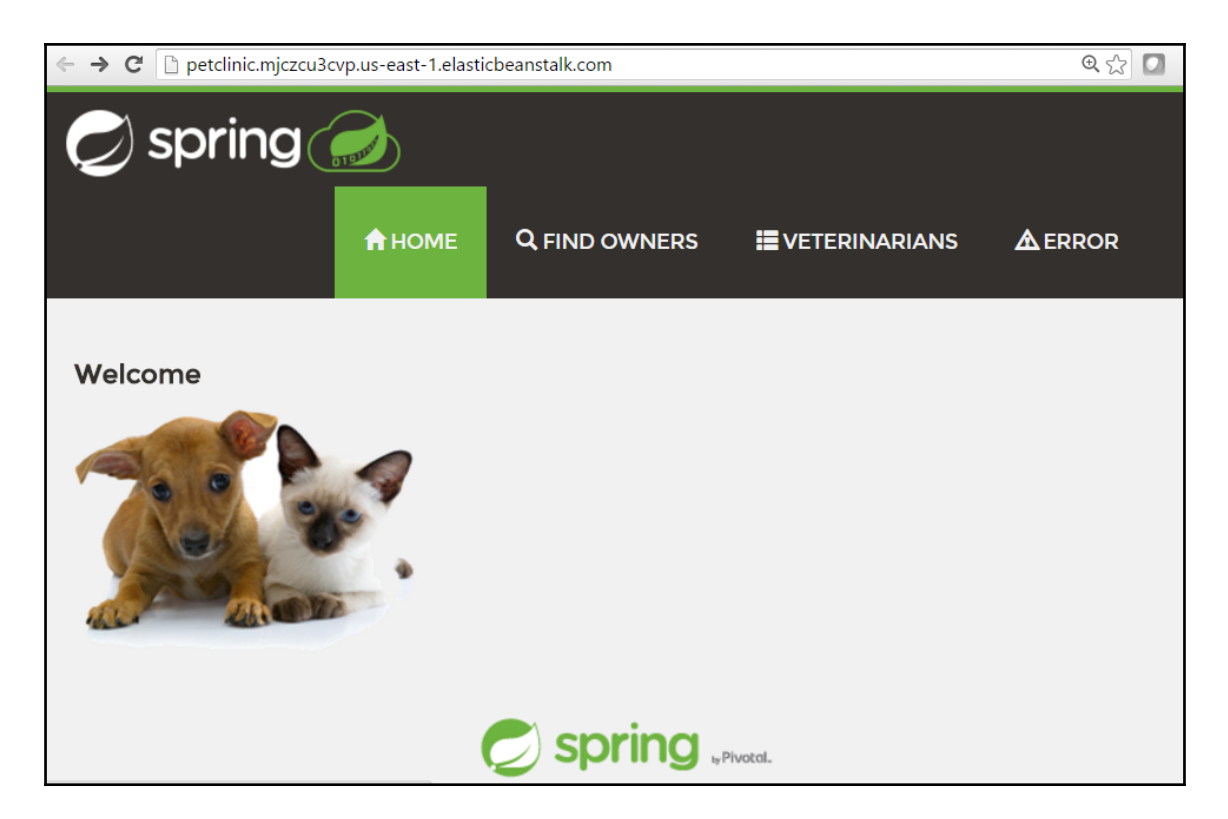

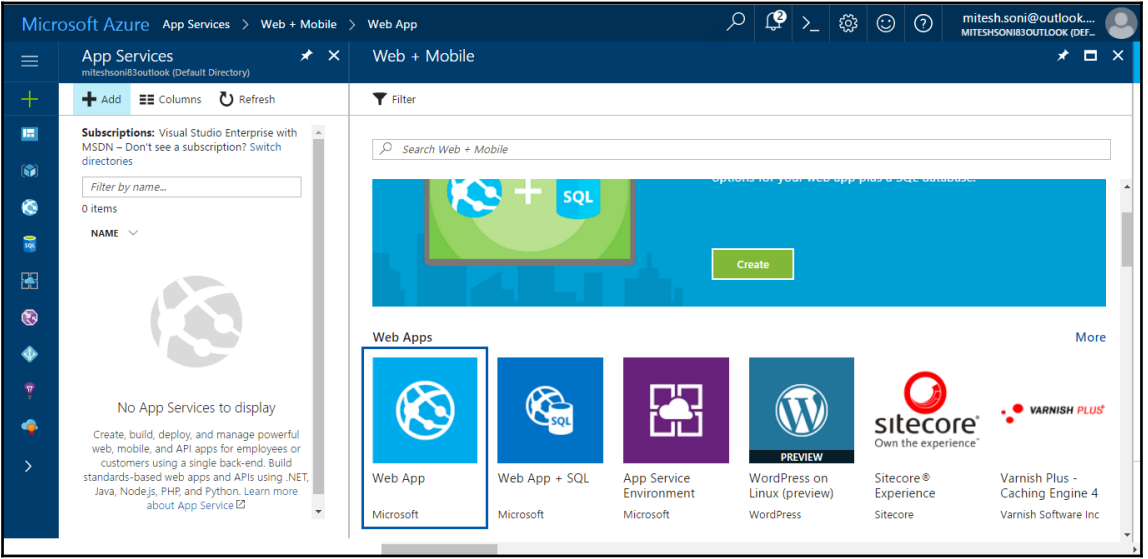

#### Microsoft Azure App Services > Web + Mobile > Web App Web App  $\overline{\mathbb{Q}}$ -– x  $=$ Microsoft  $\! +$ Create and deploy web sites in seconds, as powerful as you need them Leverage your existing tools to create and deploy applications without the hassle of managing m infrastructure. Microsoft Azure Web Sites offers secure and flexible development, deployment, and scaling options for any sized web application. Use frameworks and templates to create web sites in  $\left( \bullet \right)$ seconds. Choose from source control options like TFS, GitHub, and BitBucket. Use any tool or OS to develop your site with .NET, PHP, Node.js or Python. G . Fastest way to build for the cloud • Provision and deploy fast 鼠 • Secure platform that scales automatically • Great experience for Visual Studio developers

• Open and flexible for everyone

雷

• Monitor, alert, and auto scale (preview)

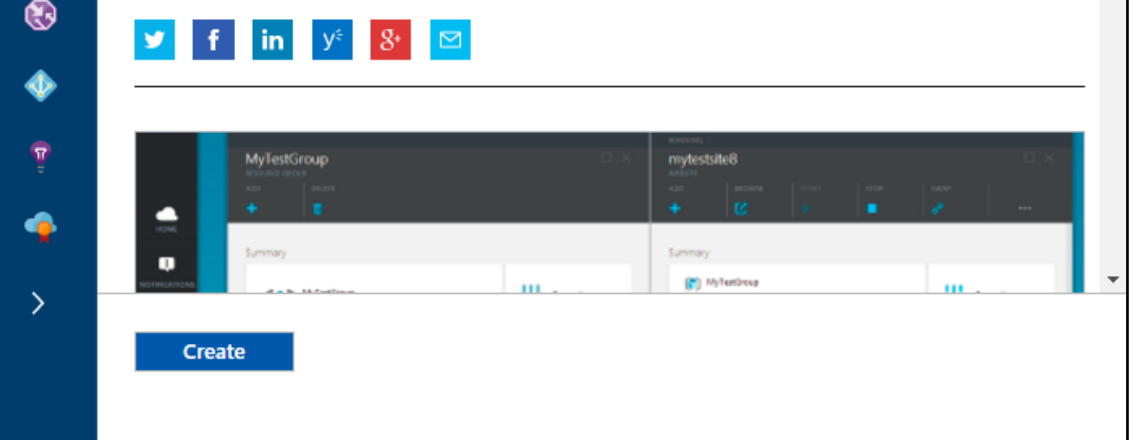

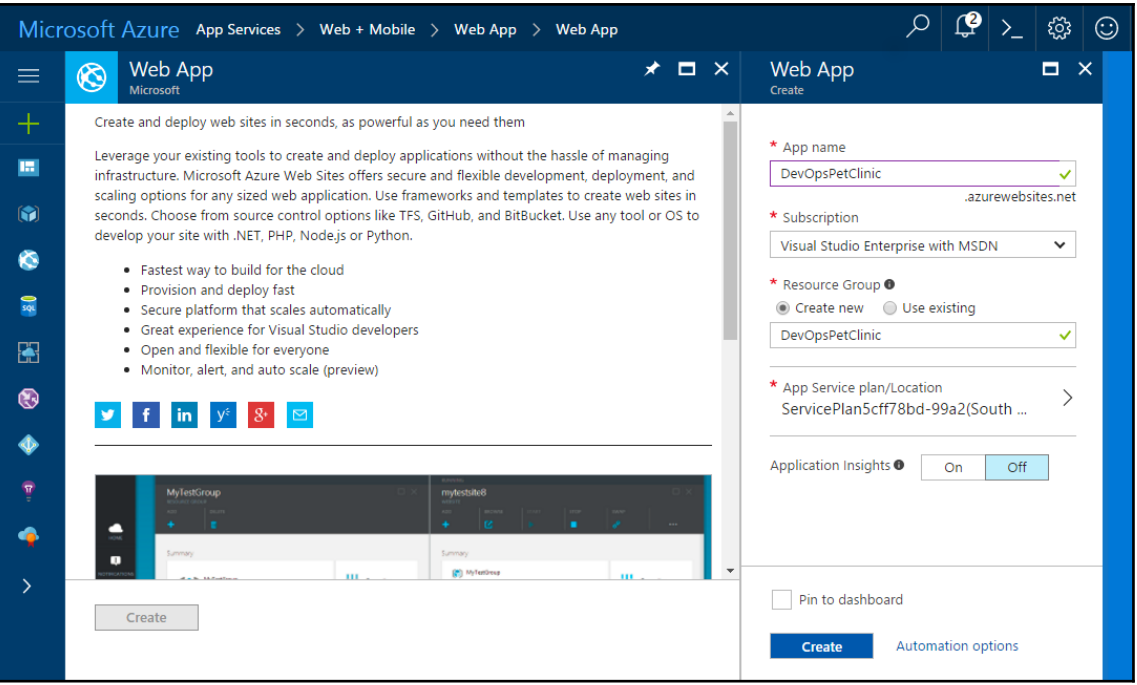

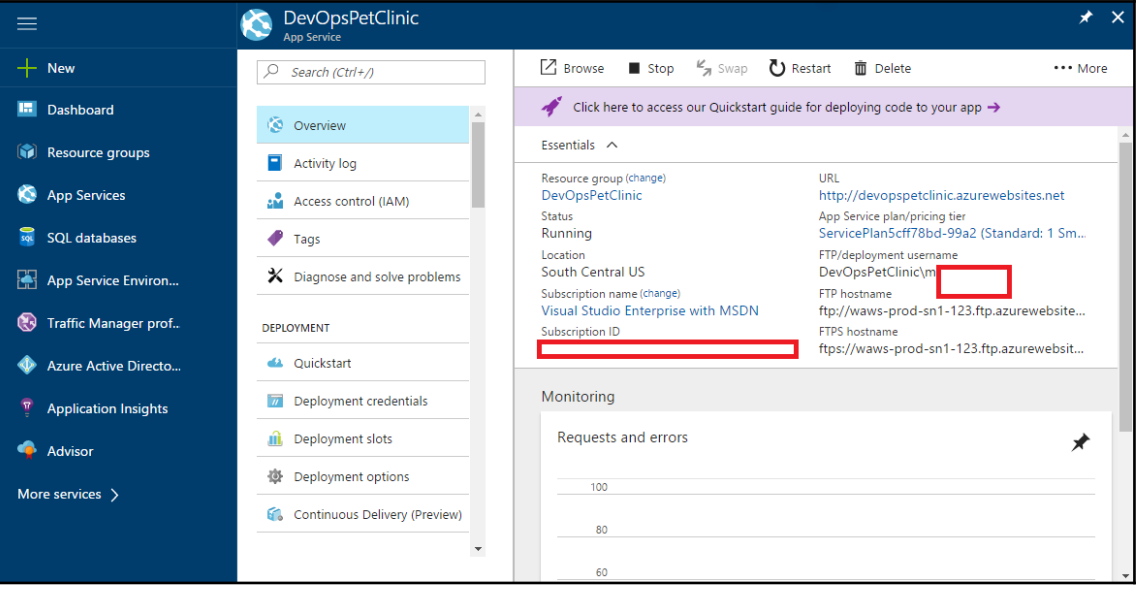

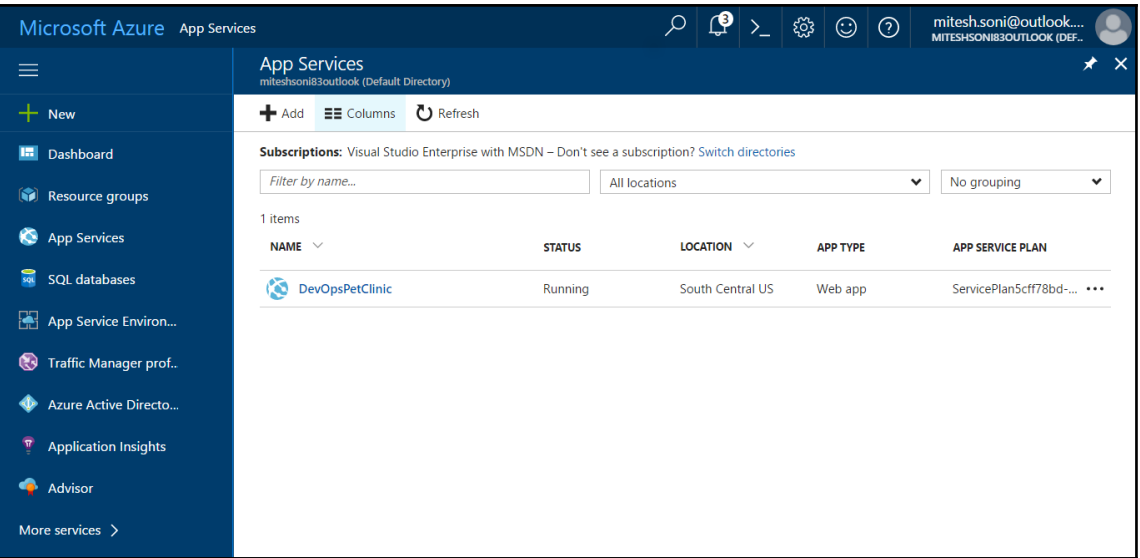

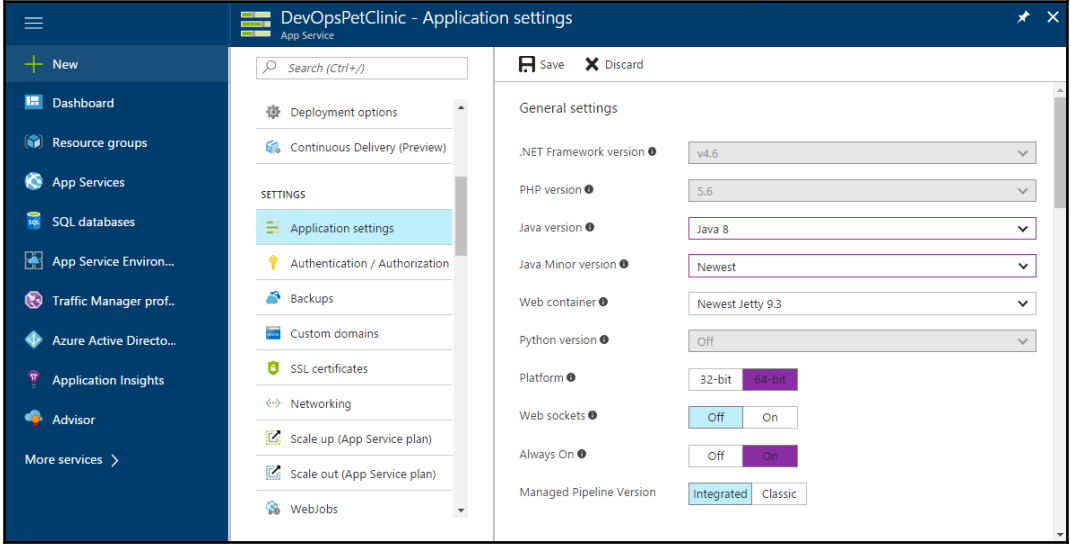

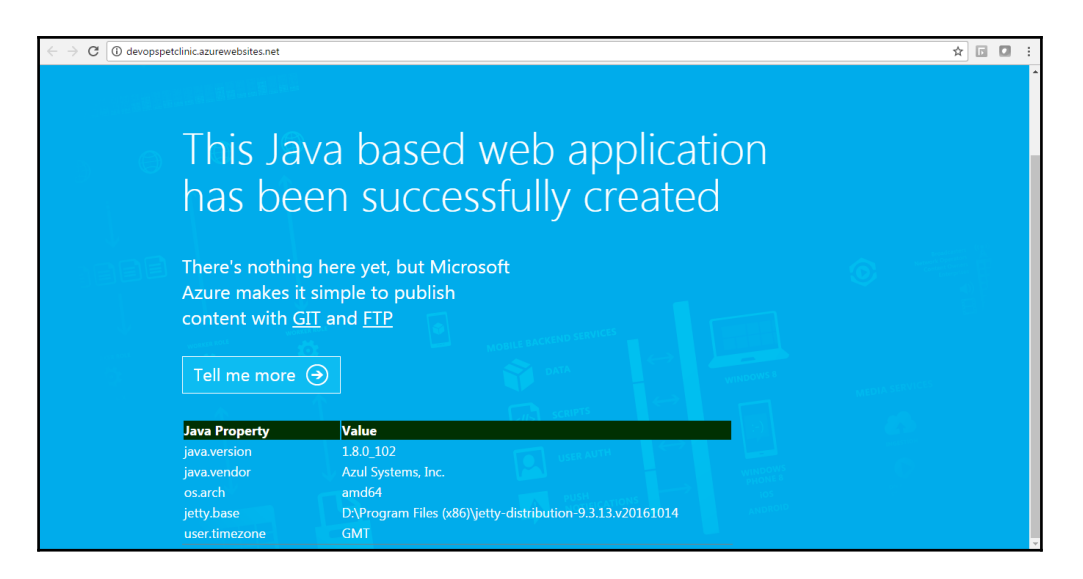

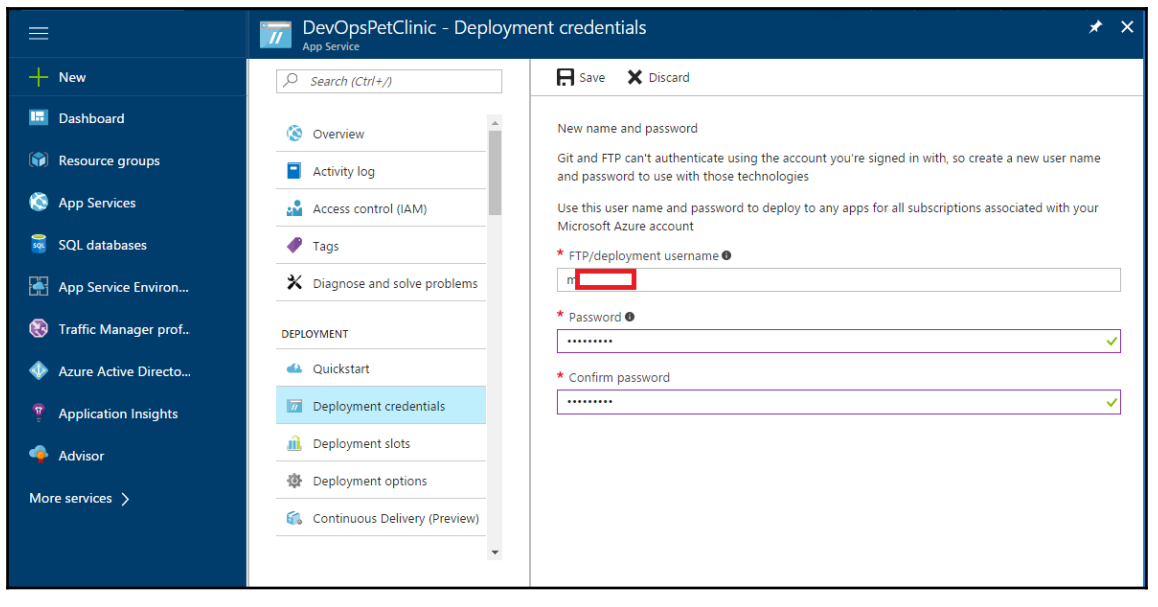

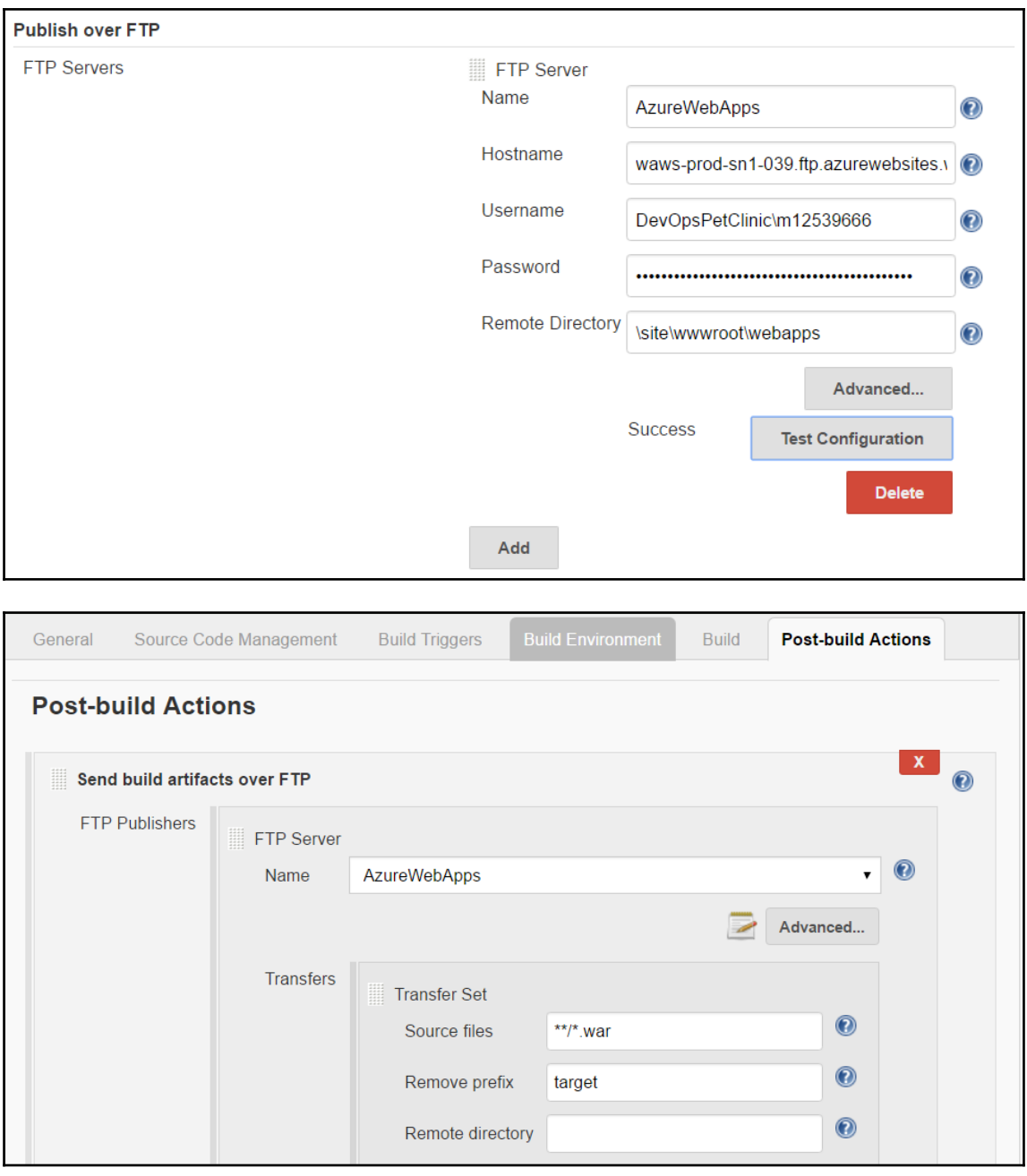

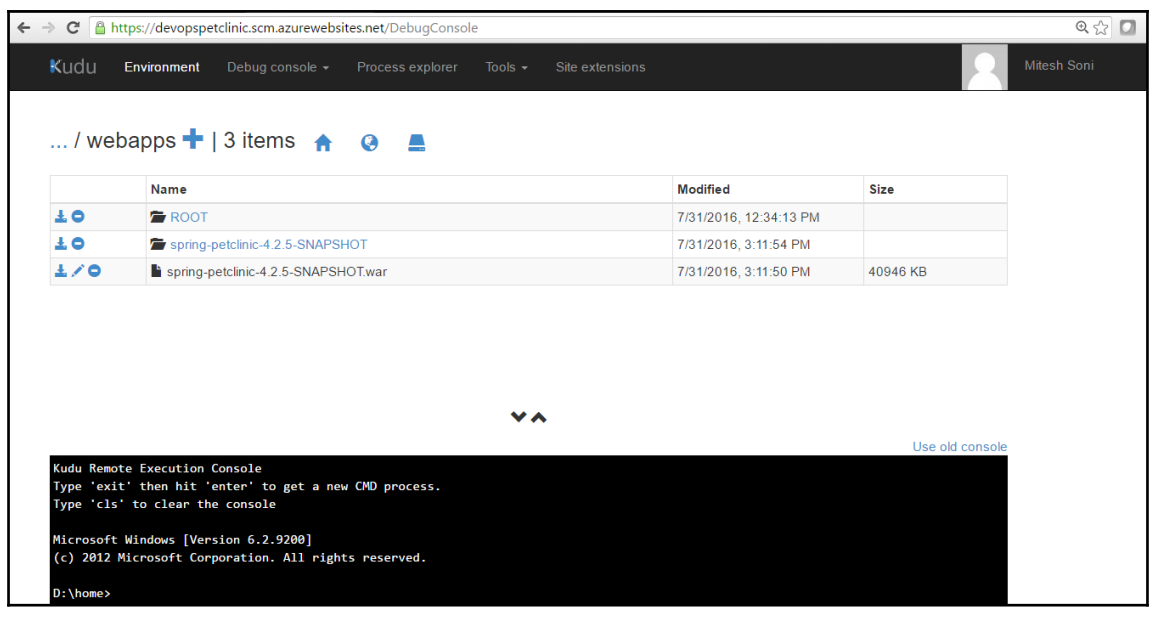

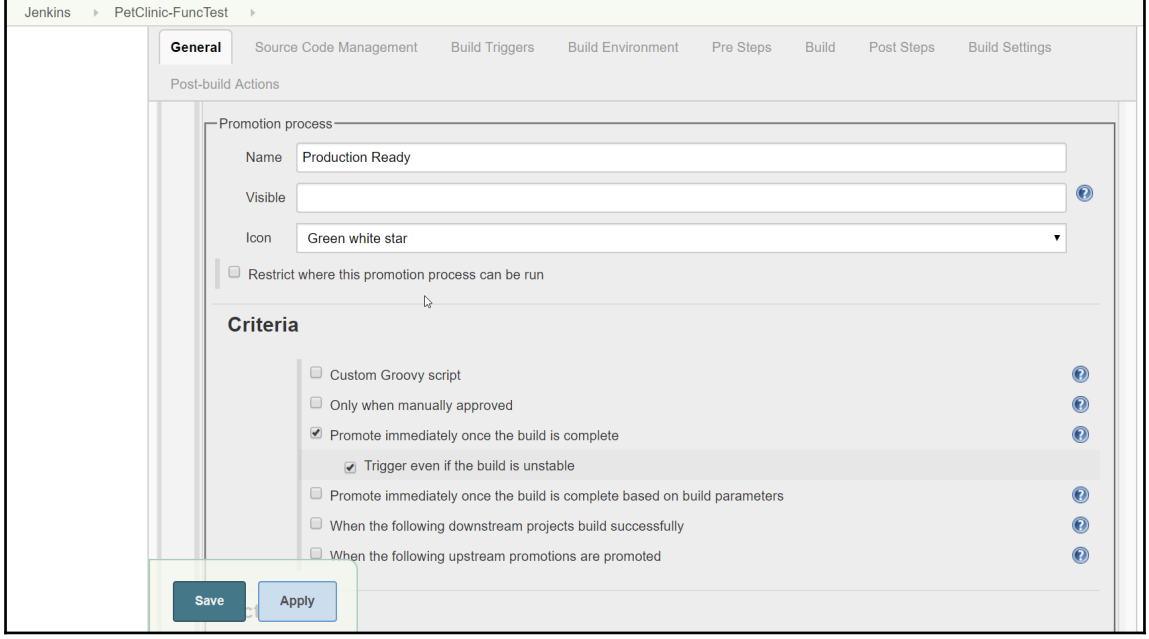

## **Chapter 07: Continous Testing**

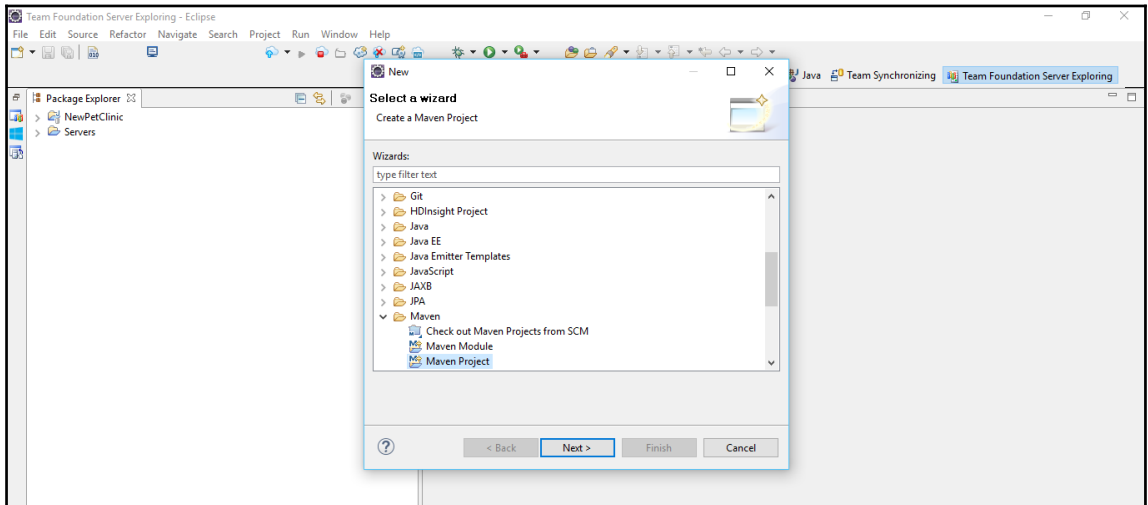

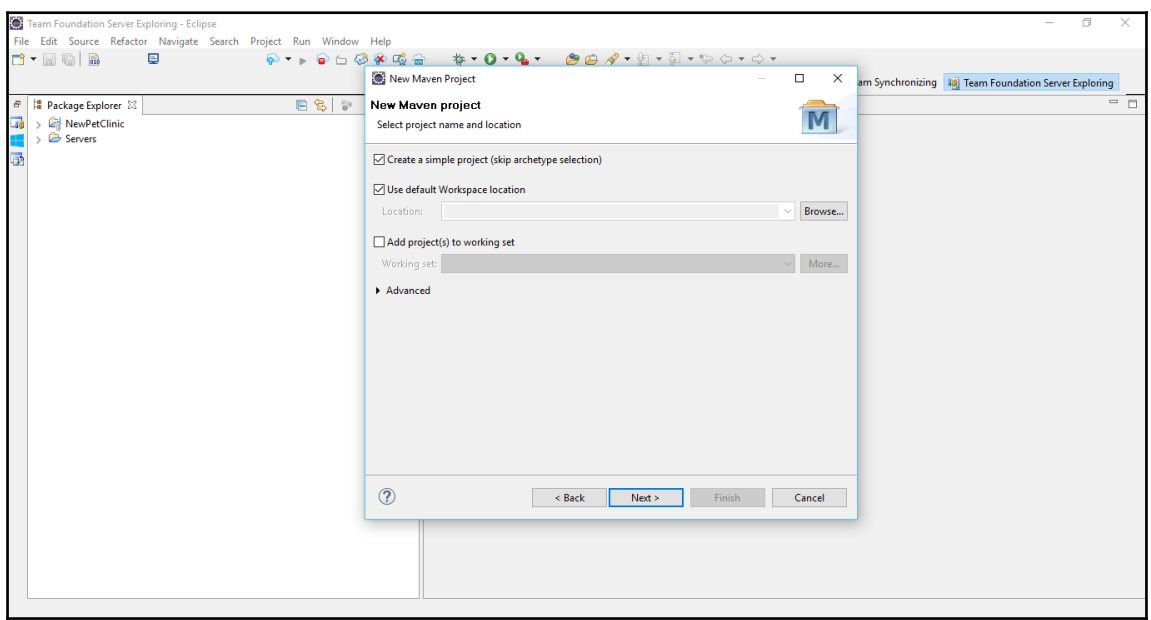

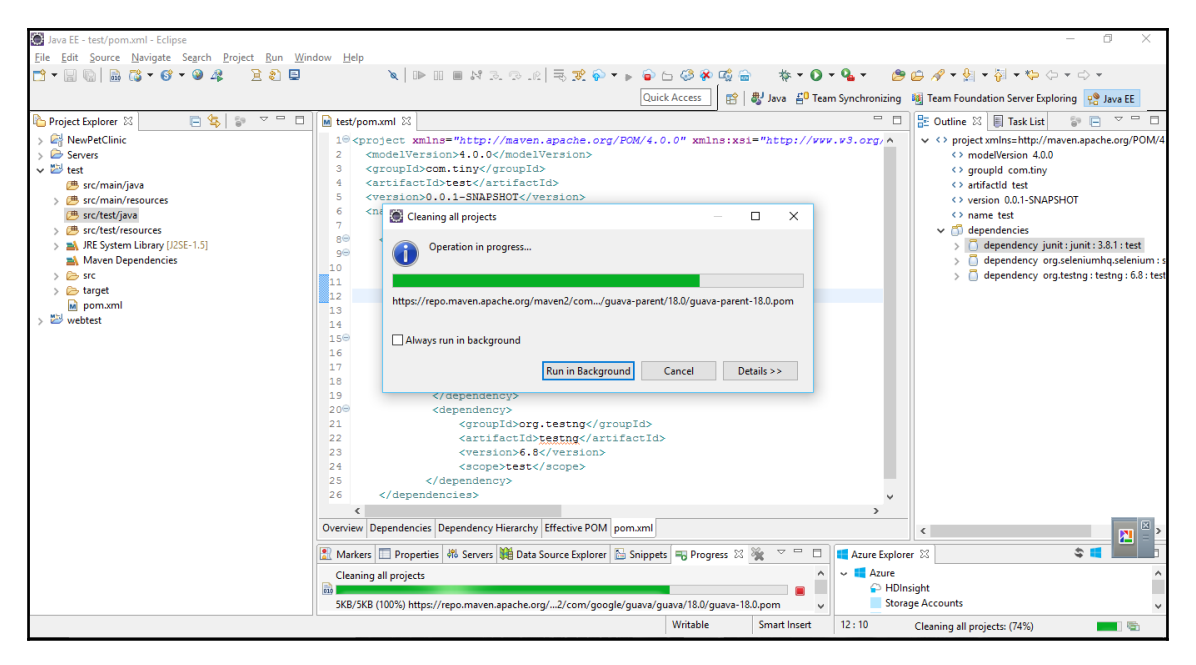

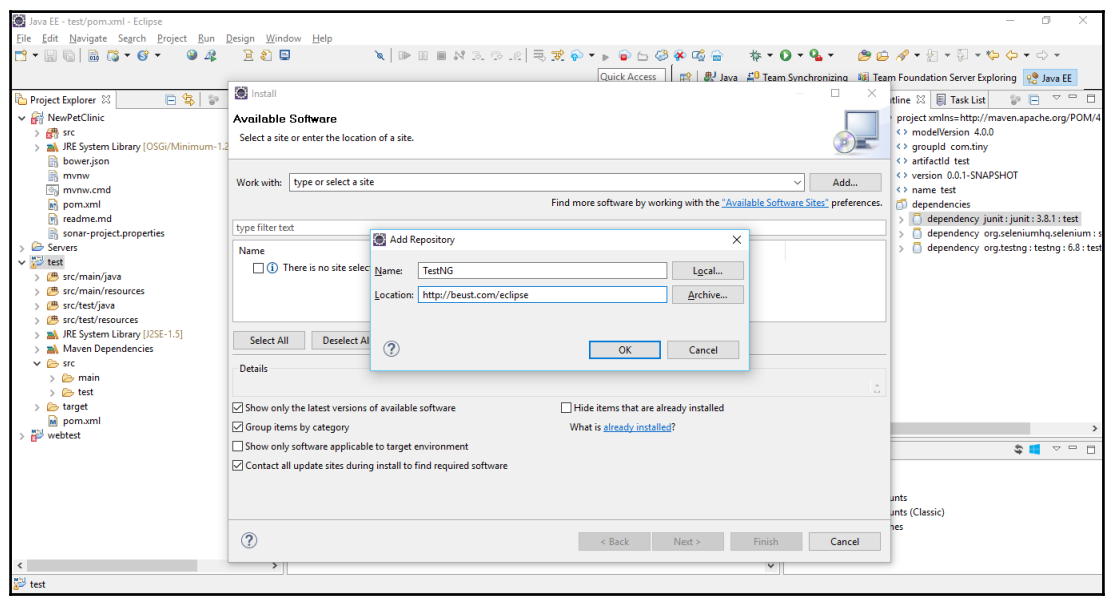

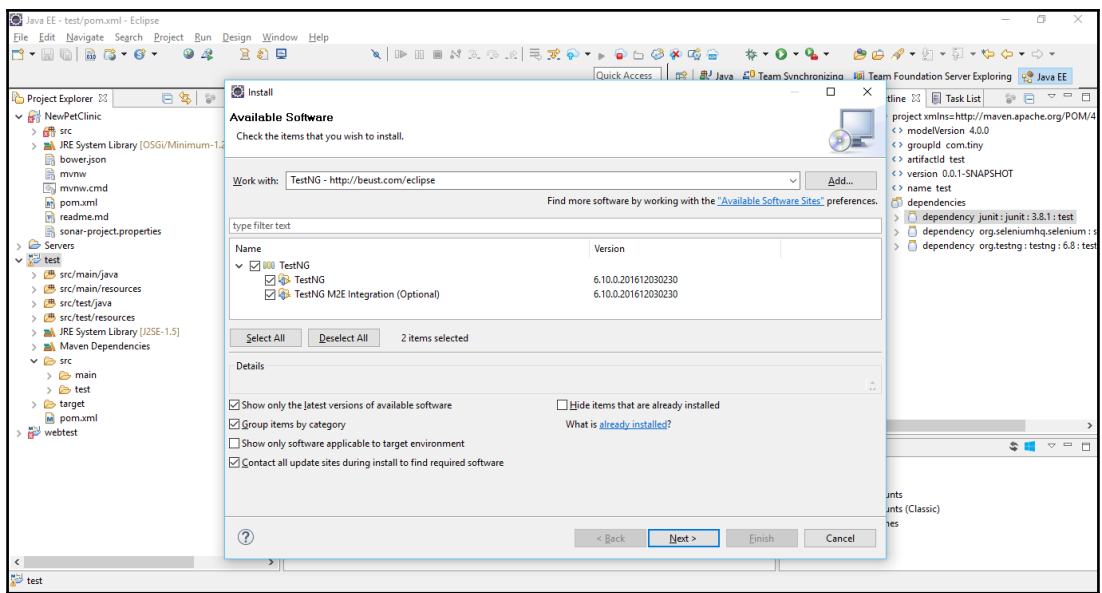

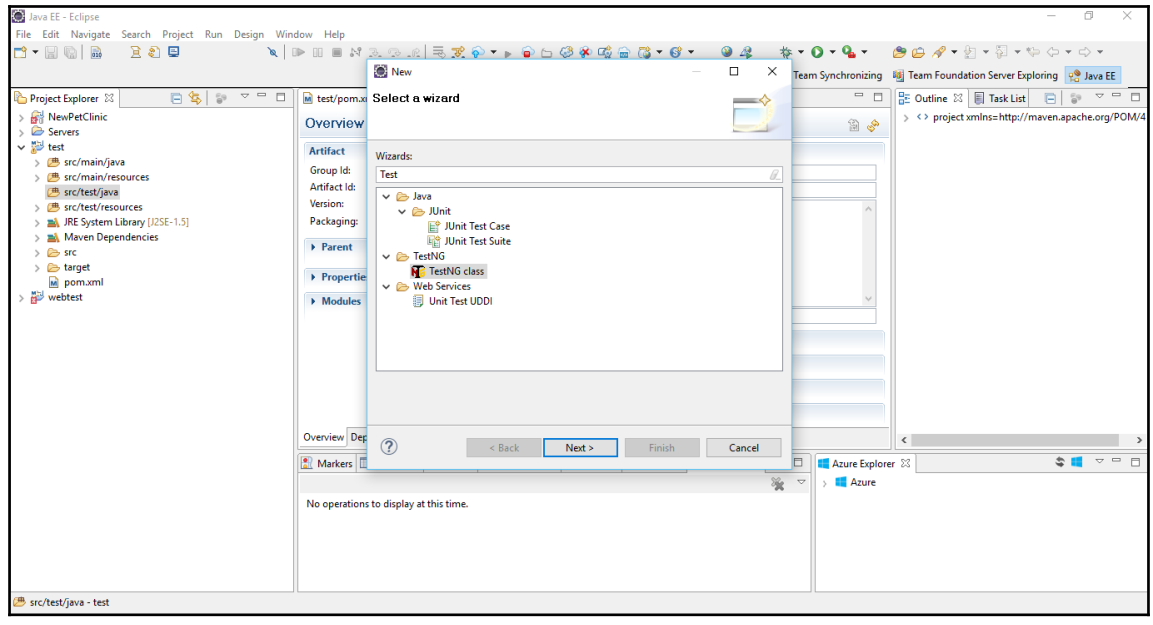

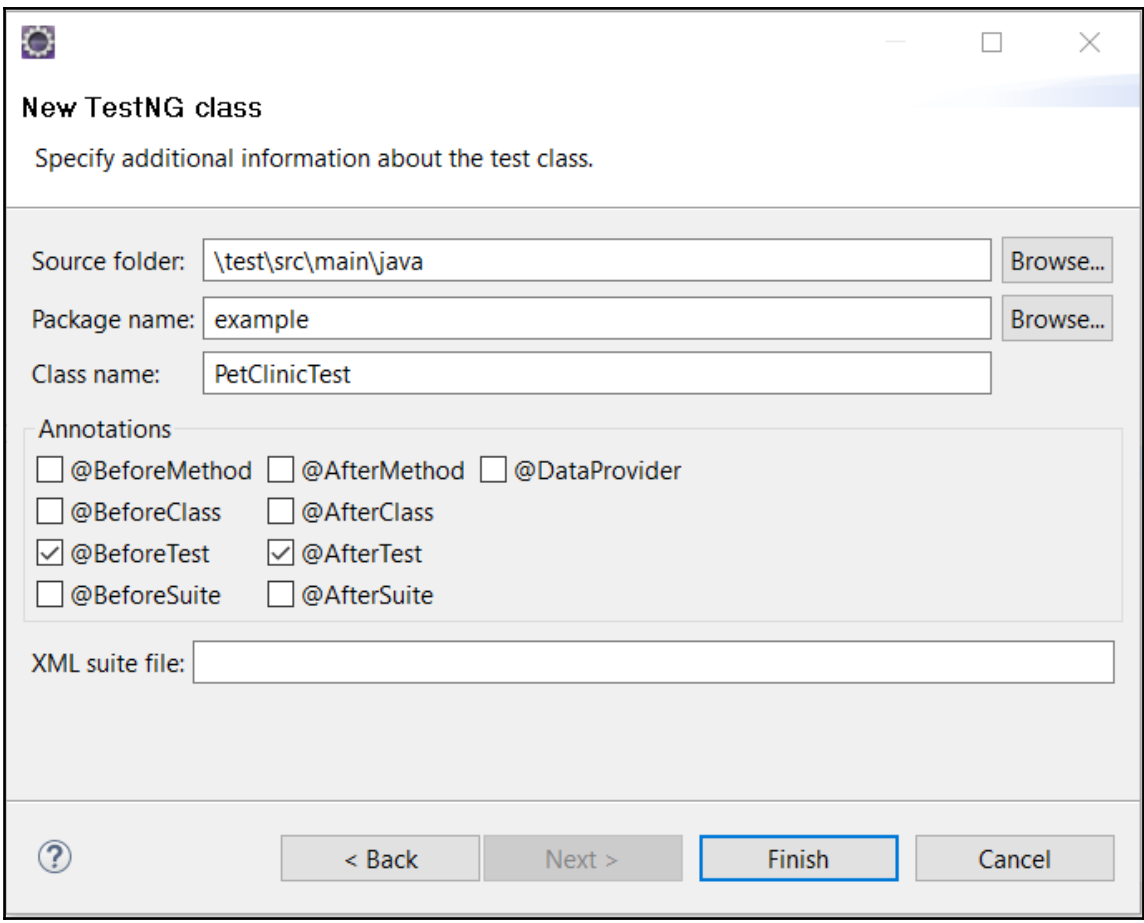

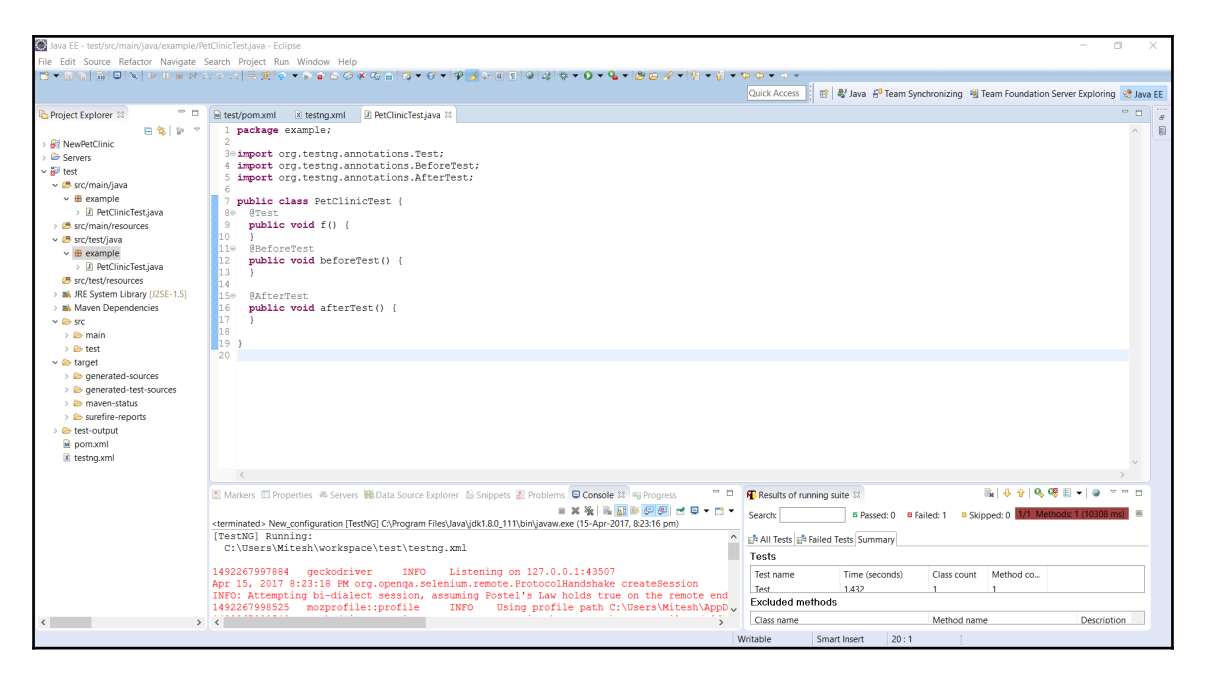

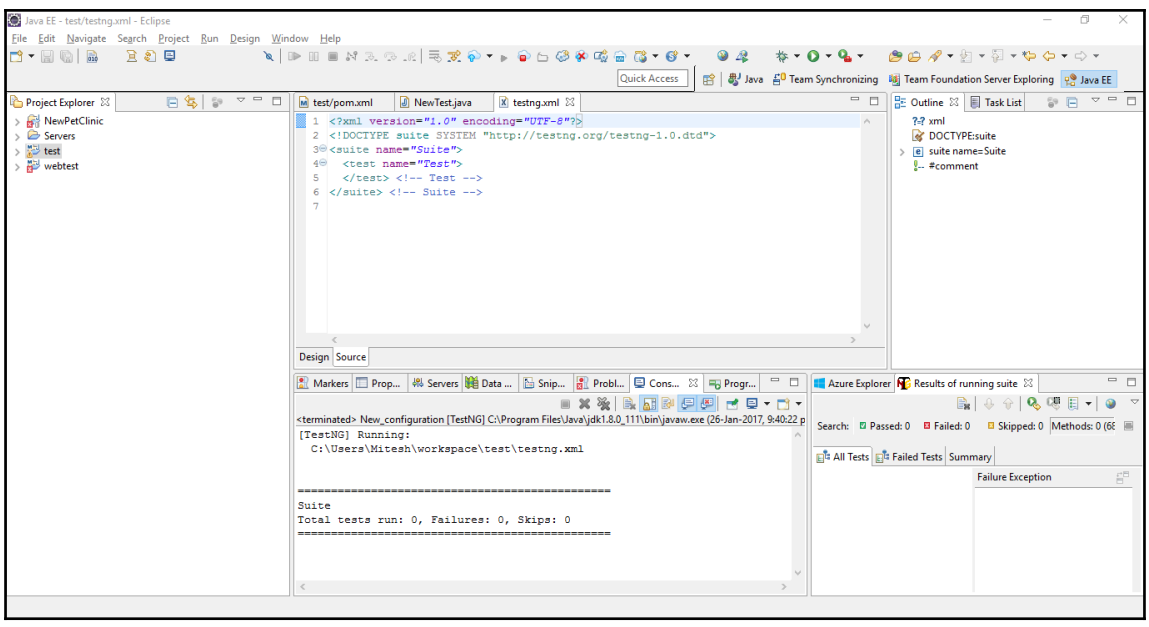

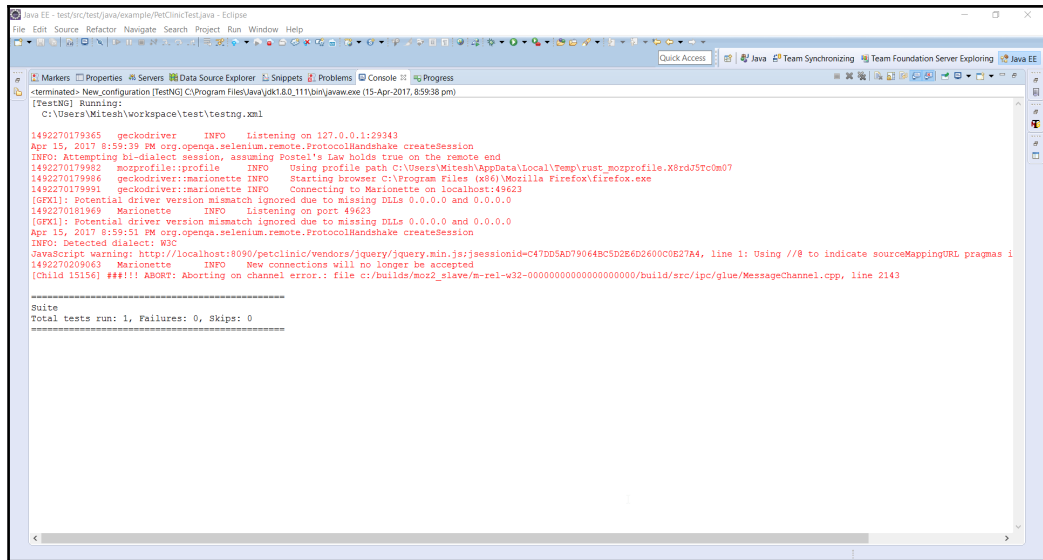

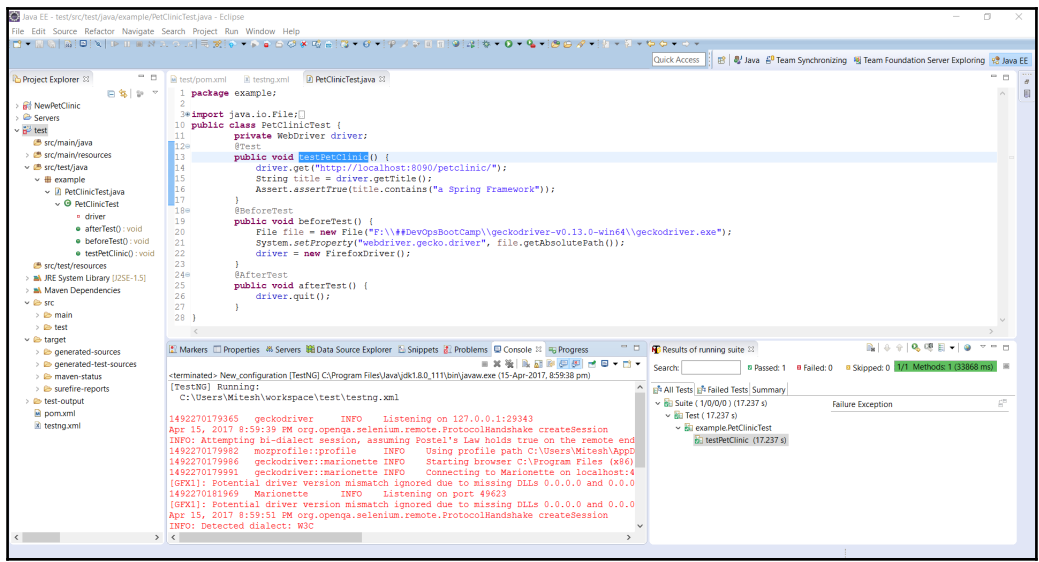

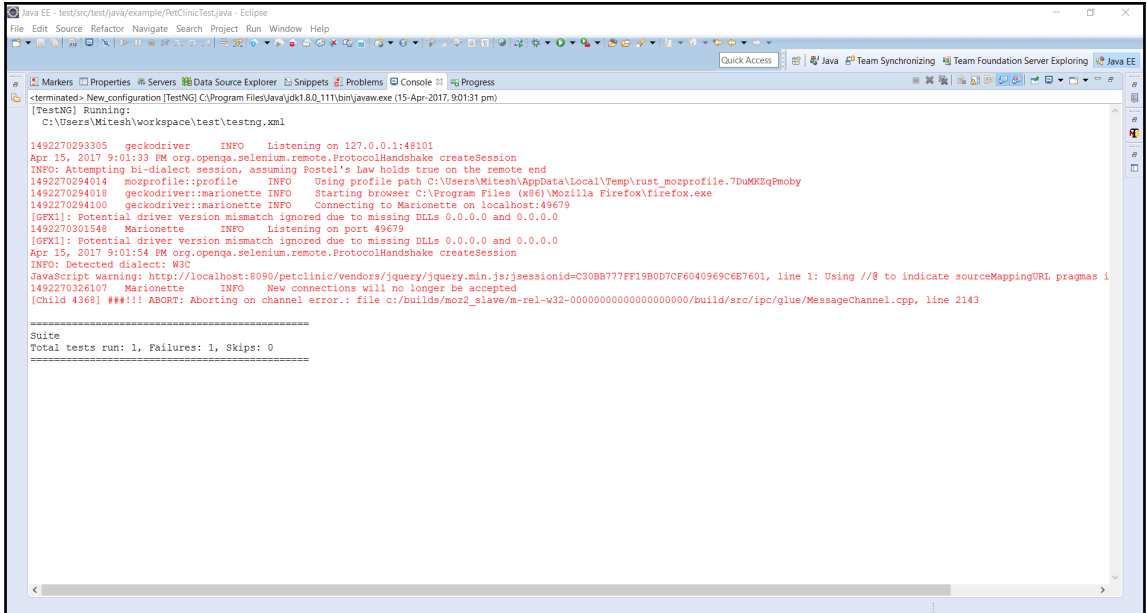

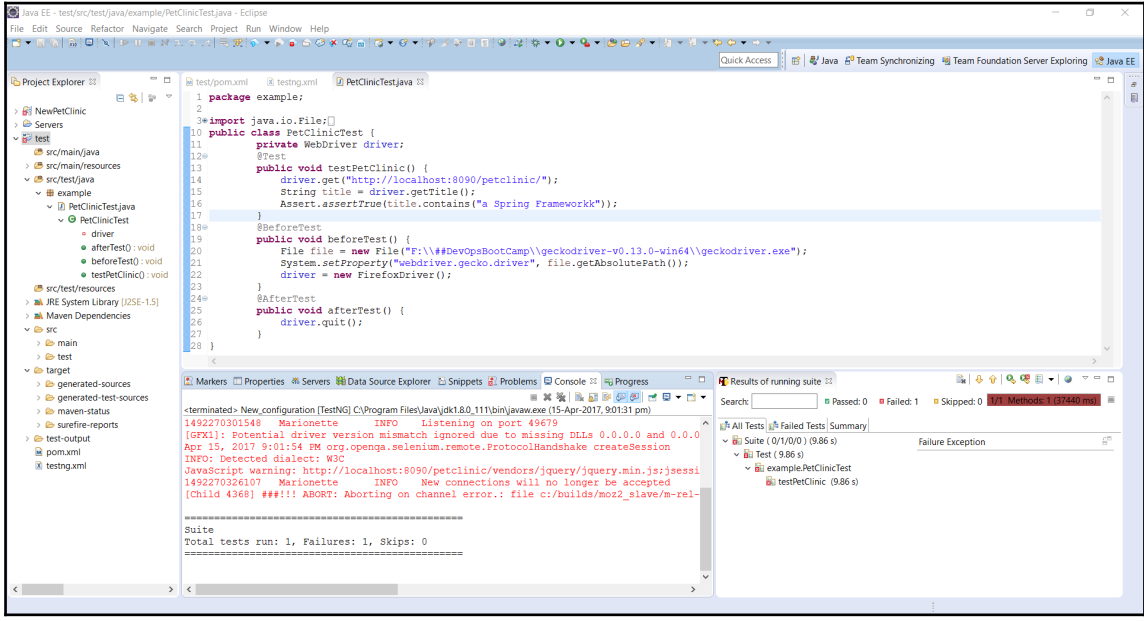

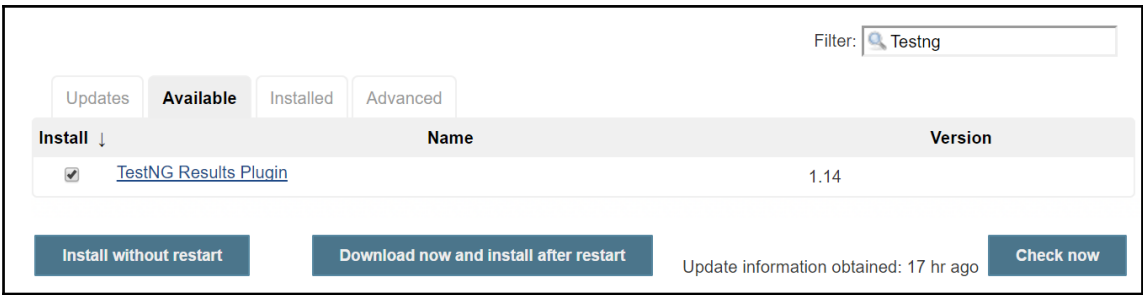

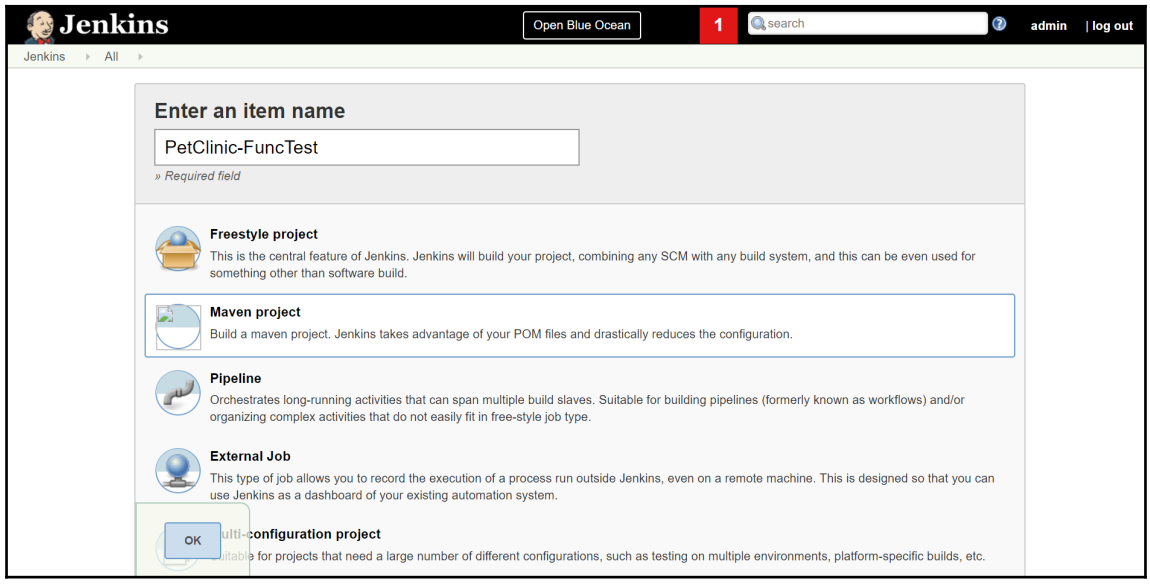

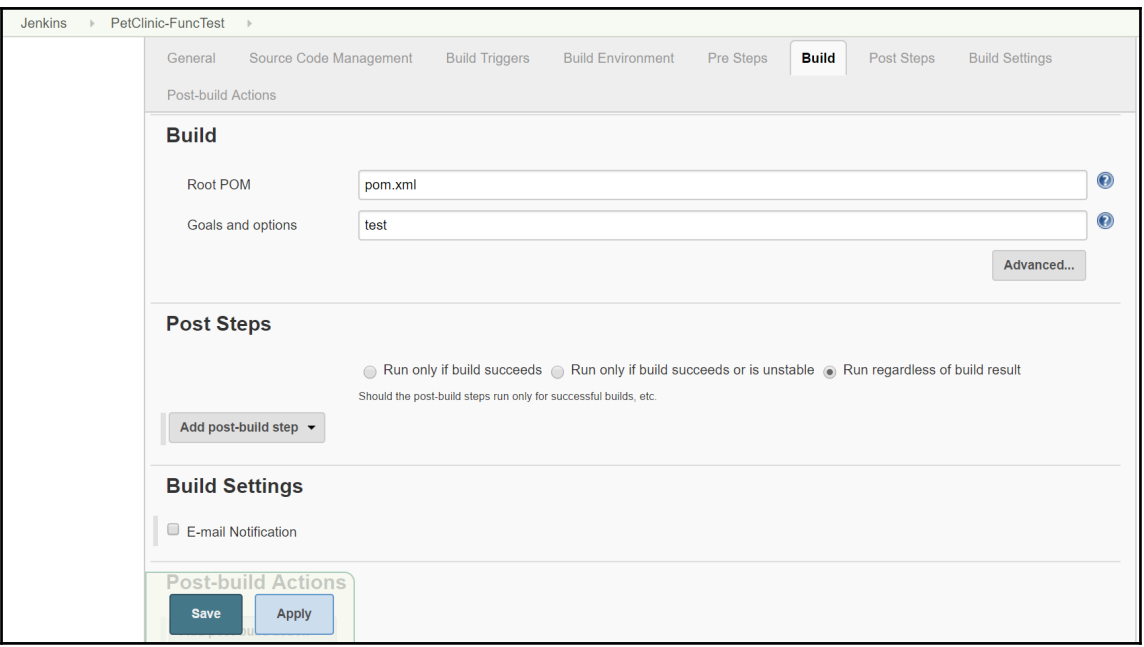

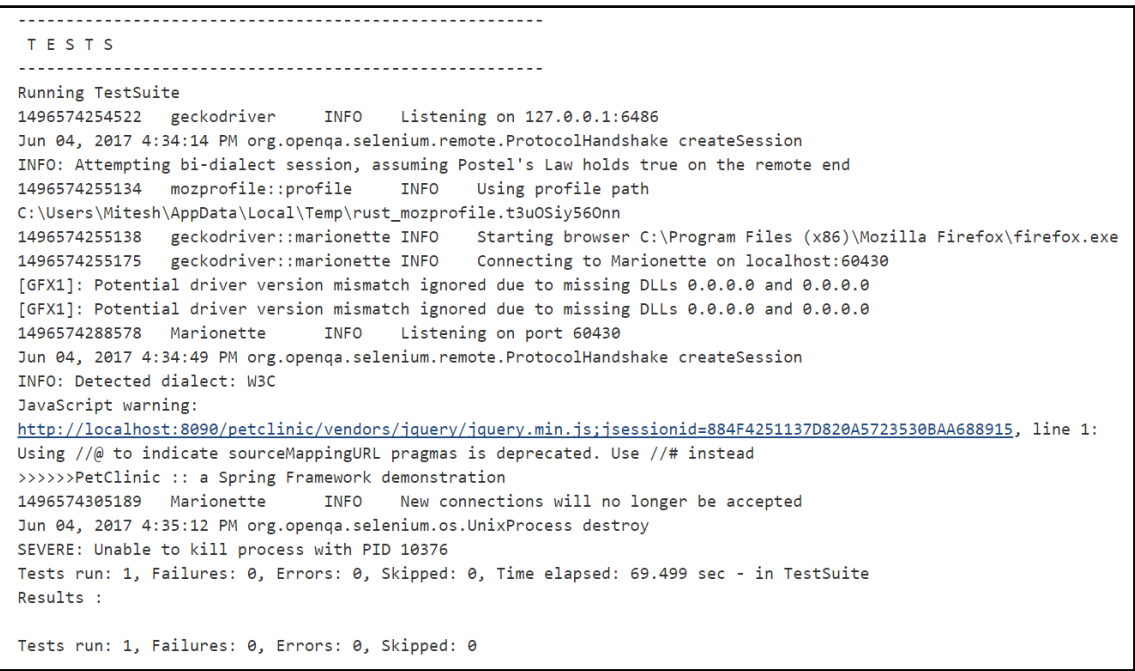

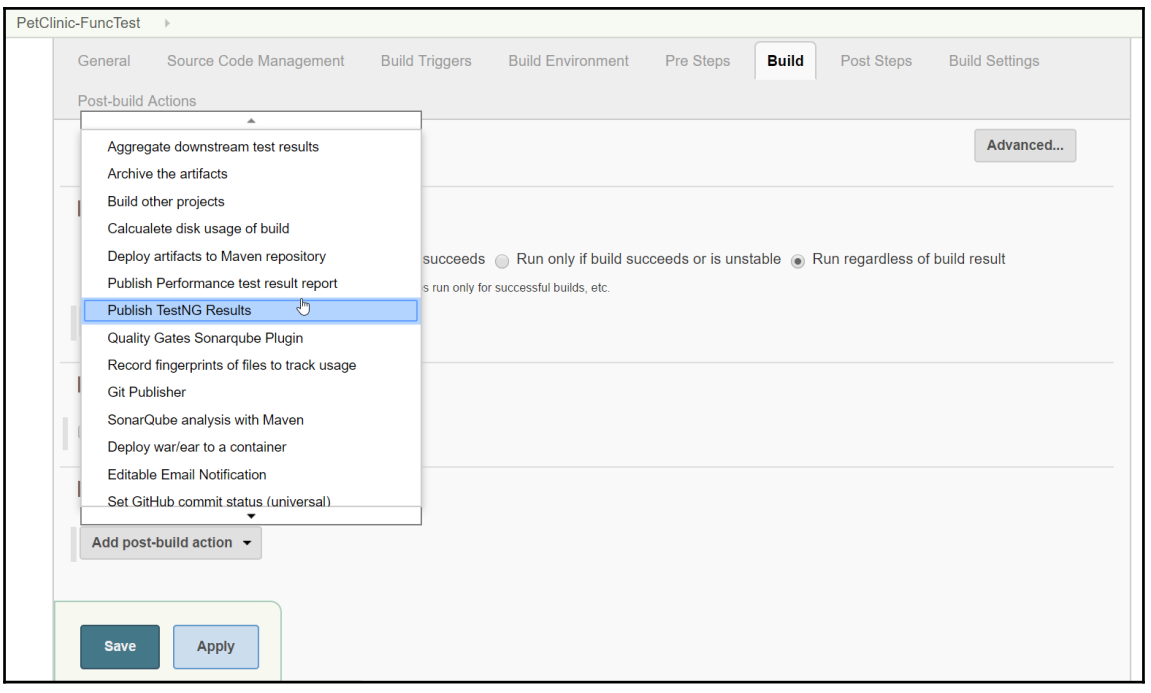

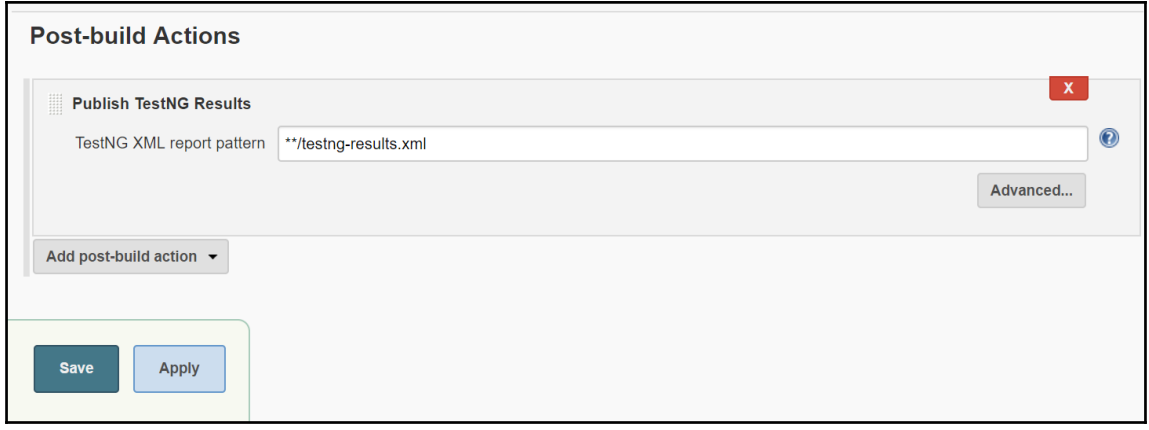

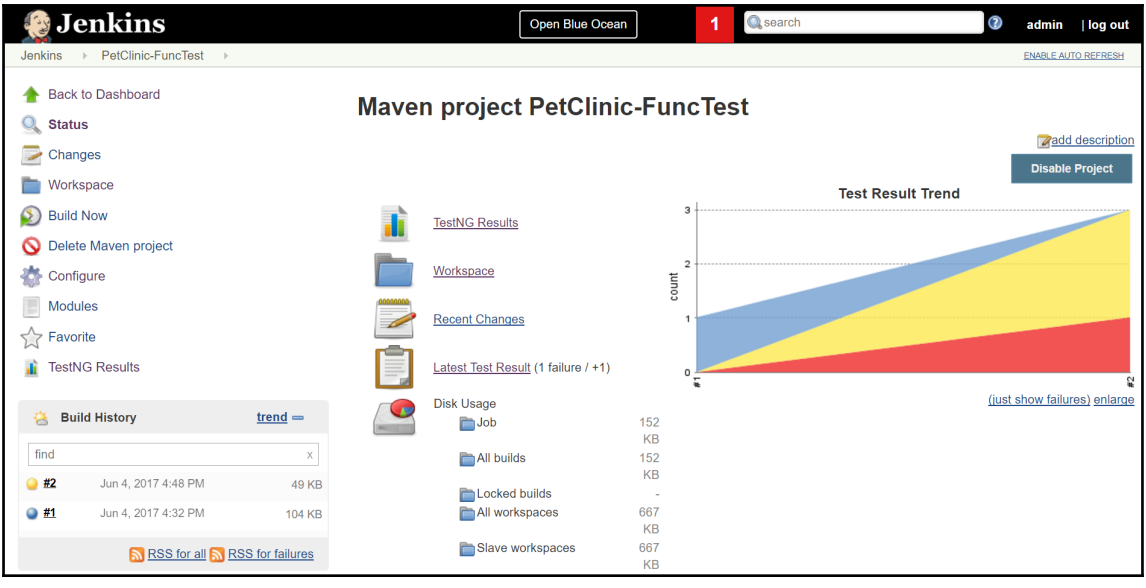

## **TestNG Results Trends**

Need at least 2 builds with results to show trend graph

## Latest Test Results (build #2)

- Total Tests:  $1 (+1)$
- Failed Tests:  $0 (+0)$
- Skipped Tests:  $1 (+1)$ 1. example.PetClinicTest.testPetClinic
- Failed Configurations: 1 (+1) 1. example.PetClinicTest.beforeTest
- Skipped Configurations: 1 (+1) 1. example.PetClinicTest.afterTest

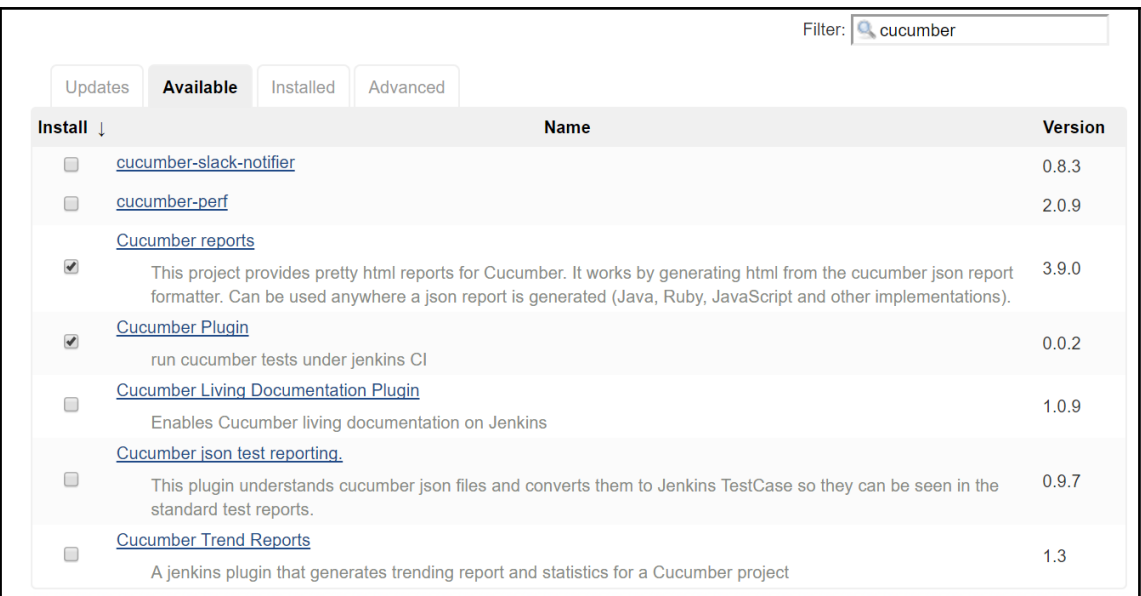

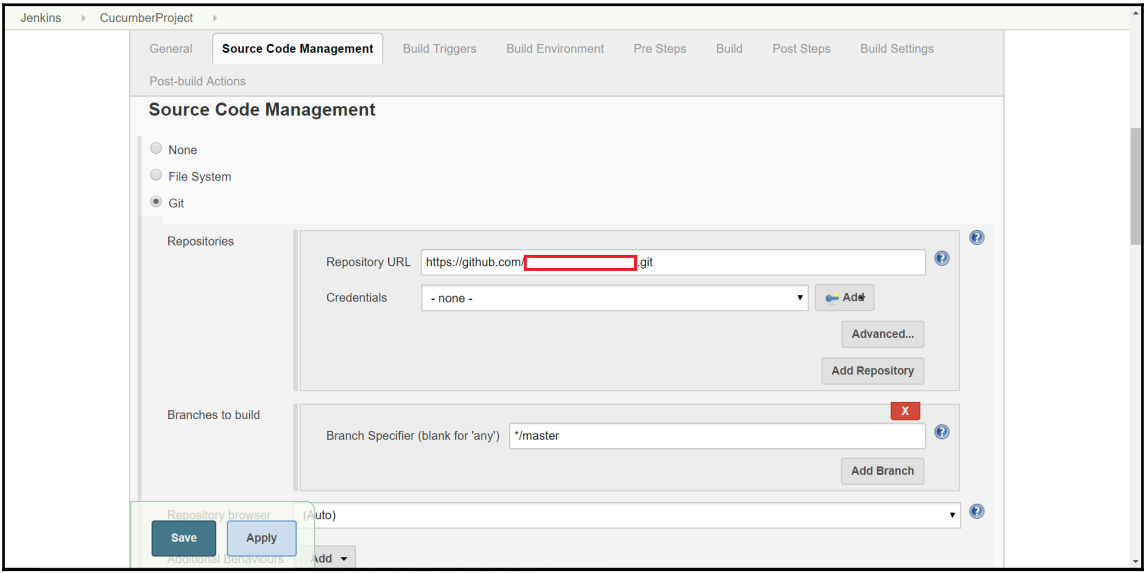

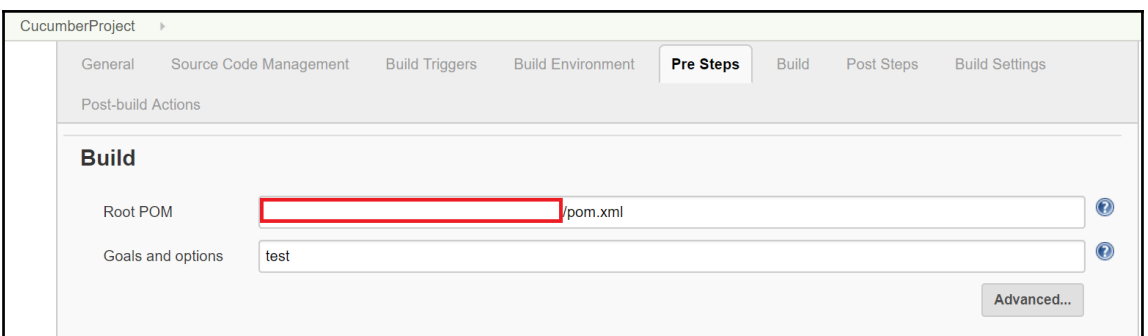

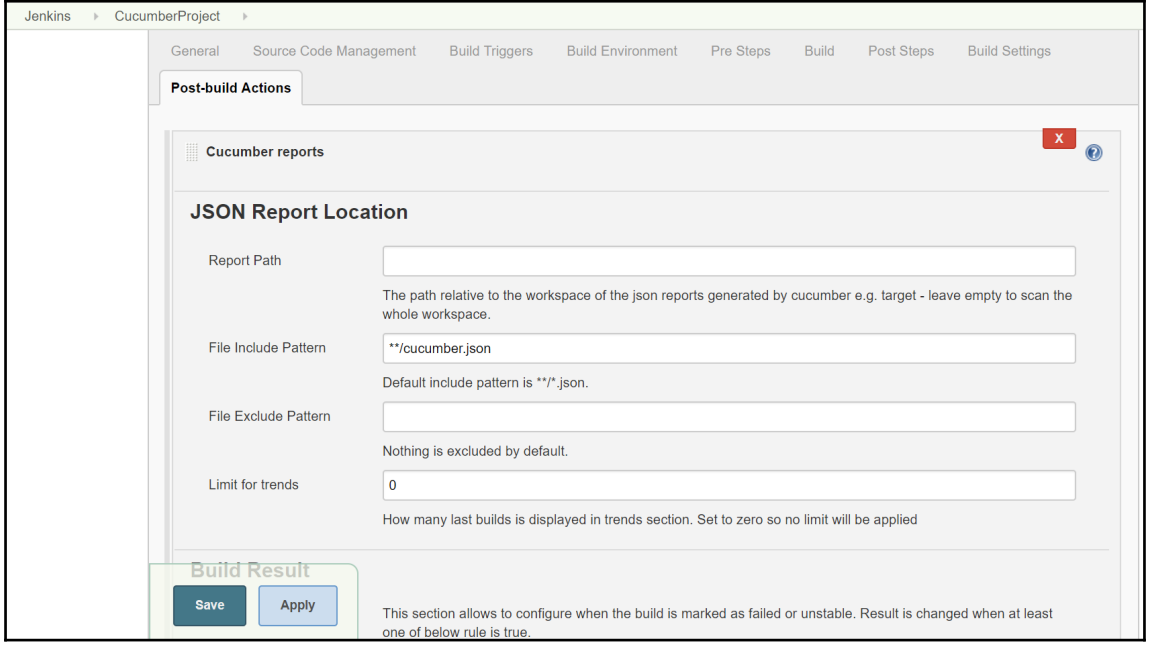

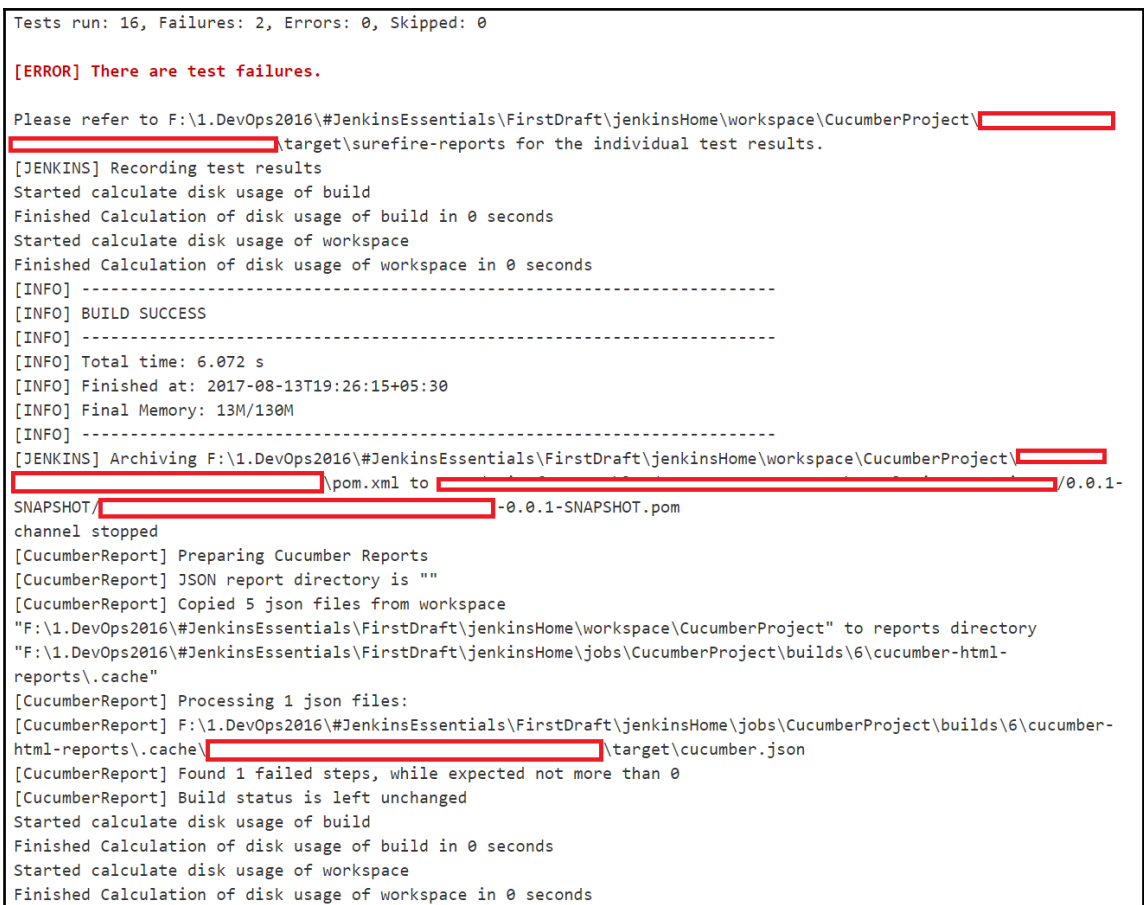

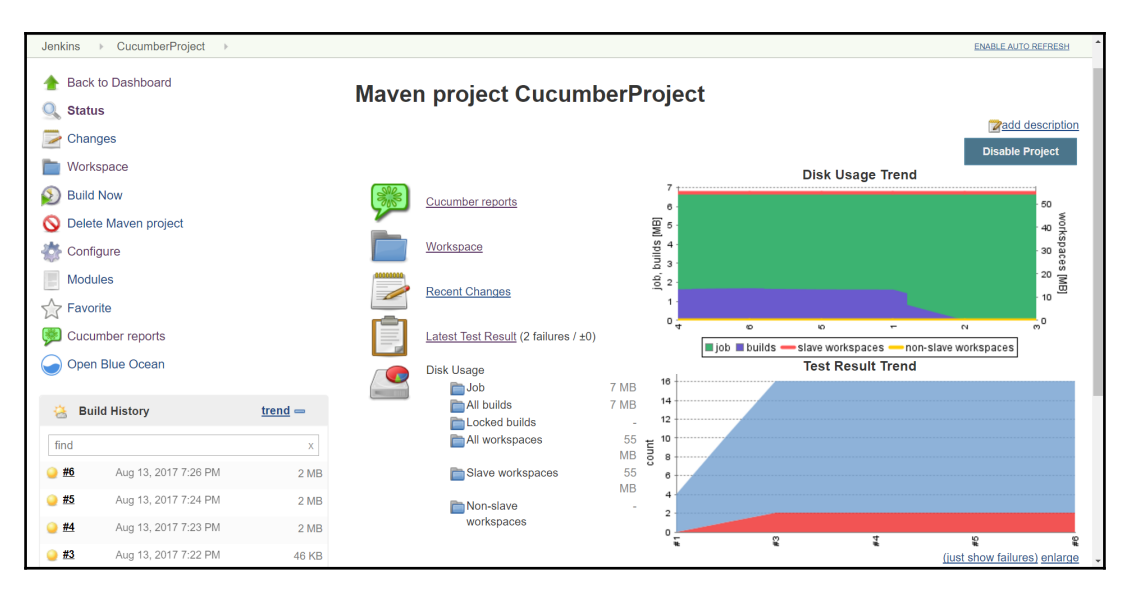

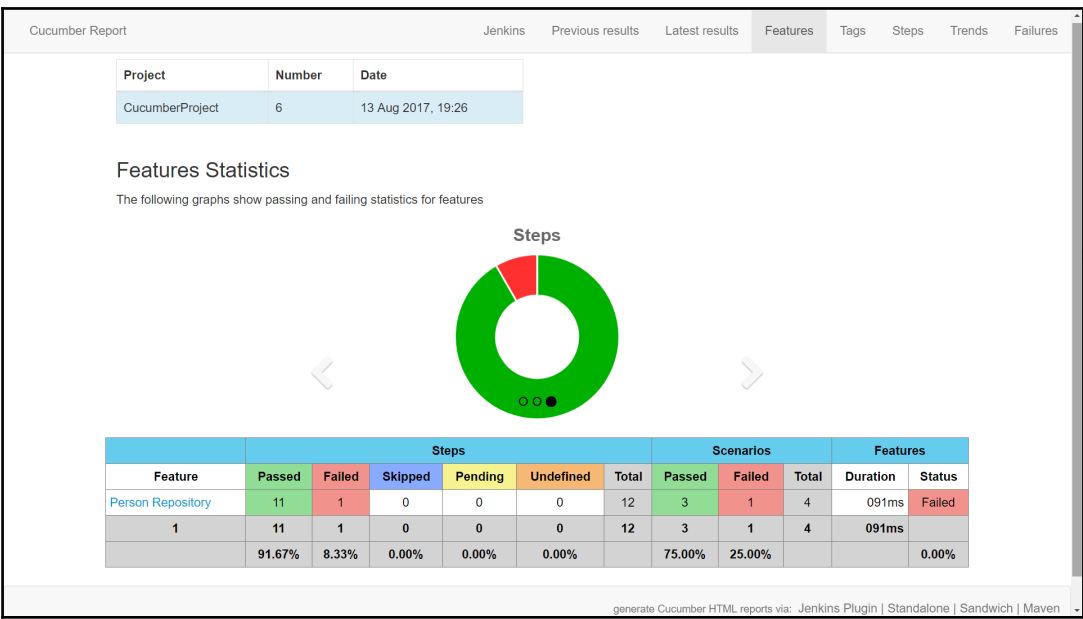

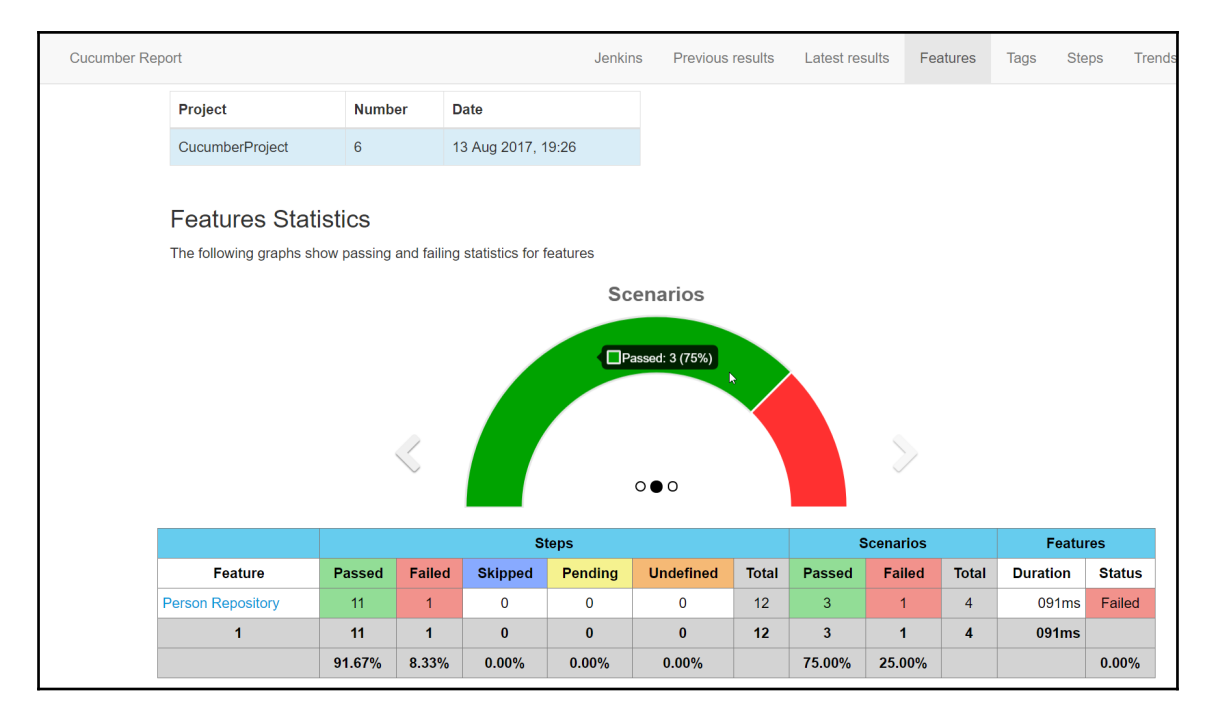

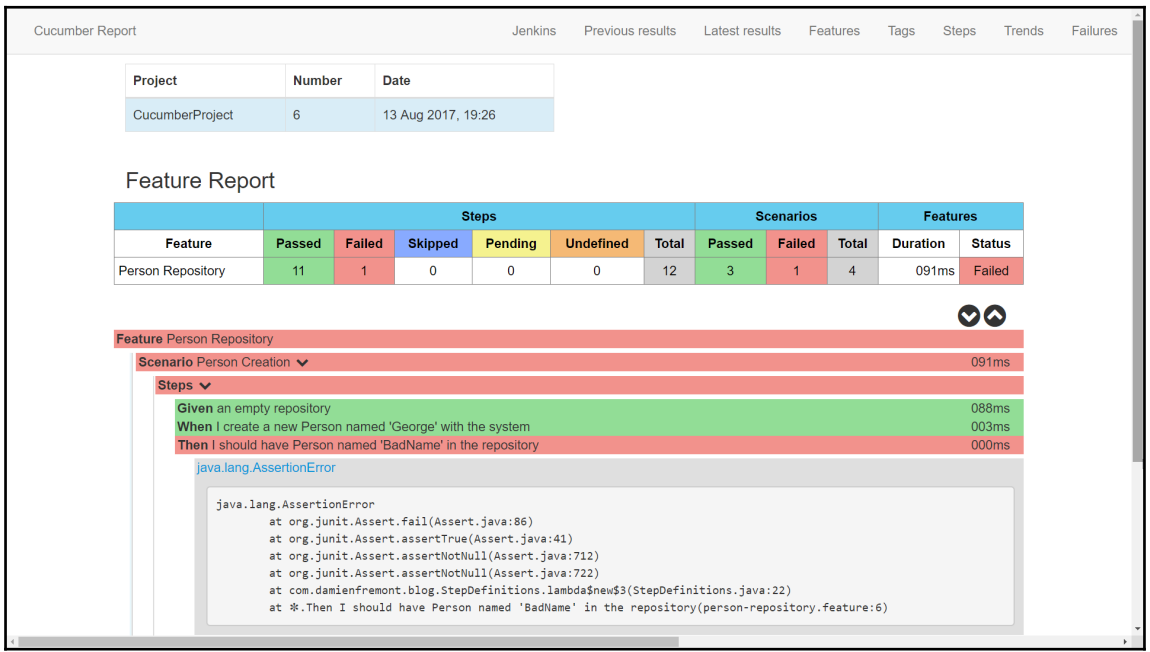

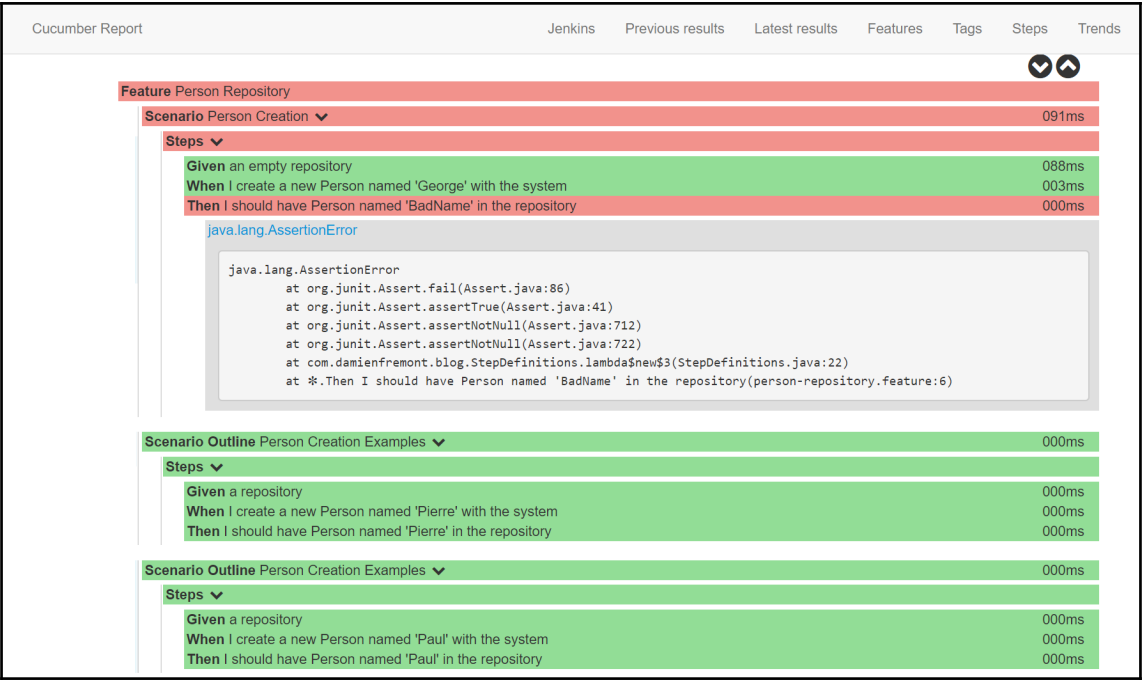

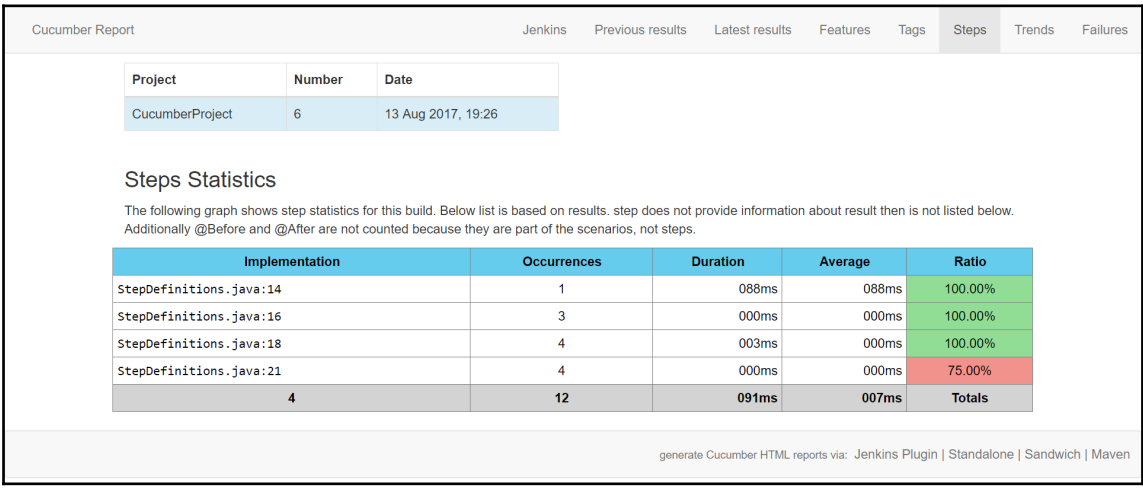

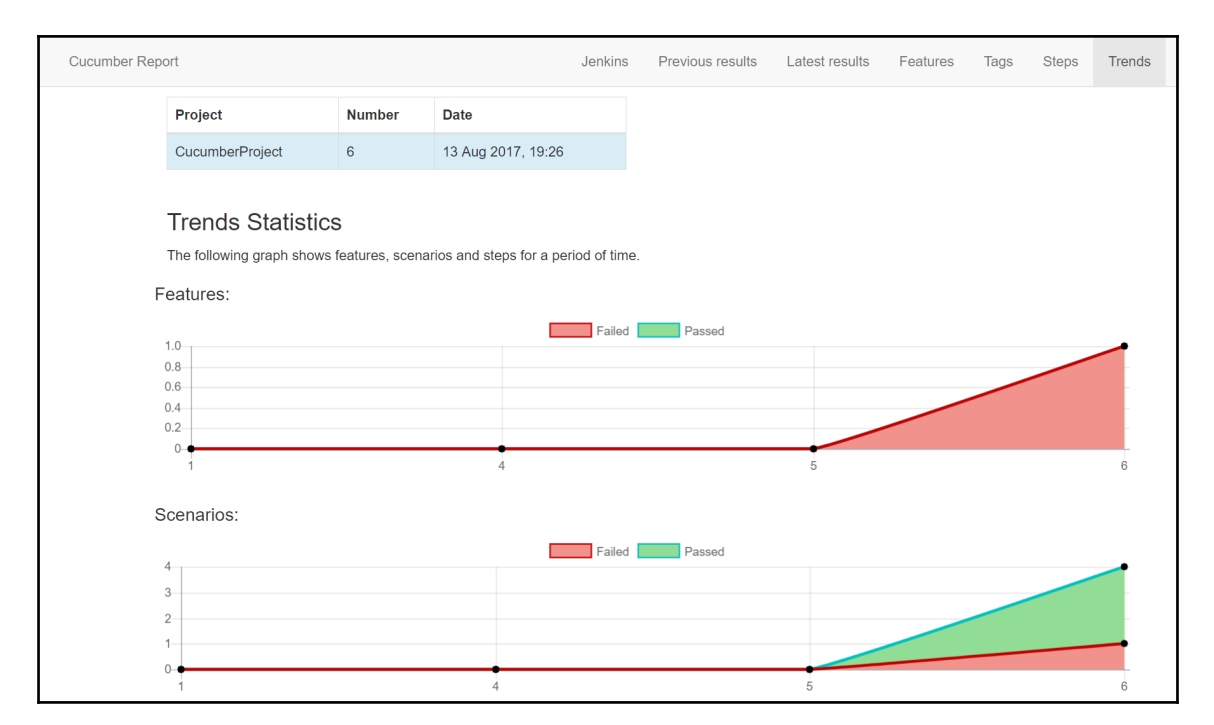

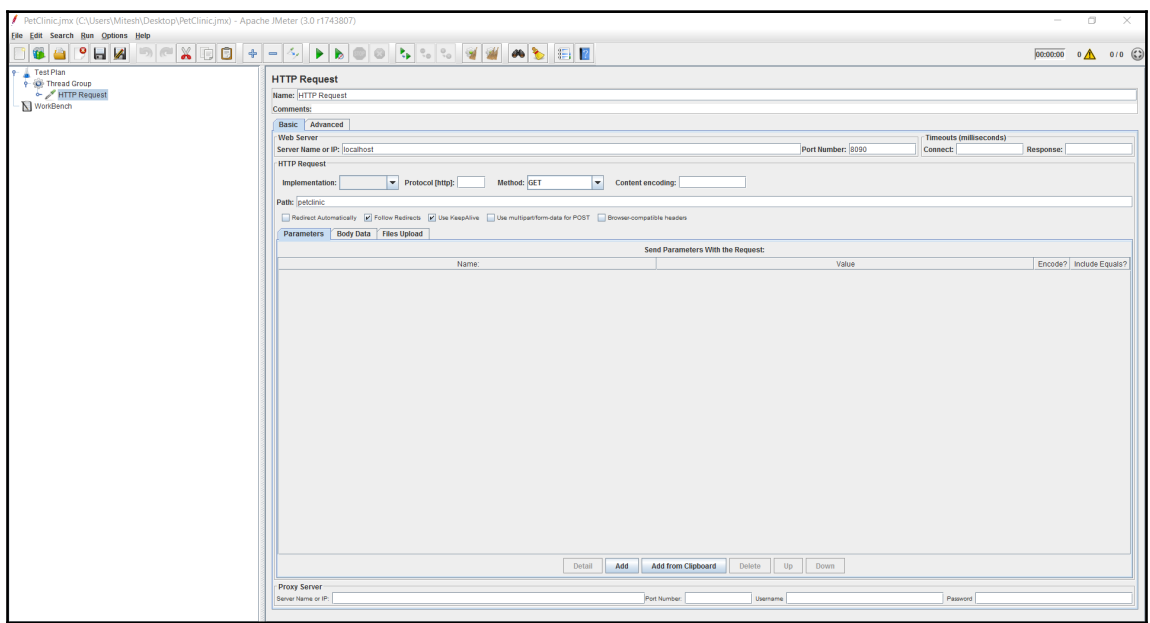

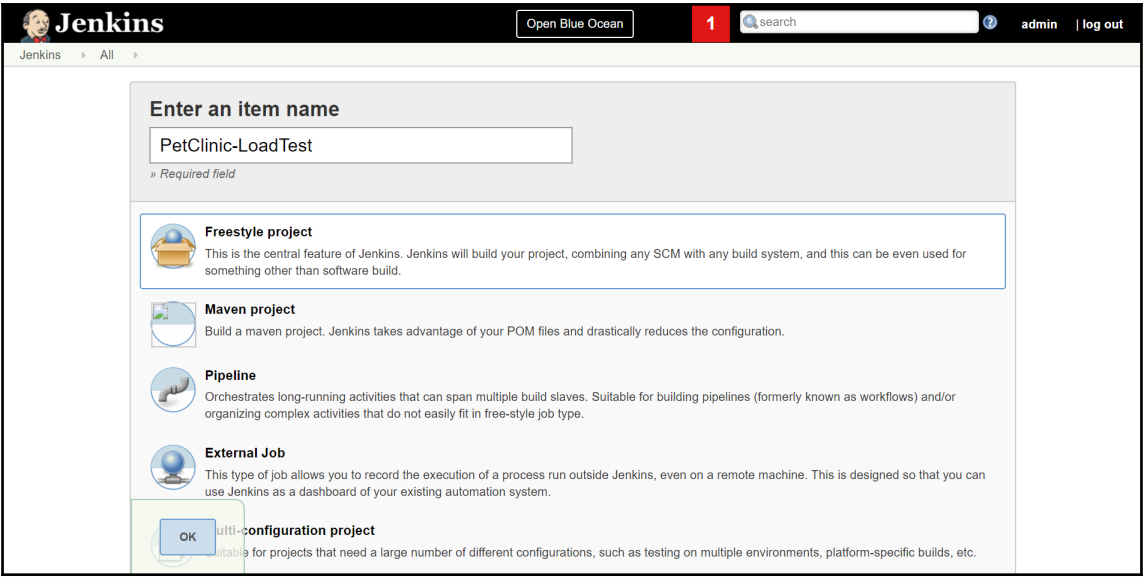

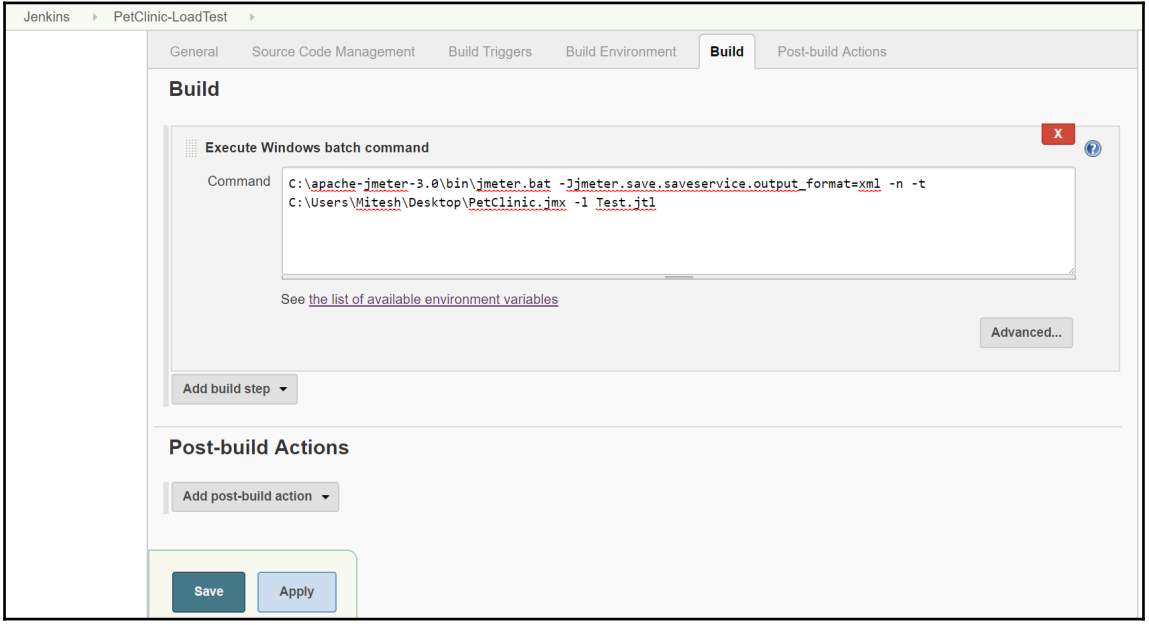

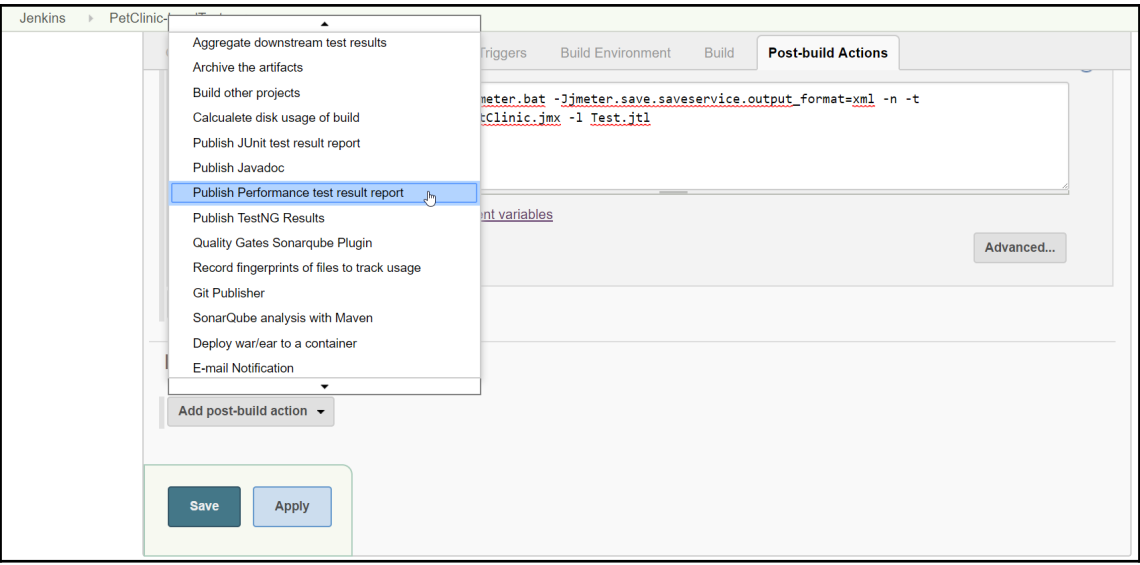

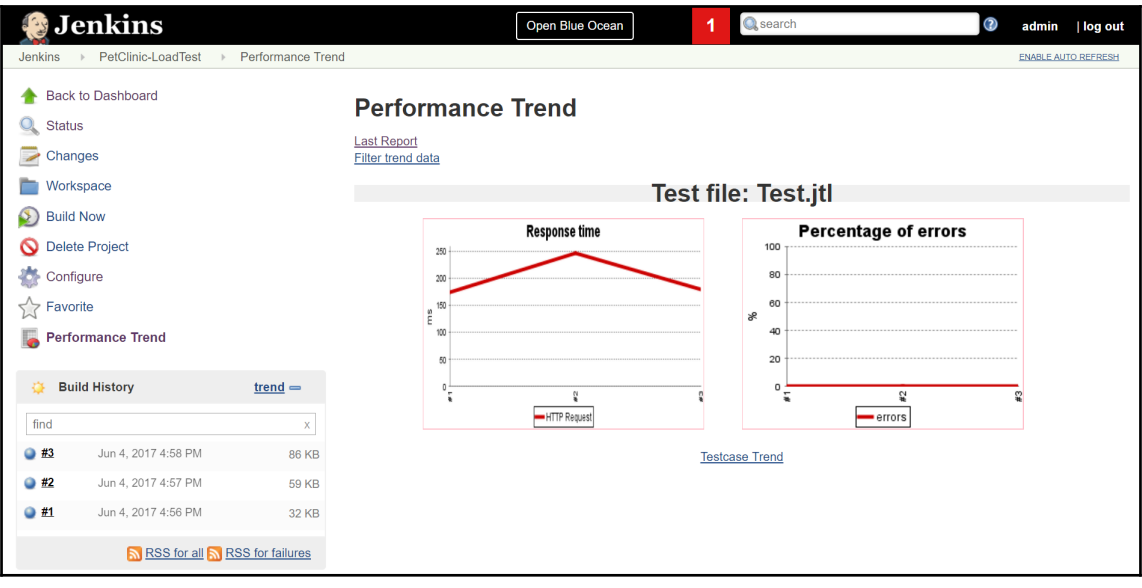

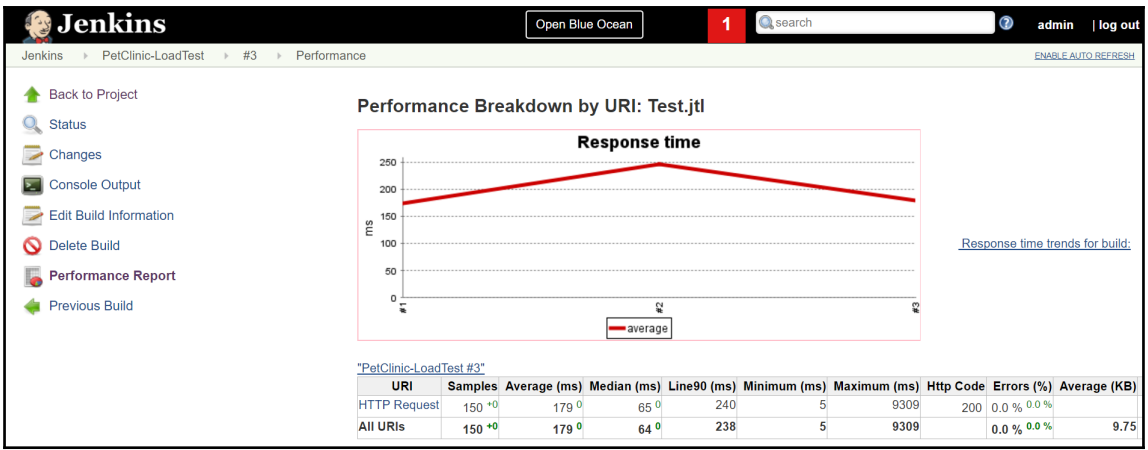
# **Chapter 08: Orchestration**

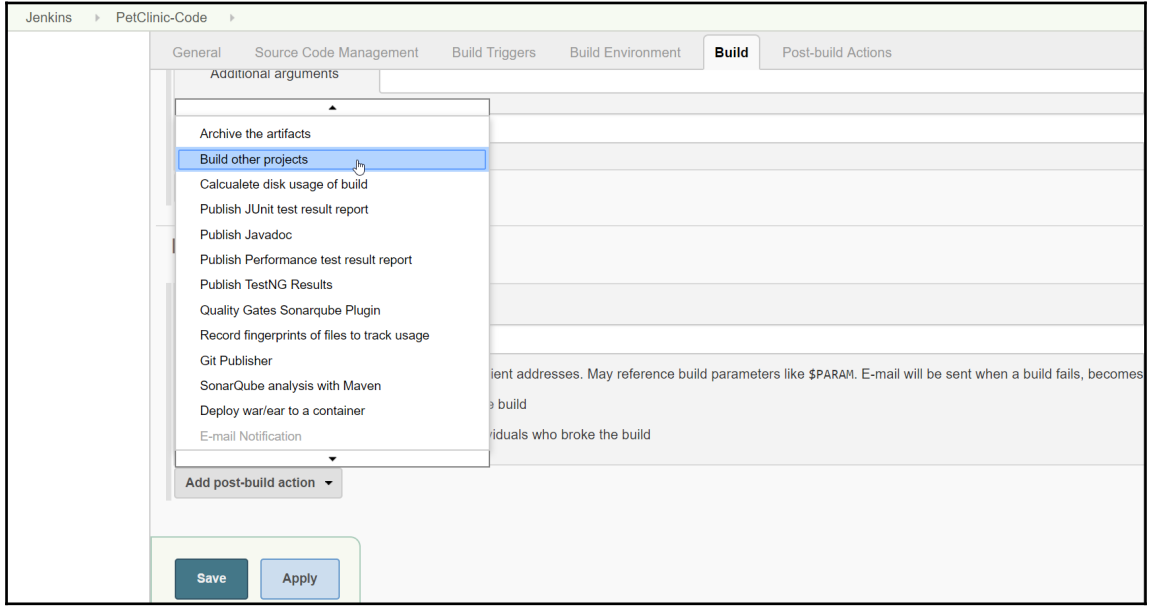

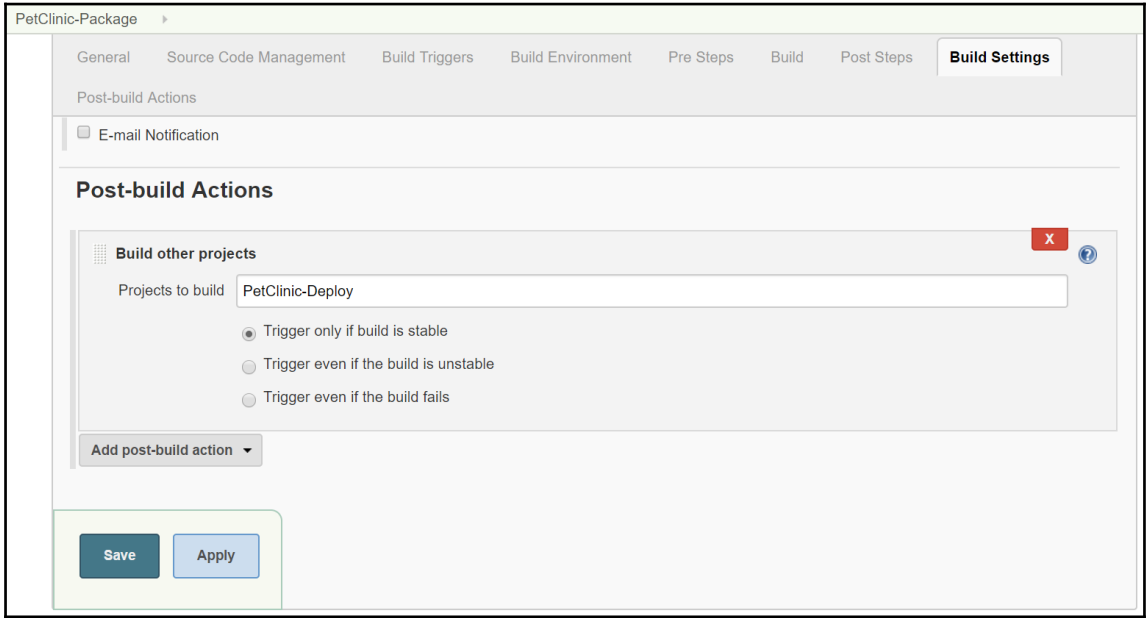

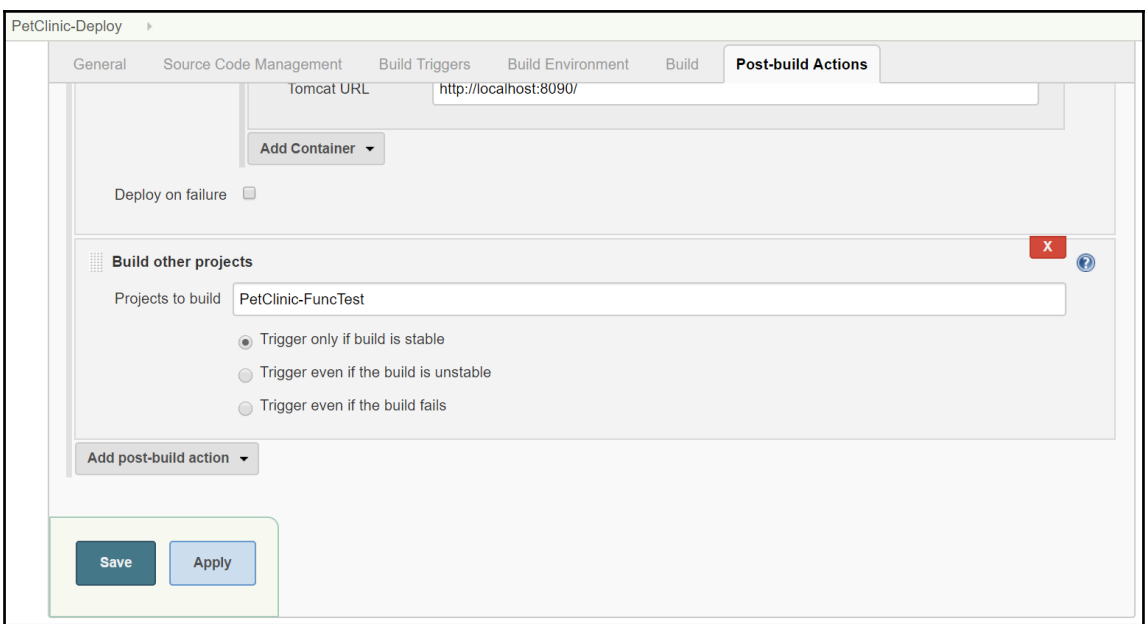

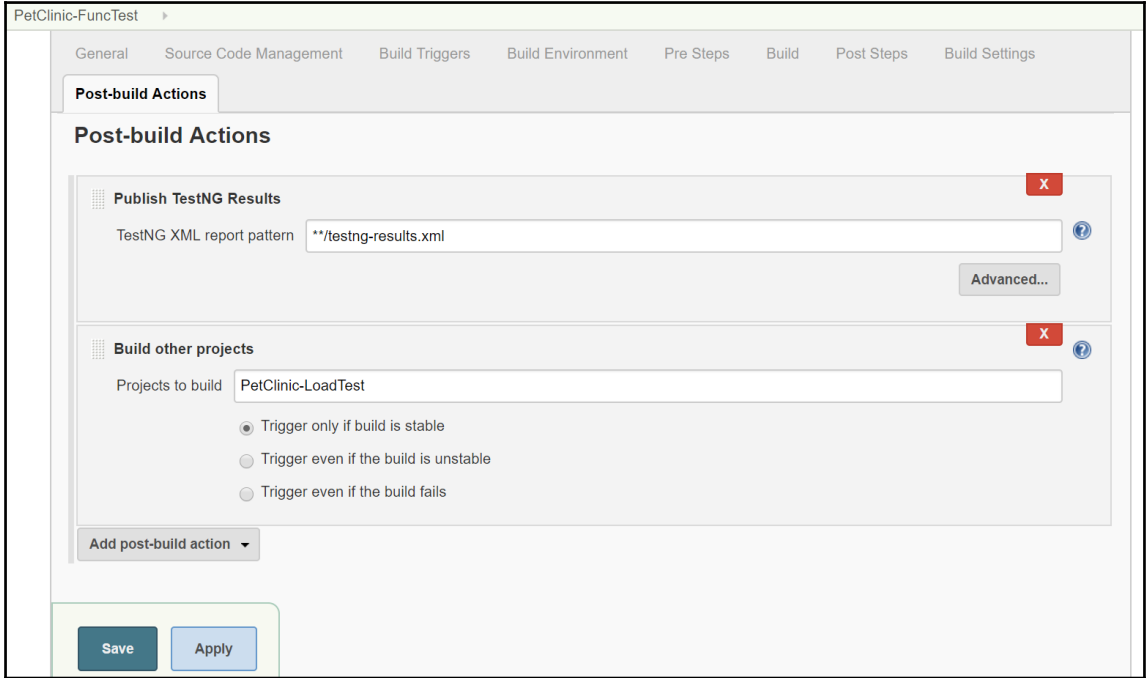

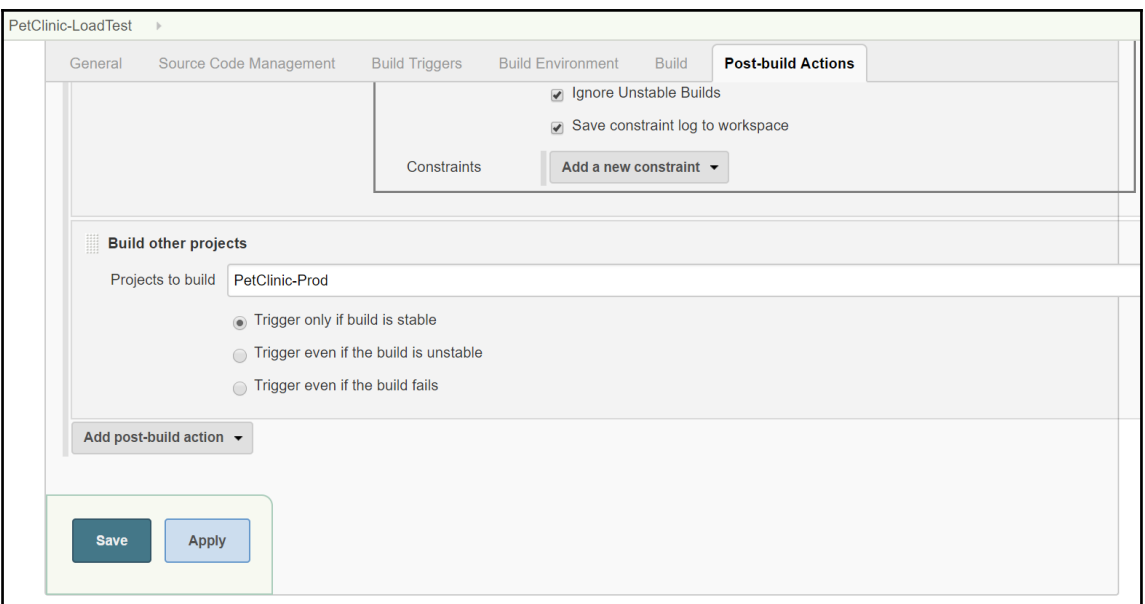

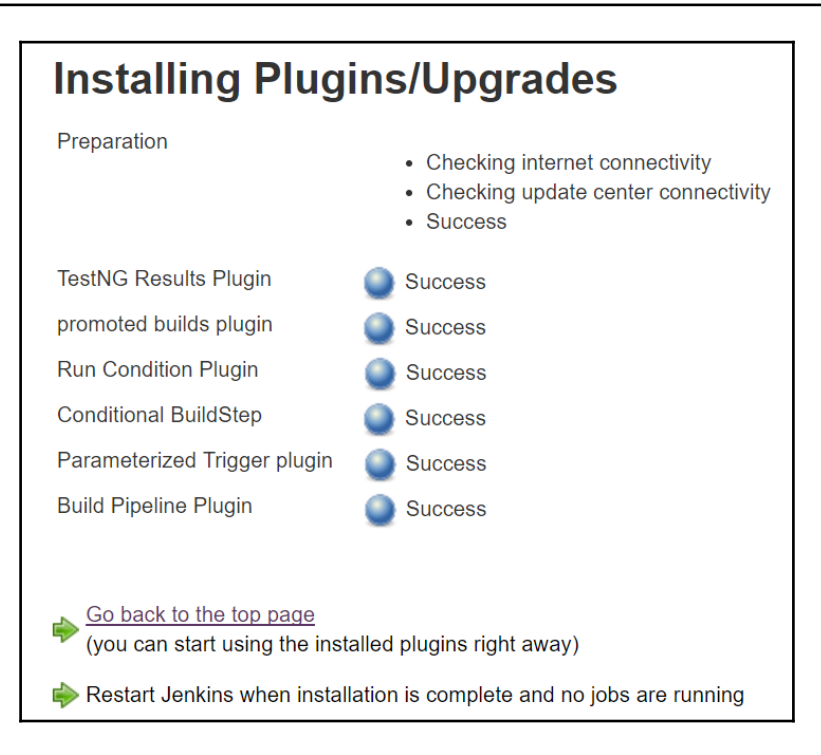

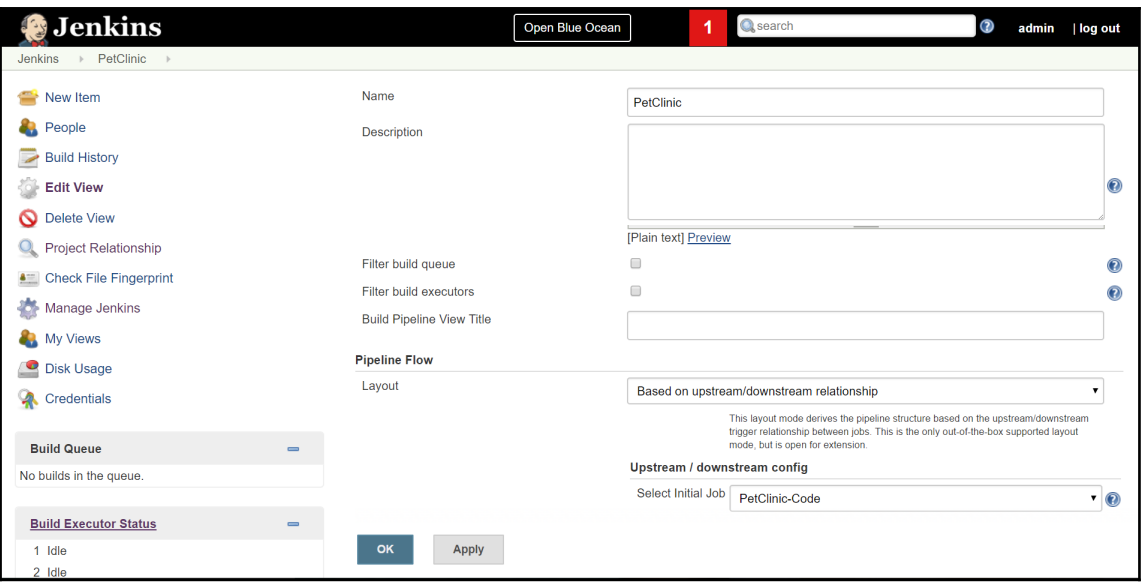

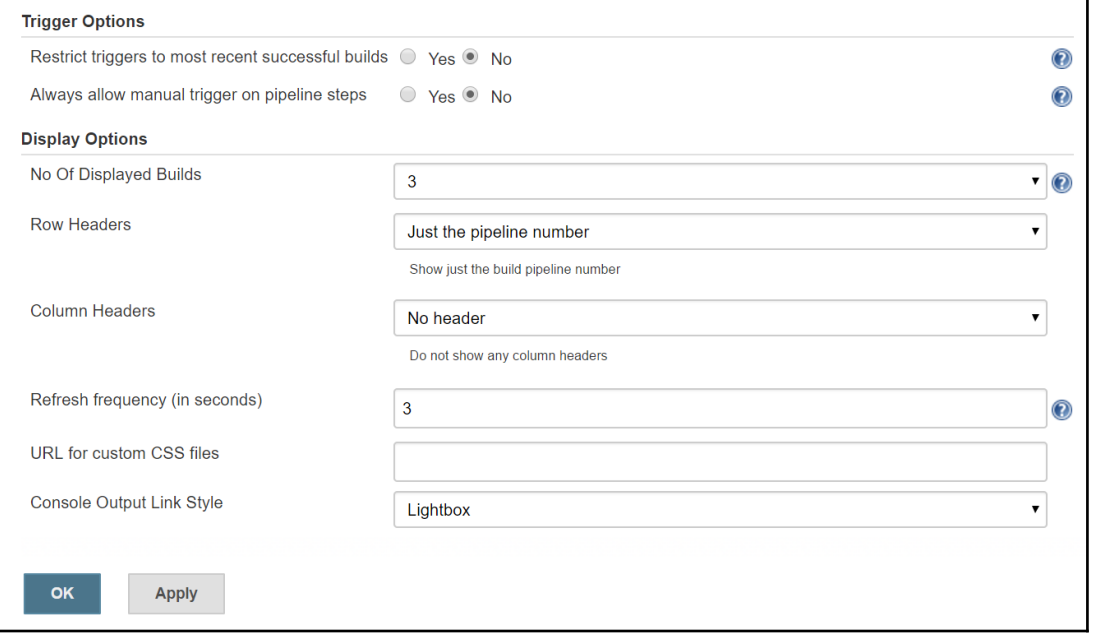

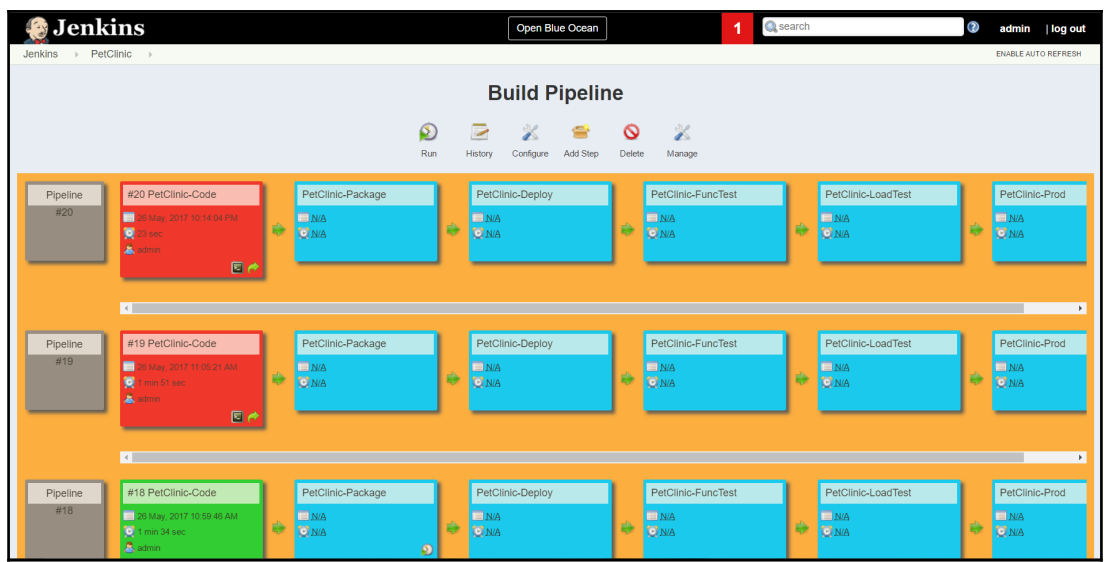

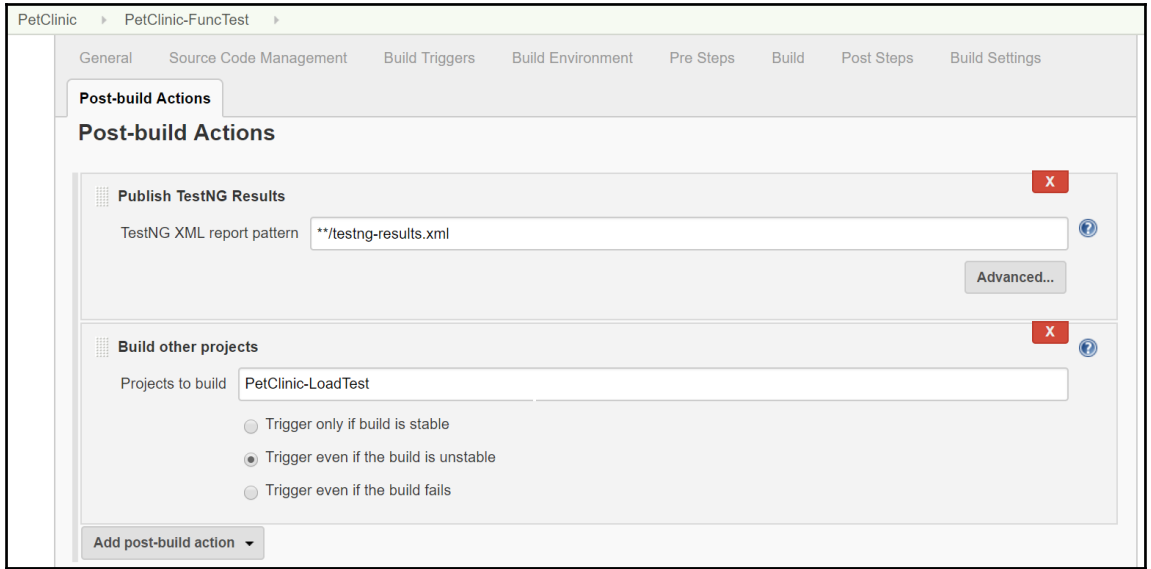

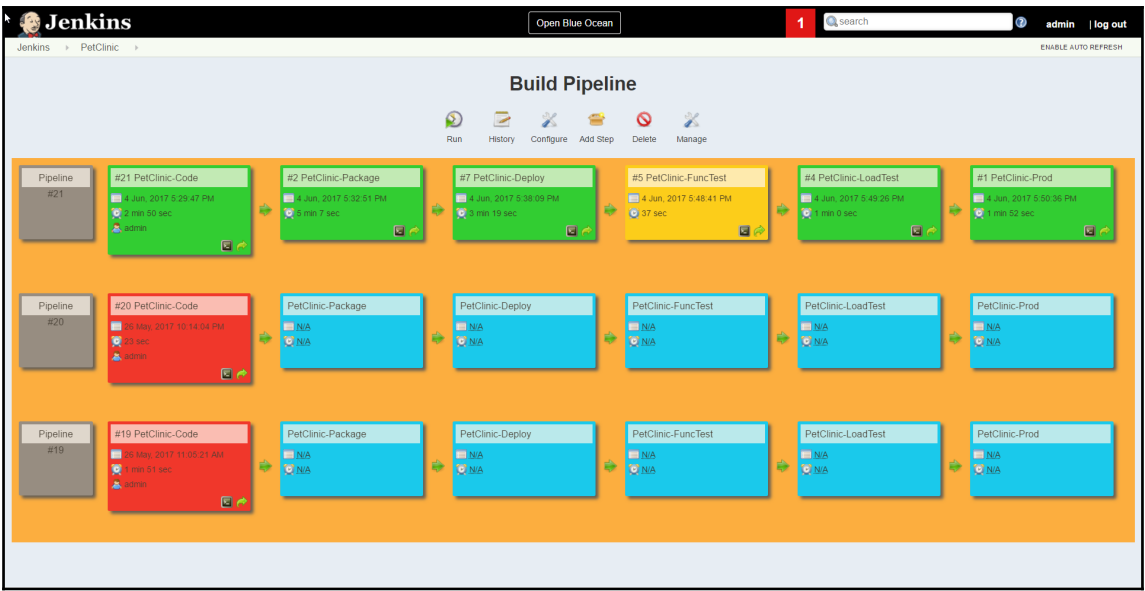

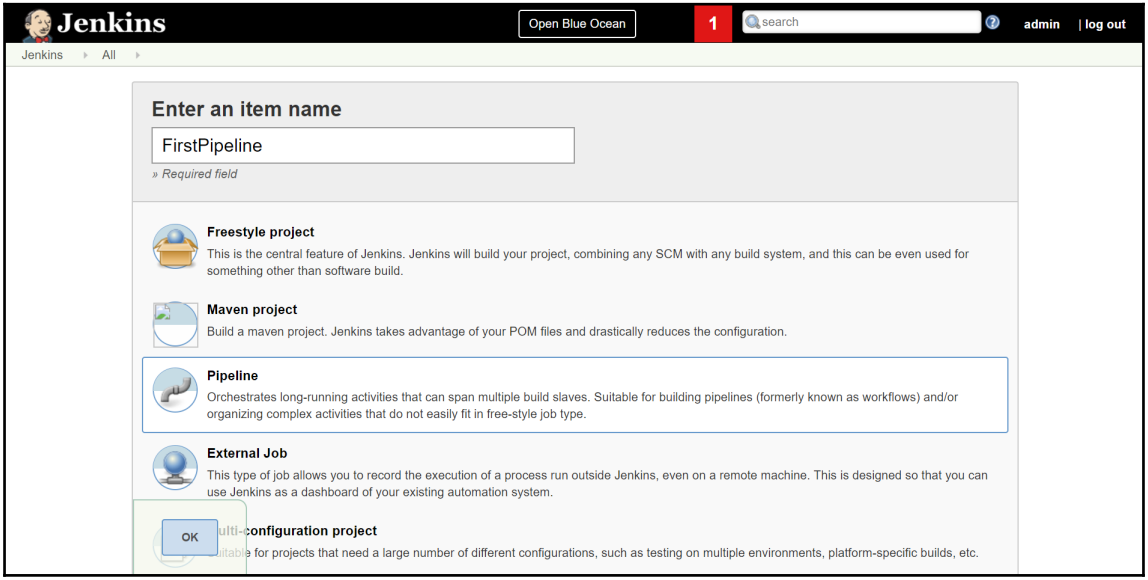

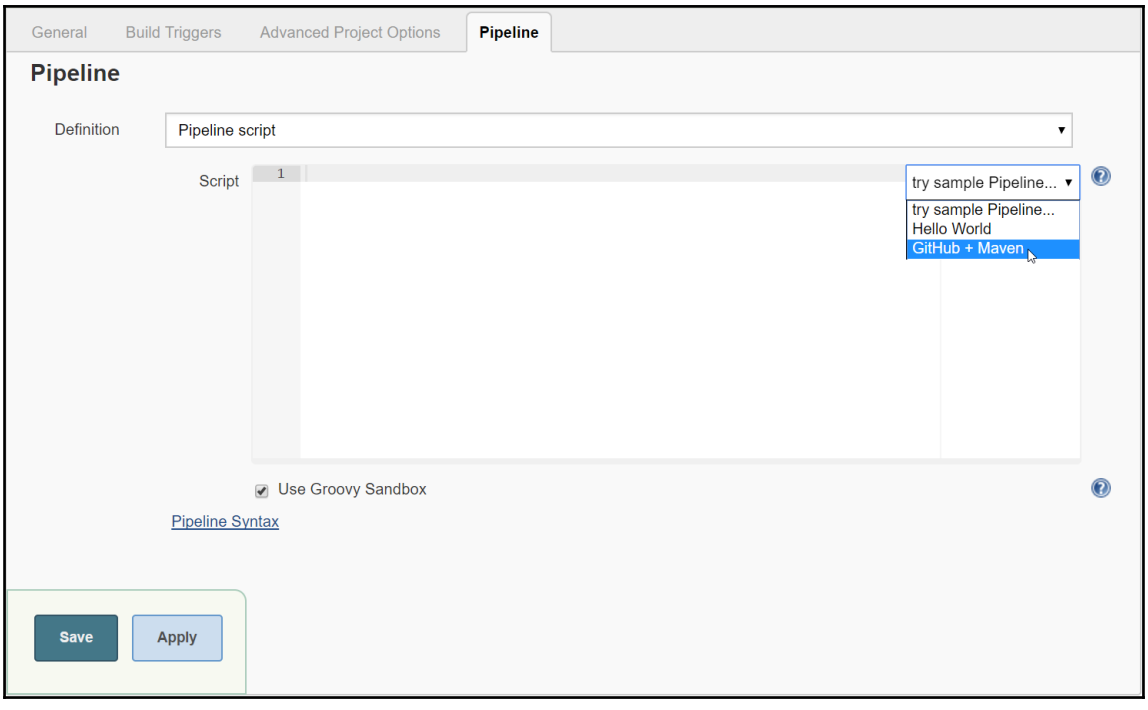

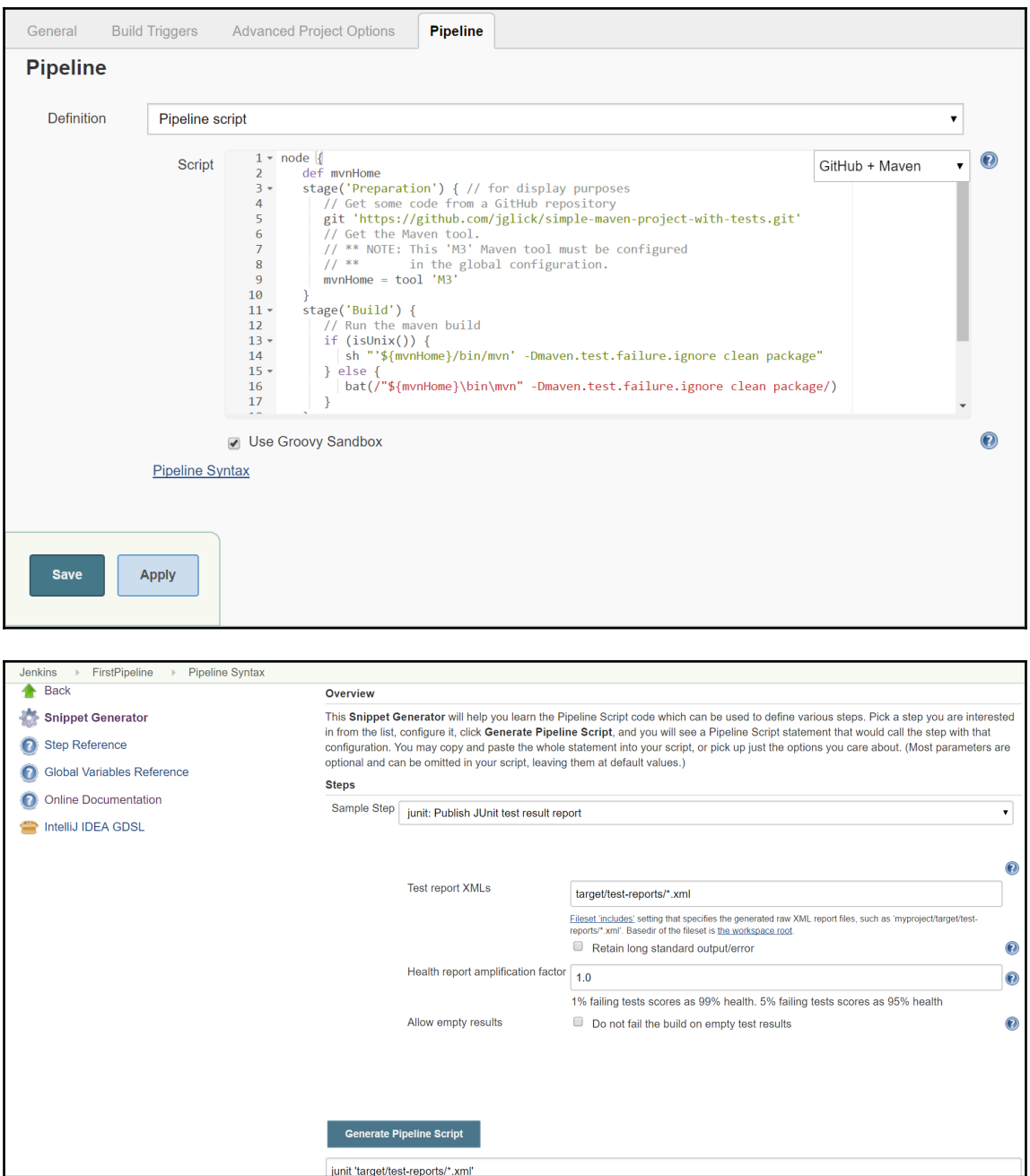

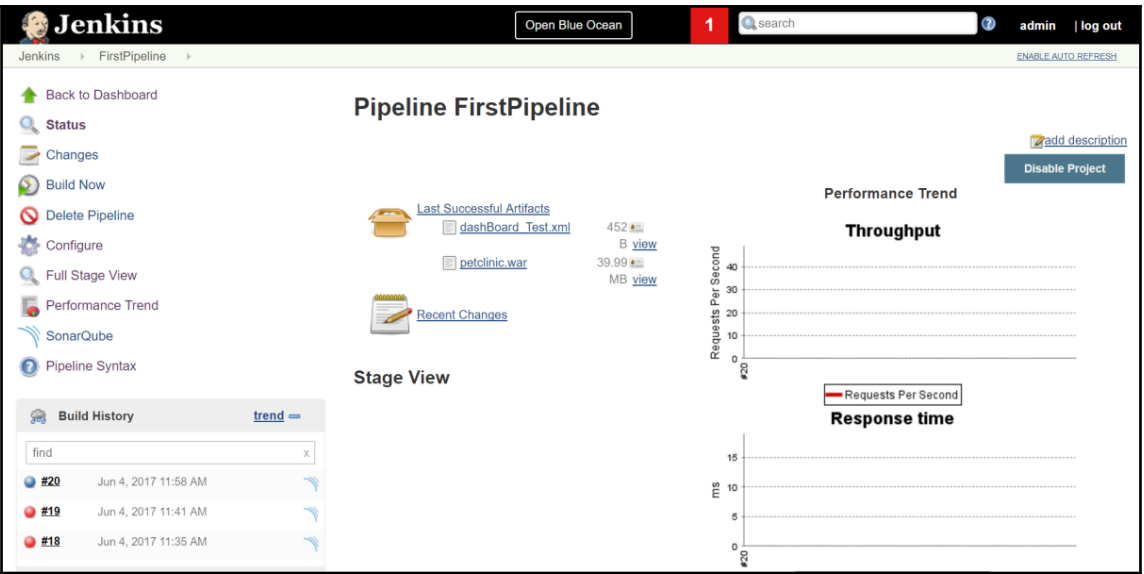

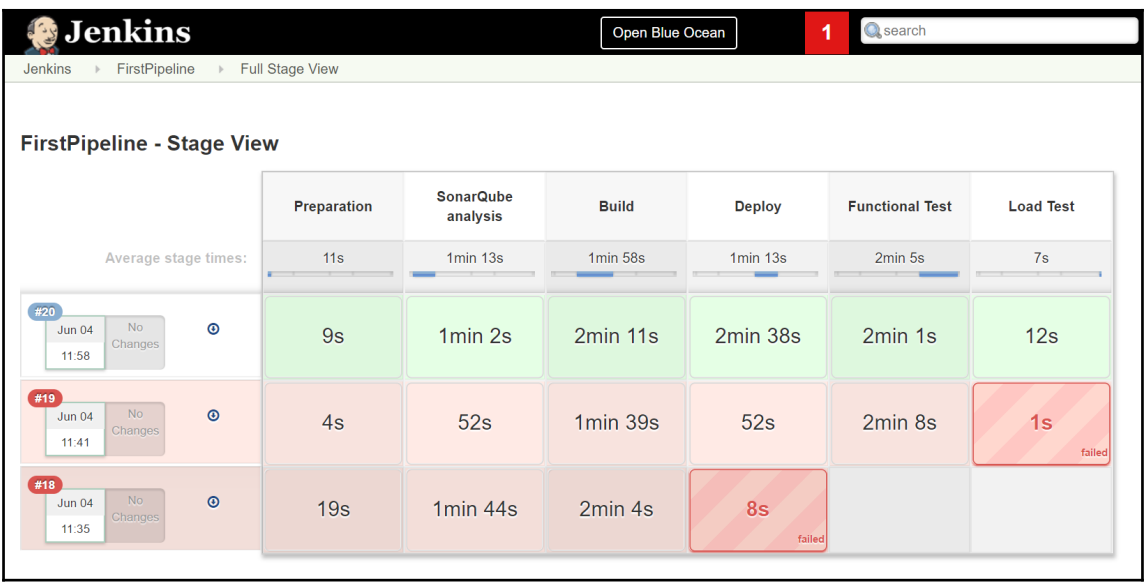

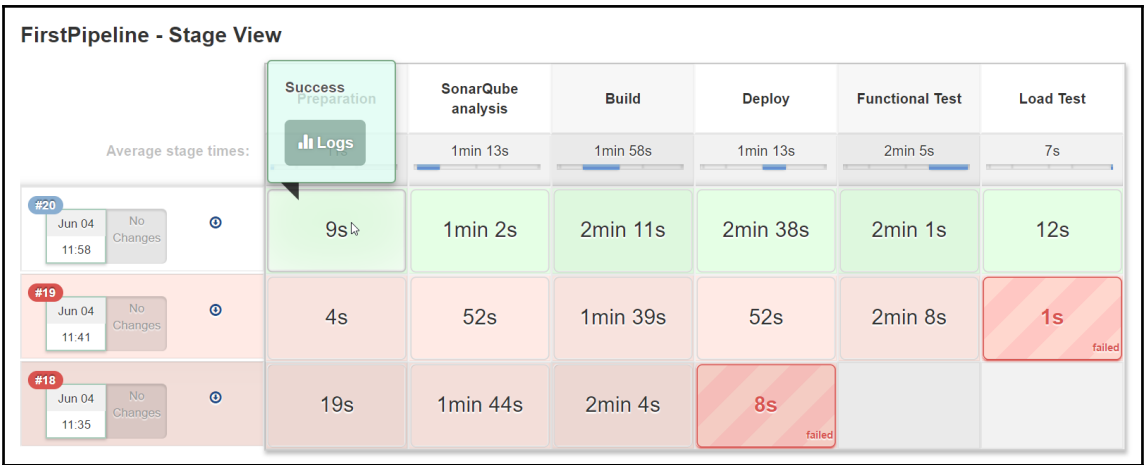

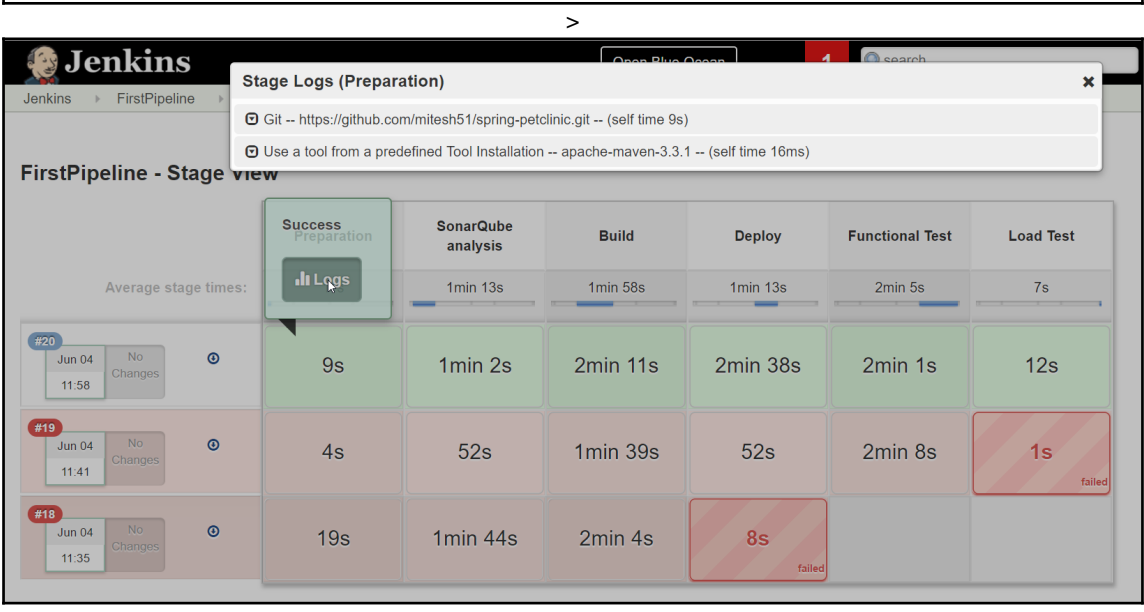

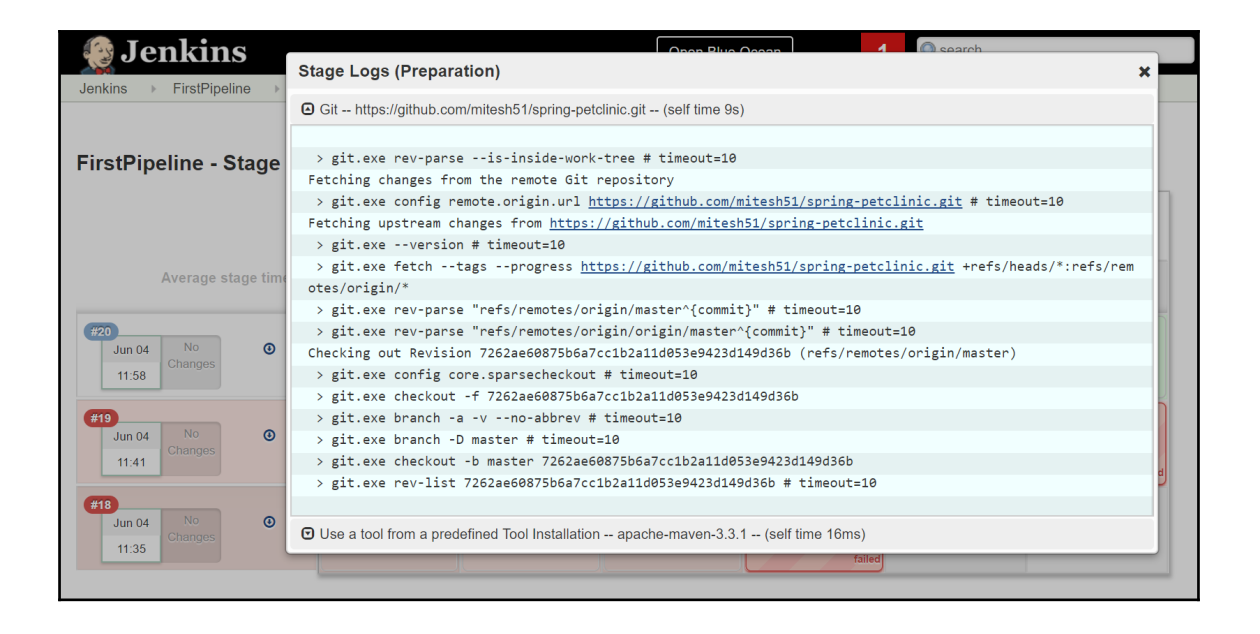

#### Console Output

```
Started by user admin
[Pipeline] node
Running on master in F:\#JenkinsEssentials\FirstDraft\jenkinsHome\workspace\FirstPipeline
[Pipeline] {
[Pipeline] stage
[Pipeline] { (Preparation)
[Pipeline] git
> git.exe rev-parse --is-inside-work-tree # timeout=10
Fetching changes from the remote Git repository
> git.exe config remote.origin.url https://github.com/mitesh51/spring-petclinic.git # timeout=10
Fetching upstream changes from https://github.com/mitesh51/spring-petclinic.git
> git.exe --version # timeout=10
> git.exe fetch --tags --progress https://github.com/mitesh51/spring-petclinic.git
+refs/heads/*:refs/remotes/origin/*
> git.exe rev-parse "refs/remotes/origin/master^{commit}" # timeout=10
 > git.exe rev-parse "refs/remotes/origin/origin/master^{commit}" # timeout=10
Checking out Revision 7262ae60875b6a7cc1b2a11d053e9423d149d36b (refs/remotes/origin/master)
> git.exe config core.sparsecheckout # timeout=10
 > git.exe checkout -f 7262ae60875b6a7cc1b2a11d053e9423d149d36b
 > git.exe branch -a -v --no-abbrev # timeout=10
 > git.exe branch -D master # timeout=10
 > git.exe checkout -b master 7262ae60875b6a7cc1b2a11d053e9423d149d36b
 > git.exe rev-list 7262ae60875b6a7cc1b2a11d053e9423d149d36b # timeout=10
[Pipeline] tool
```

```
[Pipeline] stage
[Pipeline] { (SonarQube analysis)
[Pipeline] tool
[Pipeline] wrap
Injecting SonarOube environment variables using the configuration: Sonarqube6.3
[Pipeline] {
[Pipeline] bat
[FirstPipeline] Running batch script
F:\#JenkinsEssentials\FirstDraft\jenkinsHome\workspace\FirstPipeline>F:\#JenkinsEssentials\FirstDraft\jenkinsHome\t
ools\hudson.plugins.sonar.SonarRunnerInstallation\SonarQube Scanner 3.0.3/bin/sonar-scanner -
Dsonar.host.url=http://localhost:9000/ -Dsonar.login=****** -Dsonar.projectVersion=1.0 -
Dsonar.projectKey=petclinicKey -Dsonar.sources=src
INFO: Scanner configuration file:
F:\#JenkinsEssentials\FirstDraft\jenkinsHome\tools\hudson.plugins.sonar.SonarRunnerInstallation\SonarQube Scanner 3
.0.3\bin\..\conf\sonar-scanner.properties
INFO: Project root configuration file: F:\#JenkinsEssentials\FirstDraft\jenkinsHome\workspace\FirstPipeline\sonar-
project.properties
INFO: SonarQube Scanner 3.0.3.778
INFO: Java 1.8.0_111 Oracle Corporation (64-bit)
INFO: Windows 10 10.0 amd64
INFO: User cache: C:\Users\Mitesh\.sonar\cache
INFO: Load global settings
INFO: Load global settings (done) | time=3968ms
INFO: User cache: C:\Users\Mitesh\.sonar\cache
INFO: Load plugins index
INFO: Load plugins index (done) | time=138ms
INFO: SonarQube server 6.3.1
```
[Pipeline] stage [Pipeline] { (Build) [Pipeline] isUnix [Pipeline] bat [FirstPipeline] Running batch script F:\#JenkinsEssentials\FirstDraft\jenkinsHome\workspace\FirstPipeline>"C:\apache-maven-3.3.1\bin\mvn" clean package [INFO] Scanning for projects... [INFO] [INFO] Building petclinic 4.2.5-SNAPSHOT **TINFO1** [INFO] --- maven-clean-plugin:2.5:clean (default-clean) @ spring-petclinic ---[INFO] Deleting F:\#JenkinsEssentials\FirstDraft\jenkinsHome\workspace\FirstPipeline\target [INFO] [INFO] --- cobertura-maven-plugin:2.7:clean (default) @ spring-petclinic ---[INFO] [INFO] --- maven-resources-plugin:2.6:resources (default-resources) @ spring-petclinic ---[INFO] Using 'UTF-8' encoding to copy filtered resources. [INFO] Copying 18 resources  $[INFO]$ [INFO] --- maven-compiler-plugin:3.0:compile (default-compile) @ spring-petclinic ---[INFO] Changes detected - recompiling the module! [INFO] Compiling 45 source files to F:\#JenkinsEssentials\FirstDraft\jenkinsHome\workspace\FirstPipeline\target\classes [parsing started RegularFileObject[F:\#JenkinsEssentials\FirstDraft\jenkinsHome\workspace\FirstPipeline\src\main\java\org\springfram ework\samples\petclinic\web\PetValidator.java]] [parsing completed 219ms]

[INFO] Building war: F:\#JenkinsEssentials\FirstDraft\jenkinsHome\workspace\FirstPipeline\target\petclinic.war [INFO] BUILD SUCCESS [INFO] Total time: 02:03 min [INFO] Finished at: 2017-06-04T12:01:43+05:30 [INFO] Final Memory: 27M/88M [Pipeline] } [Pipeline] // stage [Pipeline] stage [Pipeline] { (Deploy) [Pipeline] step Recording test results [Pipeline] archive [Pipeline] build (Building PetClinic-Deploy) Scheduling project: PetClinic-Deploy Starting building: PetClinic-Deploy #6  $[Piangle]$ [Pipeline] // stage [Pipeline] stage [Pipeline] { (Functional Test) [Pipeline] git > git.exe rev-parse --is-inside-work-tree # timeout=10 Fetching changes from the remote Git repository > git.exe config remote.origin.url https://github.com/mitesh51/petclinic-func.git # timeout=10 Fetching upstream changes from https://github.com/mitesh51/petclinic-func.git > git.exe --version # timeout=10 > git.exe fetch --tags --progress https://github.com/mitesh51/petclinic-func.git +refs/heads/\*:refs/remotes/origin/\*

Results : Tests run: 1, Failures: 0, Errors: 0, Skipped: 0 **[INFO] BUILD SUCCESS** [INFO] -----------------------[INFO] Total time: 01:42 min [INFO] Finished at: 2017-06-04T12:06:24+05:30 [INFO] Final Memory: 18M/80M [Pipeline] } [Pipeline] // stage [Pipeline] stage [Pipeline] { (Load Test) [Pipeline] bat [FirstPipeline] Running batch script F:\#JenkinsEssentials\FirstDraft\jenkinsHome\workspace\FirstPipeline>C:/apache-jmeter-3.0/bin/jmeter.bat -Jjmeter.save.saveservice.output\_format=xml -n -t C:/Users/Mitesh/Desktop/PetClinic.jmx -l Test.jtl Writing log file to: F:\#JenkinsEssentials\FirstDraft\jenkinsHome\workspace\FirstPipeline\jmeter.log Creating summariser <summary> Created the tree successfully using C:/Users/Mitesh/Desktop/PetClinic.jmx Starting the test @ Sun Jun 04 12:06:32 IST 2017 (1496558192833) Waiting for possible Shutdown/StopTestNow/Heapdump message on port 4445 summary +  $1 in 00:00:01 =$ 1.0/s Avg: 270 Min: 270 Max: 270 Err: 0 (0.00%) Active: 1 Started: 1 Finished: 0 summary + 49 in 00:00:01 = 61.1/s Avg:  $13$  Min: 4 Max: 157 Err: 0 (0.00%) Active: 0 Started: 1 Finished: 1  $summary =$ 50 in  $00:00:02 = 27.0/s$  Avg: 18 Min: 4 Max: 270 Err:  $0(0.00%)$ 

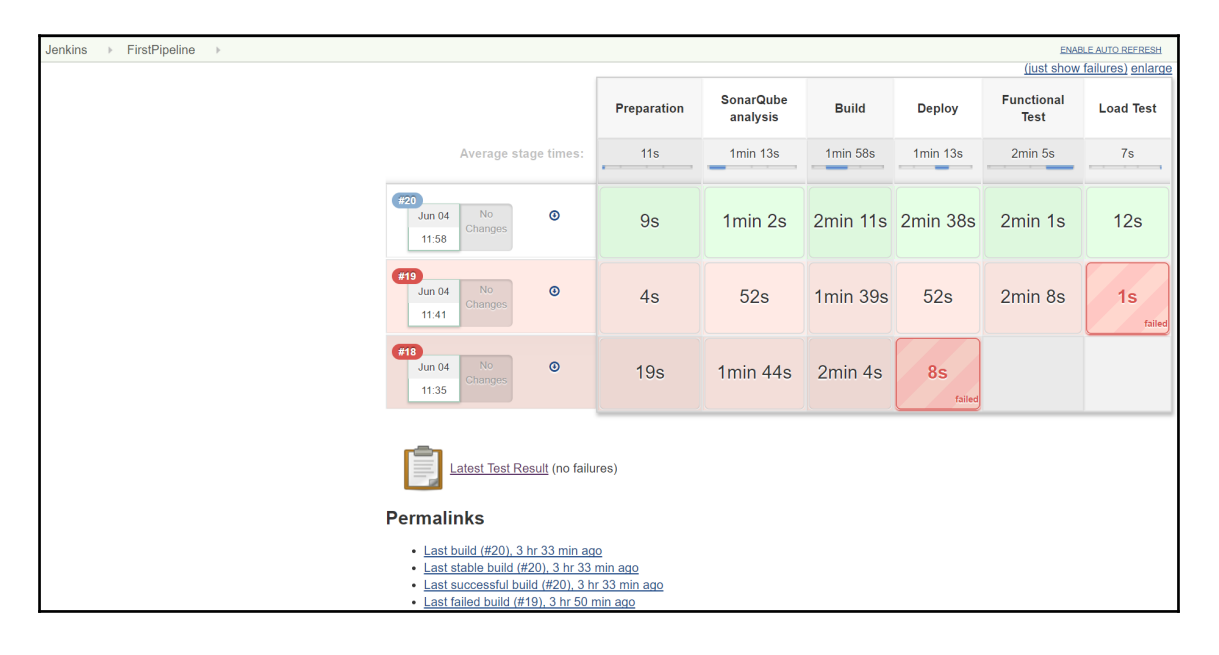

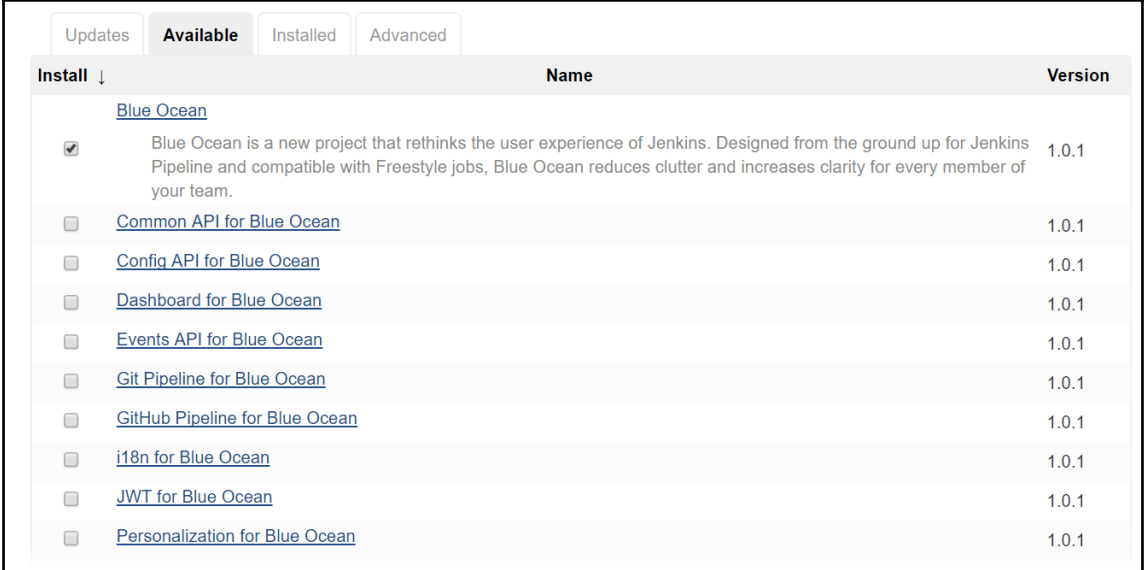

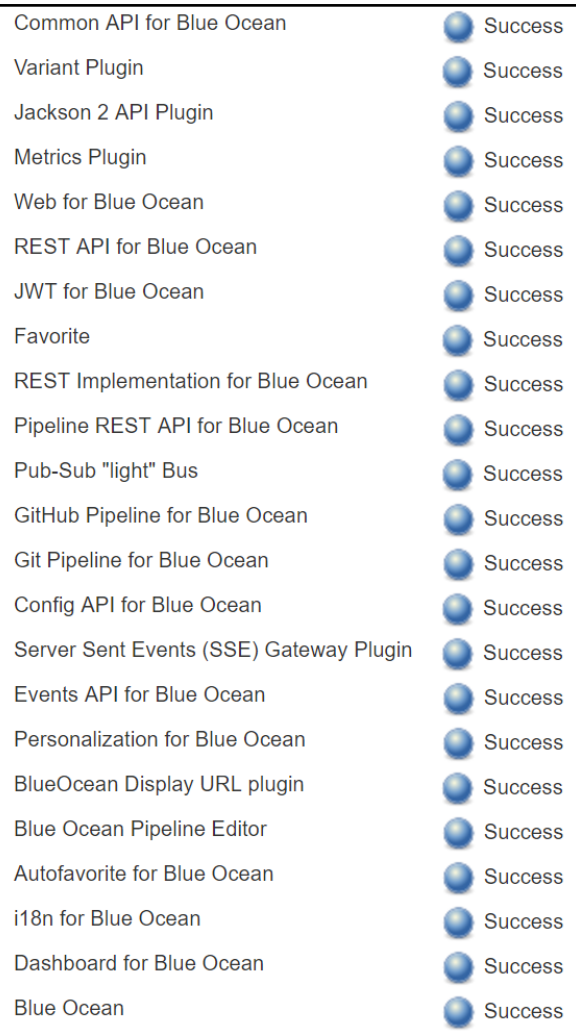

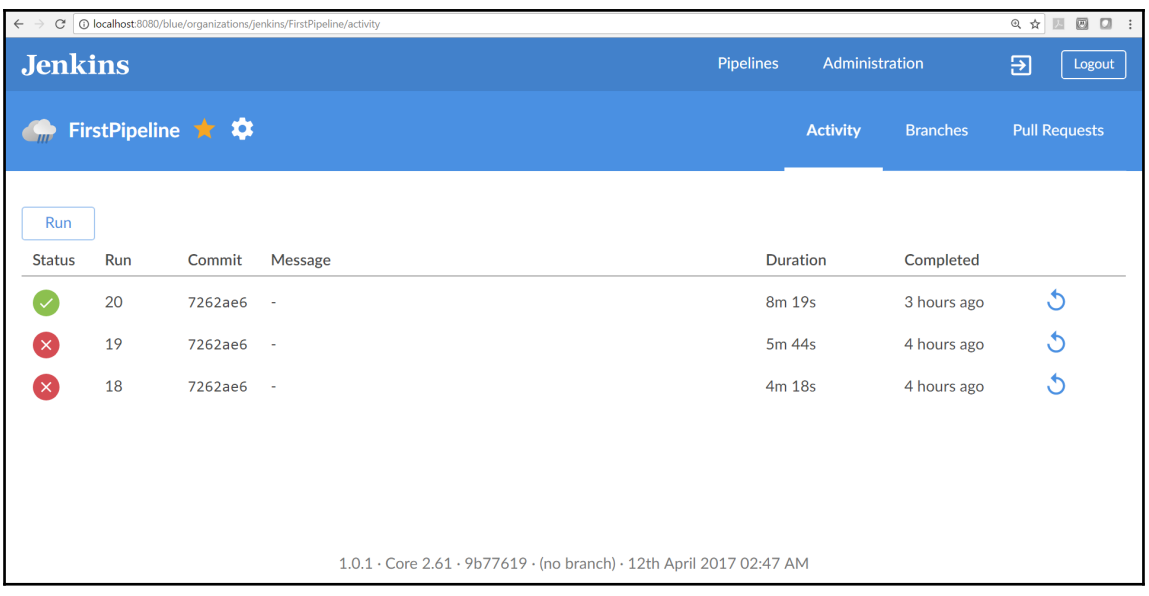

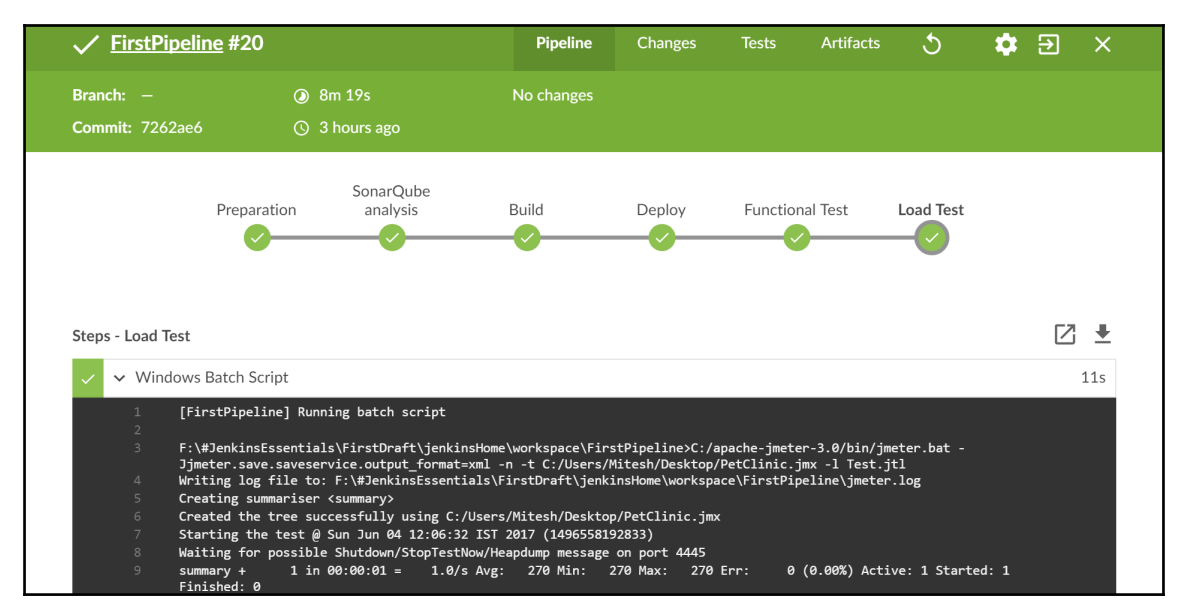

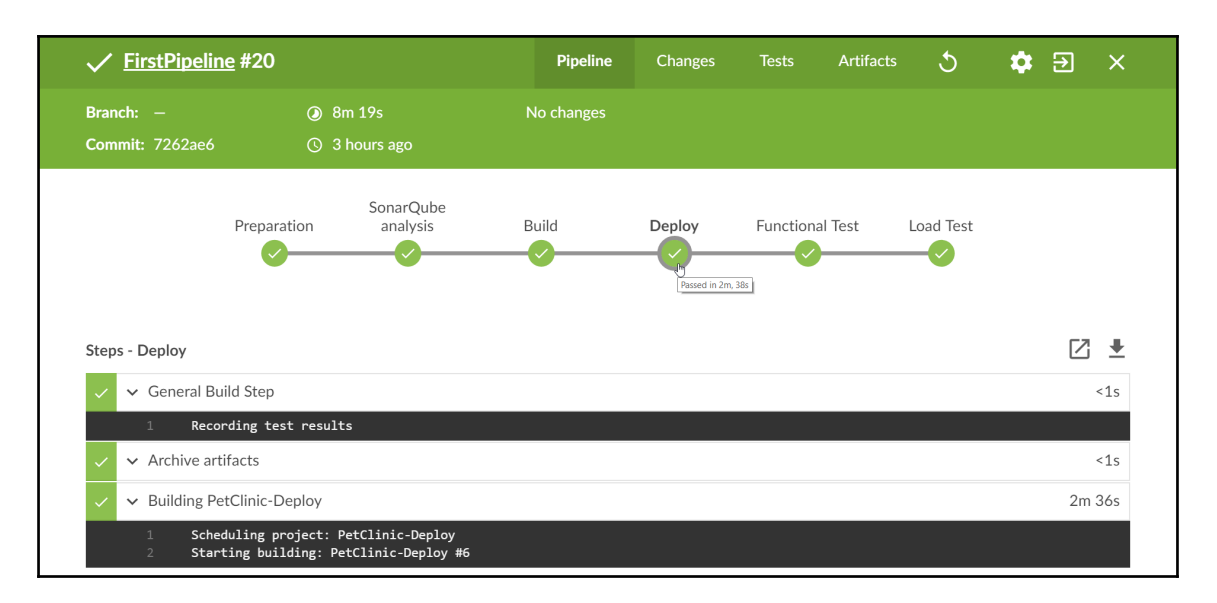

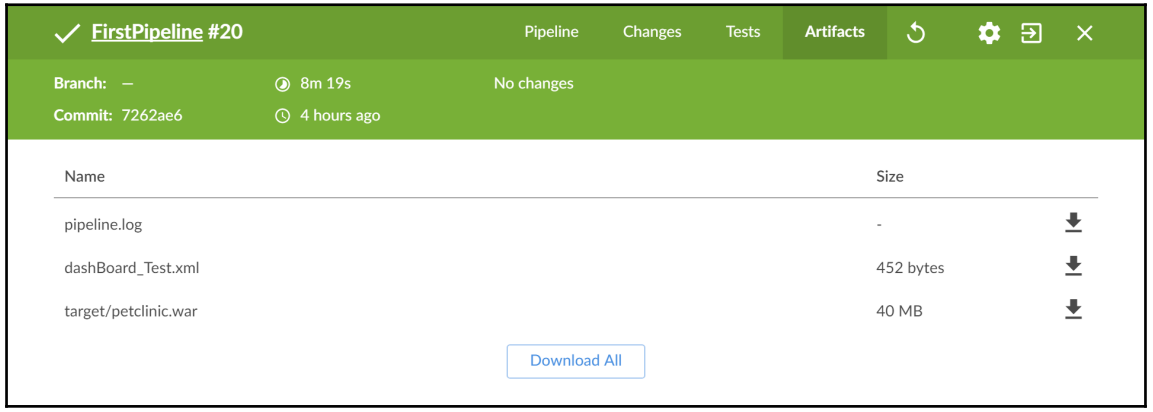

# **Chapter 09: Jenkins UI Customization**

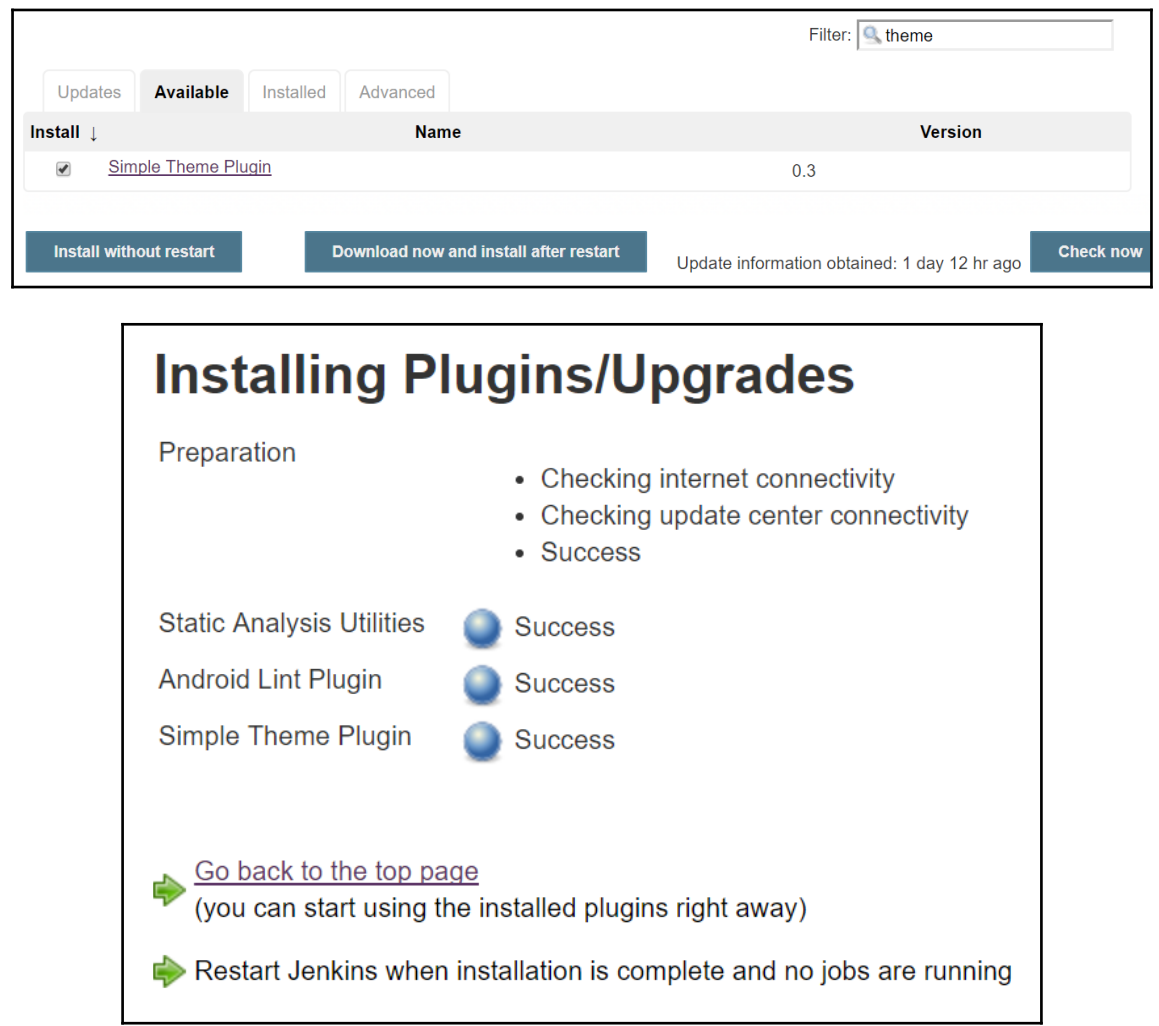

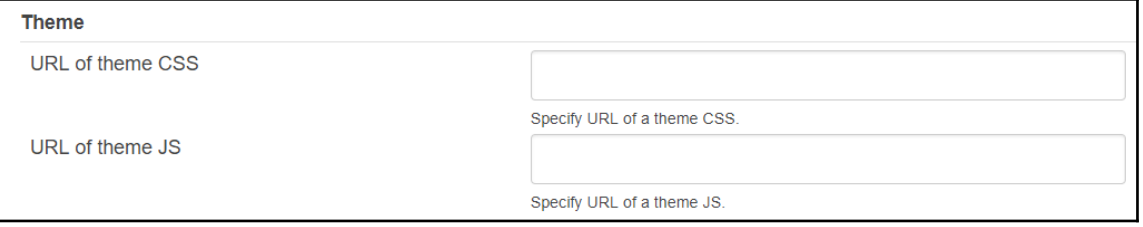

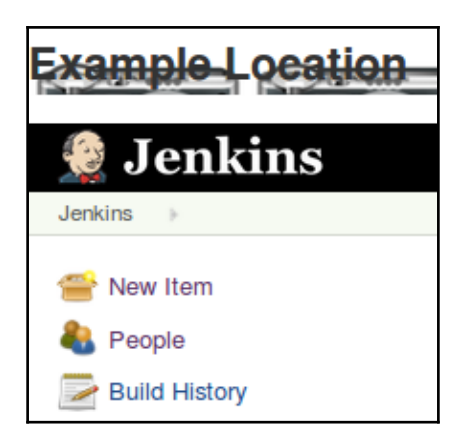

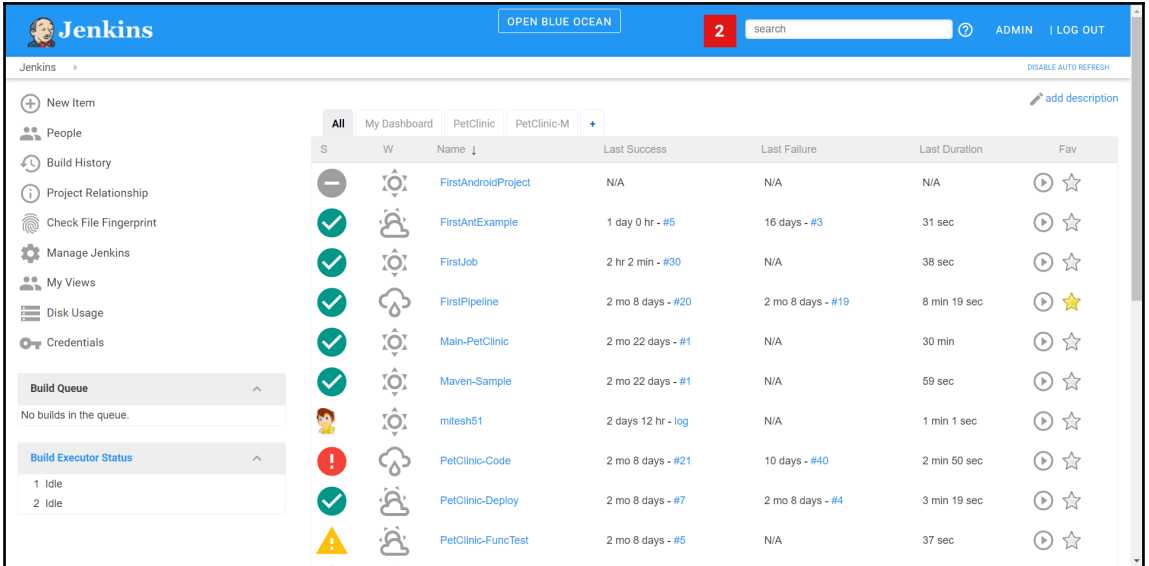

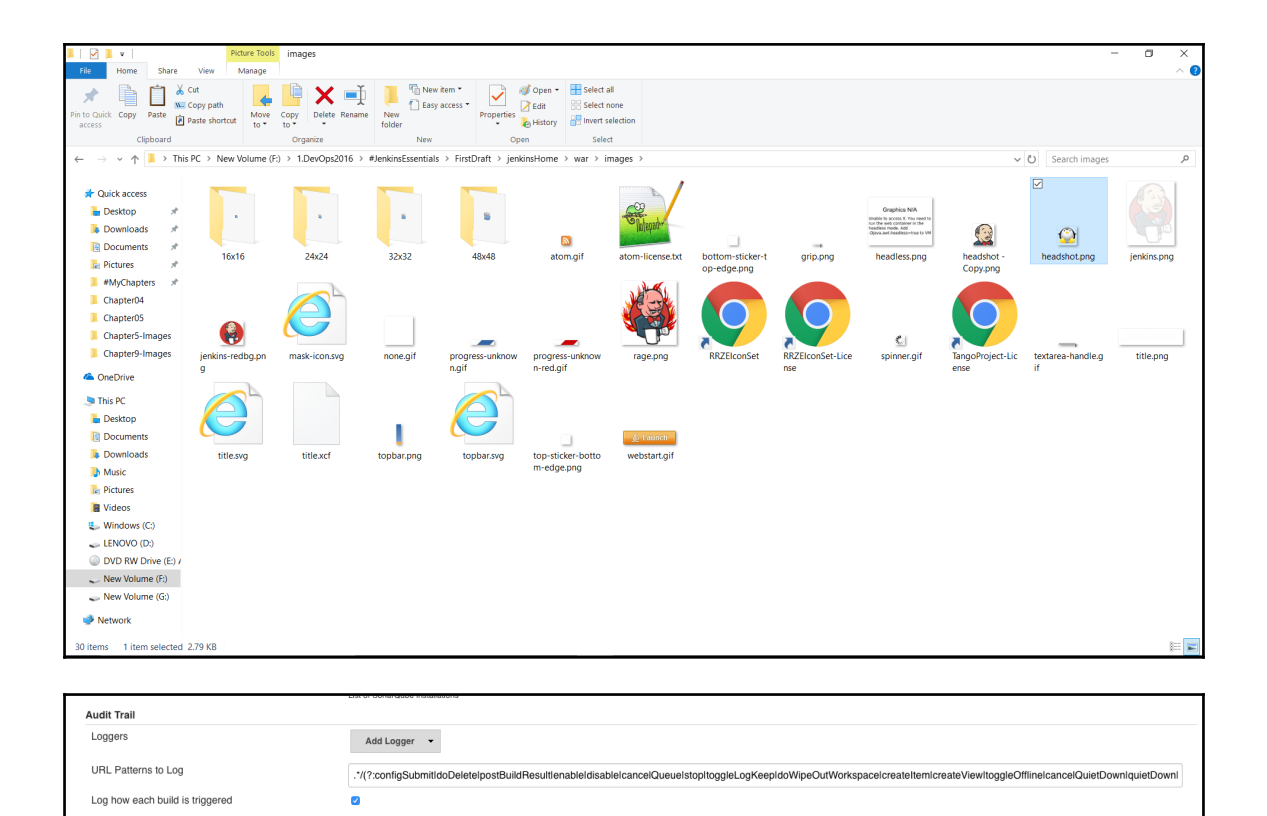

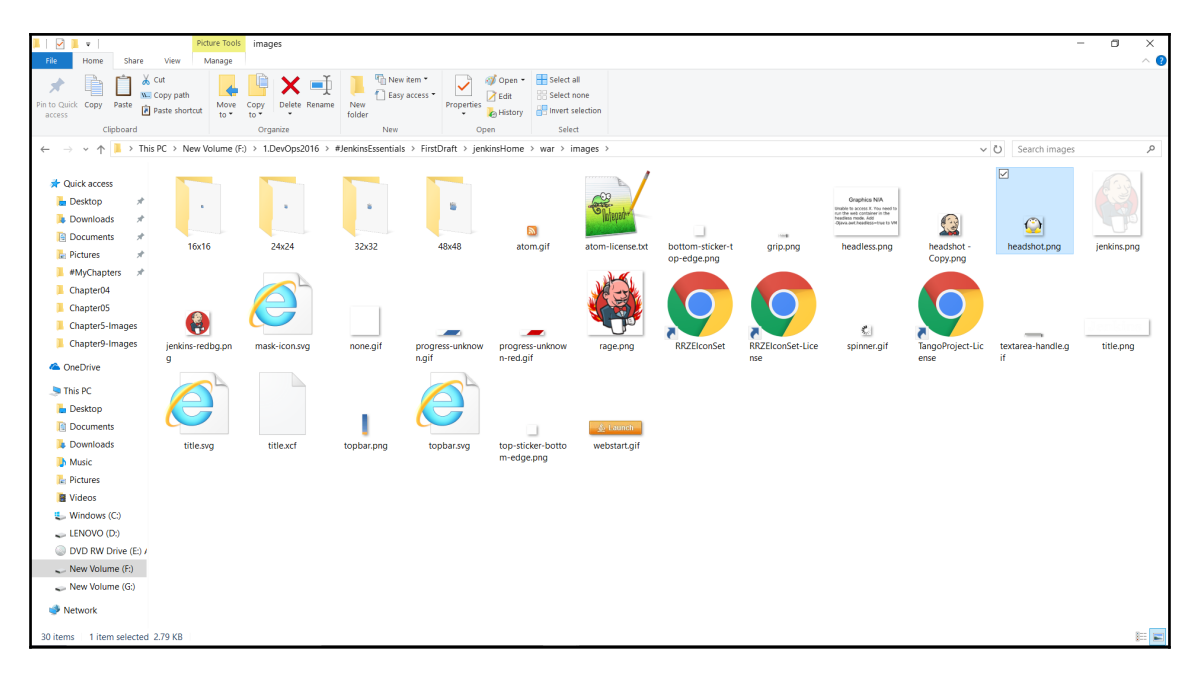

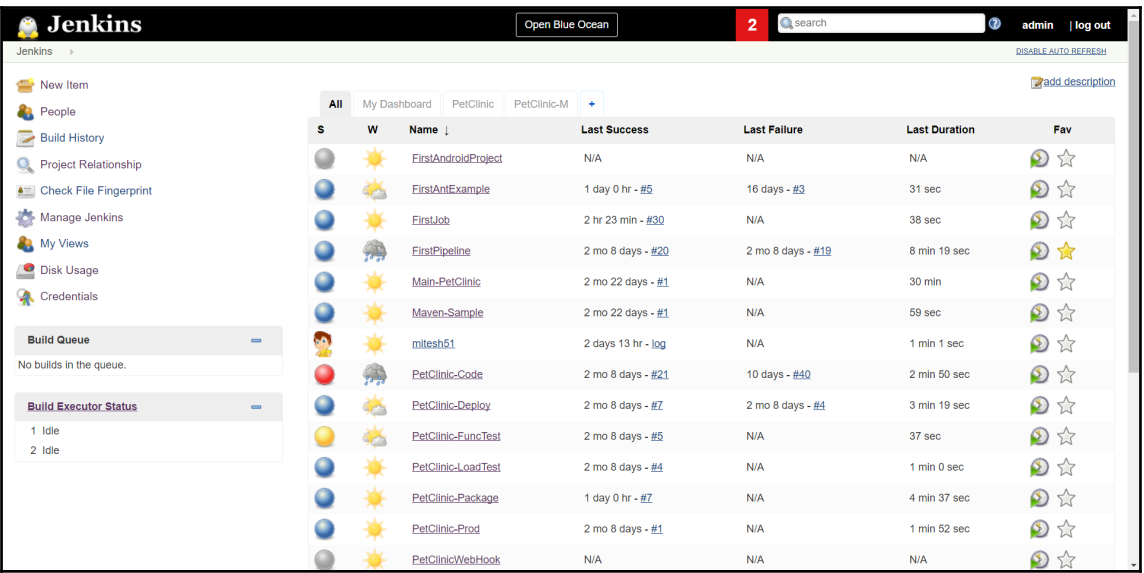

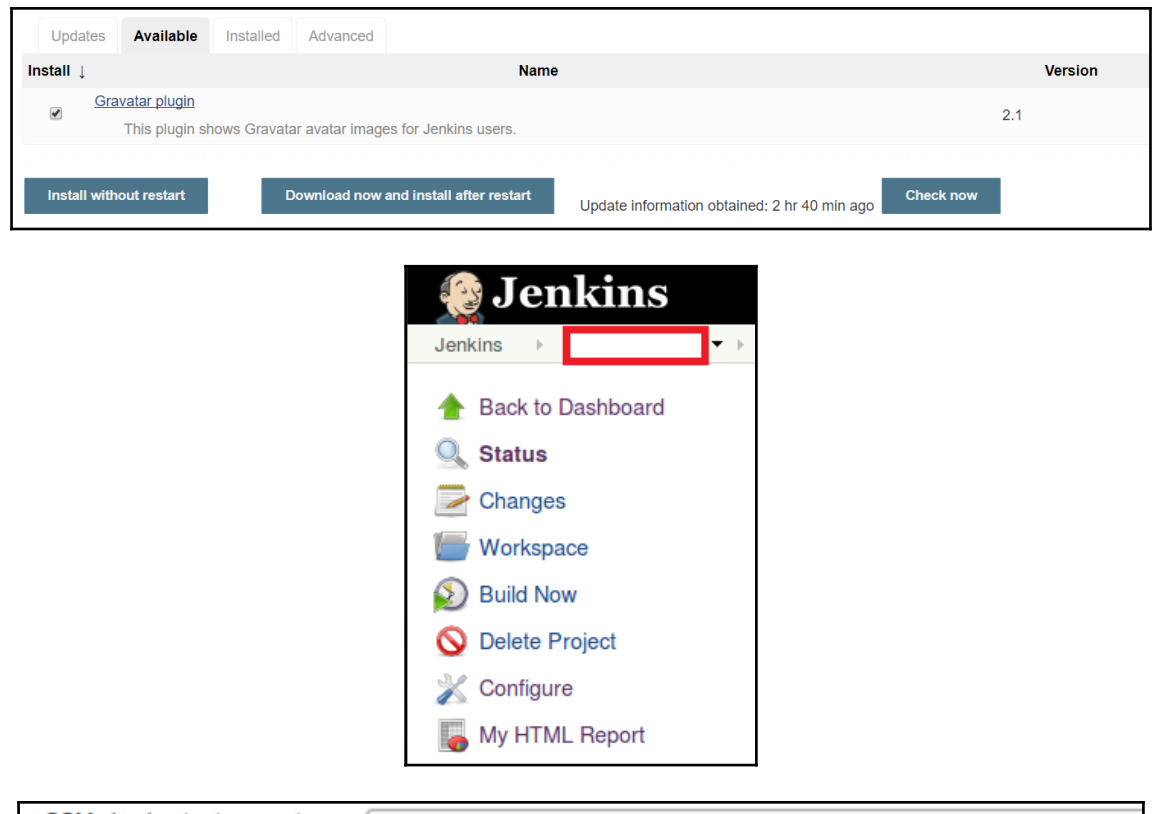

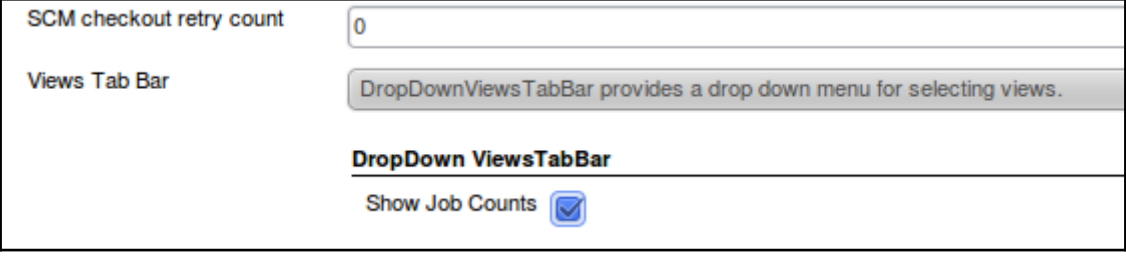

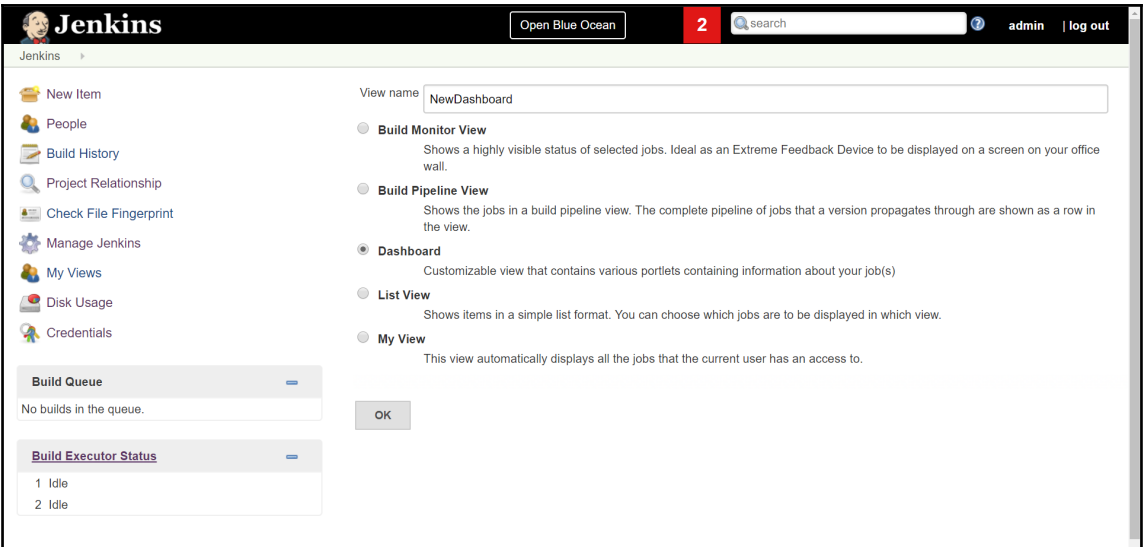

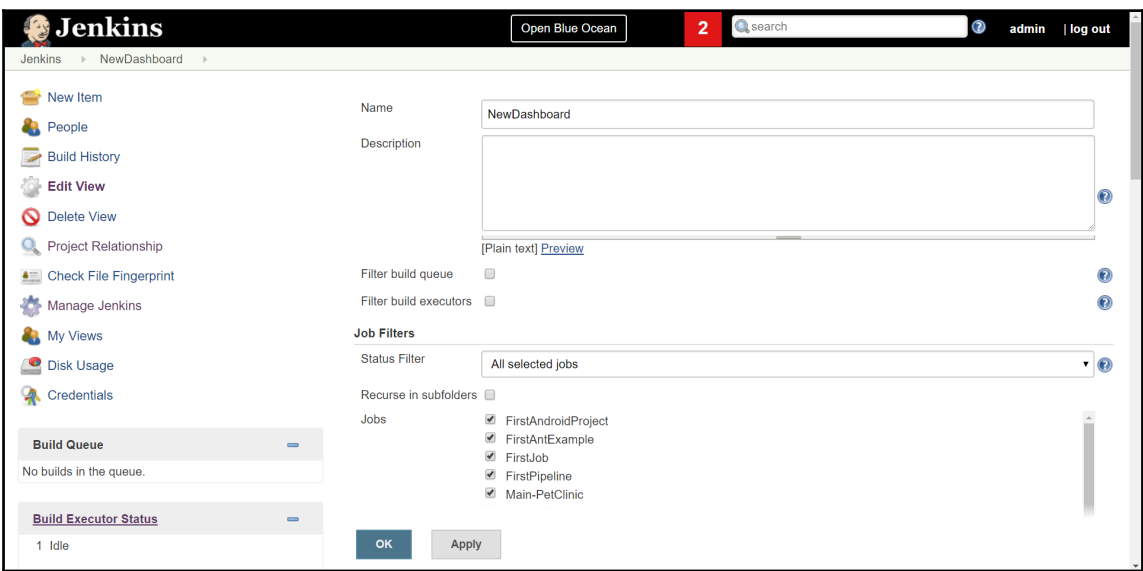

#### **Dashboard Portlets**

- Show standard Jenkins list at the top of the page
- Full screen view hide standard Jenkins panels
- Set CSS custom parameters

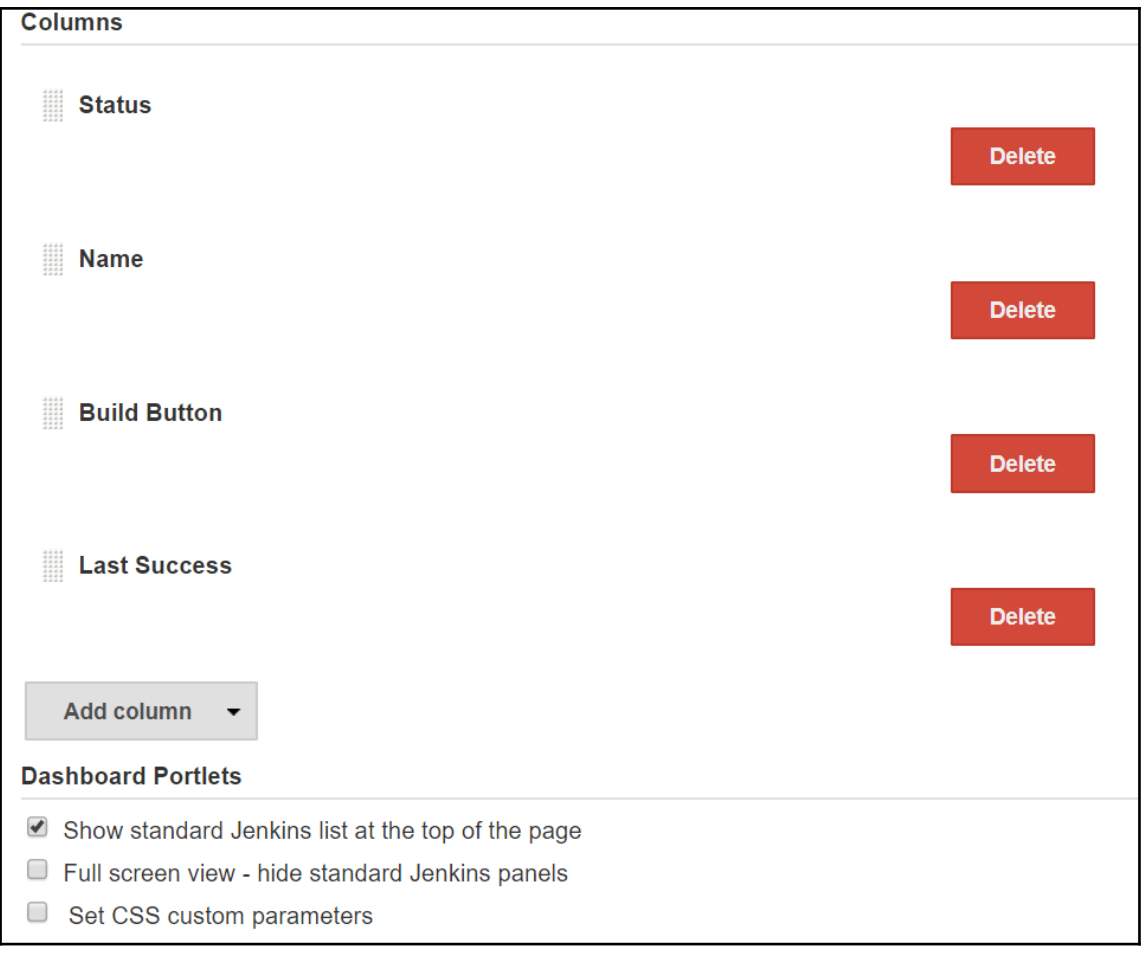

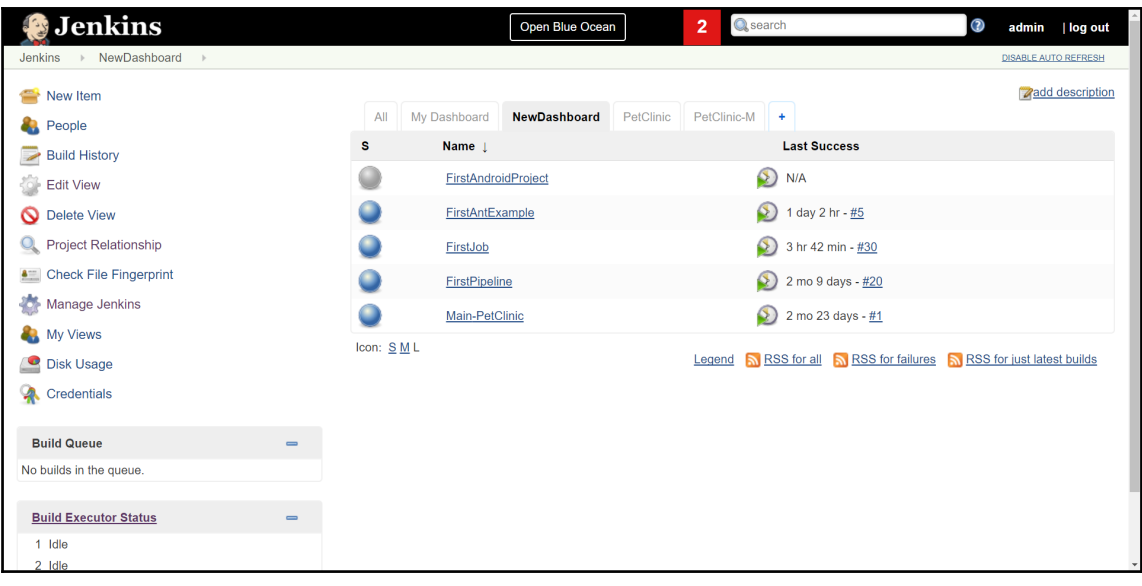

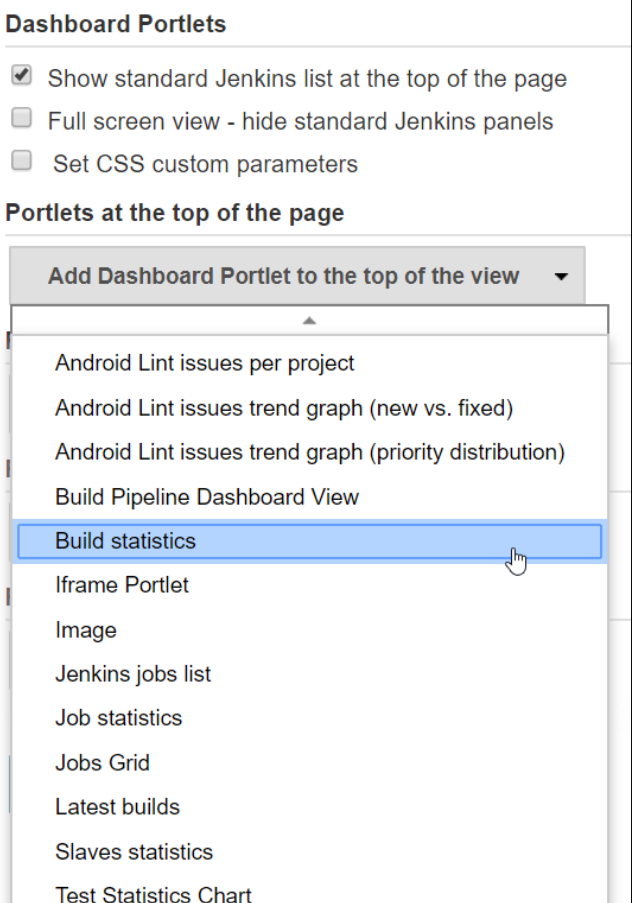

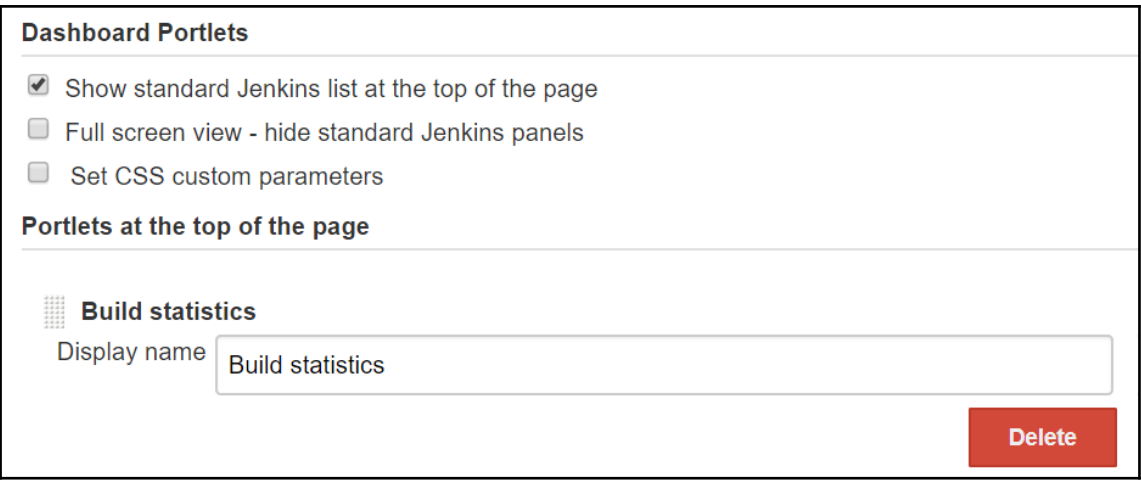

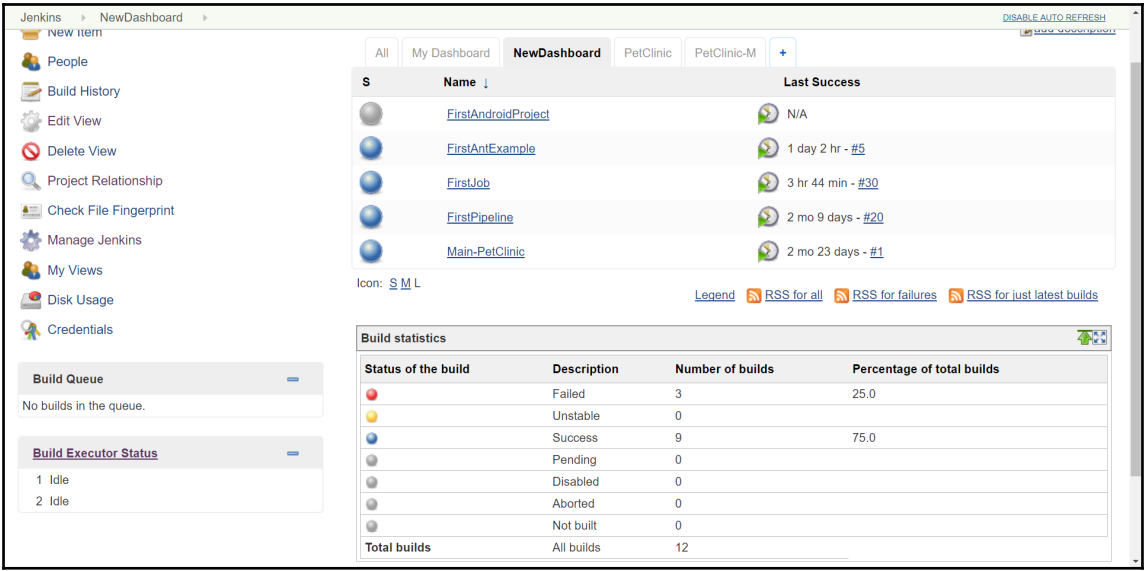

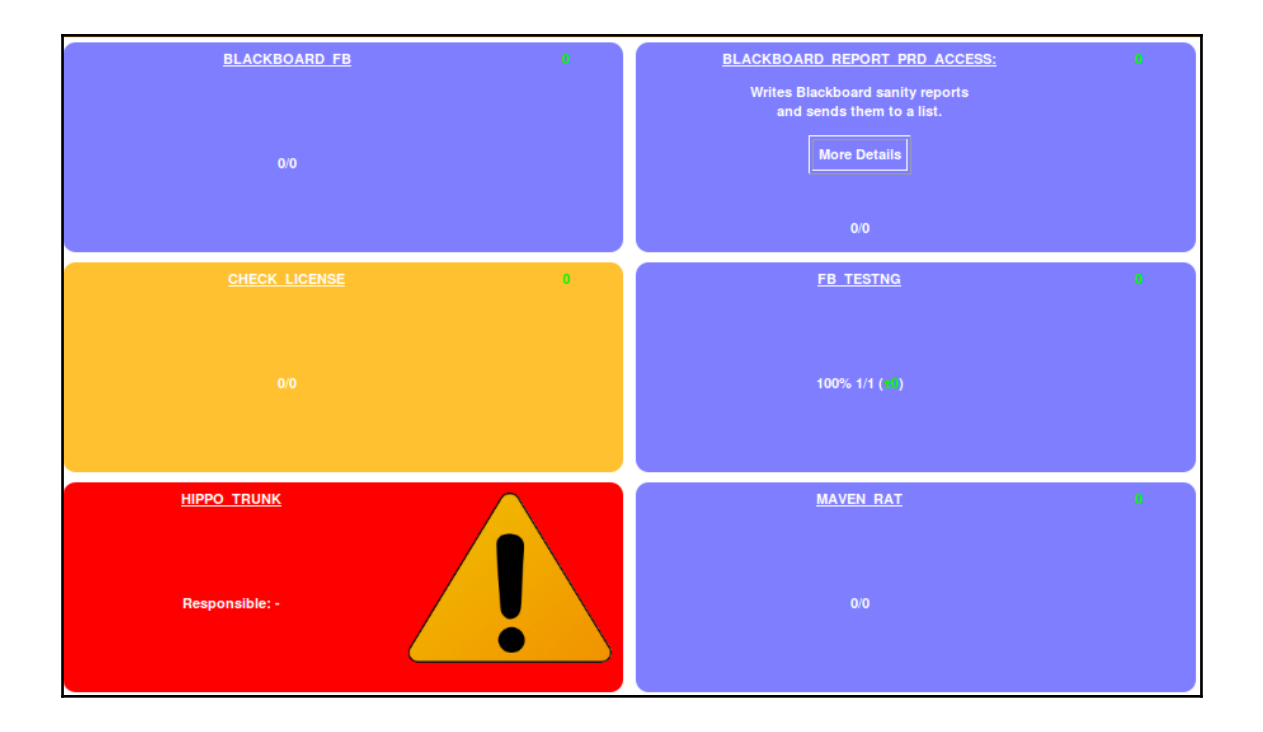

# **Appendix: Processes that Improve Quality**

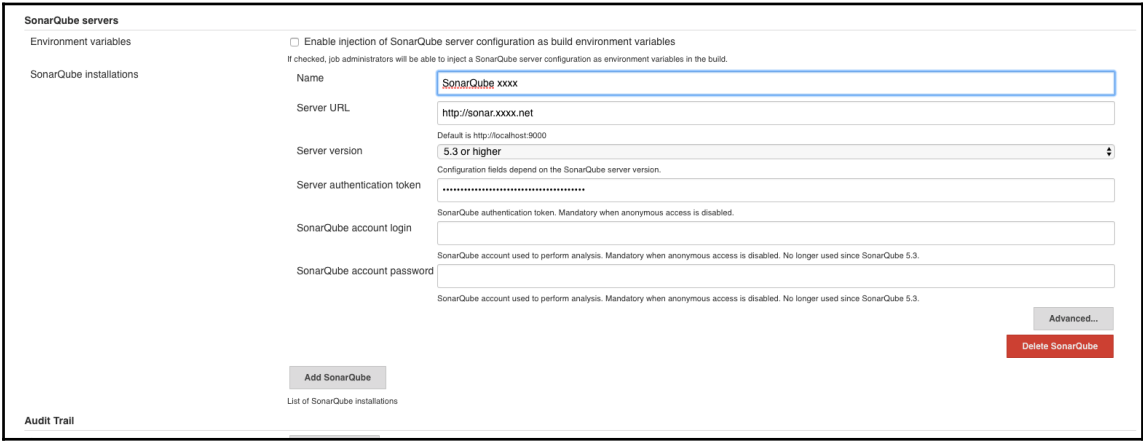